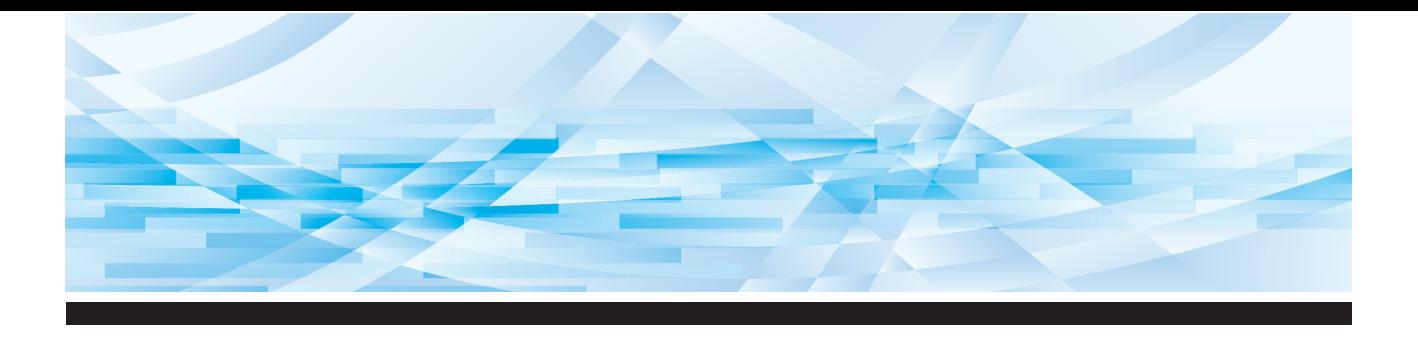

# **RISO SFEII** Series

## **Panduan Pengguna**

**1 2 3 4 5 6 7 8 9 10 11 12** Tentang Mesin Ini Operasi Dasar Fungsi Pembuatan Master Fungsi Pencetakan Fungsi-fungsi Penting Fungsi Pemindaian Mengatur Kondisi Operasi RISO Console Mengganti Komponen Habis Pakai Pemeliharaan Pemecahan Masalah Lampiran

**SF9450団 SF9350団 SF9250団** 

#### **For SF9450EIIU in the United States and Canada, SF9350EIIA and SF9250EIIA in Taiwan**

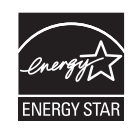

As an  $\mathsf{ENERGY}\ \mathsf{STAR}^\circ$  Partner, RISO KAGAKU CORP. has determined that this product meets the **ENERGY STAR®** guidelines for energy efficiency.

#### **For SF9450EIIU Duplicator Model: SF9450EIIU RFID System Model: 050-34901 Contains FCC ID: RPARFR6**

This device complies with Part 15 of the FCC Rules. Operation is subject to the following two conditions: (1) this device may not cause harmful interference, and (2) this device must accept any interference received, including interference that may cause undesired operation.

The user is cautioned that unauthorized changes or modifications not approved could void the user's authority to operate the equipment.

NOTE: This equipment has been tested and found to comply with the limits for a Class B digital device, pursuant to part 15 of the FCC Rules. These limits are designed to provide reasonable protection against harmful interference in a residential installation. This equipment generates, uses and can radiate radio frequency energy and, if not installed and used in accordance with the instructions, may cause harmful interference to radio communications. However, there is no guarantee that interference will not occur in a particular installation. If this equipment does cause harmful interference to radio or television reception, which can be determined by turning the equipment off and on, the user is encouraged to try to correct the interference by one or more of the following measures:

- Reorient or relocate the receiving antenna.
- Increase the separation between the equipment and receiver.
- Connect the equipment into an outlet on a circuit different from that to which the receiver is connected.
- Consult the dealer or an experienced radio/TV technician for help.

#### **Contains IC: 4819A-RFR6**

Operation is subject to the following two conditions: (1) this device may not cause interference, and (2) this device must accept any interference, including interference that may cause undesired operation of the device.

CAN ICES-3(B)/NMB-3(B)

Perchlorate Material-special handling may apply, See www.dtsc.ca.gov/hazardouswaste/perchlorate This product may contain certain substances which are restricted when disposed. Therefore, be sure to consult your contracted service dealer.

#### **Untuk SF9350EIIE**

Produk ini menyertakan Sistem RFID (Radio Frequency Identification).

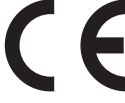

Perangkat Kelas1 petunjuk RE

#### **Nur SF9350EIIE**

#### **MASCHINENLÄRMINFORMATION**

Maschinenlärminformations-Verordnung 3. GSGV:

Der höchste Schalldruckpegel beträgt 70 dB(A) oder weniger gemäß EN ISO 7779.

#### **Hinweis:**

Das Gerät ist nicht für die Benutzung am Bildschirmarbeitsplatz gemäss BildscharbV vorgesehen.

#### **RISO KAGAKU CORPORATION LONDON OFFICE**

Avda. de les Garrigues, 38-44 planta 2a local B1 08820 Prat de Llobregat - Barcelona, Spain

#### **Untuk SF9350EIIA dan SF9250EIIA**

**Peringatan**

Produk ini dikategorikan Kelas A. Di lingkungan rumah tangga, produk ini dapat menimbulkan gangguan radio sehingga pengguna perlu melakukan tindakan yang tepat.

## Kata Pengantar

<span id="page-2-0"></span>Terima kasih Anda telah membeli mesin cetak ini.

Mesin ini merupakan duplikator digital yang menghasilkan cetakan jelas dengan pengoperasian mudah seperti mesin fotokopi.

Selain fungsi dasar pemindaian dan pencetakan dokumen asli kertas, tersedia juga berbagai fungsi lain seperti pencetakan dari komputer dan pemanfaatan data dokumen asli yang telah dipindai.

#### **Isi dalam panduan ini**

- Dilarang keras memperbanyak panduan ini baik sebagian atau seluruhnya tanpa izin dari RISO KAGAKU CORPORATION.
- Isi panduan ini dapat berubah sewaktu-waktu tanpa pemberitahuan terlebih dahulu, demi penyempurnaan produk.
- Harap diperhatikan, kami tidak bertanggung jawab atas efek hasil yang diakibatkan oleh penggunaan panduan ini dan pengoperasian mesin ini.

#### **Merek dagang**

 $\cdot$  0,  $\alpha$   $\beta$  dan **RISO** iQuality System adalah merek dagang atau merek dagang terdaftar

milik RISO KAGAKU CORPORATION di Amerika Serikat dan di negara-negara lain.

- Microsoft dan Windows adalah merek dagang terdaftar atau merek dagang milik Microsoft Corporation di Amerika Serikat dan/atau di negara-negara lain.
- Logo SD dan SDHC adalah merek dagang milik SD-3C, LLC.
- Nama dan/atau merek dagang perusahaan lainnya merupakan merek dagang terdaftar atau merek dagang milik masing-masing perusahaan.

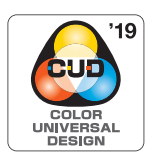

Mesin ini mendapatkan sertifikasi dari Color Universal Design Organization (CUDO) untuk diproduksi dengan mempertimbangkan Color Universal Design, yang menyempurnakan visibilitas bagi banyak orang meskipun memiliki persepsi warna yang berbeda-beda.

© Copyright 2023 RISO KAGAKU CORPORATION

### <span id="page-3-0"></span>**Tentang Panduan Pengguna**

#### <span id="page-3-1"></span>**Panduan pengguna yang disediakan untuk mesin ini**

Mesin ini disertai dengan panduan pengguna sebagai berikut. Bacalah panduan tersebut sebelum menggunakan mesin ini. Bacalah juga panduan tersebut apabila ada yang kurang jelas sewaktu menggunakan mesin ini. Kami harap Anda terus menggunakan panduan tersebut bersama mesin ini.

#### **Panduan Pengguna RISO Seri SF EII (panduan ini)**

Panduan pengguna ini menjelaskan prosedur pengoperasian dasar mesin serta cara penggunaan fungsi pencetakan tingkat lanjut dan fungsi-fungsi penting lainnya.

Panduan ini juga menjelaskan tindak kewaspadaan sewaktu penggunaan, cara penanganan dan penggantian komponen habis pakai, dan prosedur pemecahan masalah ketika terjadi masalah.

#### **Panduan Pengguna RISO Printer Driver**

Panduan pengguna ini disertakan dalam bentuk file PDF pada DVD-ROM terlampir. Di dalamnya dijelaskan prosedur pencetakan di mesin ini dari komputer serta berbagai pengaturan.

#### **Panduan Pengguna Perangkat Lunak Utilitas RISO**

Panduan pengguna ini disertakan dalam bentuk file PDF pada CD-ROM terlampir. Di dalamnya dijelaskan cara penggunaan RISO COPY COUNT VIEWER dan RISO USB PRINT MANAGER.

#### **Panduan Pengguna RISO Editor**

Panduan pengguna ini menjelaskan cara pemakaian fungsi [Editor].

#### <span id="page-3-2"></span>**Tentang simbol**

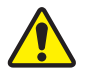

Peringatan atau tindak pencegahan untuk keselamatan.

Hal-hal penting yang perlu perhatian khusus. Baca secara teliti dan patuhilah petunjuk.

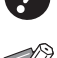

Penjelasan tambahan yang berisi informasi penting.

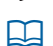

Menunjukkan halaman referensi.

#### <span id="page-3-3"></span>**Tentang layar dan ilustrasi**

Layar dan ilustrasi yang ada dalam panduan ini bisa saja berbeda sesuai dengan faktor lingkungan pemakaian seperti model produk dan kondisi pemasangan komponen opsional.

### <span id="page-4-0"></span>Daftar Isi

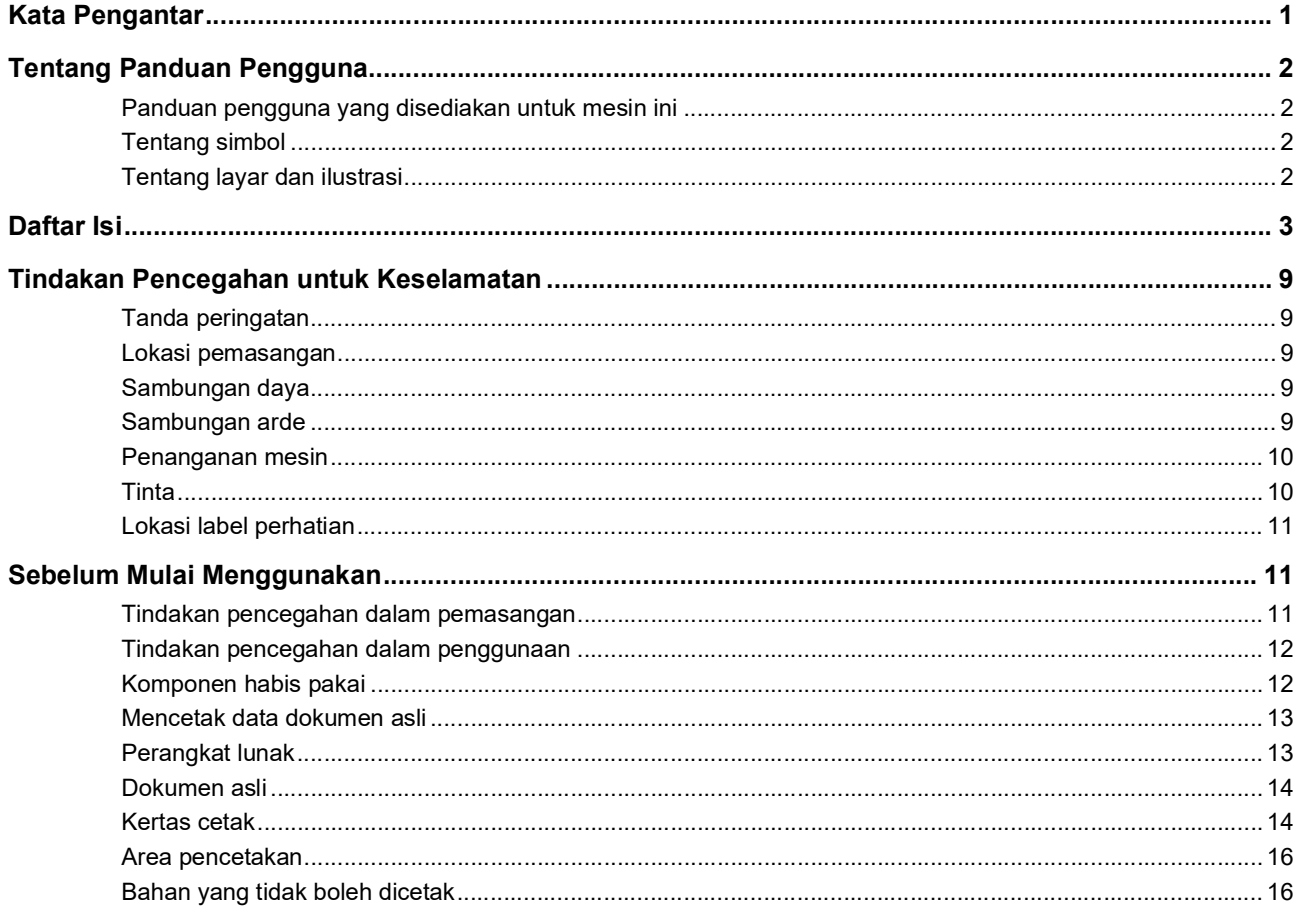

### **Bab 1 Tentang Mesin Ini**

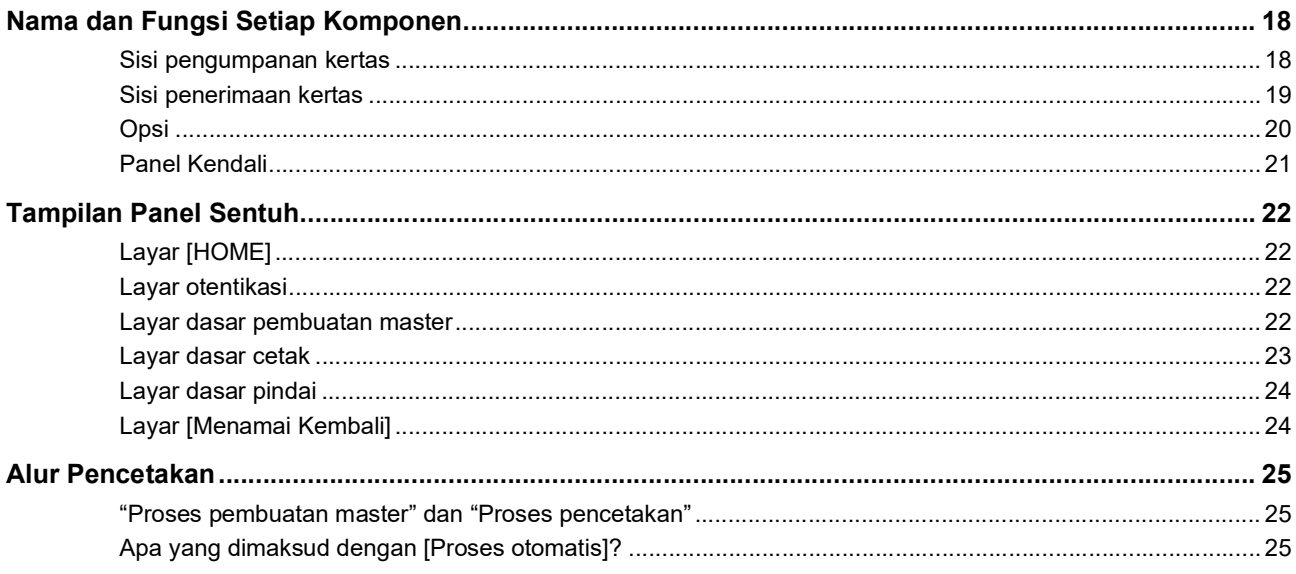

### **Bab 2 Operasi Dasar**

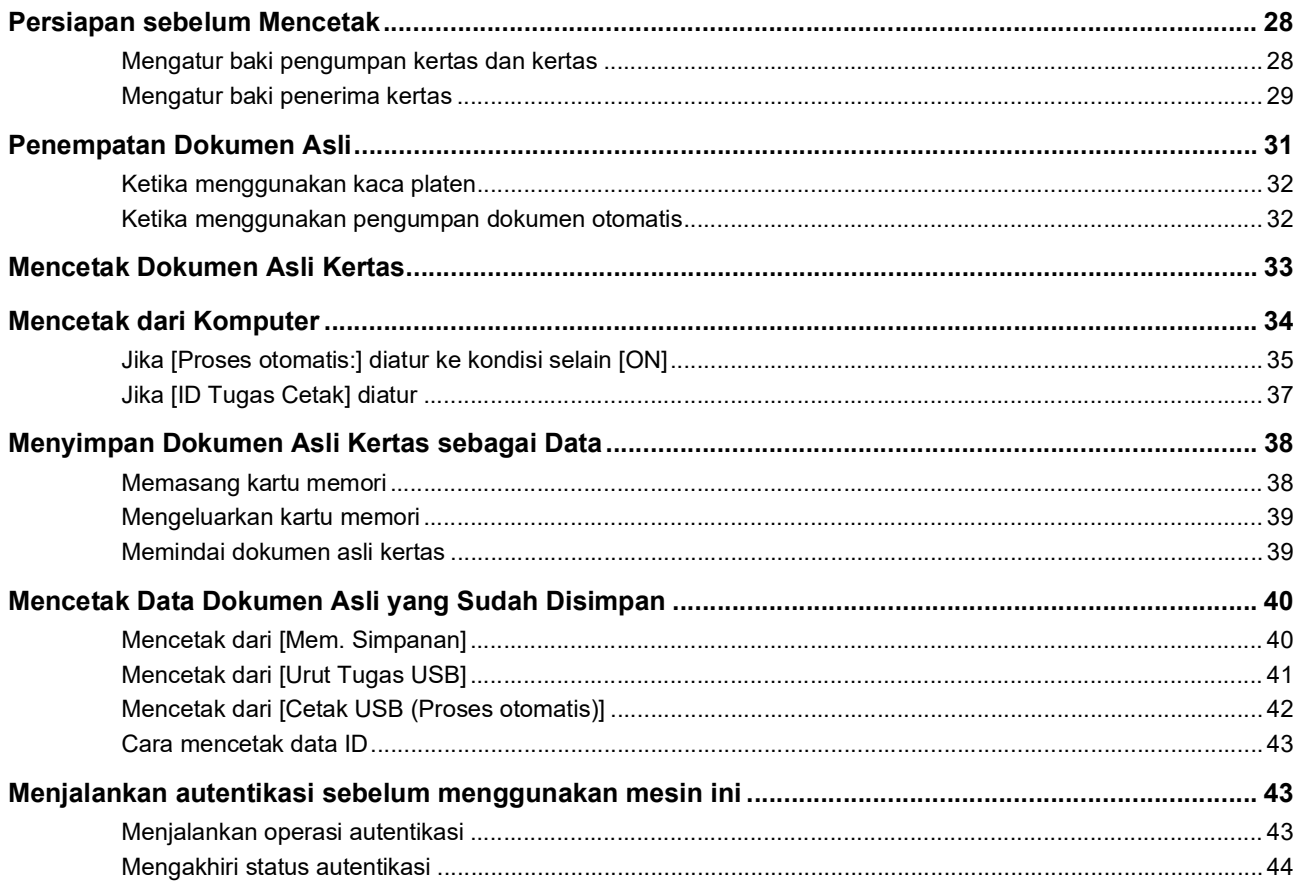

### **Bab 3 Fungsi Pembuatan Master**

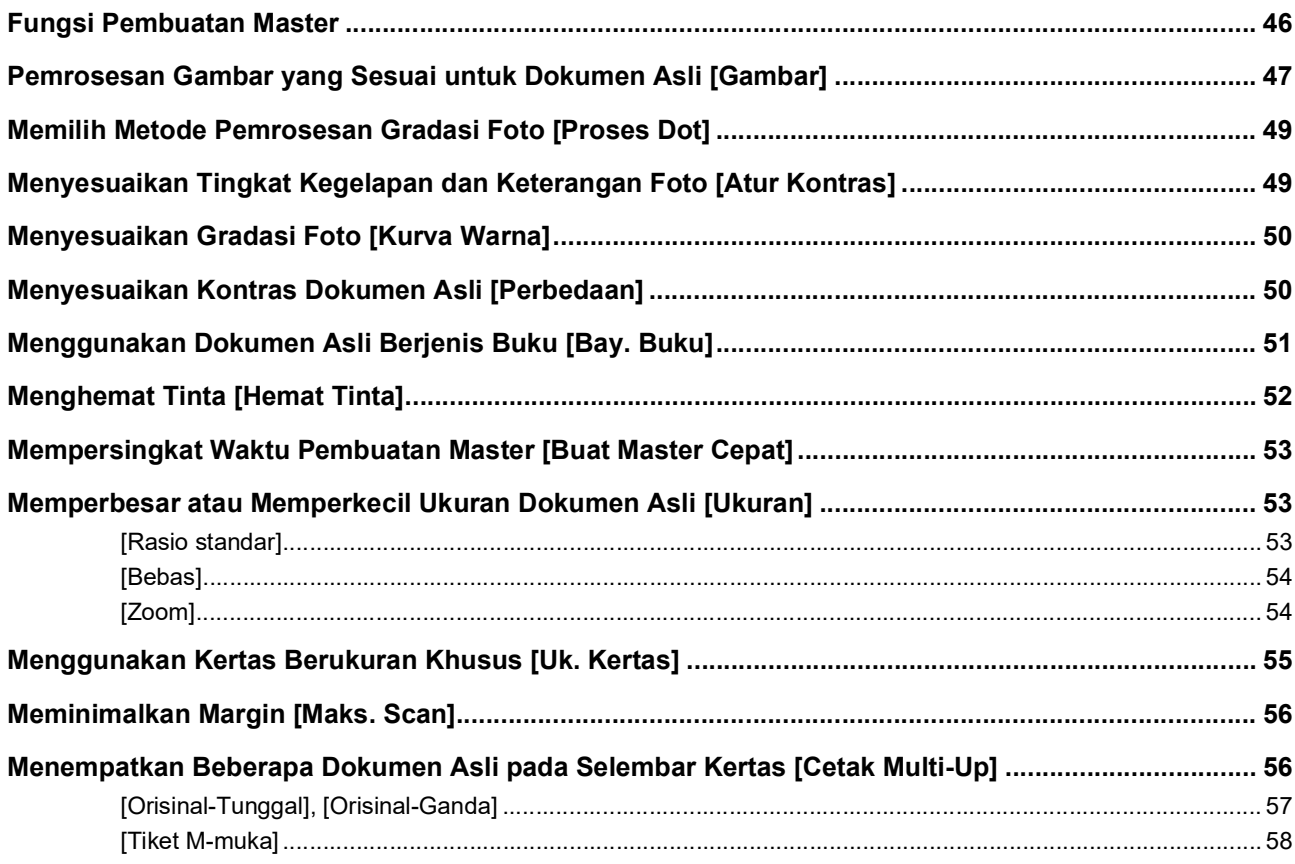

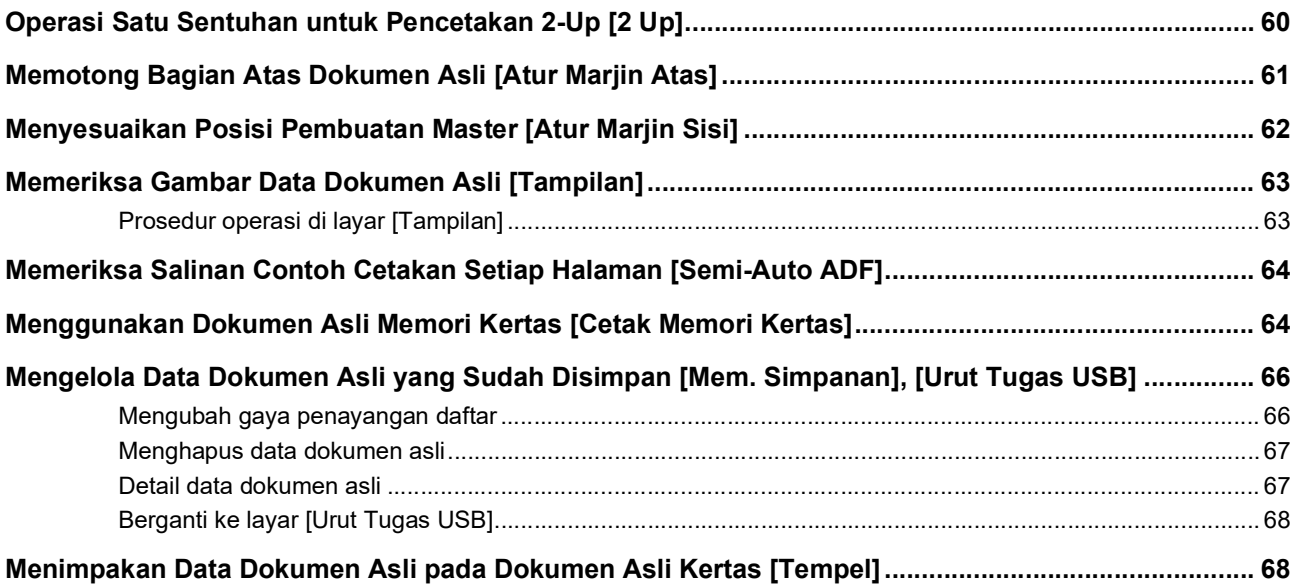

### **[Bab 4 Fungsi Pencetakan](#page-72-0)**

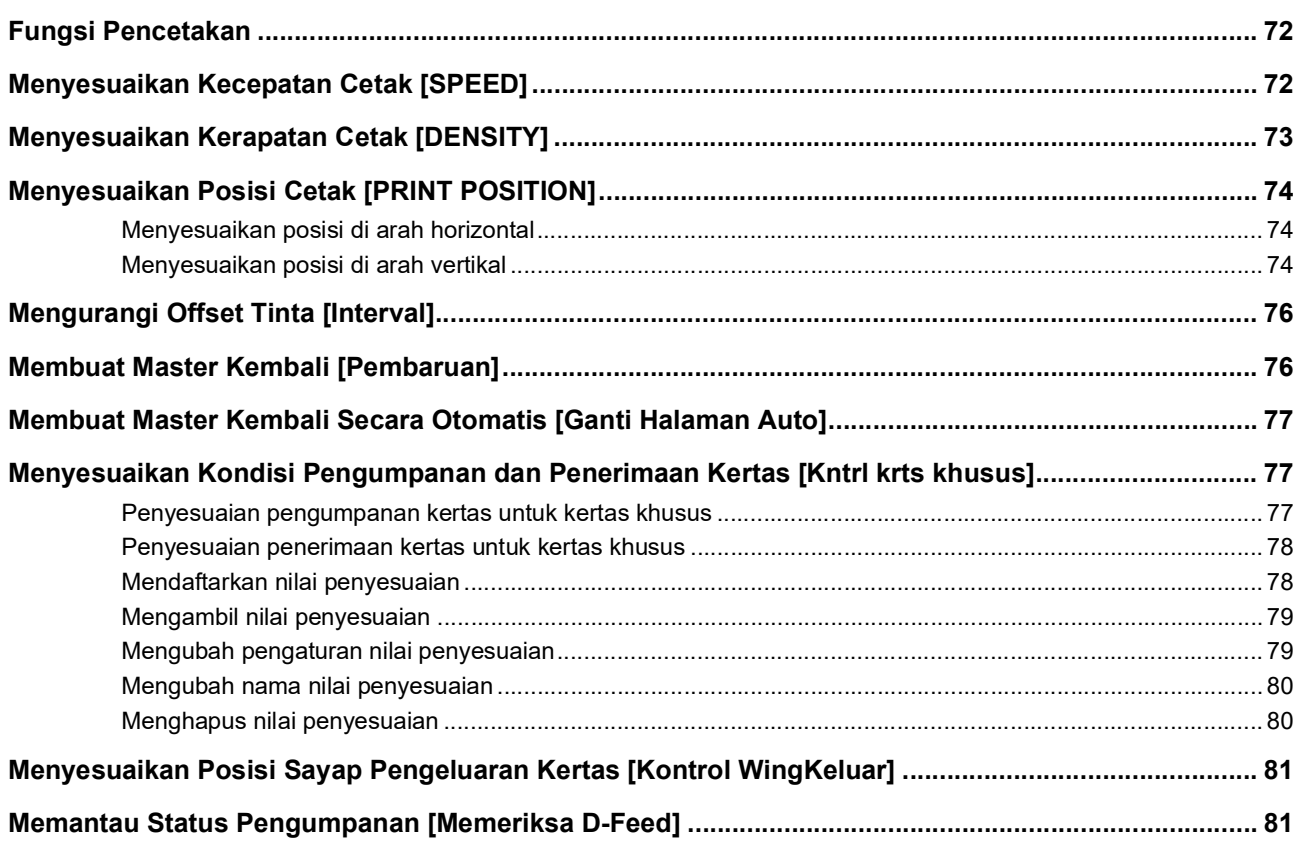

### **Bab 5 Fungsi-fungsi Penting**

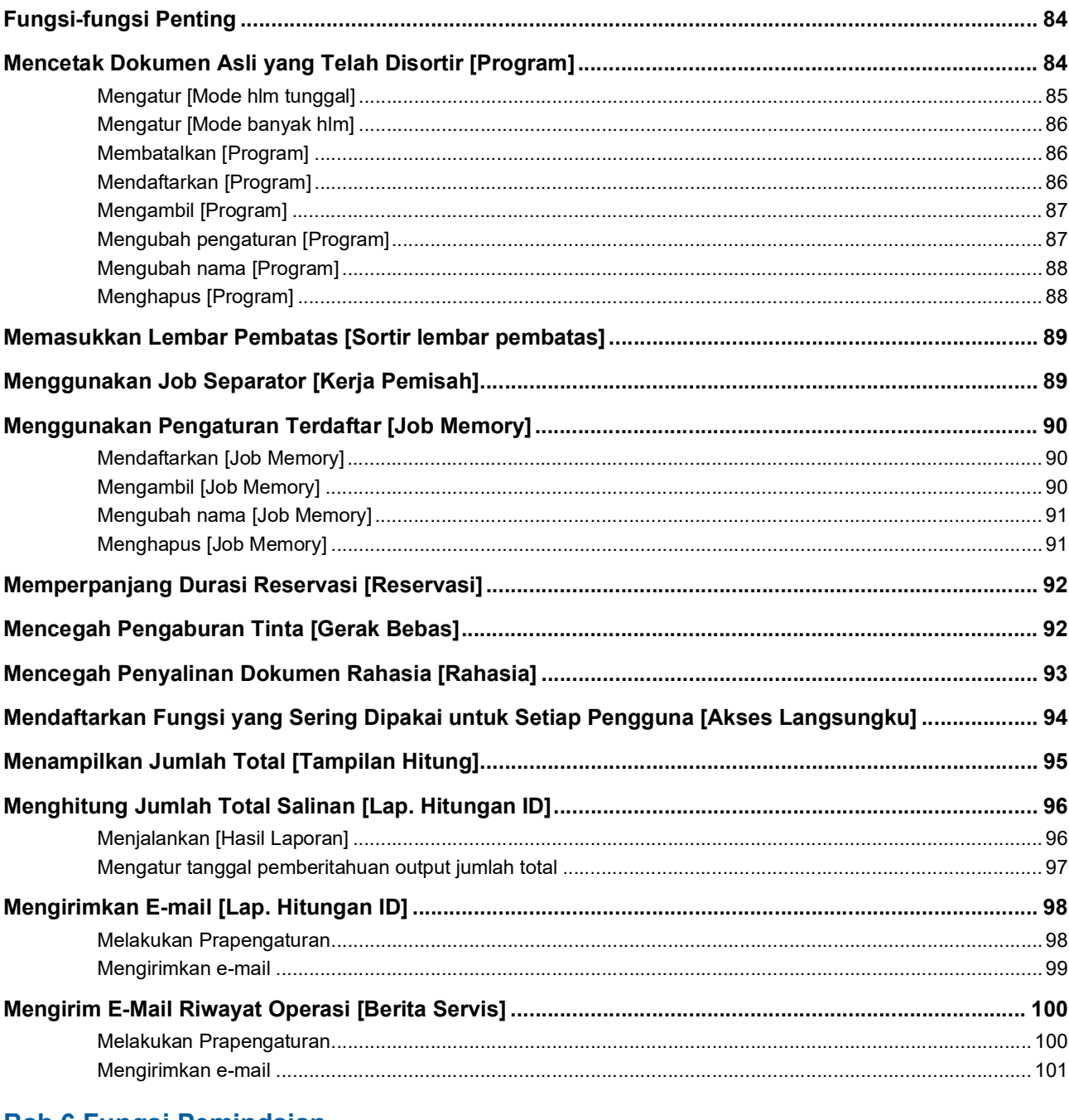

#### **Bab 6 Fungsi Pemindaian**

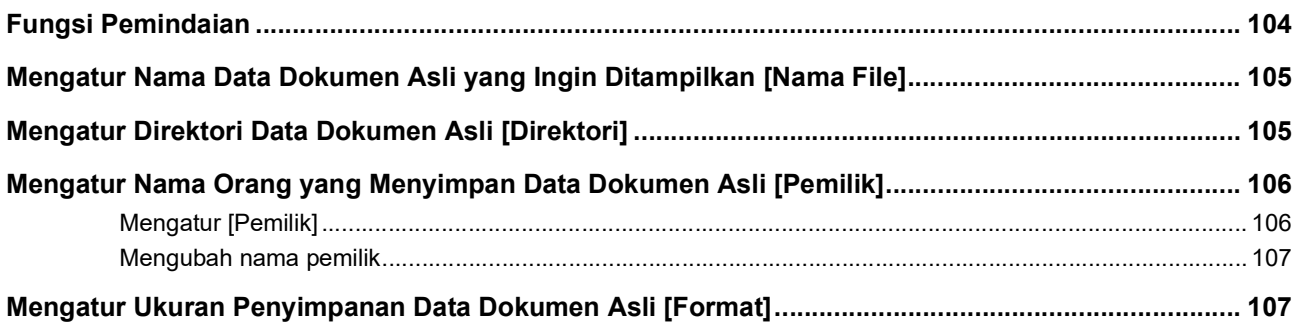

### **Bab 7 Mengatur Kondisi Operasi**

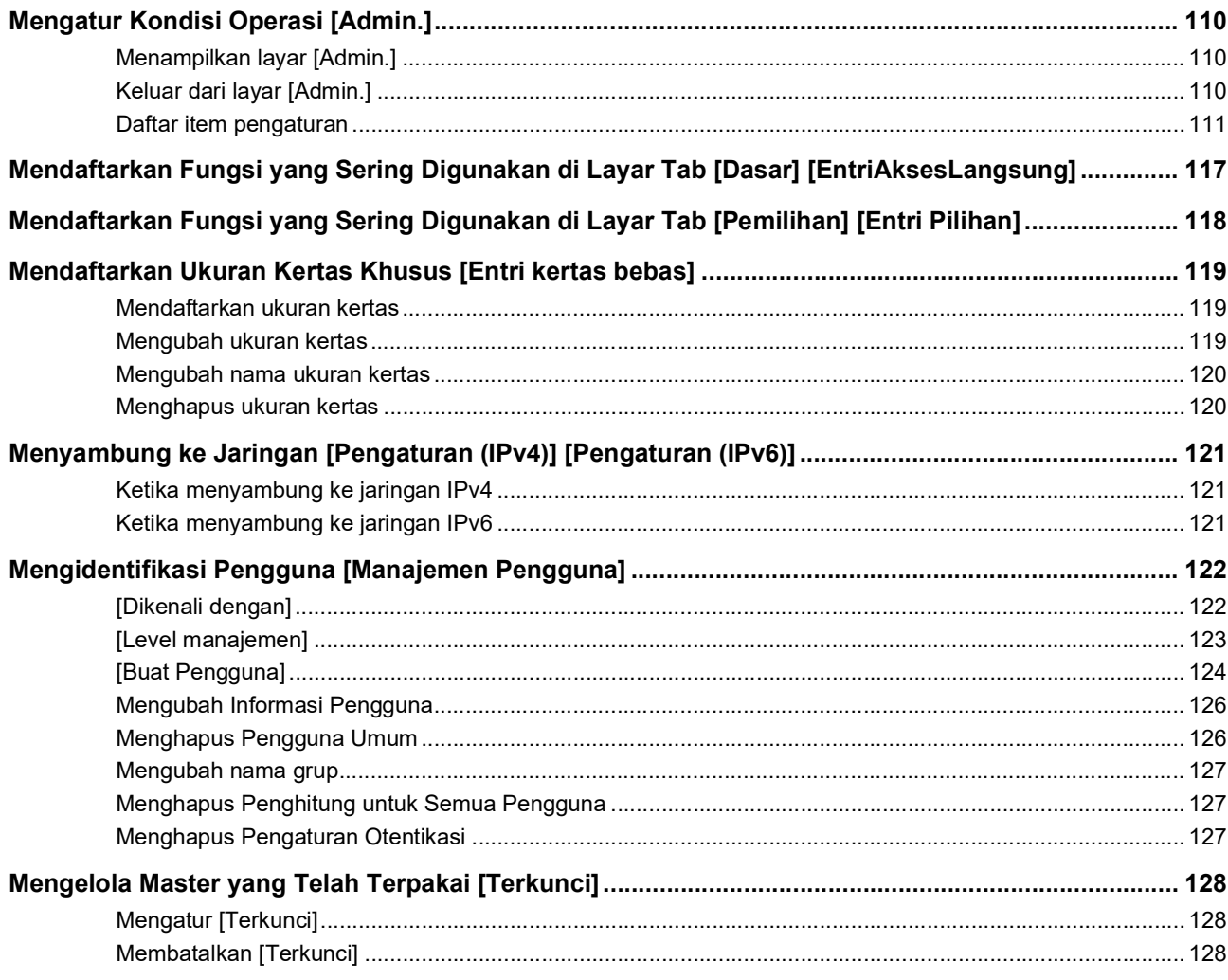

### **Bab 8 RISO Console**

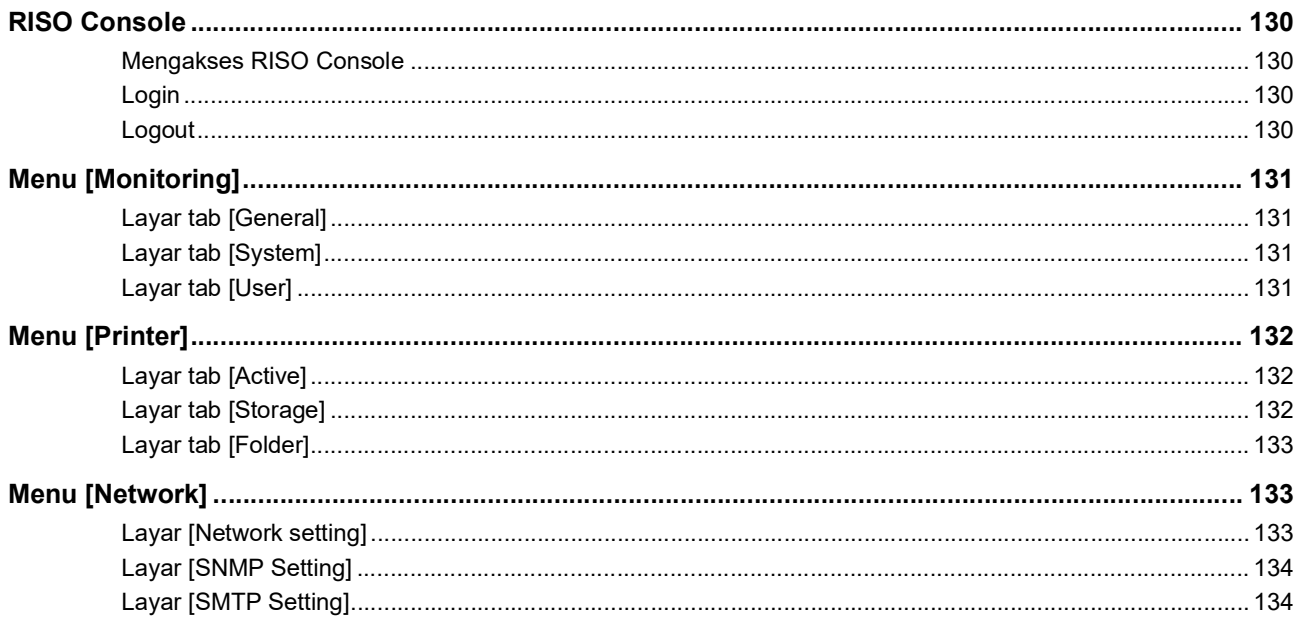

### Bab 9 Mengganti Komponen Habis Pakai

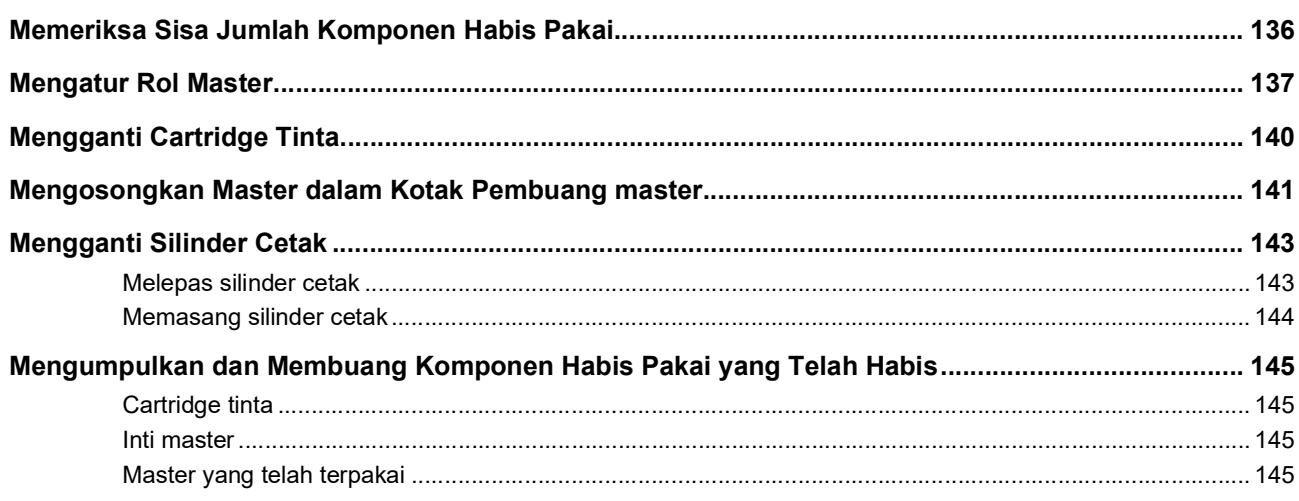

### **Bab 10 Pemeliharaan**

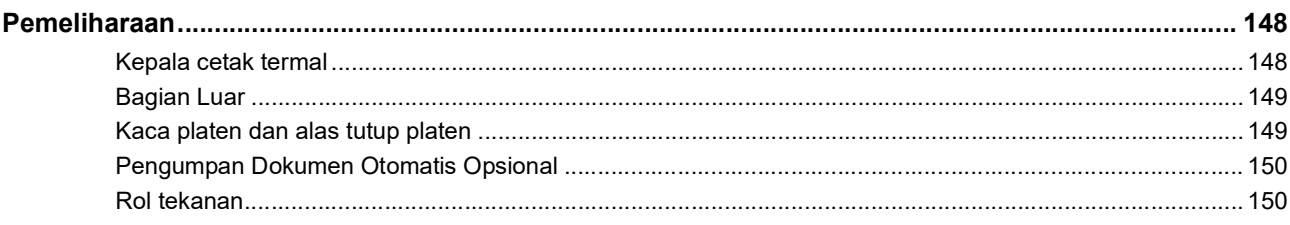

### **Bab 11 Pemecahan Masalah**

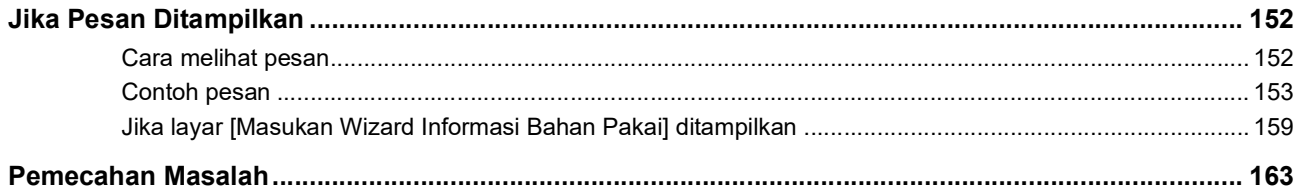

### **Bab 12 Lampiran**

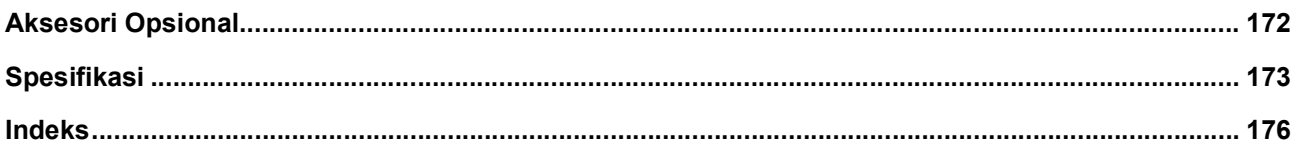

### <span id="page-10-0"></span>**Tindakan Pencegahan untuk Keselamatan**

Bagian ini menjelaskan informasi yang perlu Anda perhatikan sebelum menggunakan mesin. Bacalah bagian ini sebelum mengoperasikan mesin.

### <span id="page-10-1"></span>**Tanda peringatan**

Tanda peringatan berikut ini digunakan untuk memastikan ketepatan pengoperasian mesin serta untuk mencegah bahaya bagi tubuh manusia dan kerusakan properti.

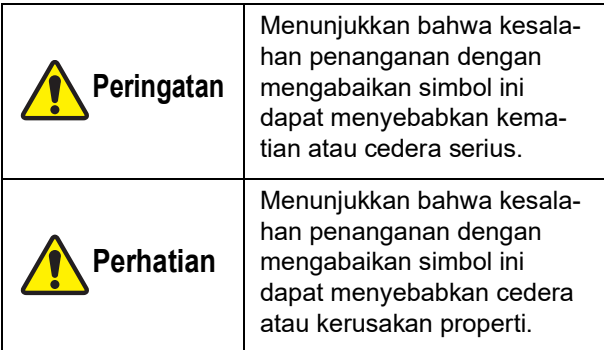

Contoh indikasi piktograf

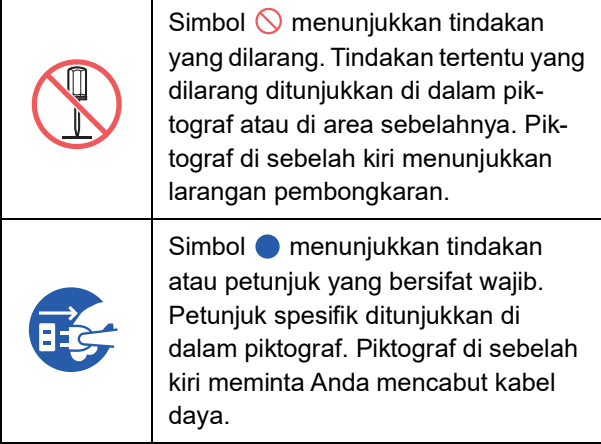

### <span id="page-10-2"></span>**Lokasi pemasangan**

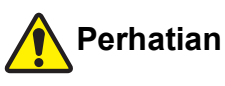

- Jangan letakkan mesin ini di lokasi yang tidak stabil seperti di landasan yang goyah atau di permukaan yang miring. Jika terjatuh atau terguling, mesin ini dapat mengakibatkan cedera.
- Jauhkan mesin ini dari tempat yang lembap dan berdebu. Jika tidak diindahkan, bisa terjadi kebakaran atau sengatan listrik.

### <span id="page-10-3"></span>**Sambungan daya**

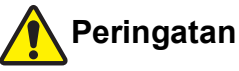

- Gunakan mesin ini sesuai dengan nilai tegangan terukur. Selain itu, sambungkan mesin ini ke stopkontak yang kapasitasnya lebih besar daripada nilai arus terukur. Mengenai nilai tegangan terukur dan arus terukur, lihat poin "Sumber Daya" di tabel spesifikasi yang ada di bagian akhir panduan ini.
- Jangan gunakan stopkontak bercabang atau steker perpanjangan yang berisi beberapa stopkontak. Akibatnya bisa terjadi kebakaran atau sengatan listrik.

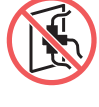

● Jangan menggores, merusak, atau memproses kabel daya. Jangan merusak kabel daya dengan menindih, menarik, atau menekuknya. Akibatnya bisa terjadi kebakaran atau sengatan listrik.

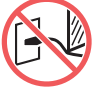

- Kabel daya yang disediakan dikhususkan untuk mesin ini. Jangan gunakan untuk alat listrik lainnya. Akibatnya bisa terjadi kebakaran atau sengatan listrik.
- Jangan mencolokkan atau mencabut kabel daya dengan tangan basah. Akibatnya bisa terjadi sengatan listrik.

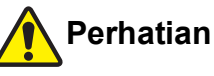

- Ketika mencabut, jangan tarik kabel daya (peganglah bagian stekernya). Jika diabaikan, kabel bisa rusak, dan dapat mengakibatkan kebakaran atau sengatan listrik.
- Jika mesin ini hendak tidak digunakan dalam waktu lama (misalnya karena liburan dsb.), jangan lupa cabut kabel daya untuk menjaga keselamatan.
- Cabut kabel daya minimal setahun sekali dan bersihkan batang steker dan area sekitarnya. Debu yang mengendap di area-area ini bisa memicu kebakaran.

### <span id="page-10-4"></span>**Sambungan arde**

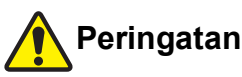

Hubungkan steker yang dilengkapi konduktor arde ke stopkontak dinding yang juga dilengkapi lubang untuk arde. Jangan gunakan mesin ini jika tidak diardekan. Akibatnya bisa terjadi kebakaran atau sengatan listrik.

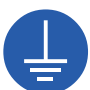

#### <span id="page-11-0"></span>**Penanganan mesin**

### **Peringatan**

- Jangan letakkan wadah berisi air atau pun benda logam di atas mesin ini. Jika air tumpah, air atau benda logam jatuh mengenai mesin ini, akibatnya bisa terjadi kebakaran atau sengatan listrik.
- Jangan gunakan semprotan mudah terbakar dan pelarut mudah menyala di dekat mesin ini. Jika gas semprotan atau pelarut yang mudah menyala mengenai komponen listrik di dalam sistem mesin, akibatnya bisa terjadi kebakaran atau sengatan listrik.
- Jangan memasukkan atau menjatuhkan benda asing (seperti benda logam atau benda yang mudah terbakar) ke dalam mesin ini melalui lubang mana pun. Akibatnya bisa terjadi kebakaran atau sengatan listrik.
- Jangan lepas penutup mesin ini. Di dalam mesin ini terdapat beberapa bagian yang mengandung tegangan tinggi. Jika penutup dilepas, akibatnya bisa terjadi sengatan listrik.
- Jangan membongkar atau memodifikasi mesin ini. Akibatnya bisa terjadi kebakaran atau sengatan listrik.

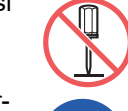

- Jika mesin ini mengeluarkan panas berlebih, asap, atau bau tidak sedap, segera matikan saklar daya, cabut kabel daya, dan hubungi dealer atau perwakilan servis resmi. Jika tidak diindahkan, bisa terjadi kebakaran atau sengatan listrik. Untuk keterangan selengkapnya, hubungi dealer atau perwakilan servis resmi.
- Jika benda asing masuk ke dalam mesin ini, segera matikan saklar daya unit utama, cabut kabel daya, dan hubungi dealer atau perwakilan servis resmi. Jika

Anda terus menggunakan mesin ini tanpa ada tindak lanjut yang tepat, akibatnya bisa terjadi kebakaran atau sengatan listrik.

# **Perhatian**

- Ketika ingin memindahkan mesin ini, hubungi dealer atau perwakilan servis resmi. Pemindahan mesin ini secara paksa oleh Anda sendiri dapat membuat mesin terjungkal dan mengakibatkan cedera.
- Jangan melakukan prosedur apa pun (penyesuaian, perbaikan, dsb.) yang tidak dijelaskan dalam panduan ini. Ketika ingin menyesuaikan atau memperbaiki mesin ini, hubungi dealer atau perwakilan servis resmi.
- Sediakan ventilasi yang mencukupi sewaktu pencetakan.
- Jangan sentuh langsung kepala cetak termal dengan jari Anda. Kepala cetak termal dapat menjadi panas dan mengakibatkan luka bakar.
- Jangan sentuh bagian-bagian mesin yang saat ini sedang bekerja. Anda bisa cedera.
- Jangan tempelkan anggota badan seperti jari Anda ke lubang di sekitar baki pengumpan kertas atau baki penerima kertas. Anda bisa cedera.
- Ketika meletakkan tangan di dalam unit utama, hati-hati jangan sampai menyentuh tonjolan atau pinggiran pelat logam. Anda bisa cedera.
- Ketika meletakkan tangan di dalam unit utama, hati-hati jangan sampai menyentuh kait pemisah kertas atau kait pelepas master. Ujung yang tajam dari kait-kait ini dapat melukai tangan Anda.

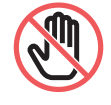

- Jangan lupa matikan daya mesin ini ketika membersihkan rol tekanan.
- Tinta mungkin masih tertinggal di area dekat silinder cetak dan di bagian dalam unit utama setelah unit silinder cetak dilepas. Hati-hati, jangan sampai tangan atau pakaian Anda terkena tinta. Jika tinta mengenai tangan Anda dan sebagainya, segera cuci dengan sabun.
- Jangan tegakkan silinder cetak secara vertikal. Jika tetap Anda lakukan, akan menimbulkan noda pada lantai dan sebagainya.

### <span id="page-11-1"></span>**Tinta**

## **Perhatian**

- Jika tinta mengenai mata Anda, segera bilas dengan air yang banyak.
- Jika mengenai kulit Anda, cuci hingga bersih menggunakan sabun.
- Jika tertelan, jangan berupaya memuntahkan. Minumlah air atau susu yang banyak, dan perhatikan apakah kondisi Anda membaik.
- Jika ada yang tidak wajar, segera cari perawatan medis.
- Gunakan tinta hanya untuk keperluan mencetak.
- Jauhkan tinta dari jangkauan anak-anak.

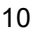

#### <span id="page-12-0"></span>**Lokasi label perhatian**

Mesin ini memiliki beberapa label perhatian untuk memastikan keselamatan pengoperasian. Ikuti petunjuk label-label tersebut dan gunakan mesin ini secara aman.

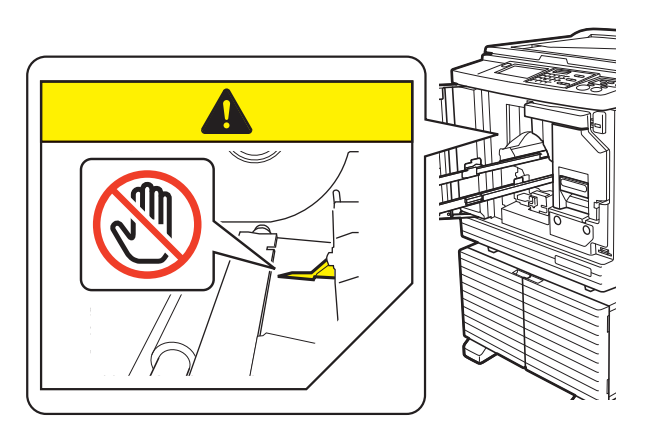

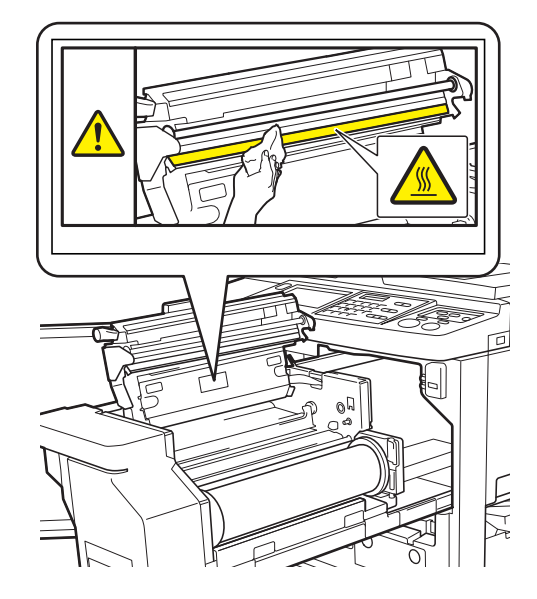

### <span id="page-12-1"></span>**Sebelum Mulai Menggunakan**

Bagian ini menjelaskan tindakan pencegahan yang harus dipatuhi dan informasi yang perlu Anda perhatikan sebelum menggunakan mesin ini.

### <span id="page-12-2"></span>**Tindakan pencegahan dalam pemasangan**

#### **Ruang yang diperlukan**

Mesin ini memerlukan ruangan sebagai berikut.

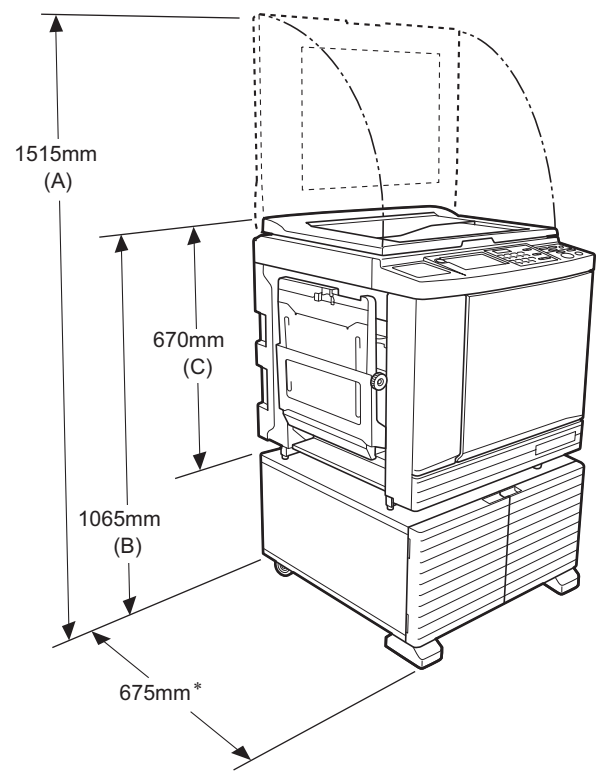

Ketika pengumpan dokumen otomatis opsional terpasang, nilai (A) ke (C) dalam gambar di atas adalah sebagai berikut.

- (A) 1440 mm
- (B) 1100 mm
- (C) 705 mm
- Lebar unit utama mencakup rak khusus (RISO Stand D Type III) dan stabilisator.

Tampak atas • Ketika digunakan

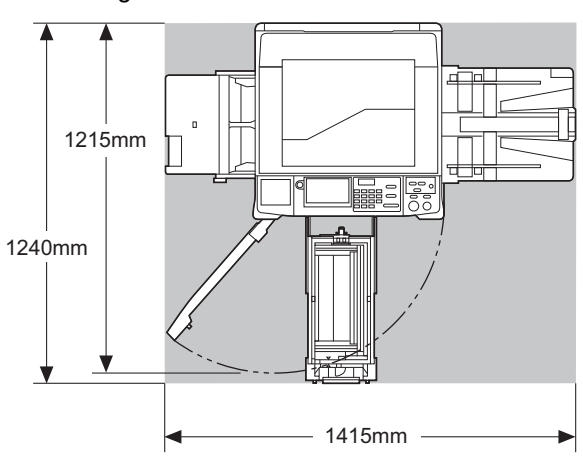

• Ketika disimpan

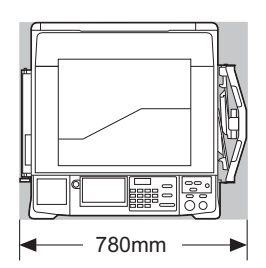

#### **Lokasi pemasangan**

- Lokasi pemasangan mesin ini akan ditentukan setelah diskusi dengan Anda sewaktu pengiriman.
- Lokasi pemasangan mesin harus permanen. Ketika ingin memindahkan mesin ini, hubungi dealer atau perwakilan servis resmi.
- Jangan pasang mesin ini di lokasi-lokasi berikut ini. Ketidakpatuhan terhadap peringatan ini dapat mengakibatkan gangguan fungsi, kerusakan, atau kecelakaan.
	- Lokasi yang terkena paparan sinar matahari langsung dan lokasi di dekat jendela (tutup jendela dengan tirai bila perlu)

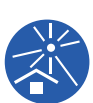

- Lokasi yang rentan terhadap perubahan suhu secara tiba-tiba
- Lokasi yang sangat panas dan lembap atau lokasi yang dingin dan kering
- Lokasi yang terkena api atau panas, udara dingin langsung (misalnya AC), udara panas langsung (misalnya alat pemanas), atau lokasi yang mengandung pancaran panas
- Lokasi yang permeabilitas dan ventilasinya tidak memadai
- Pilihlah lokasi pemasangan mesin yang rata. (Kerataan pemasangan: 10 mm atau kurang baik memanjang atau melebar)
- Berikut adalah kondisi lingkungan yang tepat.

Kisaran suhu: 15°C hingga 30°C Kisaran kelembapan: 40% hingga 70% (tanpa kondensasi)

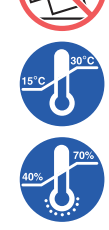

### <span id="page-13-0"></span>**Tindakan pencegahan dalam penggunaan**

#### **Sambungan daya**

• Jangan lupa colokkan kabel daya dengan kencang agar kontak di bagian steker daya memadai.

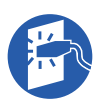

• Letakkan mesin ini di dekat stopkontak.

#### **Pengoperasian**

- Jangan mematikan daya atau mencabut kabel daya sewaktu pengoperasian.
- Jangan membuka penutup atau memindahkan mesin ini sewaktu pengoperasian.
- Buka dan tutuplah penutup dengan perlahan.
- Jangan letakkan benda berat apa pun di atas mesin ini.
- Hindarkan mesin ini dari benturan keras.
- Mesin ini berisi komponen presisi dan mekanisme penggerak. Jalankan prosedur yang memang sudah dijelaskan dalam panduan ini saja.

### <span id="page-13-1"></span>**Komponen habis pakai**

- Terkait tinta dan rol master, sebaiknya gunakan produk yang ditentukan oleh RISO.
- Tinta dan rol master asli RISO dirancang untuk menghasilkan kinerja dan keawetan yang maksimal, dan perlengkapan RISO dirancang untuk menghasilkan kinerja terbaik apabila digunakan bersama komponen habis pakai asli RISO.

Namun demikian, semua komponen habis pakai bisa dan memang mengalami penurunan kualitas seiring waktu. Sebaiknya gunakan tinta dan rol master sesegera mungkin setelah dibeli, dan dalam kurun 24 bulan dari tanggal produksi.

Anda dapat melihat tanggal produksi pada cartridge tinta atau di bagian dalam inti master.

Komponen habis pakai asli RISO mengirimkan informasi seputar umur komponen habis pakai, sehingga mesin dapat melakukan penyesuaian berdasarkan itu, misalnya berapa waktu yang tersisa sampai tanggal Baik Sebelum.

- Simpan kertas, rol master, dan cartridge tinta dengan benar menurut petunjuk yang ada di masingmasing kemasan.
- Jangan simpan komponen-komponen tersebut di lokasi-lokasi berikut ini.
	- Lokasi yang terkena paparan sinar matahari langsung dan lokasi di dekat jendela (tutup jendela dengan tirai bila perlu)

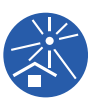

- Lokasi yang rentan terhadap perubahan suhu secara tiba-tiba
- Lokasi yang sangat panas dan lembap atau lokasi yang dingin dan kering

#### <span id="page-14-2"></span><span id="page-14-0"></span>**Mencetak data dokumen asli**

Berikut adalah metode untuk mencetak data dokumen asli yang dibuat menggunakan komputer.

#### **Cara penyambungan ke komputer menggunakan kabel USB**

Untuk cara penyambungan ini, diperlukan kabel USB yang dijual bebas di pasaran. Gunakan kabel 3 m atau lebih pendek yang memenuhi standar USB 2.0.

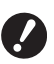

B**Ketika menghubungkan menggunakan kabel USB, pastikan daya mesin ini dan komputer dalam kondisi hidup.**

- B**Jika Anda menggunakan hub USB, mesin mungkin tidak bisa bekerja dengan benar.**
- B**Tegangan maksimum yang diperbolehkan untuk input dan output slot USB adalah 5 V.**

#### **Cara penyambungan ke komputer menggunakan jaringan**

Gunakan kabel Ethernet yang beredar di pasaran (kabel pasangan berpilin yang mendukung 10BASE-T atau 100BASE-TX).

#### **Cara penggunaan flash disk USB**

- Gunakan flash disk USB yang kompatibel dengan kelas perangkat penyimpanan USB. Sebagian flash disk USB mungkin tidak bisa bekerja dengan benar.
- Gunakan flash disk USB yang sudah diformat dengan standar FAT.
- Flash disk USB yang dilengkapi fitur keamanan mungkin tidak bisa bekerja dengan benar.

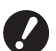

B**Hubungkan atau cabut flash disk USB secara perlahan sesuai dengan prosedur yang benar. (**A 41 **"[Mencetak](#page-42-1) dari [Urut Tugas [USB\]](#page-42-1)")**

B**Kami tidak memberikan jaminan atas data yang tersimpan di flash disk USB dari kehilangan akibat bencana alam atau kejadian yang tidak terduga. Sebaiknya gunakan komputer Anda untuk membuat salinan cadangan dokumen penting.**

#### **Cara Menggunakan Dokumen Asli Memori Kertas**

- Ubah data dokumen asli menjadi Dokumen Asli Memori Kertas menggunakan fungsi driver printer mesin ini, lalu cetak Dokumen Asli Memori Kertas menggunakan printer laser.
- Menggunakan fungsi [Cetak Memori Kertas] ( $\boxplus$  [64\)](#page-65-2), mesin ini dapat menangani Dokumen Asli Memori Kertas.

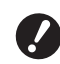

▶ Mesin ini mungkin tidak dapat memin**dai Dokumen Asli Memori Kertas dengan benar dalam kondisi sebagai berikut:**

- **Kata platen atau alas tutup platen kotor.**
- **Dokumen Asli Memori Kertas kotor, berkerut, atau kusut.**
- C**Dokumen Asli Memori Kertas memiliki tulisan di area yang tidak ditentu** $kan$  ( $\Box$  [64](#page-65-2)).

#### <span id="page-14-1"></span>**Perangkat lunak**

Berikut adalah perangkat lunak untuk mesin ini yang disediakan dalam bentuk DVD-ROM dan CD-ROM:

#### **RISO Printer Driver (Driver Printer RISO)**

Ini adalah driver printer khusus yang memungkinkan pencetakan dokumen asli dari komputer. Anda juga dapat mengonversi data dokumen asli yang dibuat di komputer dan membuat Dokumen Asli Kertas untuk [Cetak Memori Kertas] (E [64\)](#page-65-2). Untuk keterangan selengkapnya, baca panduan pengguna (file PDF) yang disertakan dalam DVD-ROM.

#### ■ RISO Utility Software (Perangkat Lunak **Utilitas RISO)**

Berikut dua program perangkat lunak yang disertakan dalam CD-ROM:

• RISO USB PRINT MANAGER (MANAJER CETAK USB RISO)

Anda dapat mengelola informasi data dokumen asli dalam flash disk USB pada komputer.

• RISO COPY COUNT VIEWER (PENAMPIL JUM-LAH SALINAN RISO)

Anda dapat mengelola data jumlah salinan yang disimpan atau dikirim oleh [Lap. Hitungan ID]  $($  $\Box$  [96\).](#page-97-2)

Untuk keterangan selengkapnya, baca panduan pengguna (file PDF) yang disertakan dalam CD-ROM.

#### <span id="page-15-3"></span><span id="page-15-0"></span>**Dokumen asli**

#### **Ukuran dan berat**

Berikut adalah ukuran dan berat dokumen asli yang dapat digunakan:

#### **Ketika menggunakan kaca platen**

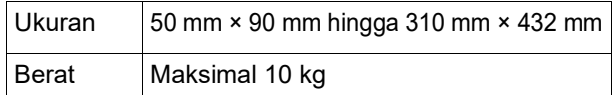

#### **Ketika menggunakan pengumpan dokumen otomatis opsional**

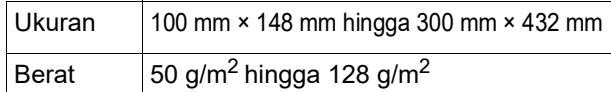

- Jangan campur beragam ukuran dokumen asli pada pengumpan dokumen otomatis.
- Anda dapat menempatkan maksimal sekitar 50 lembar dokumen asli (ketika menggunakan dokumen asli 80 g/m<sup>2</sup> atau kurang) dalam pengumpan dokumen otomatis sekaligus.
	- ▶ Dokumen asli berikut ini tidak dapat digunakan dalam pengumpan dokumen otomatis. Letakkan dokumen asli pada kaca platen.
		- Dokumen asli yang bertambalan
		- Dokumen asli yang terlalu kusut, berkerut, atau kumal
		- Dokumen asli yang memiliki area lengket atau berlubang
		- Dokumen asli yang robek atau yang pinggirnya dipotong
		- Dokumen asli yang mengalami proses kimia (misalnya kertas termal atau kertas karbon)
		- Dokumen asli transparan (misalnya film OHP atau kertas kalkir)
		- Dokumen asli yang menggunakan pena koreksi atau lem
		- Dokumen asli yang terlalu tipis (kurang dari 50 g/m<sup>2</sup>)
		- Dokumen asli yang terlalu tebal (lebih dari 128 g/m<sup>2</sup>)
		- Dokumen asli yang permukaannya licin (misalnya kertas seni atau kertas berlapisan khusus)
		- Dokumen asli yang permukaannya mengkilap
		- Dokumen asli yang menggunakan staples atau penjepit kertas
- Jika dokumen asli terlalu kusut, berkerut, atau kumal, ratakan secara menyeluruh sehingga seluruh dokumen asli ditempatkan dengan aman pada kaca platen. Area yang ada di luar kaca platen dapat terkena cetakan hitam.
- Jika digunakan tinta atau pena koreksi pada suatu dokumen asli, keringkan total sebelum diletakkan. Jika tidak, kaca platen akan terkontaminasi dan membuat pencetakan terganggu.

#### **Arah dokumen asli**

Masing-masing arah dokumen asli dinyatakan sebagai berikut dalam panduan ini:

• Ketika meletakkan dokumen asli pada kaca platen: Sisi yang menghadap posisi acuan (simbol  $\blacktriangleright$ ) dinamakan sisi "atas".

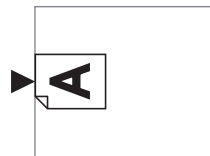

• Ketika meletakkan dokumen asli pada pengumpan dokumen otomatis opsional:

Tepi depan di arah pengumpanan dinamakan "atas".

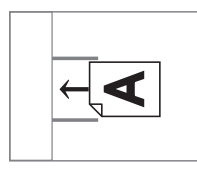

#### <span id="page-15-2"></span><span id="page-15-1"></span>**Kertas cetak**

• Jika Anda menggunakan kertas di luar spesifikasi mesin ini, RISO tidak menjamin pengumpanan kertas dan kinerja pencetakan menggunakan kertaskertas tersebut.

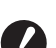

B**Mohon diperhatikan, meskipun sudah menggunakan ukuran dan berat kertas yang sesuai spesifikasi, mesin ini mungkin tidak dapat mengumpankan kertas tergantung jenis kertas, kondisi lingkungan, dan kondisi penyimpanan. Untuk keterangan selengkapnya, hubungi dealer atau perwakilan servis resmi.**

#### **Ukuran kertas**

- Berikut adalah ukuran dan berat kertas yang dapat digunakan \*:
- 100 mm × 148 mm hingga 310 mm × 432 mm Jika Baki Penumpuk Lebar dipasang, Anda dapat menggunakan kertas berukuran hingga 310 mm × 555 mm setelah melakukan pengaturan [Entri kertas bebas] (E [119\)](#page-120-3). Tergantung pada tipe dan ukurannya, kertas mungkin tidak akan disejajarkan dengan benar.
- Mesin ini mendeteksi kertas-kertas berikut sebagai kertas berukuran standar.

#### SF9450EII

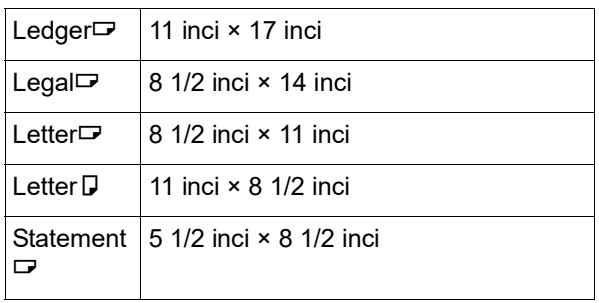

#### SF9350EII/SF9250EII

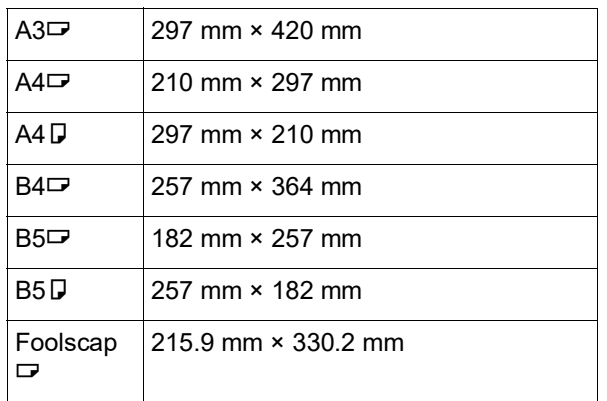

#### **Jenis kertas**

• Jenis kertas berikut ini dapat digunakan: 46 g/m<sup>2</sup> hingga 210 g/m<sup>2</sup>

#### **Untuk mencegah macetnya kertas dan kegagalan pengumpanan kertas**

• Letakkan kertas sedemikian sehingga uratnya (alur urat) sejajar dengan arah pengumpanan kertas. Jika urat kertas diatur tegak lurus terhadap arah pengumpanan kertas, ketahanan kertas akan berkurang, dan dapat mengakibatkan kertas macet.

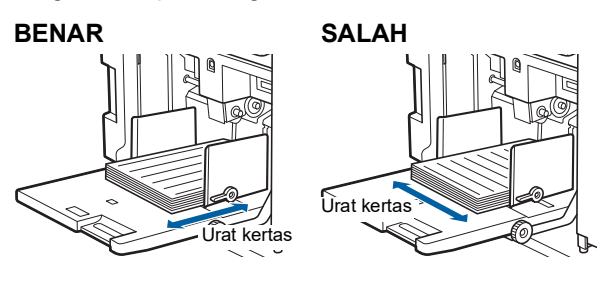

Anda dapat memeriksa urat kertas dengan merobeknya.

Urat kertas adalah arah robekan kertas yang lurus.

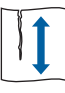

Kertas akan robek secara lurus apabila Anda merobeknya sesuai arah urat kertas.

kertas.

Kertas tidak akan robek secara lurus apabila Anda merobeknya tegak lurus terhadap urat

- Apabila menggunakan kertas yang potongannya kurang baik atau permukaannya kasar (kertas gambar dsb.), pisahkan kertas sebelum digunakan.
- Tergantung jenis kertas yang akan digunakan, debu kertas mungkin timbul selama penggunaan mesin ini. Bersihkan dan sirkulasikan udara di area terkait secara memadai.
- Apabila menggunakan kertas tebal (kertas gambar dsb.) atau kertas yang permukaannya licin, sesuaikan tuas pengatur umpan kertas atau pengatur kertas untuk baki penerima kertas. (A 28 "[Persiapan](#page-29-2) sebelum Mencetak")
- Gunakan kertas yang datar. Jika memang harus digunakan kertas bergelombang, letakkan kertas cetak sehingga bagian lekukan dalam menghadap ke atas.

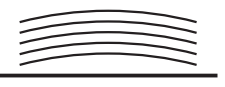

• Jika margin di atas kertas yang tercetak (tepi depan di arah keluarnya kertas) terlalu kecil atau jika ada gambar yang sangat padat di bagian atas kertas yang tercetak, mungkin kertas akan menempel ke silinder cetak. Jika ini kondisinya, turunkan posisi cetak agar terdapat margin yang lebih besar di bagian atas, atau putar arah atas dan bawah dokumen asli, lalu buatlah master kembali.

#### **Penyimpanan kertas**

Simpan kertas di tempat yang kering. Kertas yang mengandung uap air dapat mengakibatkan kertas macet atau menurunnya kualitas cetak.

#### **Kertas yang tidak sesuai untuk pencetakan**

Jangan gunakan jenis-jenis kertas berikut ini karena dapat mengakibatkan macetnya kertas.

- Kertas yang terlalu tipis (kurang dari 46 g/m<sup>2</sup>)
- Kertas yang terlalu tebal (lebih dari 210 g/m<sup>2</sup>)
- Kertas yang mengalami proses kimia (misalnya kertas termal atau kertas karbon)
- Kertas yang terlalu kusut, berkerut, kumal, atau robek
- Kertas yang salah satu atau kedua sisinya terdapat pelapis
- Kertas yang pinggirnya terpotong
- Kertas seni
- Kertas yang memiliki area lengket atau berlubang

#### **Arah kertas**

Dalam panduan ini, tepi depan di arah pengumpanan kertas dinamakan "atas".

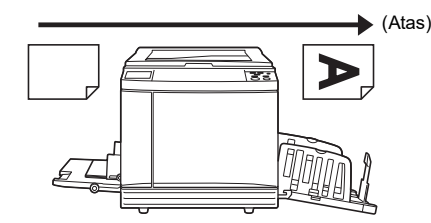

#### <span id="page-17-0"></span>**Area pencetakan**

#### <span id="page-17-2"></span>**Area pencetakan maksimal**

Area pencetakan maksimal untuk mesin ini adalah sebagai berikut:

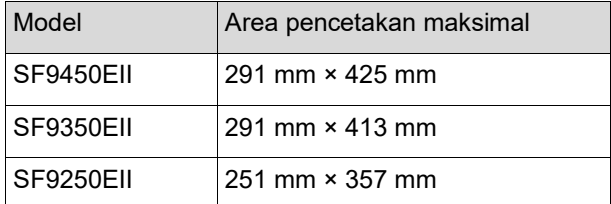

#### **Area pembuatan master**

Area pembuatan master ditentukan menurut ukuran kertas yang ada pada baki pengumpan kertas. Area pembuatan master sama dengan ukuran kertas, namun tidak termasuk margin yang ditunjukkan dalam ilustrasi berikut.

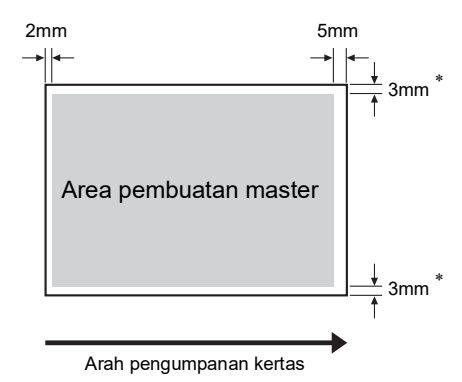

Nilai-nilai ini berlaku jika kertas yang digunakan berukuran standar. Jika yang digunakan adalah kertas berukuran khusus, nilainya menjadi 5 mm.

Ketika membuat dokumen asli, perhitungkan marginmargin di atas.

Area pembuatan master di atas juga berlaku untuk pencetakan melalui pengiriman data dokumen asli dari komputer.

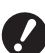

B**Area pembuatan master tidak boleh lebih dari area pencetakan maksimal meskipun kertas yang Anda pasang berukuran besar.**

- B**Meskipun Anda mengatur [Maks. Scan] (**A [56](#page-57-2)**), pembuatan master tidak dilakukan di dalam area 5 mm dari tepi kertas.**
- ▶ Ketika mencetak dokumen asli yang margin sekelilingnya kecil, sebaiknya kurangi dokumen asli dengan mengatur [Margin+]  $(E = 53)$  $(E = 53)$ .
- Anda dapat mengatur [Maks. Scan] ( $\boxplus$  [56\)](#page-57-2) untuk memperbesar area pembuatan master hingga mencapai area pencetakan maksimal, tanpa terpengaruh ukuran kertas.

### <span id="page-17-1"></span>**Bahan yang tidak boleh dicetak**

Jangan gunakan mesin ini dengan cara apa pun yang melanggar hukum atau hak cipta, meskipun jika salinan yang Anda buat hanya untuk keperluan pribadi. Hubungi pihak berwenang di tempat Anda untuk detail selengkapnya. Secara umum, gunakan kebijakan dan penilaian baik Anda.

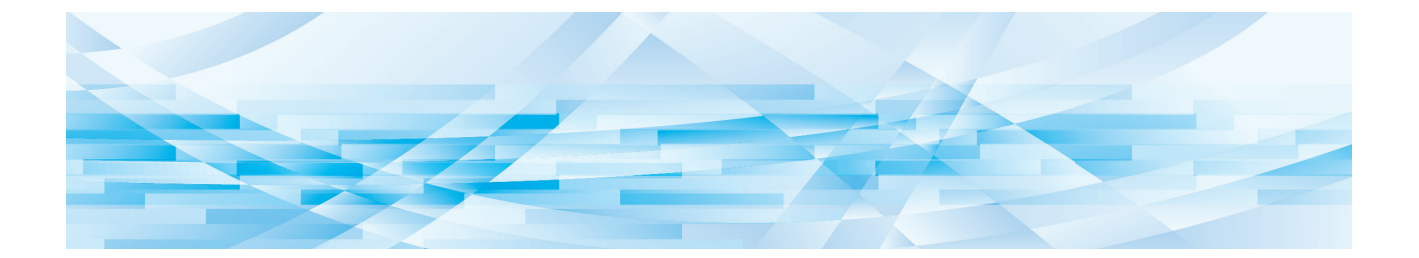

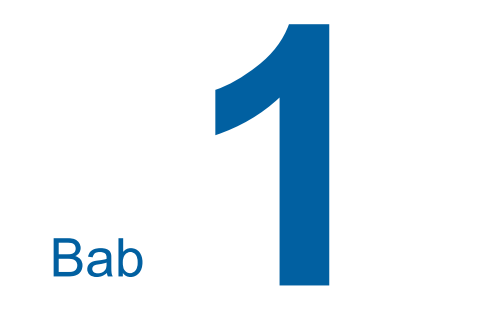

# <span id="page-18-0"></span>**Tentang Mesin Ini**

**1**

### <span id="page-19-0"></span>**Nama dan Fungsi Setiap Komponen**

#### <span id="page-19-1"></span>**Sisi pengumpanan kertas**

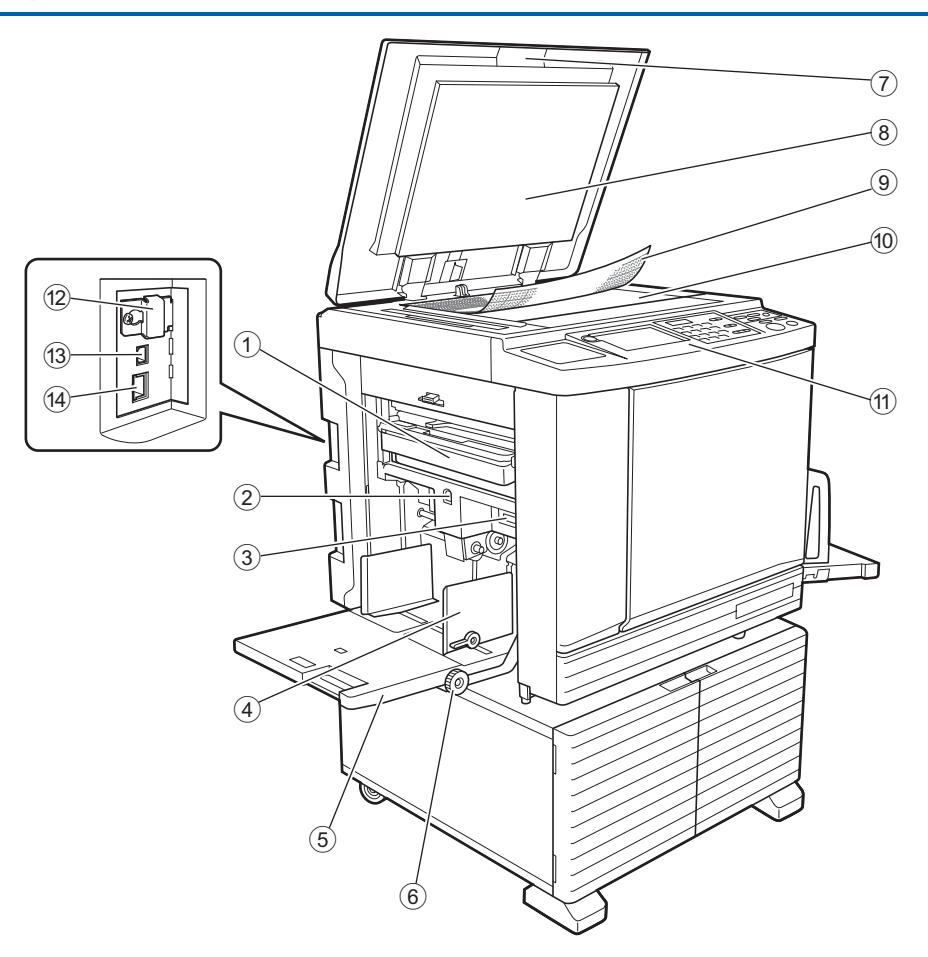

- <sup>1</sup> **Kotak Pembuang Master (**<sup>A</sup> [141](#page-142-1)**)** Mengumpulkan master yang dibuang.
- <span id="page-19-2"></span><sup>2</sup> **Tombol Naik/Turun Baki Pengumpan (**<sup>A</sup> [28](#page-29-3)**)** Menaikkan atau menurunkan baki pengumpan kertas ketika Anda mengganti atau menambah kertas.
- <sup>3</sup> **Tuas pengatur umpan kertas (**<sup>A</sup> [28](#page-29-4)**)** Menyesuaikan tekanan pengumpanan kertas menurut jenis kertas.
- <sup>4</sup> **Pemandu Kertas Baki Pengumpan (**<sup>A</sup> [28](#page-29-4)**)** Geser pemandu-pemandu ini untuk mengepaskan lebar kertas agar kertas sejajar.
- <sup>5</sup> **Baki Pengumpan Kertas (**<sup>A</sup> [28](#page-29-4)**)** Letakkan kertas di baki ini.
- 6 **Tombol putar pengatur posisi cetak vertikal (**A [74](#page-75-3)**)**

Menyesuaikan posisi pencetakan di arah vertikal.

<sup>7</sup> **Tutup Platen (**<sup>A</sup> [32](#page-33-2)**)** Buka/tutup komponen ini ketika meletakkan dokumen asli.

- <sup>8</sup> **Alas Tutup Platen (**<sup>A</sup> [149](#page-150-2)**)**
- <sup>9</sup> **Tutup pengukur (**<sup>A</sup> [32](#page-33-3)**)** Digunakan untuk menyesuaikan posisi dokumen asli.
- <sup>0</sup> **Kaca Platen (**<sup>A</sup> [32](#page-33-2)**)** Letakkan dokumen asli menghadap ke bawah.
- <sup>a</sup> **Panel Kendali (**<sup>A</sup> [21](#page-22-0)**)** Melakukan operasi yang diperlukan.
- <sup>b</sup> **Slot kartu memori (**<sup>A</sup> [38](#page-39-2)**)** Masukkan kartu memori untuk menggunakan fungsi [Mem. Simpanan].
- <sup>c</sup> **Slot USB (Tipe B) (**<sup>A</sup> [13](#page-14-2)**)** Colokkan kabel USB untuk menghubungkan mesin ini ke komputer.
- $(4)$  **Slot LAN**  $(4)$  [13](#page-14-2)) Colokkan kabel Ethernet untuk menghubungkan mesin ini ke jaringan.

#### <span id="page-20-0"></span>**Sisi penerimaan kertas**

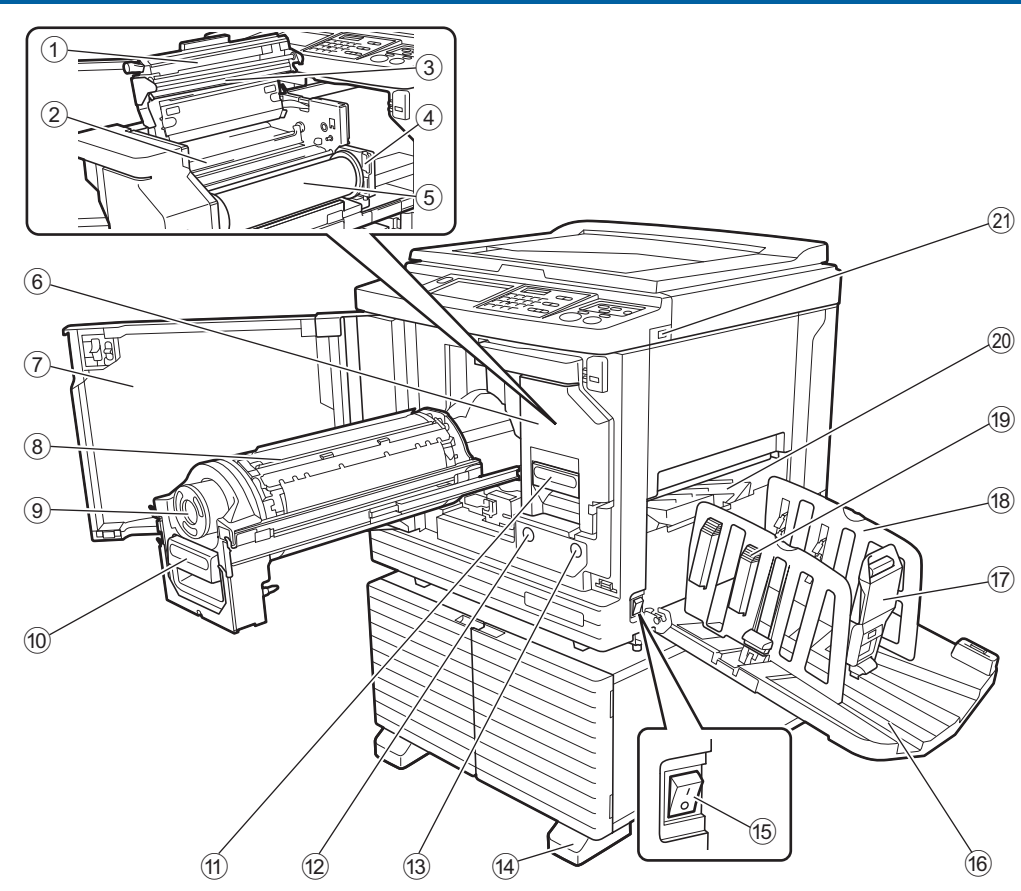

- <sup>1</sup> **Tutup Unit Pembuat Master (**<sup>A</sup> [138](#page-139-0)**)**
- <sup>2</sup> **Sirip Pemandu Master (**<sup>A</sup> [139](#page-140-0)**)**
- <sup>3</sup> **Kepala Cetak Termal (**<sup>A</sup> [148](#page-149-2)**)**
- <sup>4</sup> **Dudukan Rol Master (**<sup>A</sup> [138](#page-139-1)**)** Mengamankan rol master yang dipasang.
- <sup>5</sup> **Rol Master (**<sup>A</sup> [137](#page-138-1)**)**
- <sup>6</sup> **Unit Pembuat Master (**<sup>A</sup> [137](#page-138-1)**)** Lihat nomor  $\textcircled{\scriptsize{1}}$  hingga  $\textcircled{\scriptsize{5}}$ .
- <sup>7</sup> **Pintu depan (**<sup>A</sup> [137](#page-138-1)**)**
- <sup>8</sup> **Drum Cetak (**<sup>A</sup> [143](#page-144-2)**)**
- <sup>9</sup> **Cartridge Tinta (**<sup>A</sup> [140](#page-141-1)**)**
- <sup>0</sup> **Tangkai Silinder Cetak (**<sup>A</sup> [143](#page-144-3)**)** Pegang tangkai ini untuk mengeluarkan silinder cetak.
- **10 Tuas Unit Pembuat Master (** $\boxplus$  **[137](#page-138-1))** Pegang tangkai ini untuk mengeluarkan unit pembuat master.
- <sup>b</sup> **Tombol Pelepas Silinder Cetak (**<sup>A</sup> [143](#page-144-3)**)** Anda dapat mengeluarkan silinder cetak ketika tombol ini menyala. Jika tidak menyala, tekan tombol dan keluarkan silinder cetak.

c **Tombol Pelepas Unit Pembuat Master (**A [137](#page-138-1)**)**

Anda dapat mengeluarkan unit pembuat master ketika tombol ini menyala. Jika tidak menyala, tekan tombol dan keluarkan unit pembuat master.

- d **Stabilisator**
- <sup>e</sup> **Saklar Daya (**<sup>A</sup> [33](#page-34-1)**)**
	- Menghidupkan/mematikan suplai daya.
- **f Baki Penerima Kertas** ( $\Box$  [29](#page-30-1)) Kertas cetak dikeluarkan ke baki ini.
- <sup>g</sup> **Penahan Kertas (**<sup>A</sup> [29](#page-30-1)**)** Geser penahan ini untuk mengepaskan ukuran kertas.
- <sup>h</sup> **Pemandu Kertas Baki Penerima (**<sup>A</sup> [29](#page-30-1)**)** Geser pemandu-pemandu ini untuk mengepaskan ukuran kertas.
- **i Kenop** pengatur kertas ( $\Box$  [29](#page-30-1)) Tekan kenop ini untuk membuka pengatur kertas. Pengatur kertas membantu menyempurnakan susunan kertas cetak.
- <sup>j</sup> **Sayap Pengeluaran Kertas (**<sup>A</sup> [81](#page-82-2)**)**

#### <sup>k</sup> **Slot USB (**<sup>A</sup> [41](#page-42-1)**)**

Masukkan flash disk USB untuk otentikasi atau pencetakan.

<span id="page-21-0"></span>**Opsi**

### **Pengumpan Dokumen Otomatis**

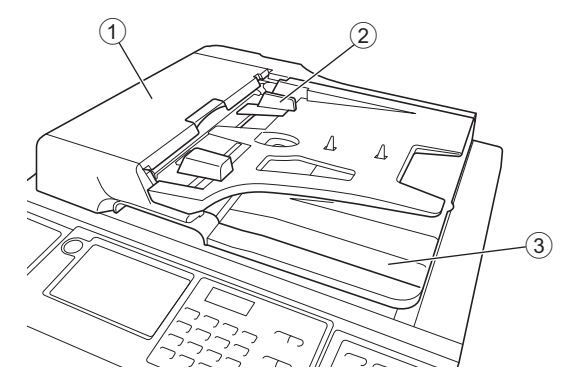

- <sup>1</sup> **Penutup ADF (**<sup>A</sup> [158](#page-159-0)**)** Buka penutup ini apabila kertas macet agar dokumen asli dapat dilepas.
- <sup>2</sup> **Pemandu Dokumen asli ADF (**<sup>A</sup> [32](#page-33-4)**)** Geser pemandu-pemandu ini untuk mengepaskan lebar dokumen asli agar sejajar.
- 3 **Baki Penerima Dokumen asli ADF** Dokumen asli yang telah dipindai dikeluarkan ke baki ini.

**1**

### <span id="page-22-1"></span><span id="page-22-0"></span>**Panel Kendali**

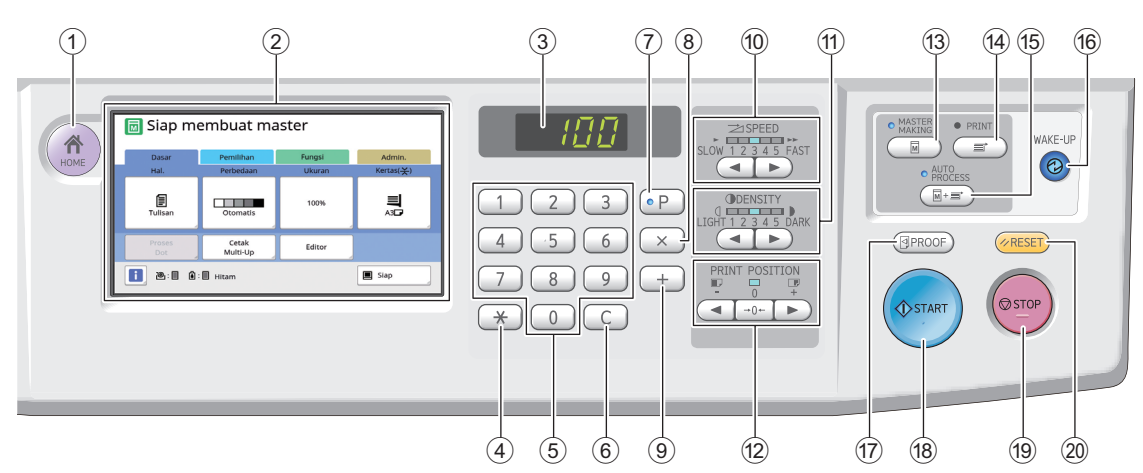

#### <sup>1</sup> **Tombol [HOME (BERANDA)] (**<sup>A</sup> [22](#page-23-1)**)**

Tekan tombol ini untuk menampilkan layar [HOME (BERANDA)].

<sup>2</sup> **Panel sentuh (**<sup>A</sup> [22](#page-23-0)**)**

#### 3 **Tampilan Numerik**

Menunjukkan jumlah cetakan dan nilai yang dimasukkan untuk berbagai pengaturan.

#### <sup>4</sup> **Tombol [**U**]**

Tekan tombol ini untuk membuka layar [Job Memory] ( $\boxplus$  [90\)](#page-91-3) dan pilih bidang entri di [Program] ( $\boxplus$  [85\)](#page-86-1).

#### 5 **Tombol Numerik**

Tekan tombol-tombol ini untuk memasukkan jumlah cetakan dan nilai untuk berbagai pengaturan.

#### 6 **Tombol [C]**

Tekan tombol ini untuk menghapus karakter dan angka yang telah dimasukkan.

#### <sup>7</sup> **Tombol [P] (**<sup>A</sup> [85](#page-86-1)**)**

Tekan tombol ini untuk membuka layar [Program]. Jika [Program] dihidupkan, lampu tombol akan menyala.

#### 8 **Tombol [X]**

Tekan tombol ini untuk memilih bidang entri di [Program]  $( \Box 85)$ .

#### 9 **Tombol [+]**

Tekan tombol ini untuk memilih bidang entri di [Program]  $(4985)$ .

- <sup>0</sup> **Tombol [SPEED (KECEPATAN)] (**<sup>A</sup> [72](#page-73-2)**)** Tekan tombol-tombol ini untuk menyesuaikan kecepatan cetak. Lampu di atas tombol-tombol ini menunjukkan kecepatan yang berlaku saat ini.
- **10 Tombol [DENSITY (KERAPATAN)] (** $\boxdot$  **[73](#page-74-1))** Tekan tombol-tombol ini untuk menyesuaikan kerapatan cetak. Lampu di atas tombol-tombol ini menunjukkan kerapatan cetak yang berlaku saat ini.

#### b **Tombol [PRINT POSITION (POSISI CETAK)] (**A [74](#page-75-4)**)**

Tekan tombol-tombol ini untuk menyesuaikan posisi cetak di arah horizontal setelah pembuatan master. c **Tombol [MASTER MAKING (PENCETAK MASTER DUPLIKAT)]** ( $\boxplus$  [33](#page-34-1))

Tekan tombol ini untuk menampilkan layar dasar pembuatan master.

#### d **Tombol [PRINT (CETAK)]** Tekan tombol ini untuk menampilkan layar dasar

proses pencetakan.

e **Tombol [AUTO PROCESS (PROSES OTOM-ATIS)] (**A [25](#page-26-2)**)**

Tekan tombol ini untuk menghidupkan / mematikan [AUTO PROCESS].

Jika [AUTO PROCESS] dihidupkan, lampu di atas tombol akan menyala.

#### f **Tombol [WAKE-UP (BANGUN)]**

- Ketika mesin ini dalam status tidur (penghematan daya), lampu tombol akan menyala. Tekan tombol ini untuk mengaktifkan mesin ini.
- Jika fungsi otentikasi (**Q** [122\)](#page-123-2) dihidupkan, lampu tombol akan menyala ketika pengguna diotentikasi. Tekan tombol ini untuk membatalkan status autentikasi.

(E 44 "[Mengakhiri](#page-45-1) status autentikasi")

**(17)** Tombol **[PROOF** (CONTOH CETAKAN)] ( $\Box$  [33](#page-34-1)) Tekan tombol ini untuk mengeluarkan salinan contoh cetakan.

#### h **Tombol [START (MULAI)]**

Tekan tombol ini untuk memulai proses pembuatan master dan proses pencetakan, serta untuk memulai berbagai operasi. Lampu tombol menyala apabila ada operasi, dan tidak menyala apabila tidak ada operasi.

#### i **Tombol [STOP (BERHENTI)]**

Tekan tombol ini untuk menghentikan operasi yang sedang berlangsung. Jika tombol ini ditekan selagi pembuatan master berlangsung, operasi akan berhenti setelah proses pembuatan master selesai.

#### j **Tombol [RESET (ATUR ULANG)]**

Tekan tombol ini untuk mengatur ulang pengaturan saat ini ke nilai default atau untuk menghapus tampilan kesalahan setelah pemecahan masalah.

### <span id="page-23-0"></span>**Tampilan Panel Sentuh**

Bagian ini menjelaskan tampilan layar umum.

### <span id="page-23-1"></span>**Layar [HOME]**

Layar ini digunakan untuk memilih mode operasi. Layar ini muncul ketika Anda tekan tombol [HOME].

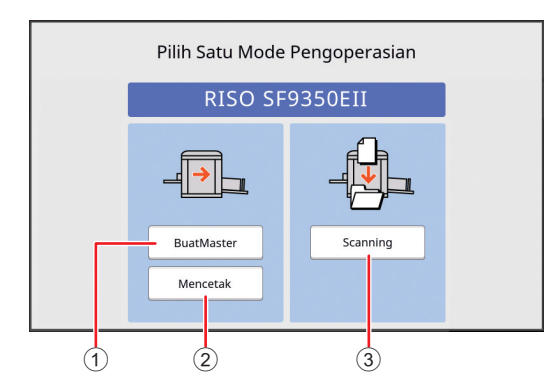

#### 1 **[BuatMaster]**

Sentuh tombol ini untuk beralih ke layar dasar pembuatan master.

#### 2 **[Mencetak]**

Sentuh tombol ini untuk beralih ke layar dasar cetak.

#### 3 **[Scanning]**

Sentuh tombol ini untuk beralih ke layar dasar pindai.

(E 38 "[Menyimpan](#page-39-3) Dokumen Asli Kertas sebagai [Data](#page-39-3)")

#### <span id="page-23-4"></span><span id="page-23-2"></span>**Layar otentikasi**

Layar ini muncul ketika fungsi otentikasi ( $\boxplus$  [122\)](#page-123-2) dihidupkan.

Operasikan menurut panduan.

#### **Ketika [Kode PIN] digunakan untuk otentikasi**

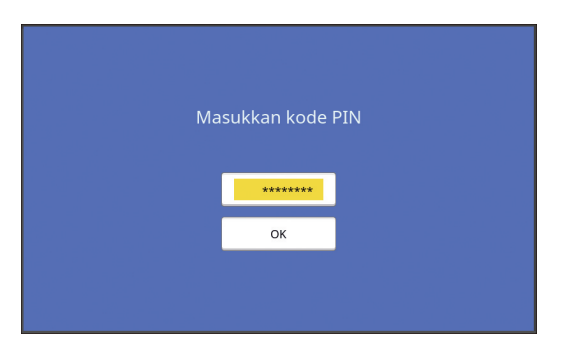

#### **Ketika [Flash Disk USB] digunakan untuk otentikasi**

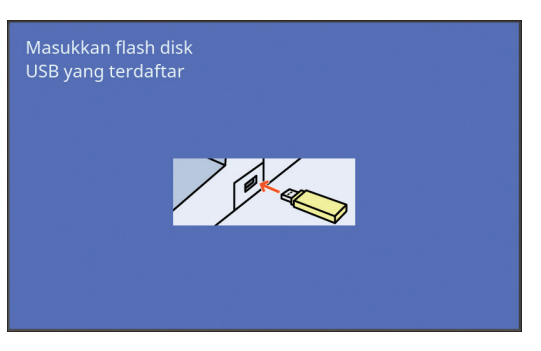

#### **Ketika [Kartu IC] digunakan untuk otentikasi**

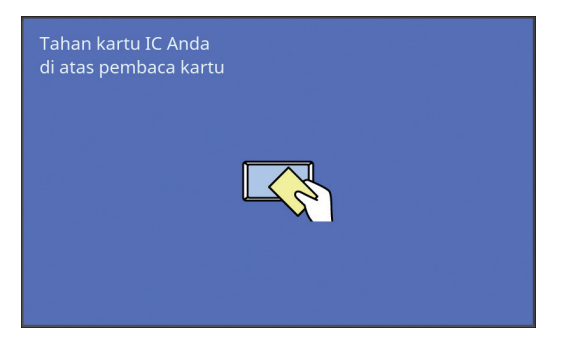

#### <span id="page-23-3"></span>**Layar dasar pembuatan master**

Layar ini digunakan untuk mengatur fungsi-fungsi pembuatan master.

Ada beberapa perbedaan item tampilan antara dokumen asli kertas dan dokumen asli data.

#### **Untuk dokumen asli kertas**

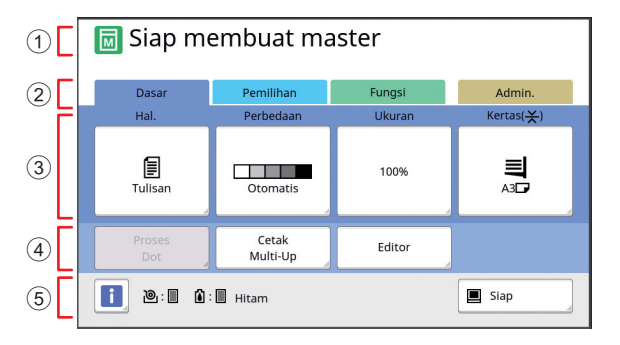

#### 1 **Area pesan**

Menunjukkan status mesin ini dan petunjuk operasi.

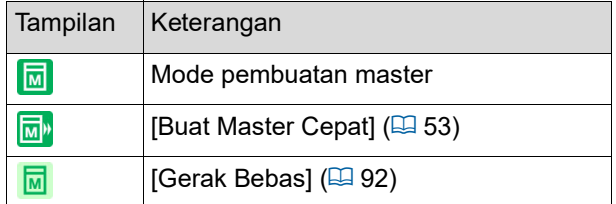

#### 2 **Tombol tab**

Anda dapat mengubah layar tab dengan menyentuh masing-masing tab.

#### 3 **Area pengaturan fungsi**

Menunjukkan tombol-tombol fungsi yang dapat diatur.

#### 4 **Area Akses Langsung**

Digunakan untuk mendaftarkan fungsi-fungsi yang sering digunakan.

(E 94 "[Mendaftarkan](#page-95-1) Fungsi yang Sering Dipakai untuk Setiap Pengguna [Akses [Langsungku\]](#page-95-1)") (E 117 ["Mendaftarkan Fungsi yang Sering Digu](#page-118-1)[nakan di Layar Tab \[Dasar\] \[EntriAksesLangsung\]"\)](#page-118-1)

#### 5 **Area status**

Menunjukkan status mesin ini.

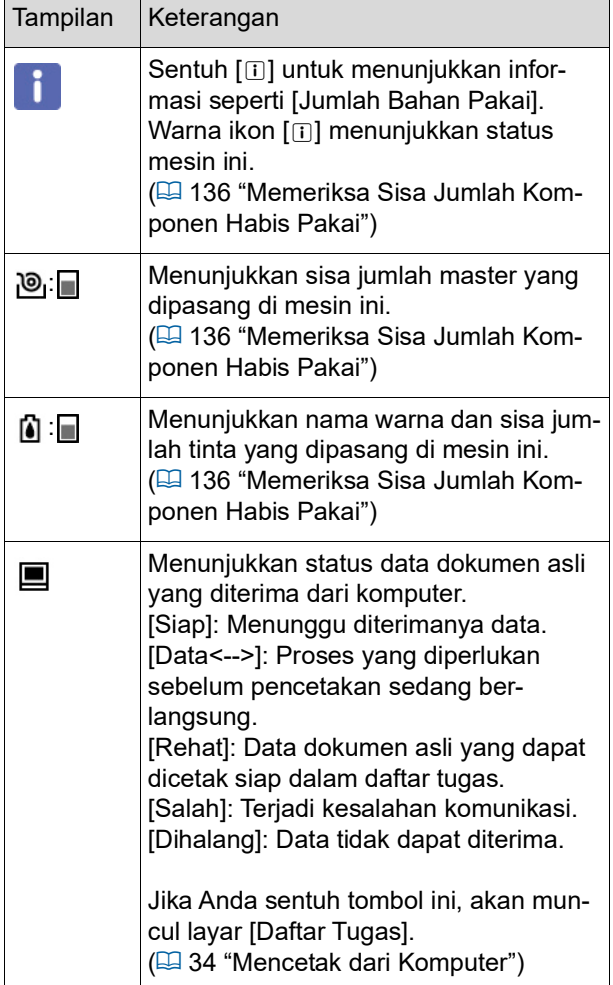

#### **Untuk dokumen asli data**

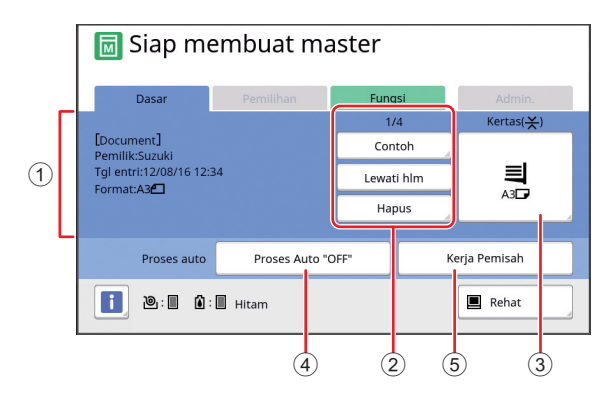

#### 1 **Area informasi data dokumen asli**

Menunjukkan informasi data dokumen asli, seperti nama, ukuran, dan sebagainya.

#### 2 **Area operasi data dokumen asli**

[n/m]: Menunjukkan "halaman saat ini / jumlah total halaman".

[Contoh]: Anda dapat melihat  $[Tamp]$ ampilan] ( $\Box$  [63\)](#page-64-2) halaman saat ini.

[Lewati hlm]: Anda dapat memulai pembuatan master halaman berikutnya tanpa harus memulai pembuatan master halaman saat ini. [Hapus]: Menghentikan pemrosesan data dokumen asli saat ini.

#### 3 **[Kertas]**

Pastikan ukuran kertas yang dipasang sama dengan ukuran data dokumen asli. Ketika menggunakan kertas berukuran khusus, pilihlah ukuran kertas yang sudah didaftarkan.

( $\boxplus$  55 "[Menggunakan](#page-56-1) Kertas Berukuran Khusus [Uk. [Kertas\]](#page-56-1)")

#### 4 **[Proses auto]**

Anda dapat mengubah waktu penghentian operasi selama pencetakan.

( $\boxplus$  34 "Mencetak dari [Komputer](#page-35-1)")

5 **[Kerja Pemisah]**

Ini ditampilkan jika Job Separator opsional telah dipasang.

#### <span id="page-24-0"></span>**Layar dasar cetak**

Layar ini digunakan untuk mengatur fungsi-fungsi proses pencetakan.

Ada beberapa perbedaan item tampilan antara dokumen asli kertas dan dokumen asli data.

#### **Untuk dokumen asli kertas**

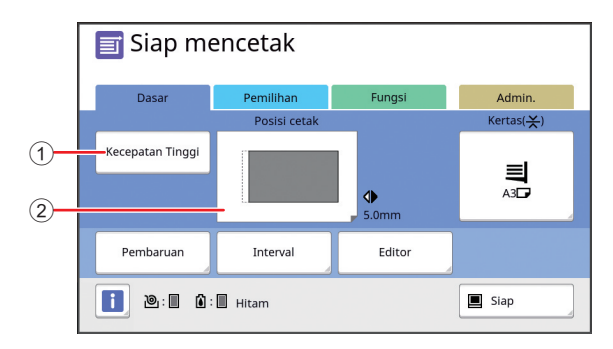

#### 1 **[Kecepatan Tinggi]**

Menghidupkan / mematikan pengaturan [Kecepatan Tinggi].

(E 72 "[Menyesuaikan](#page-73-2) Kecepatan Cetak [\[SPEED\]](#page-73-2)")

#### 2 **[Posisi cetak]**

Menunjukkan nilai penyesuaian posisi cetak di arah horizontal.

(E 74 "[Menyesuaikan](#page-75-4) Posisi Cetak [PRINT POSI-[TION\]](#page-75-4)")

#### **Untuk dokumen asli data**

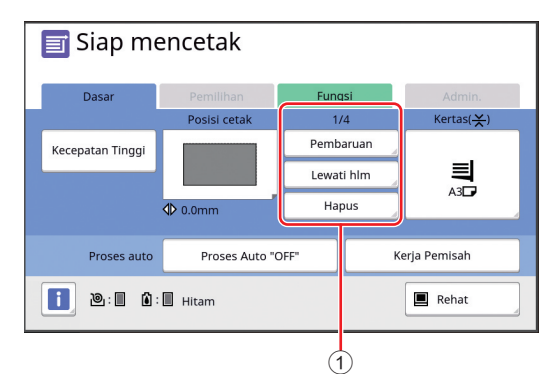

#### 1 **Area operasi data dokumen asli**

[Pembaruan]: Anda dapat melakukan pembuatan master kembali ketika master yang sedang digunakan untuk pencetakan rusak.

( $\boxplus$  76 "Membuat Master Kembali [\[Pembaruan\]](#page-77-2)") Untuk item tampilan lainnya, lihat keterangan terkait layar dasar pembuatan master.

#### <span id="page-25-0"></span>**Layar dasar pindai**

Layar ini digunakan untuk mengonfigurasi pengaturan pemindaian dokumen asli kertas pada mesin ini dan menyimpannya sebagai data.

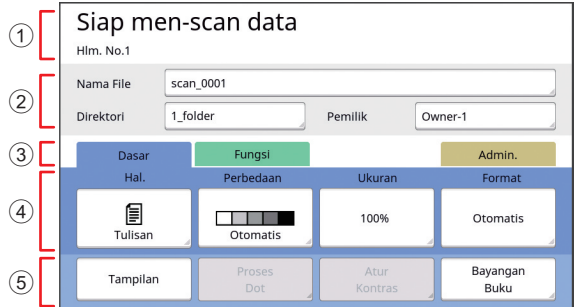

#### 1 **Area pesan**

Menunjukkan status mesin ini dan petunjuk operasi. Sentuh [End] untuk menyimpan data dokumen asli yang telah dipindai.

#### 2 **Area informasi dasar**

Anda dapat mengonfigurasi pengaturan terkait data dokumen asli yang hendak disimpan. [Nama File]  $(E4 105)$  $(E4 105)$ [Direktori]  $(E = 105)$  $(E = 105)$  $[Perniik]$   $(\boxplus 106)$  $(\boxplus 106)$ 

#### 3 **Tombol tab**

Anda dapat mengubah layar tab dengan menyentuh masing-masing tab.

#### 4 **Area pengaturan fungsi**

Menunjukkan tombol-tombol fungsi yang dapat diatur.

#### 5 **Area Akses Langsung**

Digunakan untuk mendaftarkan fungsi-fungsi yang sering digunakan.

(A 94 "[Mendaftarkan](#page-95-1) Fungsi yang Sering Dipakai untuk Setiap Pengguna [Akses [Langsungku\]](#page-95-1)") (E 117 ["Mendaftarkan Fungsi yang Sering Digu](#page-118-1)[nakan di Layar Tab \[Dasar\] \[EntriAksesLangsung\]"\)](#page-118-1)

### <span id="page-25-1"></span>**Layar [Menamai Kembali]**

Layar ini muncul ketika Anda diharuskan memasukkan karakter.

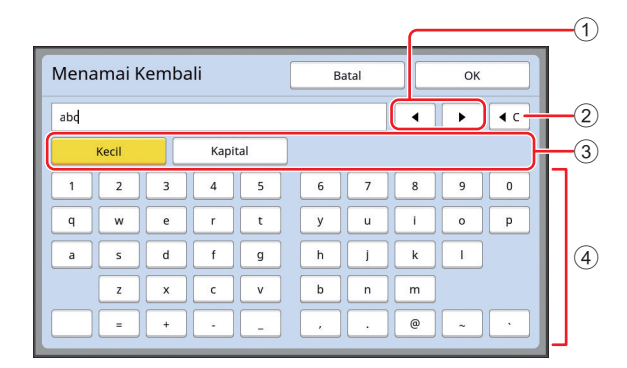

#### 1 **Tombol pemindahan kursor**

Anda dapat memindahkan posisi untuk memasukkan karakter ke kiri atau kanan.

- 2 **Tombol hapus satu karakter** Sentuh tombol ini untuk menghapus satu demi satu karakter.
- 3 **Tombol ubah jenis karakter** Anda dapat mengubah jenis karakter yang ingin dimasukkan.

#### 4 **Tombol karakter**

Sentuh tombol-tombol ini untuk memasukkan karakter.

### <span id="page-26-0"></span>**Alur Pencetakan**

#### <span id="page-26-1"></span>**"Proses pembuatan master" dan "Proses pencetakan"**

Mesin ini merupakan duplikator digital yang menggunakan metode cetak saring (sablon). Metode cetak saring membentuk lubang-lubang kecil pada sebuah master (pelat), yang merupakan dasar proses pencetakan. Kemudian, tinta diterapkan melalui lubang-lubang ini sehingga gambar dipindahkan ke kertas.

Dalam metode cetak saring, "proses pembuatan master" mengacu pada langkah-langkah untuk membuat master, sementara "proses pencetakan" mengacu pada bagaimana tinta melewati master dan bagaimana gambar dipindahkan ke kertas.

Dalam panduan ini, "proses pembuatan master" dan "proses pencetakan" secara bersama-sama disebut dengan "pencetakan".

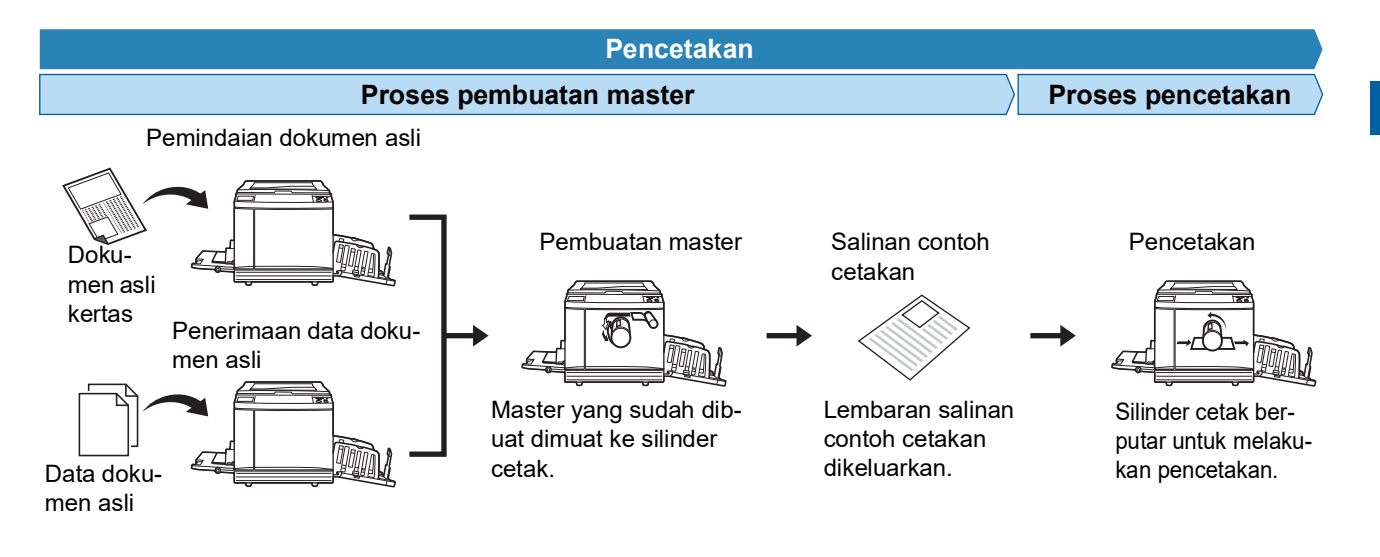

### <span id="page-26-3"></span><span id="page-26-2"></span>**Apa yang dimaksud dengan [Proses otomatis]?**

[Proses otomatis] adalah operasi proses pembuatan master dan proses pencetakan secara terus-menerus. Anda dapat menghidupkan / mematikan pengaturan [Proses otomatis] dengan menekan tombol [AUTO PROCESS]  $(421)$ .

#### $\blacksquare$  **Jika [Proses otomatis] hidup**

Setelah proses pembuatan master, proses pencetakan dimulai.

Setelah proses pencetakan selesai, jika ada dokumen asli berikutnya pada pengumpan dokumen otomatis opsional, pembuatan master untuk dokumen tersebut dimulai.

Jika dokumen asli diletakkan pada kaca platen, operasi akan berhenti setelah proses pencetakan selesai. Gunakan pengaturan ini jika Anda tidak ingin memeriksa salinan contoh cetakan atau mengubah kondisi pencetakan dan kondisi pembuatan master.

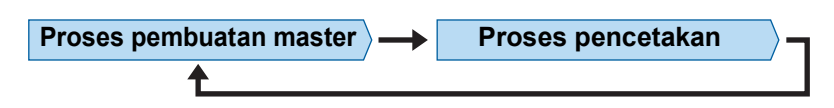

#### **Jika [Proses otomatis] mati**

Operasi berhenti setelah masing-masing proses selesai: pembuatan master dan pencetakan. Gunakan pengaturan ini jika Anda ingin mengubah kondisi pencetakan setelah memeriksa salinan contoh cetakan atau jika Anda perlu mengganti kertas.

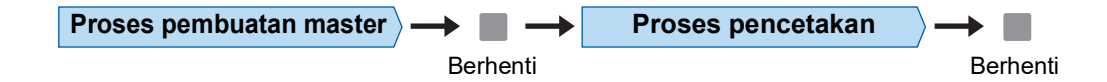

Bab 1 Tentang Mesin Ini

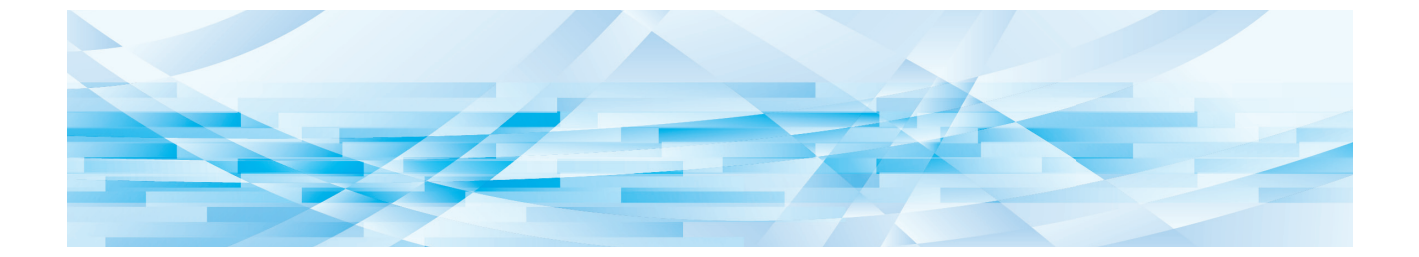

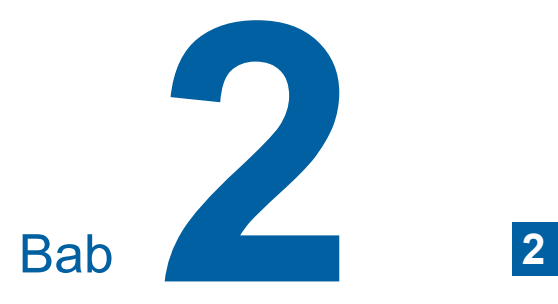

<span id="page-28-0"></span>**Operasi Dasar**

### <span id="page-29-2"></span><span id="page-29-0"></span>**Persiapan sebelum Mencetak**

#### <span id="page-29-4"></span><span id="page-29-1"></span>**Mengatur baki pengumpan kertas dan kertas**

#### **1 Buka baki pengumpan kertas.**

Sambil memegang baki pengumpan kertas, buka sampai baki berhenti.

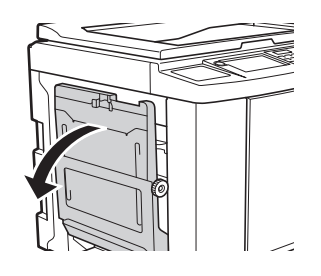

#### **2 Letakkan kertas di baki pengumpan kertas.**

Letakkan kertas dalam kondisi sisi yang dicetak menghadap ke atas. Gunakan orientasi yang sama dengan orientasi dokumen asli. ( $\boxplus$  31 "[Penempatan](#page-32-0) Dokumen Asli")

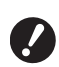

B**Jangan gunakan kertas yang tidak tepat atau mencampur kertas berbagai ukuran. Itu dapat membuat kertas macet atau merusak printer Anda.**

**(**A 14 **"[Kertas](#page-15-2) cetak")**

#### **3 Sesuaikan pemandu kertas baki pengumpan.**

Naikkan tuas pengunci di kedua sisi pemandu kertas baki pengumpan agar Anda dapat menggeser pemandu kertas baki pengumpan dengan tangan.

Paskan pemandu kertas baki pengumpan dengan kertas, lalu turunkan tuas pengunci di kedua sisi pemandu.

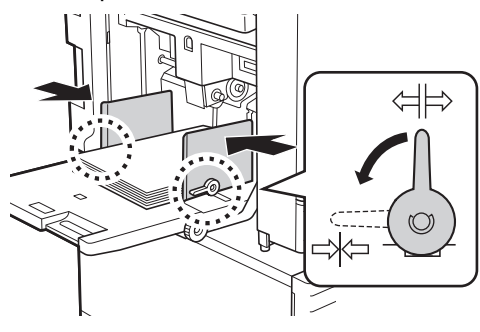

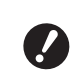

B**Mesin ini mendeteksi ukuran kertas berdasarkan posisi pemandu kertas baki pengumpan. Jika pemandu kertas baki pengumpan tidak pas sempurna dengan kertas, ukuran kertas tidak dapat dideteksi dengan benar.**

B**Jika Anda menggunakan kertas berukuran khusus, tentukan ukuran kertas di panel kendali. (**A 55 **"[Menggunakan](#page-56-1) Kertas**

**[Berukuran](#page-56-1) Khusus [Uk. Kertas]")**

#### <span id="page-29-5"></span>**4 Sesuaikan tekanan pengumpanan kertas.**

Pilih posisi tuas pengatur umpan kertas sesuai dengan jenis kertas.

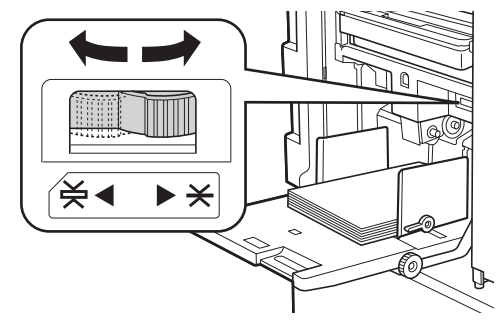

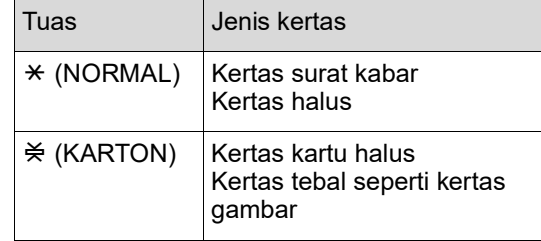

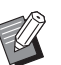

Posisi tuas pengatur umpan kertas ditampilkan di sebelah [Kertas] pada layar dasar pembuatan master.

#### <span id="page-29-3"></span>**Menambah dan mengganti kertas**

Turunkan baki pengumpan kertas ke posisi yang memudahkan Anda melepas dan memasang kertas sebelum menambahkan atau mengganti kertas selama proses pencetakan. Jika Anda tekan dan tahan tombol naik/turun baki pengumpan (H [18\),](#page-19-2) baki pengumpan kertas akan berhenti begitu Anda melepaskan jari dari tombol.

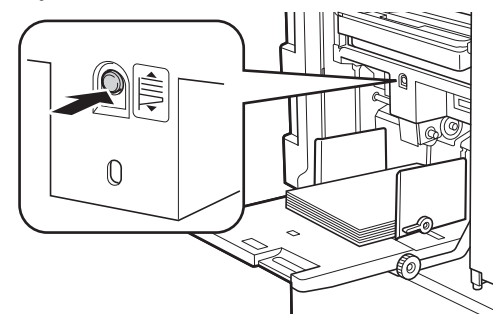

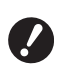

- B**Setelah mengganti kertas dengan jenis yang lain, kembalikan lagi tuas pengatur umpan kertas.**
- B**Setelah mengganti kertas dengan jenis yang lain, sesuaikan juga pemandu kertas baki penerima dan penahan kertas.**

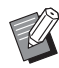

▶ Jika kertas habis atau semua kertas diambil, baki pengumpan kertas akan turun ke dasar secara otomatis.

#### **Cara menutup baki pengumpan kertas**

#### **1 Ambil semua kertas.**

Setelah kertas diambil, pastikan baki pengumpan kertas turun ke dasar.

#### **2 Geser pemandu kertas baki pengumpan ke ujung.**

Naikkan tuas pengunci pemandu kertas baki pengumpan dan geser pemandu kertas baki pengumpan dengan tangan.

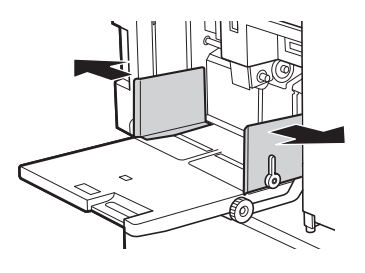

**3 Tutup baki pengumpan kertas.**

#### <span id="page-30-1"></span><span id="page-30-0"></span>**Mengatur baki penerima kertas**

#### **1 Buka baki penerima kertas.**

Sambil memegang baki penerima kertas, buka sampai baki berhenti.

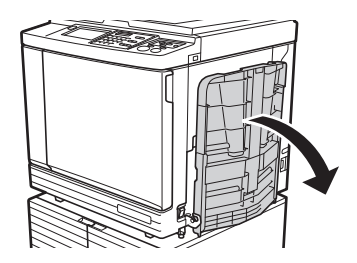

**2 Naikkan pemandu kertas baki penerima dan penahan kertas.**

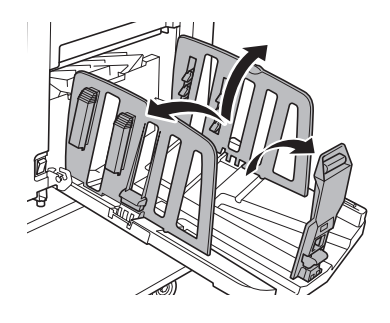

#### **3 Paskan pemandu kertas baki penerima dan penahan kertas dengan ukuran kertas.**

Tahan bagian bawah pemandu kertas baki penerima dan penahan kertas, lalu geser pemandu dan penahan.

Sesuaikan setiap posisi berdasarkan tanda skala pada baki penerima kertas. Penahan kertas akan berhenti ditandai bunyi klik di setiap posisi, sesuai dengan ukuran

standar suatu jenis kertas.

**2**

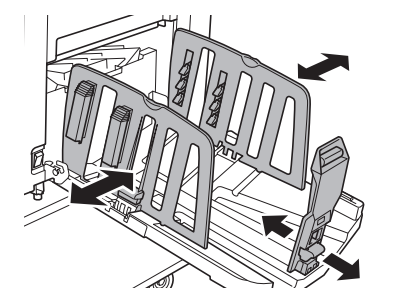

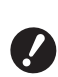

- B**Jika menggunakan kertas tebal, atur pemandu kertas baki penerima sedikit lebih lebar daripada lebar kertas.**
- B**Posisi optimal pemandu kertas baki penerima berbeda-beda tergantung kondisi seperti jenis kertas, kecepatan cetak, dan lingkungan pengoperasian. Gunakan tanda skala yang ada pada baki penerima kertas sebagai acuan saja. Sesuaikan posisi pemandu kertas baki penerima berdasarkan susunan kertas yang dicetak sebenarnya.**
- B**Ketika menyesuaikan posisi horizontal baki pengumpan kertas, sesuaikan juga posisi pemandu kertas baki penerima. Jika posisi baki pengumpan kertas dan pemandu kertas baki penerima tidak sejajar, kertas bisa macet.**

#### **4 Sesuaikan pengatur kertas.**

Sesuaikan pengatur kertas sehingga kertas yang dicetak menjadi sejajar.

- Untuk membuka pengatur kertas, tekan kenop pengatur kertas ke bawah.
- Untuk menutup pengatur kertas, tarik kenop pengatur kertas ke atas.

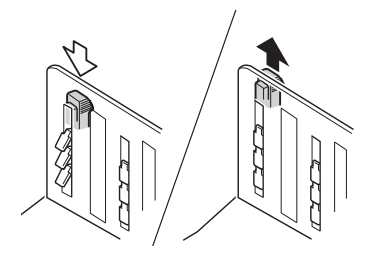

#### **Untuk kertas biasa**

Buka keempat pengatur kertas.

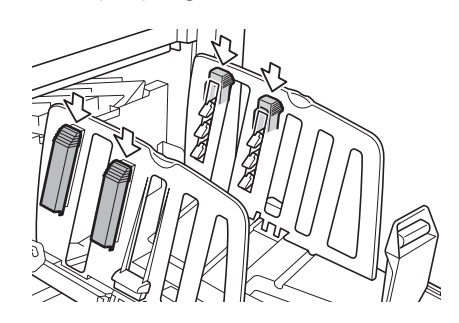

#### **Jika area yang dicetak terkonsentrasi di satu sisi halaman**

Buka pengatur kertas di sisi yang tinta cetaknya lebih banyak.

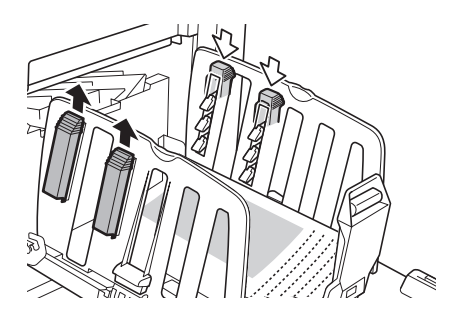

#### **Untuk kertas tebal**

Buka pengatur kertas yang dekat dengan mesin saja.

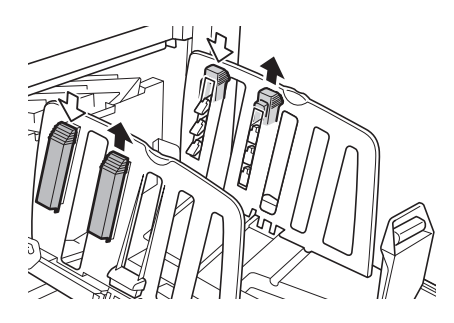

- **Cara menutup baki penerima kertas**
- **1 Ambil semua kertas yang dicetak.**
- **2 Geser pemandu kertas baki penerima dan penahan kertas ke ujung.**

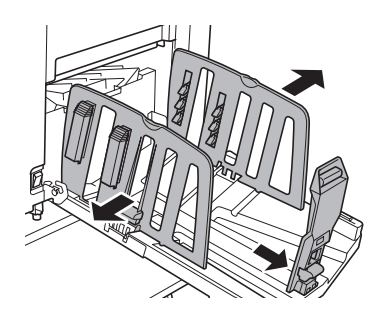

- **3 Tutup semua pengatur kertas.**
- **4 Lipat penahan kertas ke dalam.**

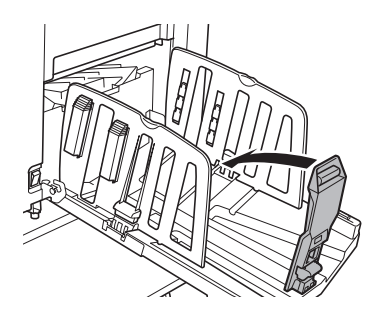

**5 Lipat pemandu kertas baki penerima ke dalam.**

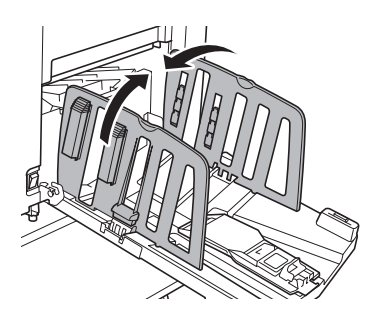

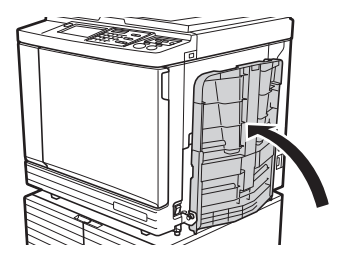

### **6 Tutup baki penerima kertas. Penempatan Dokumen Asli**

<span id="page-32-0"></span>Dokumen asli dapat dipindai menggunakan kaca platen atau pengumpan dokumen otomatis opsional.

#### **Hubungan antara orientasi dokumen asli dan orientasi kertas**

Pastikan orientasi dokumen asli dan kertas seperti yang ditunjukkan di bawah ini.

#### **Umpan kertas tepi pendek**

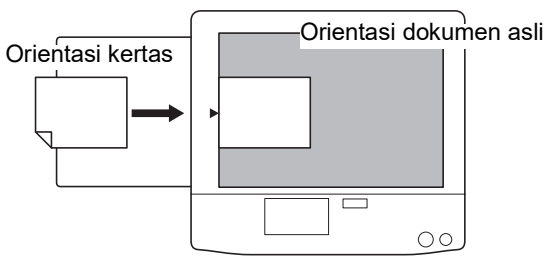

#### **Umpan kertas tepi panjang**

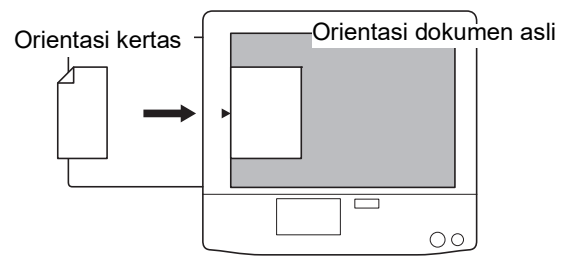

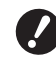

B**Area cetak maksimum berbeda-beda, tergantung pada modelnya. (**A 16 **"Area [pencetakan](#page-17-2) maksimal") Jika area aslinya lebih besar daripada area cetak maksimum, kurangi ukurannya untuk membuat master. (**A 53 **"[Memperbesar](#page-54-3) atau Memperkecil Ukuran [Dokumen](#page-54-3) Asli [Ukuran]")**

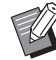

 $\blacktriangleright$  Ketika [Cetak Multi-Up] ( $\boxplus$  [56\)](#page-57-3) atau [2 Up] (A [60\)](#page-61-1) dipilih, orientasi dokumen asli dan kertas berbeda sesuai dengan pengaturan.

### <span id="page-33-2"></span><span id="page-33-0"></span>**Ketika menggunakan kaca platen**

#### **1 Buka tutup platen.**

**2 Letakkan dokumen asli pada kaca platen.**

> Letakkan dokumen asli dalam kondisi sisi pemindaian menghadap ke bawah, dan sejajarkan tengah dokumen asli dengan tanda  $[\blacktriangleright]$ .

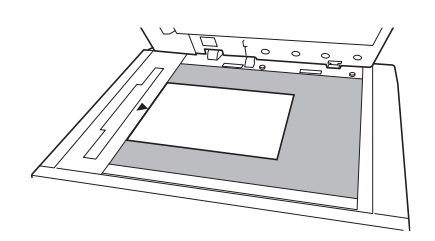

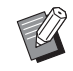

<span id="page-33-3"></span>Jika tutup pengukur dipasang pada kaca platen, letakkan dokumen asli di bawah tutup pengukur. Anda dapat mengangkat tutup pengukur dari kanan bawah.

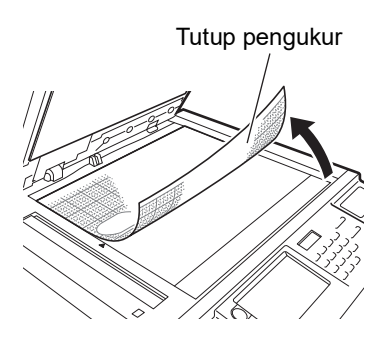

#### **3 Tutuplah tutup platen.**

- 
- B**Tutuplah tutup platen dengan hati-hati. Menutup tutup platen dengan paksa akan merusak kaca platen**
	- **atau menyebabkan kesalahan pemindaian dokumen asli.**

#### <span id="page-33-4"></span><span id="page-33-1"></span>**Ketika menggunakan pengumpan dokumen otomatis**

#### **1 Letakkan dokumen asli pada pengumpan dokumen otomatis.**

Letakkan dokumen asli dalam kondisi sisi yang dipindai menghadap ke atas.

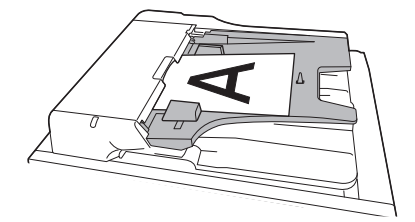

B**Untuk pengumpan dokumen otomatis, ukuran dan jumlah dokumen asli yang bisa dipasang terbatas. (**A 14 **"[Dokumen](#page-15-3) asli")**

**2 Sesuaikan pemandu dokumen asli ADF dengan lebar dokumen asli.**

> B**Mesin ini mengidentifikasi ukuran dokumen asli dengan mengenali posisi pemandu dokumen asli ADF. Jika pemandu dokumen asli ADF tidak pas sempurna dengan dokumen asli, ukuran kertas tidak dapat dideteksi dengan benar.**

### <span id="page-34-1"></span><span id="page-34-0"></span>**Mencetak Dokumen Asli Kertas**

Bagian ini menjelaskan cara memindai dan mencetak dokumen asli kertas.

#### **1 Pastikan saklar daya mesin ini sudah hidup.**

Tekan sisi [ | ] saklar daya.

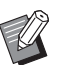

 $\triangleright$  Ketika layar otentikasi ( $\Box$  [43\)](#page-44-1) muncul, ikuti petunjuk yang ada di layar.

#### **2 Pastikan layar dasar pembuatan master ditampilkan.**

Jika yang muncul bukan layar dasar pembuatan master, tekan tombol [MASTER MAKING]  $(21)$  $(21)$ .

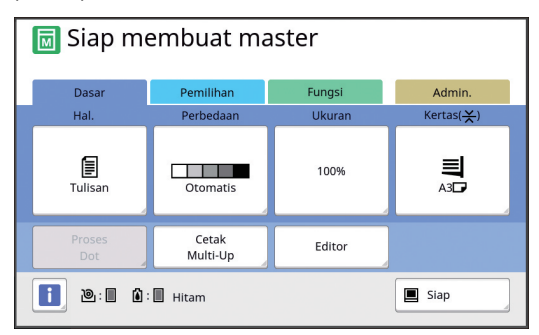

#### **3 Letakkan dokumen asli.**

(E 31 "[Penempatan](#page-32-0) Dokumen Asli")

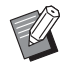

Ukuran dokumen asli yang diletakkan pada pengumpan dokumen otomatis opsional ditampilkan di sebelah [Hal.] pada layar dasar pembuatan master. Jika ukuran yang ditampilkan tidak sesuai dengan dokumen asli yang diletakkan, letakkan kembali dokumen asli.

#### **4 Periksa kertas.**

( $\boxplus$  28 "Mengatur baki [pengumpan](#page-29-1) kertas dan [kertas](#page-29-1)")

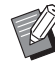

▶ Ukuran kertas yang diletakkan ditampilkan di [Kertas] pada layar dasar pembuatan master. Jika ukuran yang ditampilkan tidak sesuai dengan kertas yang diletakkan, letakkan kembali kertas.

 $\blacktriangleright$  Posisi tuas pengatur umpan kertas ( $\boxplus$  [28\)](#page-29-5) ditampilkan di sebelah [Kertas] pada layar dasar pembuatan master.

**5 Periksa baki penerima kertas.**

(A 29 "[Mengatur](#page-30-0) baki penerima kertas")

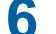

### **6 Periksa pengaturan [Proses otomatis].**

(E 25 "Apa yang [dimaksud](#page-26-3) dengan [Proses [otomatis\]?](#page-26-3)")

 $\blacktriangleright$  Ketika Anda meletakkan dokumen asli pada pengumpan dokumen otomatis opsional, [Proses otomatis] hidup secara otomatis. Anda dapat mengubah pengaturan default di [Proses Oto ADF] (A [112\),](#page-113-0) di bagian [Admin.].

### **7 Atur kondisi pembuatan master.**

(E 46 "Fungsi [Pembuatan](#page-47-1) Master") (A 84 "[Fungsi-fungsi](#page-85-2) Penting")

**8 Masukkan jumlah salinan yang ingin dicetak menggunakan tombol numerik.**

### **9 Tekan tombol [START].**

Pembuatan master akan dimulai dan salinan contoh cetakan dikeluarkan.

- Jika pengaturan [Proses otomatis] hidup, lakukan langkah 12.
- Jika pengaturan [Proses otomatis] mati, lakukan langkah 10.

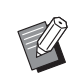

 $\blacktriangleright$  Prosedur idling atau gerak bebas (untuk menjamin keterpakaian dan kestabilan tinta) mungkin dijalankan secara otomatis. Anda dapat mengubah pengaturan ini di [Perataan tinta oto] ( $\Box$  [116\)](#page-117-0), di bagian [Admin.].

### **10 Atur kondisi pencetakan.**

Periksa posisi pencetakan dan kerapatan pada salinan contoh cetakan. (A 72 "Fungsi [Pencetakan](#page-73-3)")

- ▶ Tekan tombol [PROOF] untuk memeriksa output menggunakan salinan contoh cetakan lainnya.
- $\blacktriangleright$  Jika mesin lama tidak digunakan, tinta pada silinder cetak akan kering dan warna pada output cetakan bisa pucat atau pudar. Jika Anda menjumpai kondisi di atas, keluarkan beberapa salinan contoh cetakan untuk memastikan keterpakaian dan kestabilan tinta. Anda dapat mengeluarkan salinan-salinan contoh cetakan secara berturut-turut dengan cara menekan tombol [PROOF] tanpa putus.

#### **11 Tekan tombol [START].**

Proses pencetakan dimulai.

 $\blacktriangleright$  Untuk menghentikan proses pencetakan, tekan tombol [STOP].

### **12 Ambil salinan yang dicetak.**

Lipat pemandu kertas baki penerima ke luar sehingga kertas yang dicetak mudah dilepas.

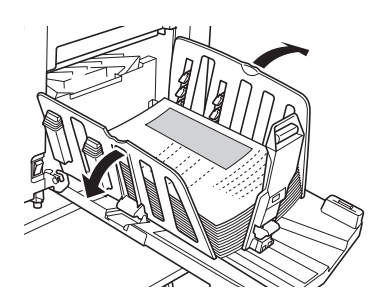

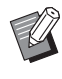

- $\blacktriangleright$  Untuk mencetak salinan yang lebih banyak, masukkan jumlah salinan dan tekan tombol [START].
- $\blacktriangleright$  Untuk memulai pembuatan master dokumen asli berikutnya, ulangi prosedur dari langkah 3.
- ▶ Ketika Anda meletakkan dokumen asli pada pengumpan dokumen otomatis opsional, dan pengaturan [Semi-Auto ADF] (E [112\)](#page-113-0) dihidupkan, pembuatan master dokumen asli berikutnya akan dimulai secara otomatis. Ulangi prosedur dari langkah 10 untuk setiap dokumen asli.
- $\blacktriangleright$  Untuk membatalkan status otentikasi, tekan tombol [WAKE-UP]. Status otentikasi juga dibatalkan ketika waktu yang telah diatur di [Penghapus Auto] ([4 [115\)](#page-116-1) atau [Jeda otomat] ([4 [115\)](#page-116-0) tercapai. (A 44 "[Mengakhiri](#page-45-0) status autenti[kasi](#page-45-0)")

### <span id="page-35-1"></span><span id="page-35-0"></span>**Mencetak dari Komputer**

Di mesin ini Anda dapat mencetak data dokumen asli yang dibuat menggunakan komputer.

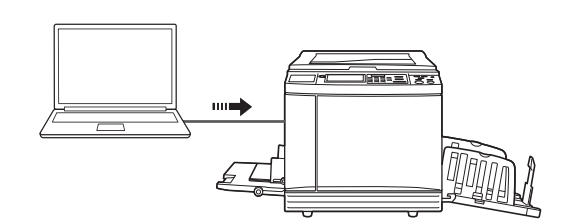

B**Sebelum mencetak, Anda harus menginstal driver printer yang dikhususkan untuk mesin ini di komputer.**

#### **1 Hidupkan daya mesin ini.**

Tekan sisi [ | ] saklar daya.

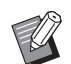

 $\blacktriangleright$  Ketika layar otentikasi ( $\boxplus$  [22\)](#page-23-4) muncul, ikuti petunjuk yang ada di layar.

#### **2 Periksa kertas.**

(E 28 "Mengatur baki [pengumpan](#page-29-1) kertas dan [kertas](#page-29-1)")

#### **3 Periksa baki penerima kertas.**

( $\boxplus$  29 "[Mengatur](#page-30-0) baki penerima kertas")

### **4 Pilih kondisi pencetakan di kotak dialog [Cetak] pada komputer.**

Pilih nama printer Anda di bagian [Pilih Printer], lalu masukkan jumlah salinan di kolom [Jumlah salinan].

#### ■ Contoh kotak dialog [Cetak]

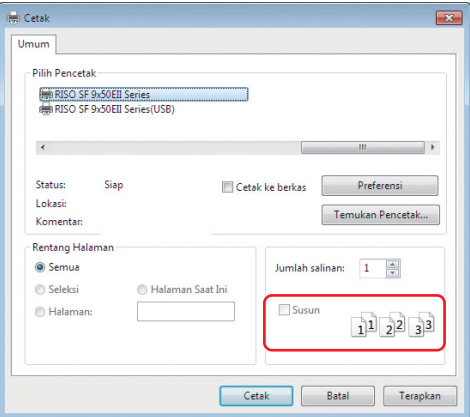

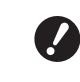

B**Kosongkan kotak centang [Susun] Jika kotak centang ini dipilih, pembuatan master akan diulang setiap kali satu salinan dicetak.**
#### **5 Lakukan pengaturan yang diperlukan di layar [Pengaturan Printer] 1.**

Klik [Preferensi] $<sup>1</sup>$  di kotak dialog [Cetak], lalu</sup> lakukan pengaturan sebagai berikut.

 $1$  Nama layar dan nama tombol bisa berbeda-beda, tergantung perangkat lunak aplikasi yang Anda gunakan.

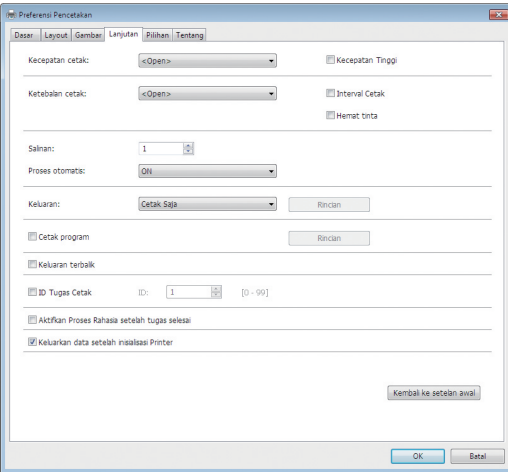

### **Layar tab [Lanjutan]**

**[Proses otomatis:]:** Sebelum proses pembuatan master dan pencetakan, Anda dapat menghentikan operasi untuk sementara agar dapat memeriksa salinan contoh cetakan, melakukan berbagai pengaturan, mengganti kertas, atau hal lainnya.

**[ID Tugas Cetak]:** Pengaturan ini bermanfaat ketika Anda mencetak dokumen asli yang sangat rahasia.

#### **Pengaturan pencetakan lainnya**

Untuk informasi selengkapnya, lihat "Panduan Pengguna RISO Printer Driver" (DVD-ROM).

### **6 Klik [OK].**

Kotak dialog [Cetak] ditampilkan.

### **7 Klik [Cetak]. <sup>2</sup>**

Data dokumen asli dicetak sesuai pengaturan driver printer.

- $2$  Nama tombol bisa berbeda-beda, tergantung perangkat lunak aplikasi yang Anda gunakan.
- Jika [Proses otomatis:] dalam kondisi [ON]: Pembuatan master diikuti dengan proses pencetakan.
- Jika [Proses otomatis:] diatur ke kondisi selain [ON]:

Lakukan operasi yang diperlukan menurut pengaturan.

(A 35 "Jika [Proses [otomatis:\]](#page-36-0) diatur ke [kondisi](#page-36-0) selain [ON]")

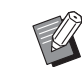

- $\blacktriangleright$  Jika [ID Tugas Cetak] diatur di langkah 5, lihat halaman berikut untuk melakukan operasi yang diperlukan. (A 37 "Jika [ID Tugas [Cetak\]](#page-38-0) diatur")
- ▶ Prosedur idling atau gerak bebas (untuk menjamin keterpakaian dan kestabilan tinta) mungkin dijalankan secara otomatis. Anda dapat mengubah pengaturan ini di [Perataan tinta oto] ( $\boxplus$  [116\)](#page-117-0), di bagian [Admin.].

### <span id="page-36-0"></span>**Jika [Proses otomatis:] diatur ke kondisi selain [ON]**

Operasinya berbeda-beda tergantung pengaturan [Proses otomatis:] yang dipilih dalam driver printer.

#### <span id="page-36-1"></span> **Jika [Jeda sebelum "Master-making"] dipilih**

Operasi dijeda sebelum pembuatan master setiap halaman. Setelah pembuatan master, proses pencetakan akan dijalankan secara otomatis.

#### **1 Periksa apakah detail data asli ditampilkan pada layar dasar pembuatan master.**

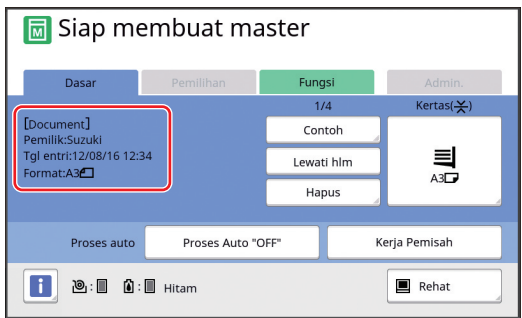

Jika layar di atas yang ditampilkan, lanjutkan ke langkah 4.

Jika layar selain yang di atas yang ditampilkan, tekan tombol [MASTER MAKING]  $(421)$ .

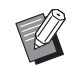

▶ Jika layar [Daftar Tugas] ditampilkan, lakukan langkah 3.

### **2 Sentuh [Rehat].**

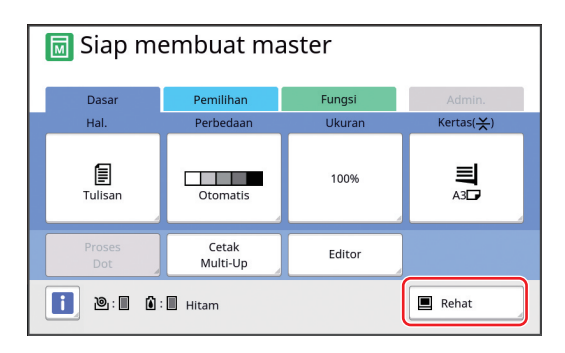

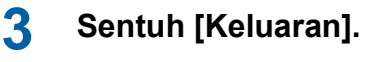

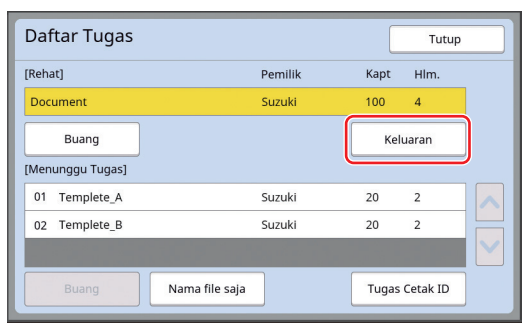

#### **4 Periksa kondisi pembuatan master.**

(A 22 "[Tampilan](#page-23-0) Panel Sentuh")

**5 Tekan tombol [START].**

Setelah pembuatan master, proses pencetakan dimulai. Operasi tidak dijeda setelah salinan contoh cetakan dikeluarkan.

Setelah proses pencetakan selesai, operasi akan dijeda, dan dimulailah pembuatan master halaman berikutnya. Ulangi langkah 4 hingga 5 untuk setiap halaman.

#### **Jika [Jeda sebelum "Print"] dipilih**

Setelah pembuatan master setiap halaman dijalankan secara otomatis, salinan contoh cetakan dikeluarkan, lalu operasi dijeda.

#### **1 Periksa kondisi pencetakan.**

Periksa posisi pencetakan dan kerapatan pada salinan contoh cetakan. Lakukan pengaturan yang diperlukan.

#### **2 Tekan tombol [START].**

Proses pencetakan dimulai. Setelah proses pencetakan selesai, dimulailah pembuatan master halaman berikutnya. Setelah mengeluarkan salinan contoh cetakan, operasi dijeda. Ulangi langkah 1 hingga 2 untuk setiap halaman.

#### **Jika [OFF] dipilih**

Sebelum proses pembuatan master dan proses pencetakan setiap halaman, operasi akan dijeda.

- **1 Lakukan langkah 1 hingga 3 di "[Jika \[Jeda sebelum "Master-mak](#page-36-1)[ing"\] dipilih](#page-36-1)".**
- **2 Periksa kondisi pembuatan master.** ( $\boxplus$  22 "[Tampilan](#page-23-0) Panel Sentuh")

### **3 Tekan tombol [START].**

Pembuatan master dimulai. Setelah pembuatan master selesai, salinan contoh cetakan dikeluarkan, lalu operasi dijeda.

### **4 Periksa kondisi pencetakan.**

Periksa posisi pencetakan dan kerapatan pada salinan contoh cetakan. Lakukan pengaturan yang diperlukan.

### **5 Tekan tombol [START].**

Proses pencetakan dimulai. Setelah proses pencetakan selesai, operasi akan dijeda, dan dimulailah pembuatan master halaman berikutnya. Ulangi langkah 2 hingga 5 untuk setiap halaman.

### <span id="page-38-0"></span>**Jika [ID Tugas Cetak] diatur**

#### **1 Pastikan layar dasar pembuatan master ditampilkan.**

Jika yang muncul bukan layar dasar pembuatan master, tekan tombol [MASTER MAKING]  $(4921)$  $(4921)$ .

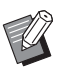

▶ Jika layar [Daftar Tugas] ditampilkan, lakukan langkah 3.

### **2 Sentuh [Rehat].**

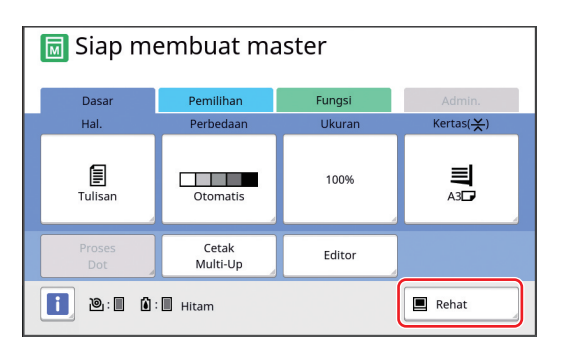

# **3 Sentuh [Tugas Cetak ID].**

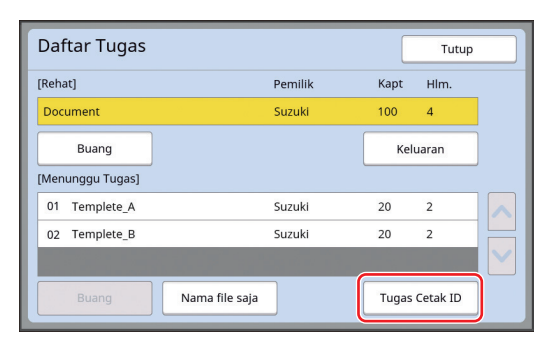

Lakukan identifikasi tugas menurut petunjuk yang ada di layar.

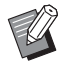

▶ Jika hanya ada tugas yang diatur dengan [Cetak ID], layar dalam langkah 3 tidak akan ditampilkan. Lakukan langkah 4.

### **4 Sentuh [Keluaran].**

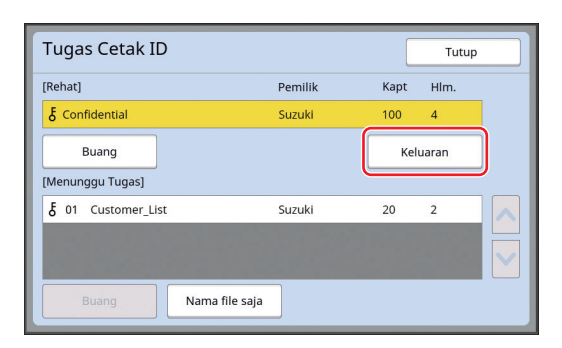

### **5 Periksa kondisi pembuatan master.**

(A 22 "[Tampilan](#page-23-0) Panel Sentuh")

### **6 Tekan tombol [START].**

Pencetakan dimulai.

- Jika [Proses otomatis:] dalam kondisi [ON]: Pembuatan master diikuti dengan proses pencetakan.
- Jika [Proses otomatis:] diatur ke kondisi selain [ON]:

Lakukan operasi yang diperlukan menurut pengaturan.

(A 35 "Jika [Proses [otomatis:\]](#page-36-0) diatur ke kondisi [selain](#page-36-0) [ON]")

### <span id="page-39-1"></span><span id="page-39-0"></span>**Menyimpan Dokumen Asli Kertas sebagai Data**

Dokumen asli kertas dapat dibaca dengan pemindai yang ada pada mesin ini, dan data dapat disimpan di [Mem. Simpanan] atau [USB].

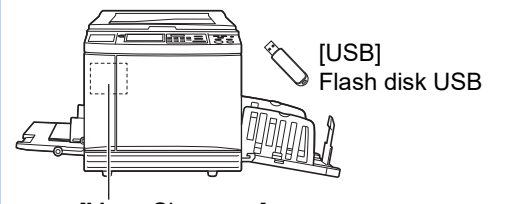

[Mem. Simpanan] Kartu memori yang dipasang di mesin ini

Setelah data dokumen asli disimpan, data dapat dipergunakan sebagai berikut:

- Mencetak data dokumen asli pada mesin ini (E 40 "[Mencetak](#page-41-0) Data Dokumen Asli yang Sudah [Disimpan](#page-41-0)")
- Mencetak data dokumen asli yang dihamparkan pada dokumen asli kertas (E 68 "[Menimpakan](#page-69-0) Data Dokumen Asli pada

[Dokumen](#page-69-0) Asli Kertas [Tempel]") B**Untuk menggunakan [Mem. Sim-**

- **panan], kartu memori harus dipasang di mesin ini.**
- B**Data dokumen asli yang telah disimpan menggunakan format file unik untuk mesin ini. Anda dapat menggunakan data dokumen asli pada "RISO USB PRINT MANAGER".**
- B**Jika RISO Controller IS300 (Pengontrol RISO IS300) dipasang, data dokumen asli yang dibaca dalam mode pindai akan disimpan di IS300. Data tersebut tidak dapat disimpan di [Mem. Simpanan] atau [USB].**

### **Memasang kartu memori**

Untuk menggunakan [Mem. Simpanan], kartu memori harus dipasang di mesin ini.

Belilah kartu memori yang tersedia di pasaran. Anda dapat menggunakan jenis-jenis kartu sebagai berikut.

• Kartu SD (Kapasitas penyimpanan: 2 GB atau kurang)

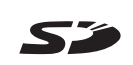

• Kartu SDHC (Kapasitas penyimpanan: 4 GB hingga 32 GB)

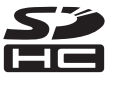

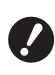

B**Kami tidak memberikan garansi atas kerusakan data pada kartu yang diakibatkan oleh bencana alam atau kejadian yang tidak terduga. Sebaiknya gunakan komputer Anda untuk membuat salinan cadangan dokumen penting.**

**1 Matikan daya mesin ini.**

Tekan sisi [O] saklar daya.

### **2 Lepaskan tutup slot kartu.**

Putar sekrup ulir berlawanan jarum jam menggunakan tangan untuk melonggarkannya. Geser penutup ke kiri, kemudian lepaskan tutup.

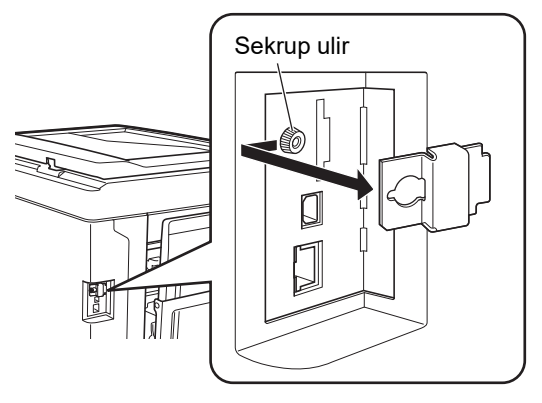

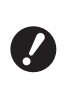

B**Jangan melonggarkan atau melepas sekrup apa pun selain sekrup yang ditunjukkan dalam gambar.**

**3 Masukkan kartu ke dalam slotnya.**

Posisikan kartu ke arah seperti yang ditunjukkan dalam gambar, dan masukkan sampai terdengar bunyi klik.

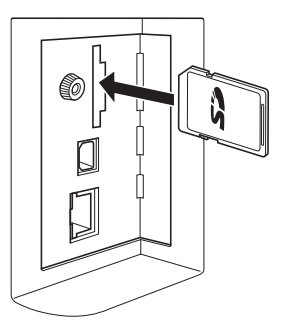

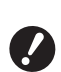

- B**Pastikan arah pemasukan kartu benar. Jika arahnya salah, kartu bisa rusak.**
- B**Sebelum memasukkan kartu, lepaskan pelindung penulisan. Jika terdapat saklar berlabel "LOCK" (Kunci) di samping atau belakang kartu, geser saklar ini agar kartu bisa digunakan untuk menyimpan.**

### **4 Pasang tutup.**

Kembalikan tutup ke posisi asalnya, lalu putar sekrup ulir searah jarum jam untuk mengencangkannya.

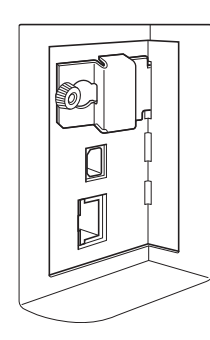

### **Mengeluarkan kartu memori**

**1 Dorong kartu ke dalam sampai terdengar bunyi klik.**

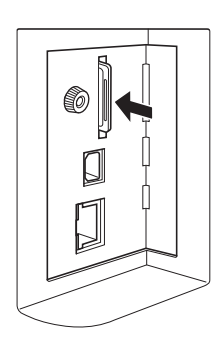

**2 Lepaskan tekanan jari Anda secara perlahan.**

Kartu akan keluar.

Jepit dan keluarkan kartu menggunakan jari Anda.

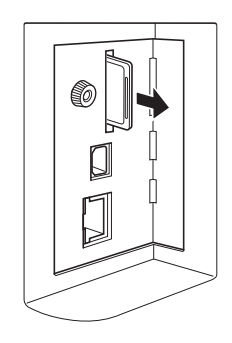

### **Memindai dokumen asli kertas**

### **1 Pindah ke mode pindai.**

Di layar [HOME]  $(422)$  $(422)$ , sentuh [Scanning].

#### **2 Atur informasi mengenai data yang hendak disimpan.**

- [Nama File]  $(\boxtimes 105)$  $(\boxtimes 105)$
- [Direktori] ( $\boxplus$  [105\)](#page-106-1)
- [Pemilik]  $(E4 106)$  $(E4 106)$

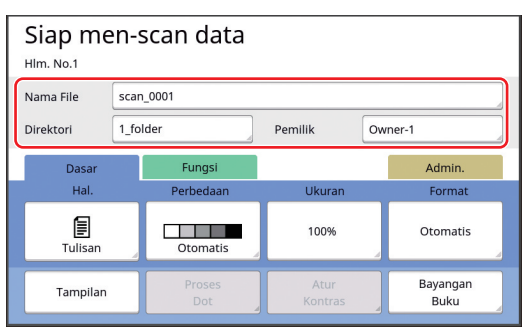

### **3 Letakkan dokumen asli.**

(A 31 "[Penempatan](#page-32-0) Dokumen Asli")

### **4 Atur kondisi pemindaian.**

(E 104 "Fungsi [Pemindaian](#page-105-0)")

### **5 Tekan tombol [START].**

Pemindaian dokumen asli dimulai. Jika ada beberapa dokumen asli, ulangi langkah 3 hingga 5.

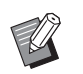

▶ Jika Anda meletakkan beberapa dokumen asli pada pengumpan dokumen otomatis opsional secara bersamaan, kondisi pemindaian yang sama akan diterapkan ke semua dokumen asli tersebut.

### **6 Sentuh [Keluar].**

Setelah selesai memindai dokumen asli yang ingin Anda simpan sebagai satu set data, sentuh [Keluar].

Berikutnya akan muncul layar untuk mengonfirmasi apakah Anda ingin menyimpan data dokumen asli.

### **7 Sentuh [Ya].**

Data dokumen asli disimpan.

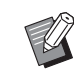

▶ Untuk keluar dari mode pindai, tekan tombol [HOME].

### <span id="page-41-3"></span><span id="page-41-0"></span>**Mencetak Data Dokumen Asli yang Sudah Disimpan**

Anda dapat mencetak data dokumen asli yang sudah tersimpan, dengan cara sebagai berikut.

- [Mem. Simpanan]: Data dokumen asli yang telah disimpan di mesin ini
	- Terkait cara menyimpan data dari dokumen asli kertas, lihat bagian berikut ini.
	- ( $\boxplus$  38 "[Menyimpan](#page-39-0) Dokumen Asli Kertas sebagai Data")
	- Terkait cara menyimpan data dari komputer, lihat "Panduan Pengguna RISO Printer Driver" (DVD-ROM).
- [Urut Tugas USB]: Data dokumen asli yang telah disimpan di flash disk USB
	- Terkait cara menyimpan data dari dokumen asli kertas, lihat bagian berikut ini.
	- (A 38 "[Menyimpan](#page-39-0) Dokumen Asli Kertas sebagai Data")
	- Terkait cara menyimpan data dari komputer, lihat "Panduan Pengguna RISO Printer Driver" (DVD-ROM).
- [Cetak USB (Proses otomatis)]: Data dokumen asli yang disimpan di flash disk USB menggunakan driver printer (Data dapat dicetak dengan langkah-langkah yang minim.)
	- Terkait cara menyimpan data, lihat "Panduan Pengguna RISO Printer Driver" (DVD-ROM).

### <span id="page-41-1"></span>**Mencetak dari [Mem. Simpanan]**

### **1 Hidupkan daya mesin ini.**

Tekan sisi [ | ] saklar daya.

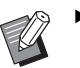

 $\blacktriangleright$  Ketika layar otentikasi ( $\boxplus$  [22\)](#page-23-2) muncul, ikuti petunjuk yang ada di layar.

### **2 Pastikan layar dasar pembuatan master ditampilkan.**

Jika yang muncul bukan layar dasar pembuatan master, tekan tombol [MASTER MAKING] (A [21\)](#page-22-0).

### **3 Periksa kertas.**

( $\boxplus$  28 "Mengatur baki [pengumpan](#page-29-0) kertas dan [kertas](#page-29-0)")

### **4 Periksa baki penerima kertas.**

( $\boxplus$  29 "[Mengatur](#page-30-0) baki penerima kertas")

- **5 Sentuh [Mem. Simpanan] di layar tab [Fungsi].**
- <span id="page-41-2"></span>**6 Sentuh data dokumen asli yang ingin Anda cetak.**

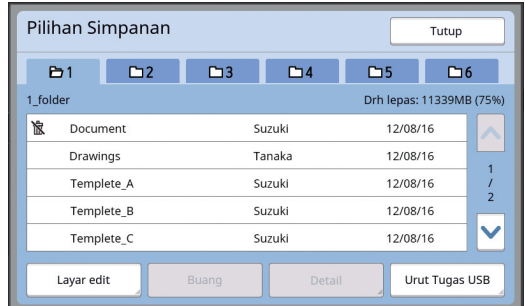

- Untuk memilih data dokumen asli yang disimpan di folder lain, sentuh tab folder.
- Jika ada 6 file data dokumen asli atau lebih, sentuh [^] atau [V] untuk mengubah daftar yang ditampilkan.

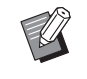

 $\blacktriangleright$  Ikon berikut akan ditampilkan, tergantung jenis data dokumen asli: **D**: Data dokumen asli yang diedit menggunakan [Editor]

### **7 Sentuh [Detail].**

### **8 Periksa data dokumen asli yang akan dicetak.**

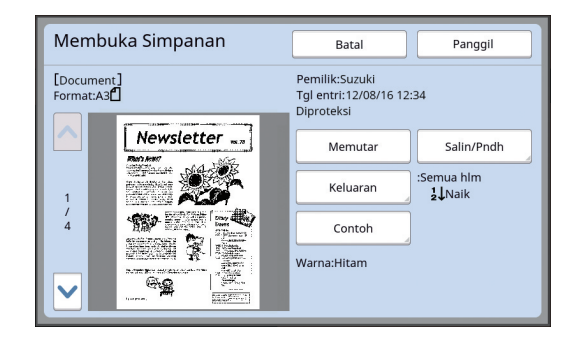

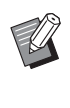

▶ Untuk mengelola data dokumen asli, lihat halaman di bawah. (E 66 "[Mengelola](#page-67-0) Data Dokumen Asli yang Sudah Disimpan [Mem. [Simpanan\],](#page-67-0) [Urut Tugas USB]")

### **9 Sentuh [Panggil].**

#### **10 Periksa pengaturan [Proses auto].**

Pengaturan yang dapat dipilih sama dengan "Mencetak dari Komputer" (**A** [34\)](#page-35-0).

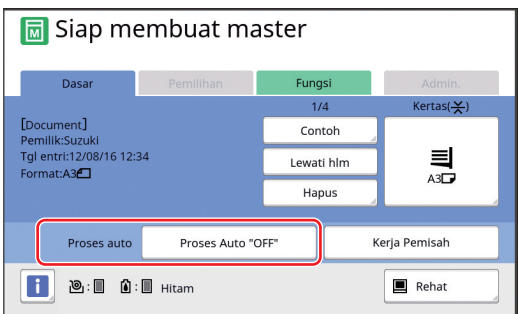

**11 Lakukan operasi lainnya.**

Untuk operasi di layar dasar pembuatan master, lihat halaman berikut. ( $\boxplus$  22 "[Tampilan](#page-23-0) Panel Sentuh")

### **12 Masukkan jumlah salinan yang ingin dicetak menggunakan tombol numerik.**

### **13 Tekan tombol [START].**

- Jika [Proses auto] dalam kondisi [ON]: Pembuatan master diikuti dengan proses pencetakan.
- Jika [Proses auto] diatur ke kondisi selain [ON]:

Lakukan operasi yang diperlukan menurut pengaturan.

(A 35 "Jika [Proses [otomatis:\]](#page-36-0) diatur ke [kondisi](#page-36-0) selain [ON]")

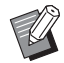

Prosedur idling atau gerak bebas (untuk menjamin keterpakaian dan kestabilan tinta) mungkin dijalankan secara otomatis. Anda dapat mengubah pengaturan ini di [Perataan tinta oto] ( $\boxplus$  [116\),](#page-117-0) di bagian [Admin.].

### **Mencetak dari [Urut Tugas USB]**

Anda dapat mencetak data dokumen asli yang disimpan di flash disk USB dengan melakukan pengaturan seperti ditunjukkan di bawah.

• Di driver printer yang dikhususkan untuk pencetakan flash disk USB, atur [Cetak USB (Manual)] untuk [Keluaran:].

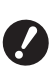

B**Anda tidak dapat mencetak data dokumen asli (file PDF dsb.) yang disimpan dengan metode lain.**

## **1 Lakukan persiapan untuk mesin ini.**

Lakukan langkah 1 hingga 4 di "[Mencetak](#page-41-1) dari [Mem. [Simpanan\]](#page-41-1)"  $(E = 40)$  $(E = 40)$ .

**2 Masukkan flash disk USB yang berisi data dokumen asli ke dalam slot USB.**

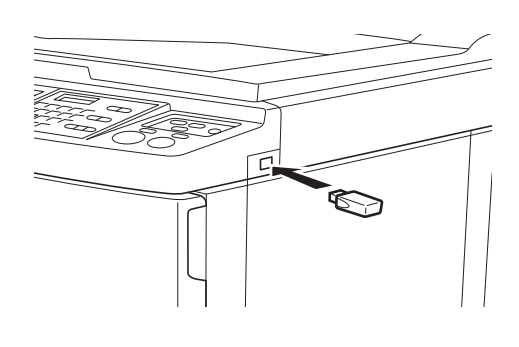

B**Jangan cabut flash disk USB sebelum pencetakan selesai. Hal tersebut dapat membuat data dan pengaturan hilang atau flash disk USB rusak.**

#### **3 Sentuh data dokumen asli yang ingin Anda cetak.**

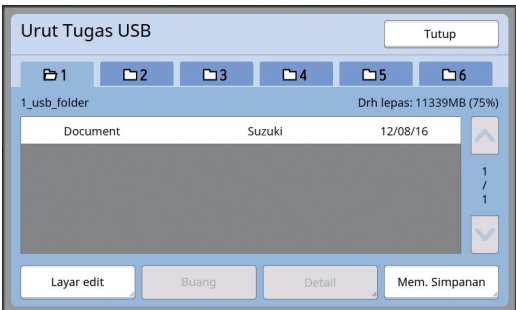

- Untuk memilih data dokumen asli yang disimpan di folder lain, sentuh tab folder.
- Jika ada 6 file data dokumen asli atau lebih, sentuh [^] atau [ $\vee$ ] untuk mengubah tampilan.

**2**

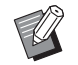

▶ Jika layar [Urut Tugas USB] tidak muncul secara otomatis, sentuh [Urut Tugas USB] di layar tab [Fungsi].

### **4 Sentuh [Detail].**

**5 Periksa data dokumen asli yang akan dicetak.**

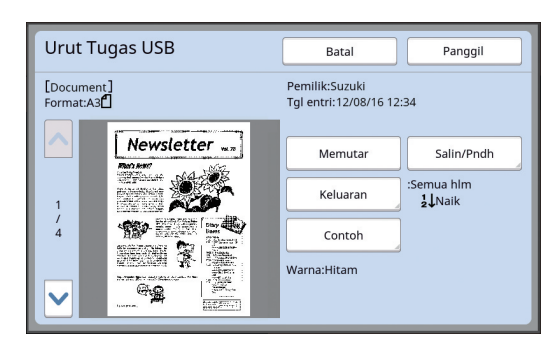

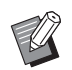

 $\blacktriangleright$  Untuk mengelola data dokumen asli, lihat halaman di bawah. (E 66 "[Mengelola](#page-67-0) Data Dokumen Asli yang Sudah Disimpan [Mem. [Simpanan\],](#page-67-0) [Urut Tugas USB]")

#### **6 Sentuh [Panggil].**

Ikuti langkah 10 hingga 13 di bagian ["Mencetak](#page-41-1)  [dari \[Mem. Simpanan\]"](#page-41-1) untuk mengetahui prosedur berikutnya.

### **Mencetak dari [Cetak USB (Proses otomatis)]**

Anda dapat mencetak data dokumen asli yang disimpan di flash disk USB dengan melakukan pengaturan seperti ditunjukkan di bawah.

• Di driver printer yang dikhususkan untuk pencetakan flash disk USB, atur [Cetak USB (Proses otomatis)] untuk [Keluaran:].

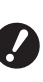

B**Anda tidak dapat mencetak data dokumen asli (file PDF dsb.) yang disimpan dengan metode lain.**

**1 Lakukan persiapan untuk mesin ini.**

> Lakukan langkah 1 hingga 4 di "[Mencetak](#page-41-1) dari [Mem. [Simpanan\]](#page-41-1)"  $(\Box 40)$  $(\Box 40)$ .

**2 Masukkan flash disk USB yang berisi data dokumen asli ke dalam slot USB.**

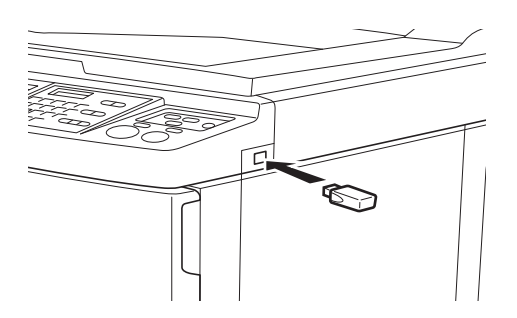

- Jika [Proses auto] dalam kondisi [ON]: Pembuatan master diikuti dengan proses pencetakan.
- Jika [Proses auto] diatur ke kondisi selain [ON]:

Lakukan operasi yang diperlukan menurut pengaturan.

(A 35 "Jika [Proses [otomatis:\]](#page-36-0) diatur ke [kondisi](#page-36-0) selain [ON]")

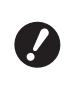

B**Jangan cabut flash disk USB sebelum pencetakan selesai. Hal tersebut dapat membuat data dan pengaturan hilang atau flash disk USB rusak.**

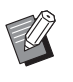

▶ Setelah pembuatan master, data dokumen asli di flash disk USB akan dihapus secara otomatis.

### **3 Cabut flash disk USB.**

Jika pencetakan telah selesai, cabut flash disk USB.

### **Cara mencetak data ID**

Jenis-jenis data dokumen asli berikut disebut dengan "data ID".

• Data dokumen asli dengan [Cetak ID] diatur dalam mode pindai

( $\boxplus$  38 "[Menyimpan](#page-39-0) Dokumen Asli Kertas sebagai Data")

• Data dokumen asli dengan [Cetak ID] diatur dalam driver printer

Terkait prosedur pengaturan, lihat "Panduan Pengguna RISO Printer Driver" (DVD-ROM).

Ikut langkah-langkah berikut untuk menampilkan data ID di layar [Pilihan Simpanan] atau layar [Urut Tugas USB].

### **1 Sentuh [Layar edit].**

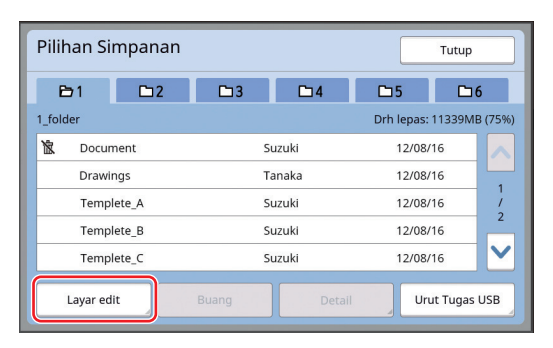

# **2 Sentuh [Tugas Cetak ID].**

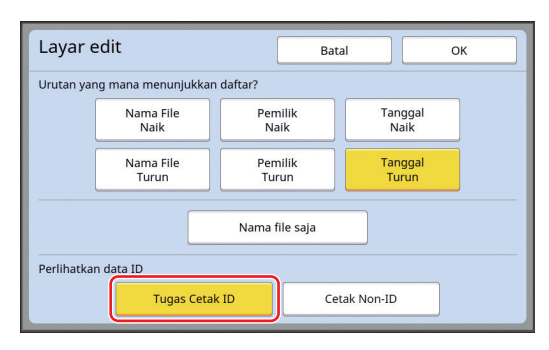

[Perlihatkan data ID] ditampilkan jika [Tinggi/Manajemen Penuh] atau [Sedang/Cetak ID saja] diatur di [Manajemen Pengguna] (E [122\)](#page-123-0) di bagian [Admin.].

### **3 Sentuh [OK].**

Data ID akan ditampilkan di layar [Pilihan Simpanan] atau di layar [Urut Tugas USB].

- Ikon (tanda kunci)  $\lceil \delta \rceil$  akan muncul di tombol tab.
- Untuk menampilkan data dokumen asli selain data ID, sentuh [Cetak Non-ID].

Langkah berikutnya sama dengan langkah 6 ( $\boxplus$  [40\)](#page-41-2) dan seterusnya seperti dalam "[Mence](#page-41-1)tak dari [Mem. [Simpanan\]](#page-41-1)".

### **Menjalankan autentikasi sebelum menggunakan mesin ini**

"Autentikasi" berarti mengidentifikasi pengguna mesin ini menggunakan kode PIN yang ditetapkan untuk setiap pengguna. Identifikasi pengguna meningkatkan kapabilitas manajemen dan level keamanan untuk setiap pengguna.

### **Menjalankan operasi autentikasi**

Jika layar autentikasi berikut tidak ditampilkan, berarti [Manajemen Pengguna] ([4 [122\)](#page-123-0) telah diatur. Jika demikian, Anda perlu menjalankan operasi autentikasi agar dapat menggunakan mesin ini. Tersedia tiga metode berikut untuk menjalankan operasi autentikasi. Metode yang akan digunakan ditetapkan dalam [Dikenali dengan] ( $\boxplus$  [122\)](#page-123-1) pada [Admin.].

### **Memasukkan kode PIN**

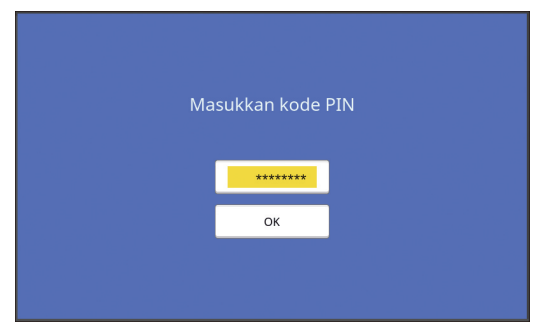

#### **1 Masukkan kode PIN menggunakan tombol numerik.**

Digit kode yang dimasukkan akan ditampilkan sebagai " $*$ ".

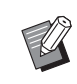

▶ Anda dapat memilih [Admin.] - [Buat Pengguna] untuk mengonfirmasi atau mengubah kode PIN.

### **2 Sentuh [OK].**

Saat layar autentikasi menghilang, mesin ini dapat digunakan.

#### **Menggunakan flash disk USB**

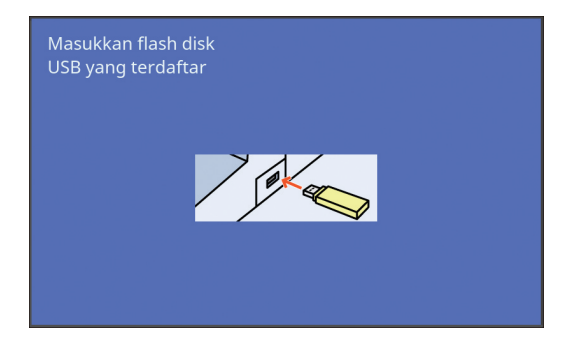

### **1 Masukkan flash disk USB terdaftar ke dalam slot USB.**

Saat layar autentikasi menghilang, mesin ini dapat digunakan.

Cabut flash disk USB dari slot USB. Status autentikasi akan tetap sama bahkan setelah flash disk USB dicabut.

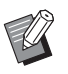

 $\blacktriangleright$  Anda harus terlebih dahulu mendaftarkan flash disk USB untuk keperluan autentikasi pada mesin ini.  $(\Box$  124 "[Buat [Pengguna\]](#page-125-0)")

#### **Menggunakan pembaca kartu IC (opsi)**

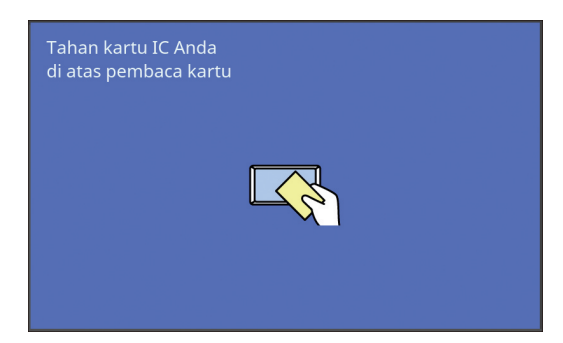

### **1 Sentuh pembaca kartu IC dengan kartu IC yang sudah terdaftar.**

Saat layar autentikasi menghilang, mesin ini dapat digunakan.

Jauhkan kartu IC dari pembaca kartu IC. Status autentikasi akan tetap sama bahkan setelah kartu IC dijauhkan dari pembaca kartu IC.

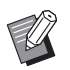

 $\blacktriangleright$  Anda harus terlebih dahulu mendaftarkan kartu IC untuk keperluan autentikasi pada mesin ini. (A 124 "[Buat [Pengguna\]](#page-125-0)")

### **Mengakhiri status autentikasi**

Status yang teridentifikasi oleh mesin ini untuk pengguna setelah operasi autentikasi berhasil disebut "status autentikasi".

Setelah menggunakan mesin ini, akhiri status autentikasi.

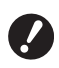

B**Jika status autentikasi tidak diakhiri, mesin tidak akan dapat digunakan oleh pengguna lain.**

**1 Tekan tombol [WAKE-UP] yang menyala.**

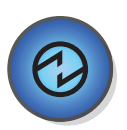

Pada status autentikasi, tombol [WAKE-UP]  $(421)$  $(421)$  menyala walaupun mesin tidak berada dalam mode tidur. Jika Anda menekan tombol [WAKE-UP] dalam status ini, autentikasi akan diakhiri.

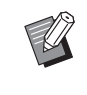

 $\blacktriangleright$  Status autentikasi akan secara otomatis diakhiri setelah waktu yang ditentukan dalam [Penghapus Auto]  $(4115)$  $(4115)$  berakhir atau [Jeda otomat] (E [115\)](#page-116-1) sudah terlampaui.

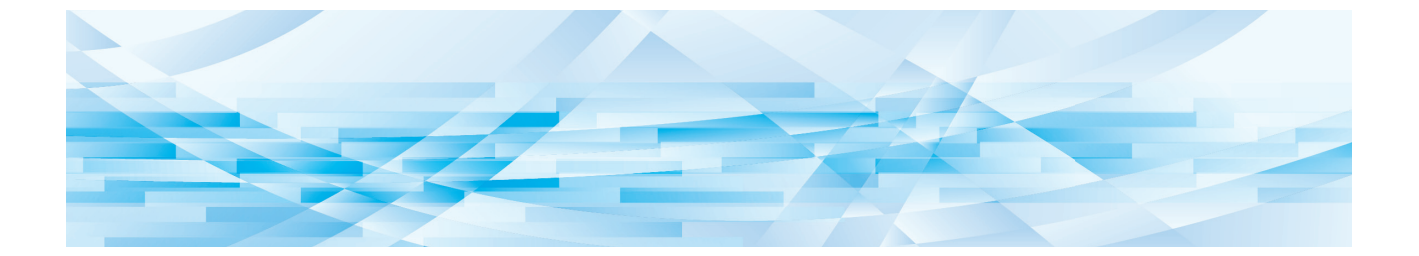

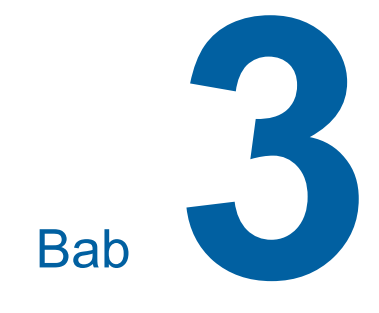

# **Fungsi Pembuatan Master**

### <span id="page-47-0"></span>**Fungsi Pembuatan Master**

Untuk detail dan prosedur pengaturan masing-masing fungsi, lihat halaman yang disebutkan sebagai referensi.

#### **Fungsi terkait pemrosesan gambar**

#### **[Gambar] (**A [47](#page-48-0)**)**

Anda dapat mengatur pemrosesan yang sesuai dengan jenis dokumen asli.

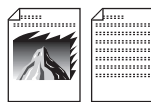

#### **[Proses Dot] (**A [49](#page-50-0)**)**

Anda dapat mengatur metode pemrosesan untuk menunjukkan gradasi foto.

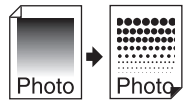

#### **[Atur Kontras] (**A [49](#page-50-1)**)**

Anda dapat mengubah foto yang kabur menjadi hasil akhir yang tajam.

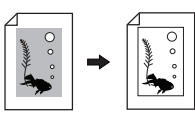

#### **[Kurva Warna] (**A [50](#page-51-0)**)**

Anda dapat menyesuaikan corak bagian yang terang dan gelap pada dokumen asli seperti foto.

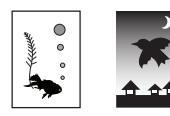

#### **[Perbedaan] (**A [50](#page-51-1)**)**

Anda dapat mengatur kontras sesuai warna kertas dan warna dokumen asli.

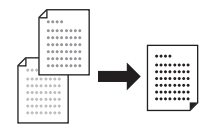

#### **[Bay. Buku]** ( $\Box$  [51](#page-52-0))

Anda dapat menghapus atau mengurangi bayangan di bagian jilid buku.

### **[Hemat Tinta] (**A [52](#page-53-0)**)**

Anda dapat mengurangi jumlah pemakaian tinta.

#### **[Buat Master Cepat] (**A [53](#page-54-0)**)**

Anda dapat memperpendek waktu pembuatan master.

#### **Fungsi-fungsi terkait tata letak**

# **[Ukuran] (**A [53](#page-54-1)**)** Anda dapat memperbesar atau mengurangi ukuran dokumen asli. **[Uk. Kertas]** ( $\Box$  [55](#page-56-0)) Anda dapat memilih ukuran kertas khusus. **[Maks. Scan] (**A [56](#page-57-0)**)** Anda dapat membuat master menggunakan area pencetakan maksimal. **[Cetak Multi-Up] (**A [56](#page-57-1)**)** Anda dapat menempatkan beberapa dokumen asli pada satu lembar kertas.

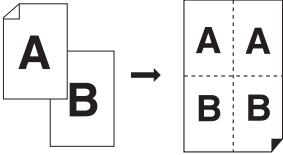

#### $[2 \text{ Up}]$   $(\Box 60)$  $(\Box 60)$  $(\Box 60)$

Anda dapat menempatkan dua salinan dokumen asli secara berdampingan pada satu lembar kertas.

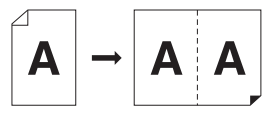

#### **[Atur Marjin Atas] (**A [61](#page-62-0)**)**

Anda dapat memotong (memangkas) bagian atas dokumen asli.

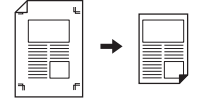

#### **[Atur Marjin Sisi] (**A [62](#page-63-0)**)**

Anda dapat menyesuaikan posisi cetak vertikal untuk pembuatan master.

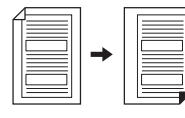

### **Fungsi-fungsi lainnya**

#### **[Tampilan] (**A [63](#page-64-0)**)**

Anda dapat memeriksa gambar akhir sebelum melakukan pembuatan master.

#### **[Semi-Auto ADF]** ( $\boxplus$  [64](#page-65-0))

Pembuatan master dilakukan secara otomatis untuk dokumen asli yang dipasang pada pengumpan dokumen otomatis.

(Pengumpan dokumen otomatis opsional harus dipasang.)

#### **[Cetak Memori Kertas] (**A [64](#page-65-1)**)**

Meskipun mesin ini tidak dapat dihubungkan ke komputer, Anda tetap dapat melakukan pencetakan resolusi tinggi sama seperti pencetakan yang dilakukan langsung dari komputer.

**[Mem. Simpanan], [Urutan Tugas USB] (**A [66](#page-67-1)**)** Anda dapat menggunakan data asli yang tersimpan pada mesin ini atau flash disk USB.

#### **[Tempel] (**A [68](#page-69-1)**)**

Anda dapat menimpakan data dokumen asli yang disimpan di [Mem. Simpanan] atau [Urut Tugas USB] pada dokumen asli kertas.

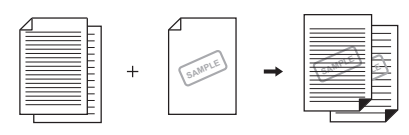

### <span id="page-48-0"></span>**Pemrosesan Gambar yang Sesuai untuk Dokumen Asli [Gambar]**

Anda dapat memperoleh gambar yang lebih jelas dengan memilih pemrosesan yang sesuai dengan jenis dokumen asli.

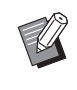

 $\triangleright$  Anda dapat mengubah pengaturan default di [Memproses gambar]  $(4112)$  $(4112)$  di bagian [Admin.].

### **1 Sentuh [Hal.] di layar tab [Dasar].**

### **2 Pilih jenis dokumen asli.**

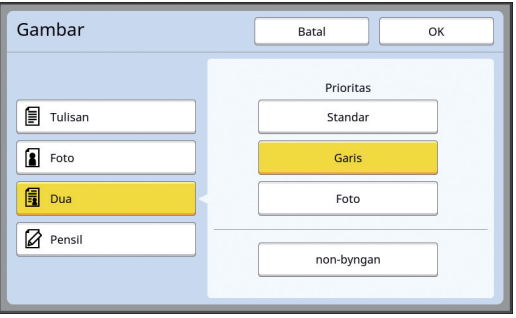

#### **[Tulisan]**

Pilih opsi ini untuk dokumen asli yang tidak berisi foto. Cocok untuk menampilkan karakter dengan jelas, atau gambar dengan kepekatan warna yang seragam.

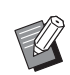

- $\blacktriangleright$  Anda tidak dapat menggunakan fungsi ini dengan fungsi-fungsi berikut.
	- $\bullet$  [Proses Dot] ( $\boxplus$  [49\)](#page-50-0)
	- [Atur Kontras] ( $\Box$  [49\)](#page-50-1)
	- $\bullet$  [Kurva Warna] ( $\boxplus$  [50\)](#page-51-0)

#### **[Foto]**

Pilih opsi ini jika Anda ingin mengutamakan kejelasan foto.

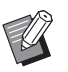

- $\blacktriangleright$  Anda tidak dapat menggunakan opsi ini dengan [Otomatis] di bagian [Perbedaan]  $(E = 50)$ .
- $\blacktriangleright$  Anda dapat mengubah metode pemrosesan untuk menunjukkan gradasi foto di [Proses Dot] (E [49\).](#page-50-0)
- $\blacktriangleright$  Anda dapat mengubah foto yang kabur menjadi hasil akhir yang tajam di [Atur Kontras] (**449**).
- $\blacktriangleright$  Anda dapat menyesuaikan corak bagian yang terang dan gelap pada foto di [Kurva Warna] (E [50\).](#page-51-0)

#### **[Dua]**

Pilih opsi ini jika Anda menginginkan kejelasan karakter dan foto.

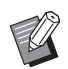

 $\blacktriangleright$  Anda tidak dapat menggunakan fungsi ini dengan fungsi-fungsi berikut.

- [Otomatis] di bagian [Perbedaan]  $($  $\boxplus$  [50\)](#page-51-1)
- [Atur Kontras]  $(\boxplus 49)$  $(\boxplus 49)$
- $\blacktriangleright$  Anda dapat mengubah metode pemrosesan untuk menunjukkan gradasi foto di [Proses Dot] ( $\Box$  [49\)](#page-50-0).
- Anda dapat menyesuaikan corak bagian yang terang dan gelap pada foto di [Kurva Warna] ( $\boxplus$  [50\).](#page-51-0)

### **[Pensil]**

Pilih opsi ini untuk dokumen asli yang warnanya pucat, misalnya dokumen asli berupa tulisan pensil atau dicap dengan stempel warna merah.

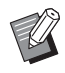

▶ Anda tidak dapat menggunakan fungsi ini dengan fungsi-fungsi berikut.

- $\bullet$  [Proses Dot] ( $\boxplus$  [49\)](#page-50-0)
- [Otomatis] di bagian [Perbedaan]  $(4.50)$  $(4.50)$
- [Atur Kontras]  $(E = 49)$  $(E = 49)$
- $\blacktriangleright$  Anda dapat menyesuaikan corak bagian yang terang dan gelap pada foto di [Kurva Warna] ( $\boxplus$  [50\).](#page-51-0)

### **3 Pilih jenis yang spesifik.**

Jika Anda memilih selain jenis [Tulisan], pilihlah jenis yang lebih spesifik.

#### **Untuk [Foto]**

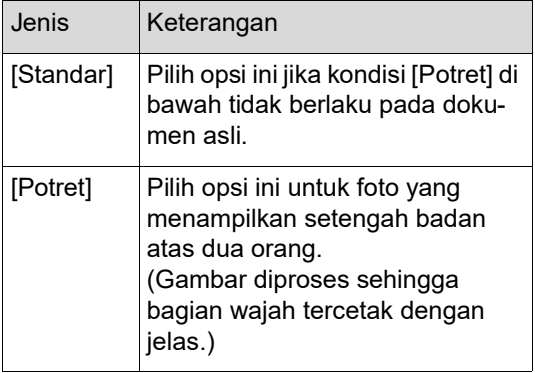

### **Untuk [Dua]**

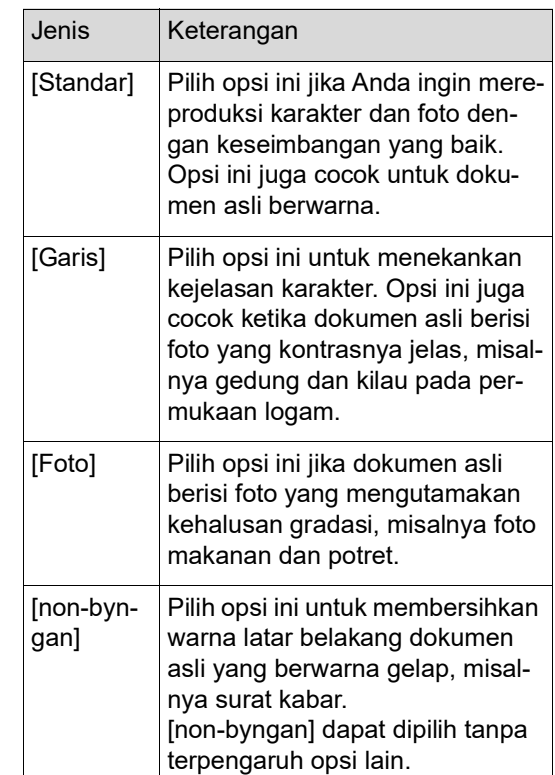

### **Untuk [Pensil]**

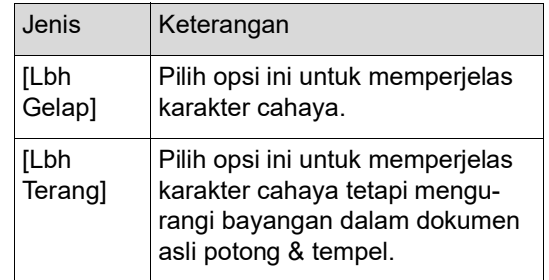

### <span id="page-50-0"></span>**Memilih Metode Pemrosesan Gradasi Foto [Proses Dot]**

Anda dapat mengatur metode pemrosesan untuk menunjukkan gradasi foto.

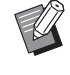

▶ [Proses Dot] hanya dapat dipilih jika [Foto] atau [Dua] telah diatur untuk [Gambar]  $($  $\boxtimes$  [47\).](#page-48-0)

### **1 Sentuh [Proses Dot] di layar tab [Fungsi].**

### **2 Sentuh tombol pengaturan target.**

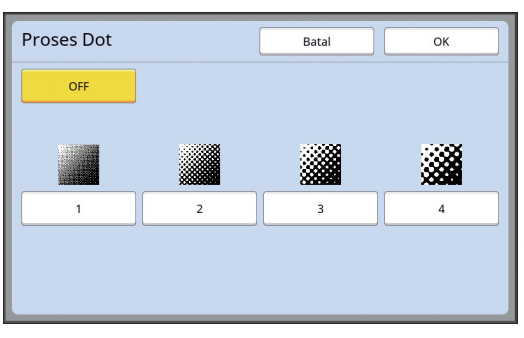

#### **[OFF]**

Gradasi foto diproses oleh metode penyebaran kesalahan.

Gradasi dinyatakan dengan perubahan kerapatan titik yang disusun tak beraturan.

#### **[1] hingga [4]**

Gradasi foto diproses oleh metode proses titik. Gradasi dinyatakan dengan perubahan ukuran titik yang disusun tak beraturan.

Anda dapat memilih pola penggarisan layar (jumlah titik per inci). Semakin tinggi penggarisan layar, semakin halus susunan titik, sehingga menghasilkan gradasi yang juga lebih halus.

[1]: Setara dengan 106 garis

- [2]: Setara dengan 71 garis
- [3]: Setara dengan 53 garis
- [4]: Setara dengan 34 garis

### **3 Sentuh [OK].**

### <span id="page-50-1"></span>**Menyesuaikan Tingkat Kegelapan dan Keterangan Foto [Atur Kontras]**

Anda dapat mengubah foto yang kabur menjadi hasil akhir yang tajam.

> ▶ [Atur Kontras] hanya dapat dipilih jika [Foto] telah diatur untuk [Gambar] ( $\boxplus$  [47\).](#page-48-0)

**1 Sentuh [Atur Kontras] di layar tab [Fungsi].**

### **2 Sentuh tombol pengaturan target.**

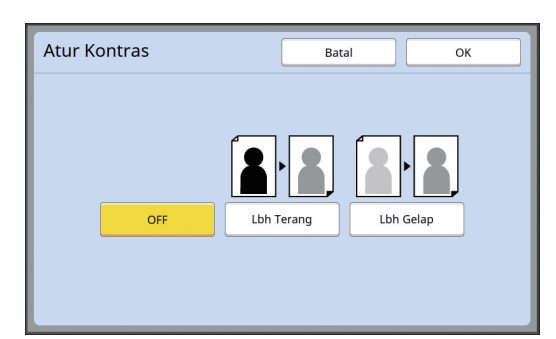

#### **[OFF]**

Pemrosesan [Atur Kontras] tidak dijalankan.

#### **[Lbh Terang]**

Bagian yang lebih gelap ditunjukkan secara lebih jelas.

Pilih opsi ini jika objek gelap tidak terlihat jelas pada foto yang keseluruhannya gelap.

#### **[Lbh Gelap]**

Bagian yang lebih terang ditunjukkan secara lebih jelas.

Pilih opsi ini jika objek terang tidak terlihat jelas pada foto yang keseluruhannya terang.

### <span id="page-51-0"></span>**Menyesuaikan Gradasi Foto [Kurva Warna]**

Anda dapat menyesuaikan corak bagian yang terang dan gelap pada foto secara bertaraf.

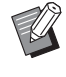

B[Kurva Warna] hanya dapat dipilih jika pengaturan selain [Tulisan] ditetapkan untuk [Gambar] ( $\boxplus$  [47\).](#page-48-0)

### **1 Sentuh [Kurva Warna] di layar tab [Fungsi].**

### **2 Sentuh tombol pengaturan target.**

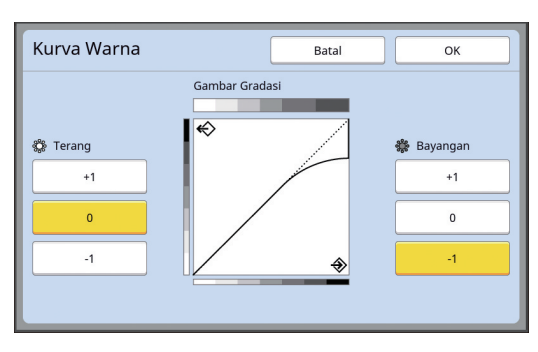

### **[Terang]**

Anda dapat menyesuaikan perwujudan bagian yang terang pada foto.

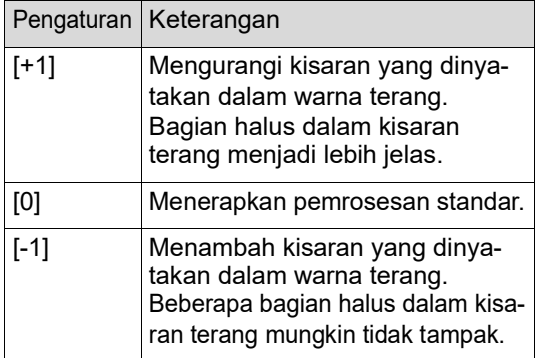

#### **[Bayangan]**

Anda dapat menyesuaikan perwujudan bagian yang gelap pada foto.

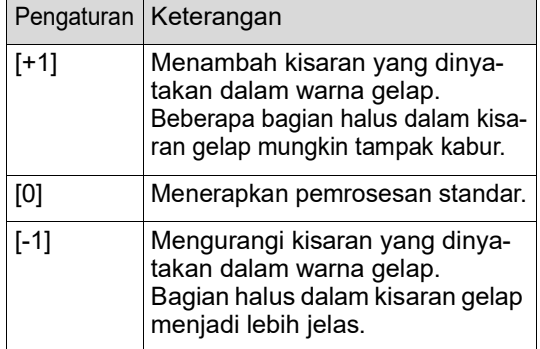

### <span id="page-51-1"></span>**Menyesuaikan Kontras Dokumen Asli [Perbedaan]**

Anda dapat menyesuaikan kontras sesuai kondisi seperti warna kertas dan warna dokumen asli.

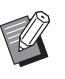

- $\triangleright$  Anda dapat mengubah pengaturan default di [Perbedaan scan] (**44 112**) di bagian [Admin.].
- ▶ Pengaturan [Perbedaan] tidak dapat diubah jika [Hemat Tinta]  $(4.52)$  $(4.52)$  dihidupkan.

### **1 Sentuh [Perbedaan] di layar tab [Dasar].**

**2 Sentuh tombol pengaturan target.**

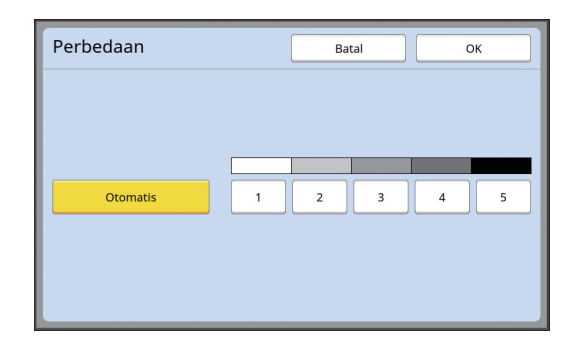

#### **[Otomatis]**

Anda dapat memilih tombol ini hanya jika [Tulisan] dipilih di [Gambar] ([4[47\)](#page-48-0). Jika Anda pilih [Otomatis], kontras disesuaikan secara optimal menurut warna kertas dokumen asli.

### **[1] hingga [5]**

Anda dapat menyesuaikan kerapatan pemindaian dalam lima tingkat. Pilih [1] untuk kerapatan terendah. Pilih [5] untuk kerapatan tertinggi.

### **3 Sentuh [OK].**

### <span id="page-52-0"></span>**Menggunakan Dokumen Asli Berjenis Buku [Bay. Buku]**

Ketika Anda memindai dokumen asli yang berjilid di bagian tengahnya (misalnya buku), Anda dapat menghapus atau mengurangi bayangan bagian jilid tersebut.

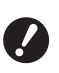

B**Jangan lupa, sejajarkan dokumen asli dengan bagian tengah di sepanjang sisi kiri kaca platen, dan letakkan dokumen asli ke arah seperti diperlihatkan di bawah.**

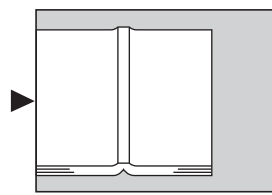

B**Jika ada tutup pengukur yang terpasang pada kaca platen, lepaskan. Jika Anda menggunakan [Bay. Buku] padahal tutup pengukur masih terpasang, area di sekitar dokumen asli akan berwarna hitam pada master yang dihasilkan.**

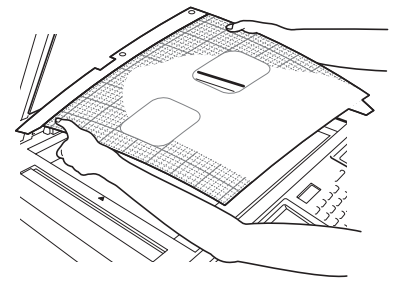

 $\blacktriangleright$  Ketika memindai buku yang tebal, naikkan engsel tutup platen sehingga Anda dapat menekan buku secara merata menggunakan tutup tersebut.

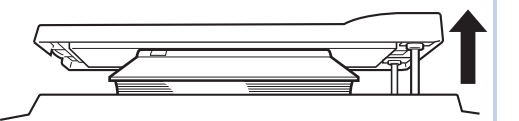

- ▶ Anda tidak dapat menggunakan fungsi ini dengan fungsi-fungsi berikut.
	- [Atur Marjin Sisi] ( $\boxdot$  [62\)](#page-63-0)
	- [Hemat Tinta]  $(E = 52)$  $(E = 52)$
	- [Otomatis] di bagian [Perbedaan]  $($  $\boxplus$  [50\)](#page-51-1)
	- $\bullet$  [Cetak Multi-Up] ( $\Box$  [56\)](#page-57-1)
	- $[2 \text{ Up}](4960)$  $[2 \text{ Up}](4960)$
	- [Buat Master Cepat] ( $\boxplus$  [53\)](#page-54-0)

### **1 Sentuh [Bay. Buku] di layar tab [Fungsi].**

### **2 Pilih metode pemrosesan.**

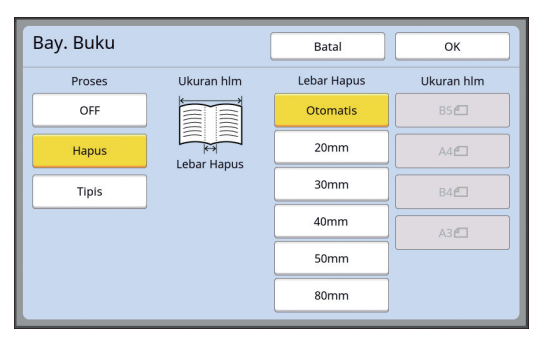

#### **[OFF]**

Pemrosesan [Bay. Buku] tidak dijalankan.

#### **[Hapus]**

Menghapus bayangan bagian jilid dan bayangan yang timbul di sekitar dokumen asli.

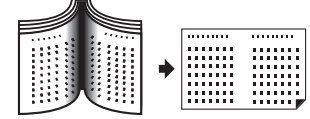

### **[Tipis]**

Mengurangi bayangan bagian jilid menggunakan pemrosesan setengah warna dan menghapus bayangan yang dihasilkan di sekitar dokumen asli.

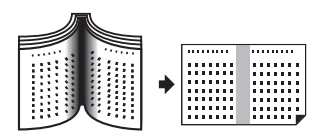

### **3 Pilih lebar penghapusan.**

#### **[Otomatis]**

Mendeteksi bagian jilid secara otomatis dan menghitung lebar penghapusan.

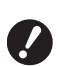

B**Jika Anda pilih [Otomatis], bagian gambar berikut juga dihapus atau diproses dalam setengah warna.**

C**Gambar hitam yang membentang dari area di sekitar dokumen asli**

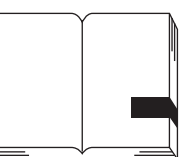

C**Gambar hitam yang membentang dari bagian jilid**

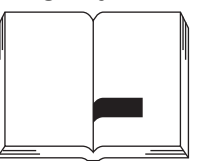

#### **[20mm] hingga [80mm]**

Anda dapat memilih tombol-tombol ini hanya jika [Hapus] telah dipilih.

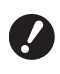

B**Jika Anda pilih tombol selain [Otomatis], bayangan yang dihasilkan di sekitar dokumen asli tidak akan dihapus.**

#### **4 Pilih ukuran dokumen asli.**

Jika Anda pilih tombol selain [Otomatis] untuk [Lebar Hapus], pilih ukuran dalam kondisi buku dokumen asli terbuka.

Bagian tengah [Ukuran hlm] yang dipilih akan dihapus.

**5 Sentuh [OK].**

### <span id="page-53-0"></span>**Menghemat Tinta [Hemat Tinta]**

Dengan menghidupkan [Hemat Tinta] pada saat membuat master, Anda bisa mengurangi jumlah pemakaian tinta selama pencetakan.

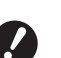

B**Jika [Hemat Tinta] dihidupkan, kerapatan cetak akan berkurang.**

B**Meskipun Anda ubah pengaturan [Hemat Tinta] selama proses pencetakan, pengaturan baru tidak akan diterapkan ke master yang sudah dibuat dan dimuat di silinder cetak. Pengaturan [Hemat Tinta] yang telah diubah akan digunakan untuk pembuatan master berikutnya.**

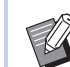

▶ Anda tidak dapat menggunakan fungsi ini dengan fungsi-fungsi berikut.

- $\bullet$  [Perbedaan] ( $\Box$  [50\)](#page-51-1)
- [Kelebatan cetak]  $(E = 73)$  $(E = 73)$
- $\bullet$  [Bay. Buku] ( $\boxplus$  [51\)](#page-52-0)
- [Tampilan]  $(\Box 63)$  $(\Box 63)$
- $\bullet$  [Tempel] ( $\boxplus$  [68\)](#page-69-1)
- ▶ Saat mencetak menggunakan silinder cetak yang digunakan untuk pembuatan master dengan mengatur [Hemat Tinta] ke ON (HIDUP), Anda tidak dapat mengonfigurasi ulang fungsi-fungsi berikut.
	- $\bullet$  [DENSITY] ( $\boxtimes$  [73\)](#page-74-0)

### **1 Sentuh [Hemat Tinta] di layar tab [Fungsi].**

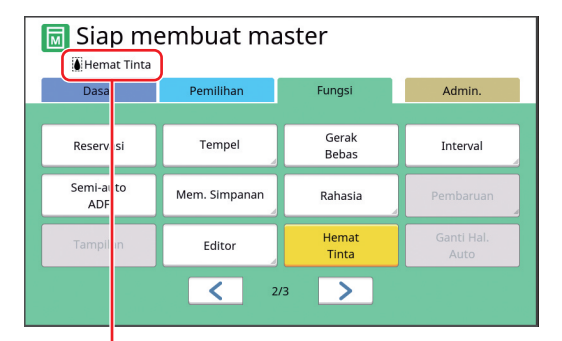

Jika [Hemat Tinta] dihidupkan, ikon [[.] akan muncul di area pesan.

![](_page_53_Picture_32.jpeg)

B**Jika mesin dialihkan ke mode pembuatan master setelah mencetak, [Hemat Tinta] akan diatur ke OFF (MATI) saat pembuatan master berikutnya. Untuk mengatur [Hemat Tinta] ke ON (HIDUP), sentuh kembali [Hemat Tinta].**

### <span id="page-54-0"></span>**Mempersingkat Waktu Pembuatan Master [Buat Master Cepat]**

Anda dapat memperpendek waktu pembuatan master.

![](_page_54_Picture_3.jpeg)

B**Jika pembuatan master dilakukan ketika [Buat Master Cepat] dihidupkan, gambar akan dicetak pada resolusi 600 dpi × 400 dpi.**

![](_page_54_Picture_5.jpeg)

▶ Anda dapat mengubah pengaturan default di [Buat Master Cepat] (**4 113**) di bagian [Admin.].

▶ Anda tidak dapat menggunakan fungsi ini dengan fungsi-fungsi berikut.

- $\bullet$  [Ukuran] ( $\boxplus$  [53\)](#page-54-1)
- $\bullet$  [Cetak Multi-Up] ( $\Box$  [56\)](#page-57-1)
- $[2 \text{ Up}]$   $(\Box 60)$  $(\Box 60)$
- $\bullet$  [Bay. Buku] ( $\boxplus$  [51\)](#page-52-0)
- [Atur Marjin Sisi]  $(E = 62)$  $(E = 62)$
- $\bullet$  [Tampilan] ( $\boxplus$  [63\)](#page-64-0)
- $\bullet$  [Editor]
- $\bullet$  [Cetak Memori Kertas] ( $\boxplus$  [64\)](#page-65-1)
- [Mem. Simpanan] ( $\boxplus$  [66\)](#page-67-1)
- [Urut Tugas USB]  $(\boxtimes 66)$  $(\boxtimes 66)$
- [Tempel]  $(\square 68)$  $(\square 68)$

### **1 Sentuh [Buat Master Cepat] di layar tab [Fungsi].**

![](_page_54_Figure_20.jpeg)

Jika [Buat Master Cepat] dihidupkan, ikon di area pesan akan berubah.

![](_page_54_Picture_590.jpeg)

### <span id="page-54-1"></span>**Memperbesar atau Memperkecil Ukuran Dokumen Asli [Ukuran]**

Anda dapat memindai dokumen asli sehingga ukurannya diperbesar atau diperkecil.

![](_page_54_Picture_25.jpeg)

#### B**Bagian gambar di luar kisaran pembuatan master tidak ikut tercetak. (**A 16 **"Area [pembuatan](#page-17-0) master")**

![](_page_54_Picture_27.jpeg)

- $\triangleright$  Anda dapat mengubah pengaturan default di [Ukuran salinan] (**[4** [112\)](#page-113-2) di bagian [Admin.].
- Anda dapat mengubah tingkat pengurangan [Margin+] di [Tingkat [Margin+]] (A [114\)](#page-115-0) di bagian [Admin.].
- ▶ Anda tidak dapat menggunakan fungsi ini dengan fungsi berikut.
	- $\bullet$  [Buat Master Cepat] ( $\boxplus$  [53\)](#page-54-0)

Metode pengaturan ukuran dapat dipilih dari tiga opsi berikut.

- [Rasio standar]: Anda dapat mengatur ukuran dokumen asli cukup dengan memilih tingkat perbesaran.
- [Bebas]: Anda dapat mengatur tingkat perbesaran di arah horizontal dan vertikal.
- [Zoom]: Anda dapat mengatur tingkat perbesaran tanpa mengubah rasio zoom baik di arah vertikal maupun horizontal.

### **[Rasio standar]**

### **1 Sentuh [Ukuran] di layar tab [Dasar].**

### **2 Sentuh tingkat perbesaran target.**

![](_page_54_Figure_39.jpeg)

1 [Otomatis]: Ukuran dokumen asli akan otomatis diperbesar atau diperkecil sesuai dengan ukuran kertas di baki pengumpan kertas. Opsi ini hanya dapat digunakan jika dokumen asli dipasang di pengumpan dokumen otomatis, dan baik dokumen asli maupun kertas memiliki ukuran yang standar.

- 2 [Rasio standar]: Anda dapat memilih salah satu tingkat perbesaran atau penyusutan tipikal dari ukuran standar ke ukuran standar lainnya.
- 3 [Margin+]: Selain tingkat perbesaran yang sudah dipilih, tingkat penyusutan juga diterapkan untuk membuat margin di sekitar dokumen asli.

![](_page_55_Picture_3.jpeg)

 $\blacktriangleright$  [Margin+] tidak dapat dipilih jika Anda sudah memilih [Otomatis], [Bebas], atau [Zoom].

▶ [Otomatis] di bagian [Ukuran] tidak dapat digunakan jika Anda telah mengatur [Cetak Multi-Up] (E [56\)](#page-57-1) atau  $[2 \text{ Up}]$  ( $\Box$  [60\)](#page-61-0).

**3 Sentuh [OK].**

### **[Bebas]**

- **1 Sentuh [Ukuran] di layar tab [Dasar].**
- **2 Sentuh [Bebas].**

# **3 Ubah tingkat perbesaran.**

![](_page_55_Picture_11.jpeg)

Anda dapat mengubah tingkat perbesaran menggunakan salah satu cara berikut ini.

- Input nilai menggunakan tombol numerik.
- Sentuh  $[\wedge]$  atau  $[\vee]$ .

![](_page_55_Picture_15.jpeg)

 $\blacktriangleright$  Tekan tombol [C] untuk mengembalikan tingkat perbesaran ke [100%].

### **4 Sentuh [OK].**

### **[Zoom]**

- **1 Sentuh [Ukuran] di layar tab [Dasar].**
- **2 Sentuh [Zoom].**
- **3 Ubah tingkat perbesaran.**

![](_page_55_Picture_293.jpeg)

Anda dapat mengubah tingkat perbesaran menggunakan salah satu cara berikut ini.

- Input nilai menggunakan tombol numerik.
- Sentuh  $[\wedge]$  atau  $[\vee]$ .

![](_page_55_Picture_26.jpeg)

 $\blacktriangleright$  Tekan tombol [C] untuk mengembalikan tingkat perbesaran ke [100%].

### <span id="page-56-0"></span>**Menggunakan Kertas Berukuran Khusus [Uk. Kertas]**

Jika kertas berukuran standar ( $\boxplus$  [14\)](#page-15-0) dipasang di baki pengumpan kertas, mesin ini akan otomatis mendeteksi ukuran kertas tersebut dan membuat master sesuai dengan kisaran pembuatan master  $(416)$ .

Namun, jika kertas yang dipasang berukuran khusus, ukuran kertas tidak akan terdeteksi secara otomatis.

Anda harus memilih ukuran kertas yang tepat untuk [Uk. Kertas] sebelum pembuatan master.

![](_page_56_Picture_5.jpeg)

B**Jika Anda menggunakan kertas berukuran khusus sementara [Otomatis] dipilih untuk [Uk. Kertas], gambar yang dicetak mungkin tidak lengkap atau silinder cetak bisa ternoda.**

Ukuran kertas yang ingin digunakan harus didaftarkan di [Entri kertas bebas] (E [119\)](#page-120-0) di bagian [Admin.].

#### **1 Sentuh [Kertas] di layar tab [Dasar].**

### **2 Sentuh tombol kertas target.**

![](_page_56_Picture_10.jpeg)

![](_page_56_Picture_11.jpeg)

Jika menggunakan kertas berukuran standar, pilih [Otomatis].

### **3 Sentuh [OK].**

#### **Jika menggunakan kertas perpanjangan (banner dsb.)**

Kertas yang memiliki [H] panjang (horizontal) 436 hingga 555 mm disebut dengan "kertas perpanjangan".

Jika Anda memilih kertas perpanjangan di layar [Uk. Kertas], mesin ini akan beroperasi dalam mode kertas perpanjangan.

- Dalam mode ini, waktu dan kecepatan pencetakan berbeda dengan proses pencetakan biasa.
- Dalam mode kertas perpanjangan, [<Kertas Pnjg>] ditunjukkan di area pesan.

![](_page_56_Picture_19.jpeg)

B**Untuk menggunakan kertas perpanjangan, diperlukan Wide Stacking Tray (Baki Penumpuk Lebar) opsional. Terkait prosedur pemasangan baki pengumpan kertas dan baki penerima kertas, hubungi dealer atau perwakilan servis resmi.**

B**Beberapa jenis kertas tidak dapat dimasukkan ke mesin ini, dan beberapa bagian kertas yang dicetak mungkin ternoda sesuai dengan posisi gambar yang dicetak. Untuk keterangan selengkapnya, hubungi dealer atau perwakilan servis resmi.**

### <span id="page-57-0"></span>**Meminimalkan Margin [Maks. Scan]**

Mesin ini membatasi kisaran pembuatan master sehingga margin diterapkan di bagian dalam ukuran kertas. Fitur ini digunakan untuk mencegah rol ternoda oleh tinta dan untuk mencegah terjadinya kemacetan kertas.

Jika [Maks. Scan] dihidupkan, kisaran pembuatan master tidak dibatasi menurut ukuran kertas, dan Anda dapat membuat master dalam [Area pencetakan maksimal $\left(\boxtimes 16\right)$  mesin ini.

![](_page_57_Figure_4.jpeg)

 $\blacktriangleright$  **Meskipun Anda menghidupkan [Maks. Scan], jarak 5 mm dari tepi depan kertas tidak akan digunakan untuk pembuatan master.**

**1 Sentuh [Maks. Scan] di layar tab [Fungsi].**

- ▶ Sebelum menjalankan pembua**tan master, pastikan alas tutup platen dan seluruh area kaca platen bersih. Noda yang berada di luar dokumen asli pun dapat membuat rol mesin ini ternoda oleh tinta karena noda ini juga ikut dalam master yang akan dibuat.**
- B**Tutup rapat-rapat tutup platen selama pembuatan master. Jika ada celah di bawah tutup platen, bayangan dokumen asli akan ikut muncul dalam master, sehingga rol mesin ini ternoda oleh tinta.**
- B**Jangan gunakan kertas yang lebih kecil daripada gambar yang digunakan untuk acuan pembuatan master. Rol dalam mesin ini akan ternoda oleh tinta, dan noda tersebut akan menempel di permukaan belakang kertas pada pencetakan berikutnya.**

### <span id="page-57-1"></span>**Menempatkan Beberapa Dokumen Asli pada Selembar Kertas [Cetak Multi-Up]**

Proses penempatan beberapa dokumen asli pada selembar kertas dinamakan [Cetak Multi-Up]. Fitur ini bermanfaat ketika Anda ingin menghemat kertas, atau ketika Anda ingin mencetak pesan dan memo.

- $\triangleright$  Anda tidak dapat menggunakan fungsi ini dengan fungsi-fungsi berikut.
	- $\bullet$  [Bav. Buku] ( $\boxplus$  [51\)](#page-52-0)
	- [Atur Marjin Atas] ( $\boxdot$  [61\)](#page-62-0)
	- [Atur Marjin Sisi] ( $\boxdot$  [62\)](#page-63-0)
	- [Buat Master Cepat] ( $\boxplus$  [53\)](#page-54-0)
	- [Otomatis] di bagian [Format] ( $\boxplus$  [107\)](#page-108-0)

#### **[Orisinal-Tunggal]**

Menempatkan beberapa salinan dari satu dokumen asli pada selembar kertas.

![](_page_57_Picture_461.jpeg)

### **[Orisinal-Ganda]**

Menempatkan beberapa salinan dari dua atau empat dokumen asli pada selembar kertas.

![](_page_57_Figure_24.jpeg)

 $1$  Dua dokumen asli dapat ditempatkan.

 $2$  Empat dokumen asli dapat ditempatkan.

#### **[Tiket M-muka]**

Menempatkan beberapa salinan dari dokumen asli tipis (seperti tiket) pada selembar kertas.

![](_page_57_Picture_29.jpeg)

### **[Orisinal-Tunggal], [Orisinal-Ganda]**

#### **1 Letakkan dokumen asli.**

Arah peletakan dokumen asli berbeda-beda sesuai dengan jumlah salinan dokumen asli yang ingin diletakkan pada selembar kertas.

Untuk pencetakan 2 Muka dan 8 Muka:

![](_page_58_Figure_5.jpeg)

Untuk pencetakan 4 Muka dan 16 Muka:

![](_page_58_Figure_7.jpeg)

![](_page_58_Picture_8.jpeg)

B**Kaca platen tidak dapat digunakan dengan pengumpan dokumen otomatis opsional. Jika Anda meletakkan dokumen asli pertama pada kaca platen, letakkan dokumen asli sisanya di kaca platen juga.**

#### **2 Letakkan kertas.**

Letakkan kertas di arah pengumpanan kertas tepi yang pendek.

![](_page_58_Figure_12.jpeg)

![](_page_58_Picture_13.jpeg)

B**Gunakan kertas berukuran standar. Anda tidak dapat menggunakan kertas berukuran khusus atau ukuran kertas yang didaftarkan di [Admin.].**

![](_page_58_Picture_15.jpeg)

#### **4 Pastikan layar dasar pembuatan master ditampilkan.**

Jika yang muncul bukan layar dasar pembuatan master, tekan tombol [MASTER MAKING]  $(21)$  $(21)$ .

**5 Sentuh [Cetak Multi-Up] di layar tab [Fungsi].**

#### **6 Sentuh ukuran dokumen asli.**

![](_page_58_Picture_20.jpeg)

![](_page_58_Picture_21.jpeg)

B**Untuk pencetakan 4 Muka dan 16 Muka, sentuh tombol ukuran dokumen asli yang menunjukkan**  $\sin$ **bol**  $\Box$ .

 $\blacktriangleright$  Tingkat perbesaran akan dihitung secara otomatis menggunakan ukuran dokumen asli yang dipilih dan ukuran kertas yang dipasang. Jika tingkat perbesaran di luar kisaran 50 dan 200%, kombinasi ukuran dokumen asli dan ukuran kertas tidak dapat digunakan.

### **7 Sentuh [Berikut].**

**8 Sentuh [HlmTunggal] atau [Hlm Ganda].**

![](_page_58_Figure_26.jpeg)

### **9 Sentuh [Berikut].**

### **10 Sentuh jumlah salinan yang ingin diletakkan pada selembar kertas.**

![](_page_59_Picture_3.jpeg)

BPastikan dokumen asli diletakkan sesuai arah yang ditunjukkan di bagian bawah layar.

## **Sentuh [OK].**

#### **12 Atur kondisi pencetakan lainnya.**

(E 46 "Fungsi [Pembuatan](#page-47-0) Master")

 $\blacktriangleright$  Untuk membatalkan [Cetak Multi-Up], lakukan langkah 5 lagi dan tampilkan layar pengaturan. Sentuh [OFF] lalu [OK].

### **13 Tekan tombol [START].**

Pemindaian dokumen asli dimulai. Prosedur berikutnya sama dengan pencetakan dokumen asli kertas biasa.

(E 33 "[Mencetak](#page-34-0) Dokumen Asli Kertas")

Jika muncul pesan yang meminta Anda meletakkan dokumen asli berikutnya, letakkan dokumen asli berikutnya yang ingin dipindai, lalu tekan tombol [START].

![](_page_59_Picture_13.jpeg)

▶ Pembuatan master akan dimulai secara otomatis jika dalam durasi tertentu tidak ada dokumen asli berikutnya yang dipasang. Kisaran yang belum dipindai akan dikeluarkan dalam bentuk area kosong. Durasi tertentu ini dinamakan dengan [Interval Multi-Up]. Default dari pabrik adalah 15 detik. Anda dapat mengubah interval ini di [Interval Multi-Up] (**Q** [115\)](#page-116-2) di bagian [Admin.].

### **[Tiket M-muka]**

Jumlah salinan yang ingin diletakkan pada selembar kertas ditentukan secara otomatis dengan menetapkan ukuran sisi pendek (lebar) dokumen asli.

Jumlah salinan merupakan hasil pembagian sisi panjang kertas dengan sisi pendek dokumen asli. Area sisanya dikeluarkan dalam bentuk area kosong. Lebar dokumen asli dapat ditentukan antara 50 mm dan 210 mm. Harap diingat, diperlukan margin 5 mm atau lebih di sekeliling dokumen asli. Contoh:

![](_page_59_Figure_18.jpeg)

Sisi pendek dokumen asli: 50 mm Sisi panjang kertas: 297 mm (ukuran A4)

297 / 50 = 5 sisa 47

Lima salinan dokumen asli diletakkan pada selembar kertas, dan area sisanya akan berupa area kosong.

### **1 Letakkan dokumen asli.**

Letakkan dokumen asli pada kaca platen.

![](_page_59_Figure_24.jpeg)

### **2 Letakkan kertas.**

Letakkan kertas di arah pengumpanan kertas tepi yang pendek.

![](_page_60_Picture_3.jpeg)

![](_page_60_Picture_4.jpeg)

- ▶ Gunakan kertas berukuran stan**dar. Anda tidak dapat menggunakan kertas berukuran khusus atau kertas yang didaftarkan di [Admin.].**
	- B**Jika Anda mengatur [Ukuran] di langkah 13 pengaturan kondisi pencetakan, letakkan kertas yang sesuai dengan ukuran dokumen asli setelah diperbesar atau diperkecil.**

### **3 Pasang baki penerima kertas.**

( $\boxplus$  29 "[Mengatur](#page-30-1) baki penerima kertas")

#### **4 Pastikan layar dasar pembuatan master ditampilkan.**

Jika yang muncul bukan layar dasar pembuatan master, tekan tombol [MASTER MAKING]  $(421)$  $(421)$ .

- **5 Sentuh [Cetak Multi-Up] di layar tab [Fungsi].**
- 

#### **6 Sentuh sembarang ukuran.**

Ukuran yang dipilih tidak berpengaruh pada tiket multi-up.

![](_page_60_Picture_312.jpeg)

**7 Sentuh [Berikut].**

### **8 Sentuh [Tiket].**

![](_page_60_Picture_313.jpeg)

### **9 Sentuh [Berikut].**

### **10 Sentuh [ON].**

![](_page_60_Picture_314.jpeg)

### **11 Tentukan sisi pendek (lebar) dokumen asli.**

Anda dapat menentukan sisi pendek menggunakan salah satu cara berikut ini.

- Input nilai menggunakan tombol numerik.
- Sentuh  $[\wedge]$  atau  $[\vee]$ .
	- B**Jika Anda mengatur [Ukuran] di langkah 13 pengaturan kondisi pencetakan, tentukan ukuran dokumen asli setelah diperbesar atau diperkecil.**

![](_page_60_Picture_27.jpeg)

Tekan tombol [C] untuk mengembalikan nilai ke [50mm].

### **12 Sentuh [OK].**

#### **13 Atur kondisi pembuatan master lainnya.**

(A 46 "Fungsi [Pembuatan](#page-47-0) Master") (A 84 "[Fungsi-fungsi](#page-85-0) Penting")

![](_page_61_Picture_1.jpeg)

 $\blacktriangleright$  Untuk membatalkan [Cetak Multi-Up], lakukan langkah 5 lagi dan tampilkan layar pengaturan. Sentuh [OFF] lalu [OK].

### **14 Tekan tombol [START].**

Pemindaian dokumen asli dimulai. Prosedur berikutnya sama dengan pencetakan dokumen asli kertas biasa. ( $\boxplus$  33 "[Mencetak](#page-34-0) Dokumen Asli Kertas")

### <span id="page-61-0"></span>**Operasi Satu Sentuhan untuk Pencetakan 2-Up [2 Up]**

Proses penempatan beberapa dokumen asli pada selembar kertas dinamakan [Cetak Multi-Up]. Fungsi [2 Up] memungkinkan pencetakan 2-up (meletakkan dua salinan dokumen asli secara berdampingan) dari [Cetak Multi-Up] (**Q 56**) dilakukan dalam langkah yang lebih singkat.

![](_page_61_Picture_7.jpeg)

▶ Anda tidak dapat menggunakan fungsi ini dengan fungsi-fungsi berikut.

- [Bay. Buku]  $(E = 51)$  $(E = 51)$
- $\bullet$  [Atur Marjin Atas] ( $\boxplus$  [61\)](#page-62-0)
- [Atur Marjin Sisi] ( $\boxplus$  [62\)](#page-63-0)
- $\bullet$  [Buat Master Cepat] ( $\boxplus$  [53\)](#page-54-0)
- [Otomatis] di bagian [Format] ( $\boxplus$  [107\)](#page-108-0)

#### **Gambar akhir**

![](_page_61_Figure_15.jpeg)

#### **1 Letakkan dokumen asli.**

Letakkan dokumen asli sesuai arah yang ditunjukkan di bawah.

![](_page_61_Figure_18.jpeg)

### **2 Letakkan kertas.**

Letakkan kertas di arah pengumpanan kertas tepi yang pendek.

![](_page_61_Figure_21.jpeg)

![](_page_61_Picture_22.jpeg)

B**Gunakan kertas berukuran standar. Anda tidak dapat menggunakan kertas berukuran khusus atau kertas yang didaftarkan di [Admin.].**

![](_page_61_Picture_24.jpeg)

#### **4 Pastikan layar dasar pembuatan master ditampilkan.**

Jika yang muncul bukan layar dasar pembuatan master, tekan tombol [MASTER MAKING] (四 [21\)](#page-22-0).

**5 Sentuh [2 Up] di layar tab [Fungsi].**

#### **6 Atur kondisi pembuatan master lainnya.**

(E 46 "Fungsi [Pembuatan](#page-47-0) Master") (A 84 "[Fungsi-fungsi](#page-85-0) Penting")

> $\blacktriangleright$  Tingkat penyusutan dan perbesaran berbeda dengan tingkat perbesaran standar. Tentukan tingkat perbesaran yang ditunjukkan dalam tabel di bawah.

![](_page_62_Picture_552.jpeg)

![](_page_62_Picture_553.jpeg)

![](_page_62_Picture_554.jpeg)

#### **7 Tekan tombol [START].**

Pemindaian dokumen asli dimulai. Prosedur berikutnya sama dengan pencetakan dokumen asli kertas biasa.

(A 33 "[Mencetak](#page-34-0) Dokumen Asli Kertas")

### <span id="page-62-0"></span>**Memotong Bagian Atas Dokumen Asli [Atur Marjin Atas]**

Anda dapat memotong (memangkas) bagian atas dokumen asli.

Misalnya, ketika menggunakan dokumen asli yang berisi tanda register, hidupkan [Atur Marjin Atas] untuk memotong margin dari atas dokumen asli hingga ke tanda register. Kemudian, cetaklah di kertas yang ukurannya sama dengan luas yang dicakup oleh tanda register. Anda dapat memperoleh hasil cetakan yang tidak mencantumkan area di luar tanda register.

![](_page_62_Figure_17.jpeg)

▶ Anda tidak dapat menggunakan fungsi ini dengan fungsi-fungsi berikut.

- $\bullet$  [Cetak Multi-Up] ( $\boxplus$  [56\)](#page-57-1)
- $[2 Up]$   $(\Box 60)$  $(\Box 60)$  $\bullet$  [Cetak Memori Kertas] ( $\boxplus$  [64\)](#page-65-1)
- $\bullet$  [Tempel] ( $\boxplus$  [68\)](#page-69-1)
- **1 Sentuh [Atur Marjin Atas] di layar tab [Fungsi].**

### **2 Sentuh [ON].**

![](_page_62_Picture_24.jpeg)

### **3 Tentukan lebar yang ingin dipotong.**

Anda dapat menentukan lebar yang ingin dipotong menggunakan salah satu cara berikut ini.

- Input nilai menggunakan tombol numerik.
- Sentuh  $[\wedge]$  atau  $[\vee]$ .

![](_page_62_Picture_29.jpeg)

 $\blacktriangleright$  Tekan tombol [C] untuk mengembalikan nilai ke [0 mm].

### <span id="page-63-0"></span>**Menyesuaikan Posisi Pembuatan Master [Atur Marjin Sisi]**

Anda dapat menyesuaikan posisi pembuatan master, misalnya ketika Anda ingin memperpanjang margin untuk menjilid kertas yang dicetak. Pilih sisi kiri atau kanan (ketika menghadap ke arah pengumpanan kertas) yang ingin diperpanjang marginnya, lalu tentukan panjang pergeseran.

![](_page_63_Figure_3.jpeg)

Jika Anda meletakkan beberapa dokumen asli pada pengumpan dokumen otomatis opsional, Anda bisa membuat master untuk semua dokumen asli, dengan posisi pembuatan master digeser di arah vertikal.

![](_page_63_Picture_5.jpeg)

B**Jika tidak ada margin yang mencukupi untuk suatu dokumen asli, dan Anda menggeser posisi pembuatan master untuk memperpanjang margin di satu sisi, sebagian gambar mungkin terpotong di sisi yang satunya.**

![](_page_63_Picture_7.jpeg)

▶ Anda tidak dapat menggunakan fungsi ini dengan fungsi-fungsi berikut.

- $\bullet$  [Ukuran] ( $\boxplus$  [53\)](#page-54-1)
- $\bullet$  [Cetak Multi-Up] ( $\boxplus$  [56\)](#page-57-1)
- $\bullet$  [2 Up] ( $\boxplus$  [60\)](#page-61-0)
- $\bullet$  [Bay. Buku] ( $\boxplus$  [51\)](#page-52-0)
- $\bullet$  [Cetak Memori Kertas] ( $\boxplus$  [64\)](#page-65-1)
- [Tempel]  $(\square 68)$  $(\square 68)$
- [Buat Master Cepat] ( $\boxplus$  [53\)](#page-54-0)
- **1 Sentuh [Atur Marjin Sisi] di layar tab [Fungsi].**

#### **2 Sentuh tombol untuk sisi yang marginnya ingin Anda perpanjang.**

![](_page_63_Figure_18.jpeg)

### **[Kiri]**

Memperpanjang margin di sisi kiri ketika menghadap ke arah pengumpanan kertas.

### **[Kanan]**

Memperpanjang margin di sisi kanan ketika menghadap ke arah pengumpanan kertas.

### **3 Tentukan panjang pergeseran.**

Anda dapat menentukan panjang pergeseran menggunakan salah satu cara berikut ini.

- Input nilai menggunakan tombol numerik.
- Sentuh  $[\wedge]$  atau  $[\vee]$ .

![](_page_63_Picture_27.jpeg)

 $\blacktriangleright$  Tekan tombol [C] untuk mengembalikan nilai ke [0 mm].

### <span id="page-64-0"></span>**Memeriksa Gambar Data Dokumen Asli [Tampilan]**

Anda dapat memeriksa gambar pindaian dokumen asli dan gambar data dokumen asli yang diambil dari [Mem. Simpanan] atau [Urut Tugas USB].

![](_page_64_Picture_3.jpeg)

- ▶ Anda tidak dapat menggunakan fungsi ini dengan fungsi-fungsi berikut.
	- [Hemat Tinta]  $(\Box 52)$  $(\Box 52)$
	- $\bullet$  [Buat Master Cepat] ( $\boxplus$  [53\)](#page-54-0)
- $\blacktriangleright$  [Tampilan] diatur ke kondisi [ON] secara otomatis apabila fungsi-fungsi berikut ini ditetapkan:
	- $\bullet$  [Cetak Multi-Up] ( $\boxdot$  [56\)](#page-57-1)
	- $[2 \text{ Up}](4960)$  $[2 \text{ Up}](4960)$

#### **Keterangan layar**

![](_page_64_Figure_11.jpeg)

![](_page_64_Picture_547.jpeg)

![](_page_64_Picture_13.jpeg)

B**Meskipun gambar ditampilkan lengkap di layar [Tampilan], bagian gambar yang di luar kisaran pembuatan master tidak ikut tercetak. Pastikan margin sudah mencukupi.**

**(**A 16 **"Area [pembuatan](#page-17-0) master")**

#### **Cara menampilkan pratinjau**

Anda dapat menampilkan layar [Tampilan] dalam kondisi berikut ini.

![](_page_64_Picture_548.jpeg)

### **Prosedur operasi di layar [Tampilan]**

Bagian ini menjelaskan prosedur operasi untuk membuat master misalnya dari dokumen asli kertas.

### **1 Sentuh [Tampilan] di layar tab [Fungsi].**

### **2 Atur kondisi pembuatan master.**

(E 46 "Fungsi [Pembuatan](#page-47-0) Master") (A 84 "[Fungsi-fungsi](#page-85-0) Penting")

### **3 Tekan tombol [START].**

Pemindaian dokumen asli dimulai. Setelah dokumen asli dipindai, akan muncul layar [Tampilan].

### **4 Periksa pratinjau.**

- Sentuh [Lanjut] untuk memulai pembuatan master.
- Sentuh [Batal] untuk menghentikan pembuatan master.

![](_page_64_Picture_29.jpeg)

▶ Jika [Tutup] ditampilkan, sentuh [Tutup].

### <span id="page-65-0"></span>**Memeriksa Salinan Contoh Cetakan Setiap Halaman [Semi-Auto ADF]**

[Semi-Auto ADF] ditampilkan jika pengumpan dokumen otomatis opsional telah dipasang.

Jika Anda meletakkan dokumen asli pada pengumpan dokumen otomatis dan menghidupkan [Semi-Auto ADF], alur pencetakan akan seperti di bawah.

![](_page_65_Figure_4.jpeg)

- Karena operasi berhenti setelah pembuatan master selesai, Anda dapat memeriksa salinan contoh cetakan sebelum mencetak dalam jumlah banyak.
- Karena pembuatan master untuk halaman berikutnya dimulai otomatis setelah proses pencetakan, Anda dapat meneruskan operasi secara efisien.
	- ▶ Terkait alur pencetakan ketika [Semi-Auto ADF] dimatikan, lihat halaman di bawah.  $(4.25)$  "Apa yang [dimaksud](#page-26-0) dengan [Proses [otomatis\]?](#page-26-0)")
		- Anda dapat mengubah pengaturan default di [Semi-otomatis ADF] (**44 112**) di bagian [Admin.].

### **1 Letakkan dokumen asli pada pengumpan dokumen otomatis.**

( $\boxplus$  31 "[Penempatan](#page-32-1) Dokumen Asli")

### **2 Matikan [Proses otomatis].**

Jika [Proses otomatis] hidup, tekan tombol [AUTO PROCESS] untuk mematikan [Proses otomatis].

![](_page_65_Figure_13.jpeg)

### **3 Sentuh [Semi-Auto ADF] di layar tab [Fungsi].**

[Semi-Auto ADF] hidup.

### <span id="page-65-1"></span>**Menggunakan Dokumen Asli Memori Kertas [Cetak Memori Kertas]**

Meskipun mesin ini tidak dapat dihubungkan ke komputer, Anda tetap dapat melakukan pencetakan resolusi tinggi sama seperti pencetakan yang dilakukan langsung dari komputer. Dengan menggunakan fungsi RISO Printer Driver (Driver Printer RISO), Anda dapat mengonversi data dokumen asli yang dibuat di komputer menjadi pola digital, kemudian mencetaknya dengan printer laser \*. Kertas ini dinamakan "Dokumen Asli Memori Kertas". Anda dapat menggunakan fungsi [Cetak Memori Kertas] pada mesin ini untuk memperbanyak dan mencetak data dokumen asli sumber dari Dokumen Asli Memori Kertas.

Untuk membuat Dokumen Asli Memori Kertas, diperlukan printer laser dengan resolusi 600 dpi atau lebih. Namun demikian, mesin ini mungkin tidak dapat memindainya dengan benar, tergantung model dan kualitas cetak printer laser.

Data dokumen asli

![](_page_65_Figure_20.jpeg)

Buat Dokumen Asli Memori Kertas. (Lihat "Panduan Pengguna RISO Printer Driver" (DVD-ROM).)

Pindai dan cetak Dokumen Asli Memori Kertas dengan menggunakan mesin ini. (Dijelaskan dalam dokumen ini.)

Bagian ini menjelaskan cara memindai dan mencetak Dokumen Asli Memori Kertas menggunakan mesin ini.

![](_page_66_Picture_2.jpeg)

B**Untuk membuat dokumen asli memori kertas, Anda harus memiliki driver printer RISO untuk versi Windows. Driver printer untuk versi Mac tidak tersedia untuk keperluan ini.**

#### **1 Letakkan kertas.**

Periksa bagian header Dokumen Asli Memori Kertas. Letakkan kertas yang ukurannya tercetak di bagian header.

### **2 Letakkan Dokumen Asli Memori Kertas pada kaca platen.**

Pastikan "P.1" tercetak di bagian header Dokumen Asli Memori Kertas.

Pastikan bahwa model yang tercetak pada bagian footer dokumen asli memori kertas sudah cocok dengan printer Anda.

![](_page_66_Figure_9.jpeg)

Ketika meletakkan dokumen asli, putarlah sehingga sisi yang dicetak menghadap ke bawah. Kemudian, sejajarkan bagian tengah dokumen asli dengan tanda [ $\blacktriangleright$ ]. Kemudian, tutuplah tutup platen.

![](_page_66_Figure_11.jpeg)

![](_page_66_Picture_12.jpeg)

B**Mesin ini mungkin tidak dapat memindai Dokumen Asli Memori Kertas dengan benar dalam kondisi sebagai berikut:**

- **Kata platen atau alas tutup platen kotor.**
- C**Dokumen Asli Memori Kertas kotor, berkerut, atau kusut.**

**3 Sentuh [Cetak Memori Kertas] di layar tab [Fungsi].**

![](_page_66_Picture_17.jpeg)

### **4 Tekan tombol [START].**

Dokumen Asli Memori Kertas dipindai.

Jika ada beberapa halaman dalam Dokumen Asli Memori Kertas, setelah pemindaian dokumen asli selesai, ganti dokumen asli dengan halaman berikutnya lalu tekan tombol [START].

### **3**

### **5 Periksa informasi dokumen asli.**

Anda cetak.

Jika pemindaian Dokumen Asli Memori Kertas telah selesai, akan muncul layar [Tampilan] ( $\boxplus$  [63\)](#page-64-0). Pastikan dokumen asli yang ditampilkan memang benar dokumen asli yang ingin

![](_page_66_Picture_24.jpeg)

### **[Penyimp.]**

Jika Anda ingin mengambil data asli belakangan dan melakukan pencetakan, ikuti prosedur di bawah ini untuk menyimpan data asli. (Jika Anda tidak perlu menyimpan data asli, prosedur ini tidak perlu dijalankan. Lanjutkan ke langkah 6.)

- 1 Sentuh [Penyimp.] di layar [Tampilan].
- 2 Pilih [Mem. Simpanan] atau [Cetak & Simpan].
	- [Mem. Simpanan]: Menyimpan data asli tanpa mencetaknya.
	- [Cetak & Simpan]: Mencetak dan menyimpan data asli.
- 3 Ubah pengaturan berikut sesuai kebutuhan.
	- [Nama File]  $(\boxtimes 104)$  $(\boxtimes 104)$
	- [Direktori]  $(\Box 104)$  $(\Box 104)$
	- [Pemilik]  $(\Box 104)$  $(\Box 104)$

#### 4 Sentuh [OK].

Pemrosesan yang Anda pilih pada langkah 2 di atas akan dijalankan. Untuk informasi terperinci tentang cara mencetak data asli yang sudah disimpan, silakan lihat "[Mencetak](#page-41-3) Data Dokumen Asli yang Sudah [Disimpan](#page-41-3)" (E [40\).](#page-41-3)

### **6 Sentuh [Lanjut].**

Pembuatan master dimulai. Prosedur berikutnya sama dengan pencetakan dokumen asli kertas biasa. ( $\boxplus$  33 "[Mencetak](#page-34-0) Dokumen Asli Kertas")

### <span id="page-67-1"></span><span id="page-67-0"></span>**Mengelola Data Dokumen Asli yang Sudah Disimpan [Mem. Simpanan], [Urut Tugas USB]**

Bagian ini menjelaskan cara penggunaan layar untuk mengambil data dokumen asli yang sudah disimpan. Sebagai contoh adalah operasi di layar [Pilihan Simpanan].

Prosedur operasinya sama dengan di layar [Urut Tugas USB].

- Terkait metode penyimpanan, lihat halaman di bawah. ( $\boxplus$  38 "[Menyimpan](#page-39-1) Dokumen Asli Kertas sebagai [Data](#page-39-1)")
- Terkait metode pencetakan, lihat halaman di bawah. ( $\boxdot$  40 "[Mencetak](#page-41-3) Data Dokumen Asli yang Sudah [Disimpan](#page-41-3)")

### **Mengubah gaya penayangan daftar**

**1 Sentuh [Mem. Simpanan] di layar tab [Fungsi].**

### **2 Sentuh [Layar edit].**

![](_page_67_Picture_278.jpeg)

### **3 Ubah pengaturan.**

![](_page_67_Figure_15.jpeg)

#### **Urutan pencantuman item**

Anda dapat memilih urutan penyortiran daftar.

#### **[Nama file saja]**

Anda dapat mengubah item yang ingin dicantumkan.

MATI: Nama data + nama pemilik + tanggal penyimpanan HIDUP: Nama data

#### **[Perlihatkan data ID]**

[Tugas Cetak ID]: Mencantumkan data ID saja. [Cetak Non-ID]: Mencantumkan item selain data ID.

![](_page_68_Picture_3.jpeg)

- ▶ [Perlihatkan data ID] ditampilkan jika [Tinggi/Manajemen Penuh] atau [Sedang/Cetak ID saja] diatur di [Manajemen Pengguna] (E [122\)](#page-123-0) di bagian [Admin.].
- **4 Sentuh [OK].**
- **5 Layar [Pilihan Simpanan] ditampilkan.**

### **Menghapus data dokumen asli**

**1 Sentuh [Mem. Simpanan] di layar tab [Fungsi].**

#### **2 Sentuh item data dokumen asli yang ingin Anda hapus.**

Anda juga dapat memilih beberapa item data dokumen asli.

![](_page_68_Picture_324.jpeg)

### **3 Sentuh [Buang].**

![](_page_68_Picture_13.jpeg)

▶ Data dokumen asli dengan ikon  $[\n$ ditampilkan di awal diatur ke [Tampilkan pesan sebelum data dihapus] dalam driver printer. Jika Anda memilih data dokumen asli tersebut dan menyentuh [Buang], akan muncul layar konfirmasi. Sentuh [OK] di layar konfirmasi untuk menghilangkan proteksi dan menghapus data.

### **Detail data dokumen asli**

#### **1 Sentuh [Mem. Simpanan] di layar tab [Fungsi].**

#### **2 Sentuh item data dokumen asli yang ingin Anda periksa.**

Anda juga dapat memilih beberapa item data dokumen asli.

![](_page_68_Picture_325.jpeg)

### **3 Sentuh [Detail].**

Layar [Membuka Simpanan] ditampilkan.

**4 Ubah pengaturan sesuai keperluan.**

![](_page_68_Picture_23.jpeg)

#### **[Memutar]:**

Sentuh tombol ini untuk mencetak dalam kondisi data dokumen asli diputar 180 derajat.

#### **[Salin/Pndh]:**

Sentuh tombol ini untuk menampilkan layar [Salin/Pndh]. Anda dapat menyalin atau memindahkan data dokumen asli antara [Mem. Simpanan] dan [Urut Tugas USB].

#### **[Keluaran]:**

Sentuh tombol ini untuk menampilkan layar [Keluaran]. Anda dapat mengubah urutan pencetakan (meningkat / menurun) dan membatasi halaman yang akan dicetak (ganjil / genap / halaman tertentu).

#### **[Contoh]:**

Sentuh tombol ini untuk menampilkan layar [Tampilan].

Anda dapat memeriksa gambar data dokumen asli. (A 63 "[Memeriksa](#page-64-0) Gambar Data Dokumen Asli [\[Tampilan\]](#page-64-0)")

#### **5 Sentuh [Panggil].**

Sentuh [Panggil] untuk mencetak data dokumen asli.

Sentuh [Batal] untuk menutup layar dengan segera.

### **Berganti ke layar [Urut Tugas USB]**

Anda dapat beralih-alih antara layar [Pilihan Simpanan] dan layar [Urut Tugas USB].

#### **1 Sentuh [Urut Tugas USB] di layar [Pilihan Simpanan].**

![](_page_69_Picture_390.jpeg)

Layar [Urut Tugas USB] ditampilkan.

![](_page_69_Picture_10.jpeg)

▶ Jika Anda sentuh [Mem. Simpanan] di layar [Urut Tugas USB], akan muncul layar [Pilihan Simpanan].

### <span id="page-69-1"></span><span id="page-69-0"></span>**Menimpakan Data Dokumen Asli pada Dokumen Asli Kertas [Tempel]**

Anda dapat menimpakan data dokumen asli (data tersimpan) yang disimpan di [Mem. Simpanan] atau [Urut Tugas USB] pada dokumen asli kertas. Misalnya, Anda dapat menimpakan gambar cap "Sample" pada dokumen asli kertas.

![](_page_69_Picture_14.jpeg)

 $\blacktriangleright$  Terkait cara penyimpanan data dokumen asli yang sudah ditimpa di [Mem. Simpanan] atau [Urut Tugas USB], lihat halaman di bawah.

(E 38 "[Menyimpan](#page-39-1) Dokumen Asli Kertas [sebagai](#page-39-1) Data")

- ▶ Anda tidak dapat menggunakan fungsi ini dengan fungsi-fungsi berikut.
	- [Hemat Tinta]  $( \Box 52)$  $( \Box 52)$
	- [Atur Marjin Atas] ( $\boxplus$  [61\)](#page-62-0)
	- [Atur Marjin Sisi] ( $\boxplus$  [62\)](#page-63-0)
	- [Cetak Memori Kertas] (E [64\)](#page-65-1)
	- $\bullet$  [Buat Master Cepat] ( $\boxplus$  [53\)](#page-54-0)

#### **Gambar akhir**

![](_page_69_Figure_24.jpeg)

![](_page_69_Picture_25.jpeg)

- Anda tidak dapat memperbesar atau memperkecil data tersimpan. Data tersimpan ditimpakan dalam ukuran yang sama dengan data ketika disimpan.
- Anda tidak dapat menyesuaikan posisi untuk menimpa data tersimpan. Data tersimpan ditimpakan dalam kondisi tengah atas  $(414)$  $(414)$  dokumen asli kertas disejajarkan.

Jika data yang tersimpan lebih besar daripada dokumen asli kertas

![](_page_69_Figure_29.jpeg)

Jika data yang tersimpan lebih kecil daripada dokumen asli kertas

![](_page_69_Figure_31.jpeg)

#### **1 Sentuh [Tempel] di layar tab [Fungsi].**

#### **2 Sentuh item data dokumen asli yang ingin Anda timpakan.**

- Terkait operasi di layar [Pilihan Simpanan], lihat halaman di bawah. (E 66 "Mengelola Data Dokumen Asli yang Sudah Disimpan [Mem. [Simpanan\],](#page-67-1) [Urut [Tugas](#page-67-1) USB]")
- Untuk menimpakan data tersimpan yang sudah disimpan dalam flash disk USB, masukkan flash disk USB, kemudian sentuh [Urut Tugas USB].

![](_page_70_Picture_5.jpeg)

Layar [Membuka Simpanan] ditampilkan. Jika Anda menggunakan flash disk USB, maka yang ditampilkan adalah layar [Urutan Tugas USB].

### **3 Sentuh [Detail].**

**4 Sentuh [Panggil].**

![](_page_70_Picture_9.jpeg)

### **5 Lakukan operasi yang diperlukan untuk pencetakan.**

Prosedur berikutnya sama dengan pencetakan dokumen asli kertas biasa. ( $\boxplus$  33 "[Mencetak](#page-34-0) Dokumen Asli Kertas")

![](_page_70_Picture_12.jpeg)

B**Jangan cabut flash disk USB sebelum pencetakan selesai.**

#### Bab 3 Fungsi Pembuatan Master
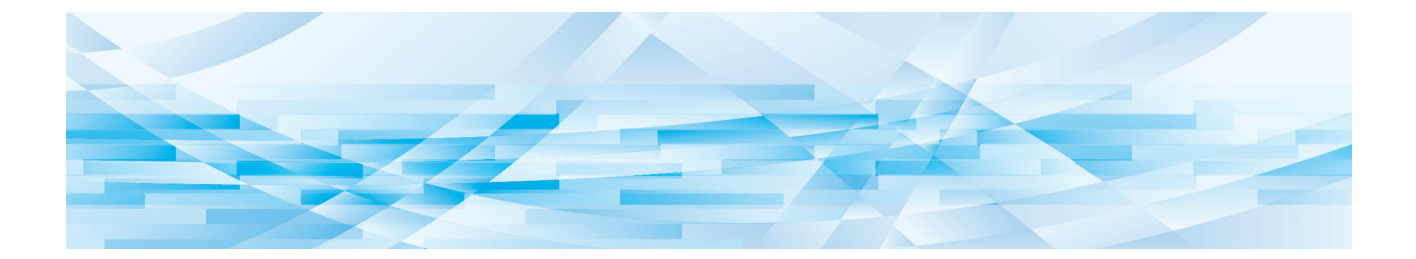

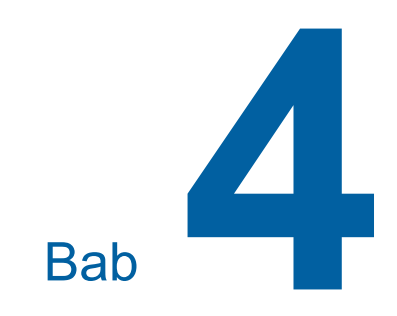

# **Fungsi Pencetakan**

## <span id="page-73-2"></span>**Fungsi Pencetakan**

Untuk detail dan prosedur pengaturan masing-masing fungsi, lihat halaman yang disebutkan sebagai referensi.

#### **Fungsi yang diatur menggunakan tombol perangkat keras**

#### **[SPEED] (**A [72](#page-73-0)**)**

Anda dapat menyesuaikan kecepatan cetak.

#### **[DENSITY]** ( $\boxplus$  [73](#page-74-0))

Anda dapat menyesuaikan kerapatan cetak.

#### **[PRINT POSITION]** ( $\boxtimes$  [74](#page-75-0))

Anda dapat menyesuaikan posisi cetak.

#### **Fungsi yang diatur menggunakan panel sentuh**

#### **[Uk. Kertas] (**A [55](#page-56-0)**)**

Anda dapat memilih ukuran kertas khusus.

#### **[Interval] (**A [76](#page-77-0)**)**

Anda dapat mengurangi offset tinta pada kertas yang dicetak.

#### **[Pembaruan] (**A [76](#page-77-1)**)**

Anda dapat membuat master kembali menggunakan gambar yang sudah digunakan untuk pembuatan master terakhir.

#### **[Ganti Halaman Auto] (**A [77](#page-78-0)**)**

Pembuatan master dilakukan kembali secara otomatis setiap kali sejumlah lembaran tertentu telah dicetak.

#### **[Kntrl krts khusus] (**A [77](#page-78-1)**)**

Anda dapat menyesuaikan kondisi pengumpanan kertas dan penerimaan kertas ketika menggunakan kertas khusus.

#### **[Kontrol WingKeluar] (**A [81](#page-82-0)**)**

Anda dapat menyesuaikan posisi sayap pengeluaran kertas untuk mempermudah penerimaan kertas khusus.

#### **[Memeriksa D-Feed] (**A [81](#page-82-1)**)**

Anda dapat menghidupkan dan mematikan fungsi ini untuk mengetahui apakah kertas yang dimasukkan tumpang-tindih.

## <span id="page-73-1"></span><span id="page-73-0"></span>**Menyesuaikan Kecepatan Cetak [SPEED]**

Anda dapat menyesuaikan kecepatan cetak. Anda dapat menyesuaikan kecepatan cetak baik sebelum maupun selama proses pencetakan.

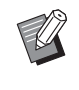

 $\triangleright$  Anda dapat mengubah pengaturan default di [Kecepatan cetak] (**44 112**), di bagian [Admin.].

## **1 Tekan tombol [SPEED] ([**O**] atau [**N**]).**

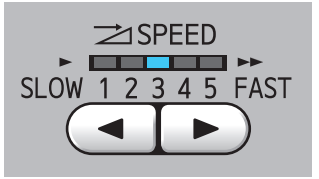

- Setiap penekanan tombol [<] akan mengurangi kecepatan cetak sebanyak satu tingkat.
- Setiap penekanan tombol [ $\blacktriangleright$ ] akan menambah kecepatan cetak sebanyak satu tingkat.

Tabel berikut menunjukkan hubungan antara status lampu kecepatan cetak dan kecepatan cetak.

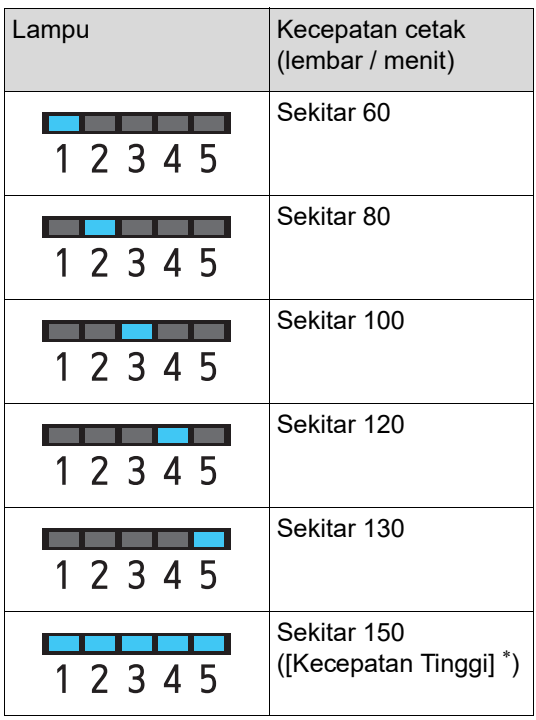

Kecepatan cetak berubah menjadi 150 lembar / menit dengan satu sentuhan [Kecepatan Tinggi] di

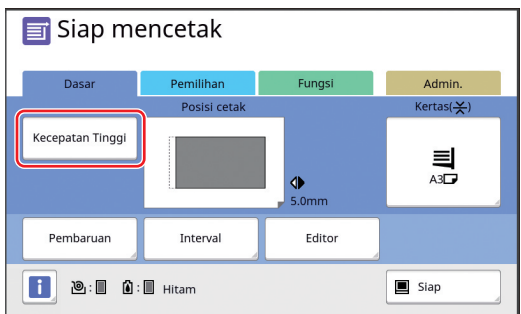

- B**[Kecepatan Tinggi] tersedia saat suhu dalam drum (silinder) cetak adalah 5°C atau lebih tinggi. Jika drum (silinder) cetak dingin, naikkan suhu ruang atau lakukan pencetakan pada kecepatan [5] selama beberapa saat, kemudian tunggu hingga drum (silinder) cetak cukup hangat.**
	- B**Sebagian jenis kertas dapat dengan mudah menyebabkan kemacetan kertas. Ketika kertas jenis itu digunakan, lakukan pencetakan pada kecepatan yang lebih rendah.**
- 

 $\blacktriangleright$  Anda tidak dapat menggunakan [Kecepatan Tinggi] dengan fungsifungsi berikut.

• [Sortir lembar pembatas]  $(\Box 89)$  $(\Box 89)$ 

## <span id="page-74-0"></span>**Menyesuaikan Kerapatan Cetak [DENSITY]**

Anda dapat menyesuaikan kerapatan cetak. Anda dapat menyesuaikan kerapatan cetak baik sebelum maupun selama proses pencetakan.

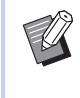

- Anda dapat mengubah pengaturan default di [Kelebatan cetak] ([4 [112\)](#page-113-0) di bagian [Admin.].
- $\blacktriangleright$  Jika [Hemat Tinta] ( $\boxplus$  [52\)](#page-53-0) dihidupkan, kerapatan cetak tidak dapat diubah. (Lampu kerapatan cetak MATI.)
- **1 Tekan tombol [DENSITY] ([**O**] atau [**N**]).**

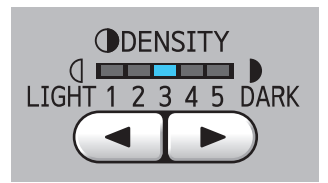

- Setiap penekanan tombol [<] akan mengurangi kerapatan cetak sebanyak satu tingkat.
- Setiap penekanan tombol [ $\blacktriangleright$ ] akan menambah kerapatan cetak sebanyak satu tingkat.

Lampu kerapatan cetak menunjukkan tingkat kerapatan cetak saat ini.

## <span id="page-75-0"></span>**Menyesuaikan Posisi Cetak [PRINT POSITION]**

Anda dapat menyesuaikan posisi cetak. Metode penyesuaian berbeda-beda antara arah horizontal dan vertikal. Arah vertikal Arah horizontal

## **Menyesuaikan posisi di arah horizontal**

Anda dapat menyesuaikan posisi cetak di arah horizontal menggunakan tombol [PRINT POSITION] pada panel kendali.

Anda dapat menyesuaikan posisi cetak baik sebelum maupun selama proses pencetakan.

## **1 Tekan tombol [PRINT POSITION] ([**O**] atau [**N**]).**

Setiap penekanan tombol [<] atau [ $\blacktriangleright$ ] akan menggeser gambar yang dicetak sejauh 0,5 mm.

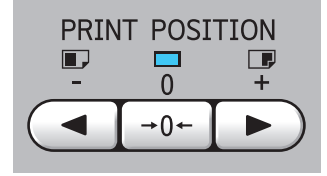

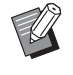

Tekan tombol  $[→0 ←]$  untuk mengembalikan gambar yang dicetak ke posisi standar.

### **2 Periksa panjang pergeseran.**

Panjang pergeseran gambar yang dicetak di arah horizontal ditampilkan pada layar panel sentuh.

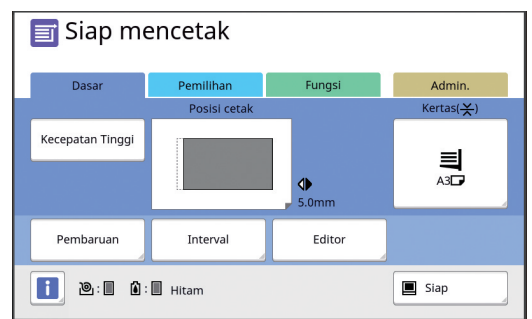

▶ Panjang pergeseran yang ditampilkan di layar tersebut merupakan nilai acuan. Setelah penyesuaian, tekan tombol [PROOF] untuk memeriksa kertas yang dicetak.

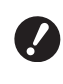

B**Jika operasi berikut ini dilakukan, posisi cetak di arah horizontal akan dikembalikan ke posisi standar.**

- **Tekan tombol [RESET].**
- **Matikan daya.**

## **Menyesuaikan posisi di arah vertikal**

Anda dapat menyesuaikan posisi cetak menggunakan tombol putar pengatur posisi cetak vertikal yang ada di baki pengumpan kertas.

**1 Turunkan baki pengumpan kertas.**

Tekan tombol naik/turun baki pengumpan untuk menurunkan baki pengumpan kertas sampai rol pengumpan kertas terpisah dari kertas.

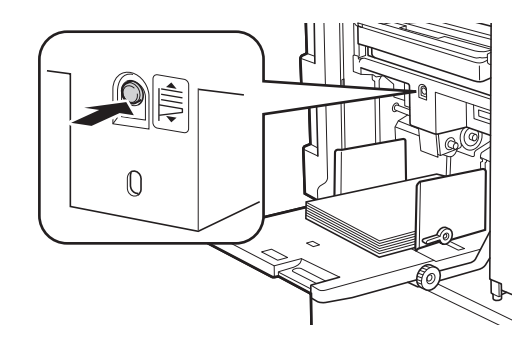

**2 Putar tombol putar pengatur posisi cetak vertikal.**

> Posisi cetak di arah vertikal tidak ditampilkan di layar panel sentuh. Sesuaikan posisi cetak vertikal sewaktu memeriksa skala panjang pergeseran.

Simbol [ $\blacktriangle$ ] pada skala menunjukkan posisi cetak standar.

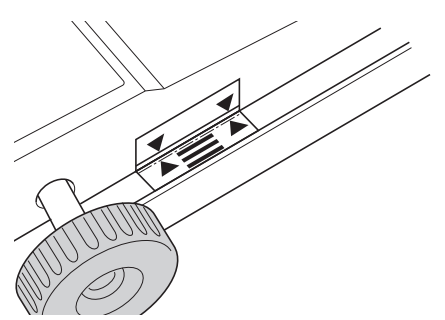

Skala ini hanya merupakan acuan. Setelah penyesuaian, tekan tombol [PROOF] untuk memeriksa kertas yang dicetak.

#### **Menaikkan gambar yang dicetak di kertas**

Putar tombol searah jarum jam.

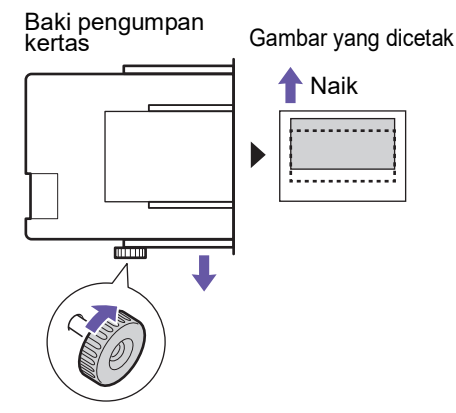

Ketika baki pengumpan kertas bergerak ke depan mesin ini, gambar yang dicetak akan bergeser naik terhadap kertas.

#### **Menurunkan gambar yang dicetak di kertas**

Putar tombol berlawanan arah jarum jam.

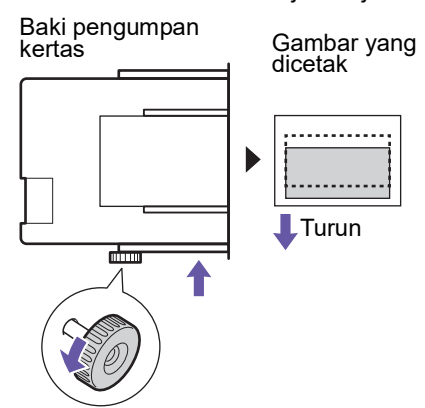

Ketika baki pengumpan kertas bergerak ke belakang mesin ini, gambar yang dicetak akan bergeser turun terhadap kertas.

## **3 Menyesuaikan posisi pemandu kertas baki penerima.**

Sesuaikan posisi pemandu kertas baki penerima berdasarkan panjang pergeseran baki pengumpan kertas. Jika posisi baki pengumpan kertas dan pemandu kertas baki penerima tidak sejajar, kertas bisa macet. (A 29 "[Mengatur](#page-30-0) baki penerima kertas")

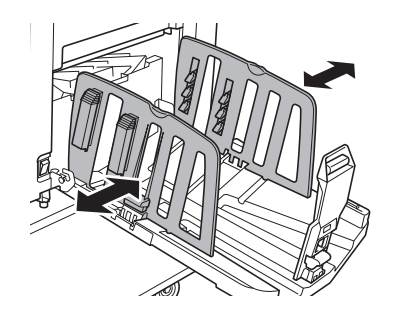

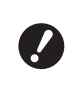

B**Setelah proses pencetakan selesai, kembalikan posisi baki pengumpan kertas dan pemandu kertas baki penerima ke posisi standarnya. Untuk mengembalikan baki pengumpan kertas ke posisi standar, putar tombol sampai tepi baki pengumpan kertas sejajar dengan simbol [**M**] pada skala.**

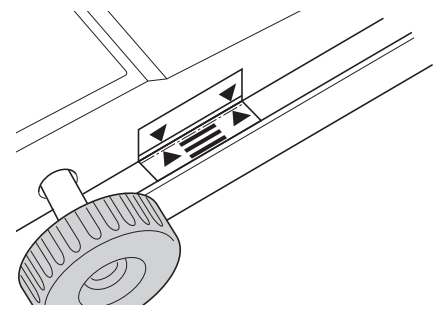

## <span id="page-77-2"></span><span id="page-77-0"></span>**Mengurangi Offset Tinta [Interval]**

Kertas yang dicetak akan keluar dari mesin ini dalam kecepatan tinggi. Tergantung kertasnya, tinta pada lembar yang dicetak mungkin belum kering sempurna. Tinta ini dapat mengenai permukaan belakang lembaran yang dicetak berikutnya. Jika ini yang terjadi, perpanjang jeda keluarnya lembaran cetak berikutnya. Ini akan membantu tinta kering sempurna dan mencegah terjadinya offset. Anda dapat menyesuaikan jeda keluarnya lembaran cetak berikutnya menggunakan putaran bebas silinder cetak.

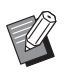

▶ Anda tidak dapat menggunakan fungsi ini dengan fungsi berikut.

• [Sortir lembar pembatas]  $(498)$ 

### **1 Sentuh [Interval] di layar tab [Fungsi].**

## **2 Sentuh [ON].**

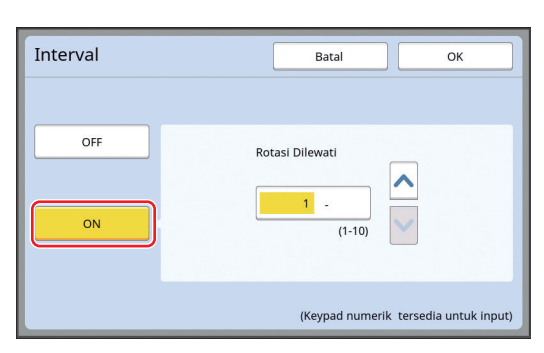

## **3 Tentukan angka [Rotasi Dilewati].**

Anda dapat menentukan angka [Rotasi Dilewatil menggunakan salah satu cara berikut ini.

- Input nilai menggunakan tombol numerik.
- Sentuh  $\lceil \bullet \rceil$  atau  $\lceil \bullet \rceil$ .

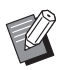

 $\blacktriangleright$  Tekan tombol [C] untuk mengembalikan angka ke nilai [1].

**4 Sentuh [OK].**

## <span id="page-77-3"></span><span id="page-77-1"></span>**Membuat Master Kembali [Pembaruan]**

Mesin ini menyimpan sementara gambar yang sudah digunakan untuk pembuatan master terakhir. Anda dapat melakukan pembuatan master dengan gambar tersebut menggunakan [Pembaruan]. Fungsi ini bermanfaat karena Anda tidak perlu meletakkan dokumen asli dan melakukan pengaturan lagi.

Master dapat mengalami penurunan kualitas seiring proses pencetakan lembaran dalam jumlah banyak. Dalam hal ini, ketika master diganti dengan yang baru dengan memilih [Pembaruan] dan pengaturan saat ini tidak diubah-ubah, kualitas cetak dapat dipertahankan secara konstan.

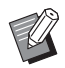

- ▶ Harap diingat bahwa [Pembaruan] tidak tersedia dalam kondisi-kondisi berikut ini.
	- Pembuatan master belum pernah dilakukan setelah saklar daya mesin ini dihidupkan.
	- Setelah tombol [RESET] ditekan.
	- Ketika waktu yang diatur di [Penghapus] Auto] ( $\boxplus$  [115\)](#page-116-0) telah tercapai.
	- Setelah [Rahasia] dilakukan.
	- Ketika terjadi kesalahan sebelum pembuatan master selesai.
	- Setelah [Gerak Bebas] dilakukan.\*

[Pembaruan] dapat dilakukan jika salah satu di antara [Tampilan], [Tempel], atau [Bay. Buku] telah diatur.

**1 Sentuh [Pembaruan] di layar tab [Fungsi].**

## **2 Sentuh [Memutar] sesuai yang diperlukan.**

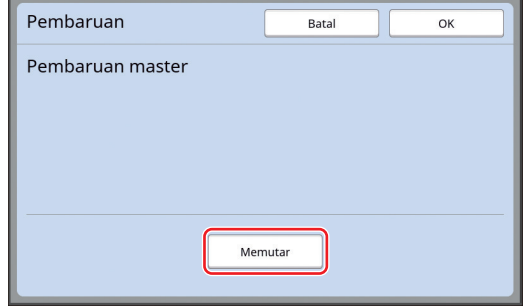

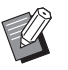

▶ Pengaturan [Memutar] yang ditentukan di layar ini juga diterapkan ke [Ganti Halaman Auto].

**3 Sentuh [OK].**

## <span id="page-78-2"></span><span id="page-78-0"></span>**Membuat Master Kembali Secara Otomatis [Ganti Halaman Auto]**

Ketika mencetak banyak lembar (misalnya dalam jumlah ribuan), master dapat mengalami penurunan kualitas seiring proses pencetakan.

Jika [Ganti Halaman Auto] dihidupkan, master akan dibuat kembali secara otomatis setiap kali sejumlah lembaran tertentu telah dicetak. Oleh karena itu, proses pencetakan dapat dilanjutkan.

Ketika master diganti dengan yang baru sebelum mengalami penurunan kualitas, kualitas cetak dapat dipertahankan secara konstan.

 $\boldsymbol{J}$ 

B**Anda harus memilih [ON] untuk [Ganti Halaman Auto] (**A [116](#page-117-0)**) di bagian [Admin.].**

**1 Sentuh [Ganti Hal. Auto] di layar tab [Fungsi].**

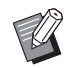

- ▶ [Ganti Halaman Auto] mati dalam kondisi-kondisi berikut ini.
	- Ketika [Program] dihidupkan.
	- Apabila tombol [RESET] telah ditekan.
	- Ketika layar dasar pembuatan master untuk data dokumen asli berikutnya ditampilkan.
- ▶ Pengaturan [Memutar] yang ditentukan di layar [Pembaruan]  $(\boxplus 76)$  $(\boxplus 76)$ juga diterapkan ke [Ganti Halaman Auto].

## <span id="page-78-1"></span>**Menyesuaikan Kondisi Pengumpanan dan Penerimaan Kertas [Kntrl krts khusus]**

Anda dapat menyesuaikan kondisi pengumpanan dan penerimaan kertas ketika menggunakan kertas khusus atau ketika gambar yang dicetak tidak merata dan buram.

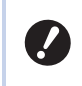

B**Untuk nilai penyesuaian yang tepat, hubungi dealer atau perwakilan servis resmi.**

## **Penyesuaian pengumpanan kertas untuk kertas khusus**

Anda dapat menyesuaikan kondisi pengumpanan kertas menurut karakteristik kertas.

**1 Sentuh [Kontrol krts khsus] di layar tab [Fungsi].**

## **2 Sentuh [Atur Jalan Kertas].**

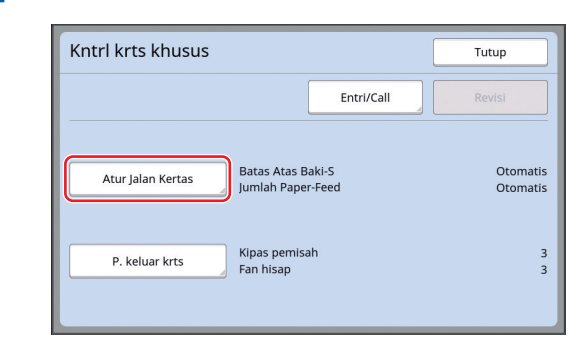

## **3 Sentuh [Manual].**

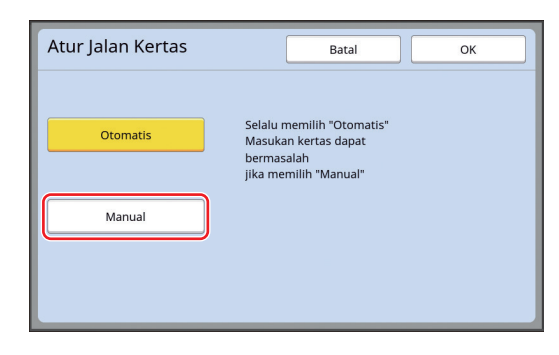

#### **4 Atur masing-masing item sesuai keperluan.**

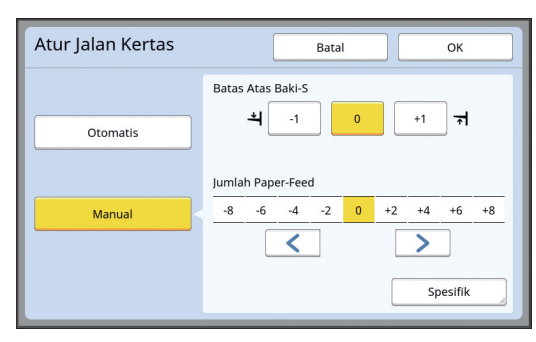

Sentuh [Spesifik] untuk menentukan [Clutch ON Timing] dan [Clutch OFF Timing].

## **5 Sentuh [OK].**

Layar [Kntrl krts khusus] ditampilkan.

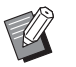

▶ Sebaiknya daftarkan nilai penyesuaian yang telah Anda atur. (E 78 "[Mendaftarkan](#page-79-0) nilai penye[suaian](#page-79-0)")

## **6 Sentuh [Tutup].**

#### **Penyesuaian penerimaan kertas untuk kertas khusus**

Anda dapat menyesuaikan kondisi penerimaan kertas menurut karakteristik kertas dan gambar yang dicetak.

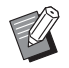

Anda dapat mengubah pengaturan default di [P. keluaran krts] (**44 113**) di bagian [Admin.].

### **1 Sentuh [Kontrol krts khsus] di layar tab [Fungsi].**

**2 Sentuh [P. keluar krts].**

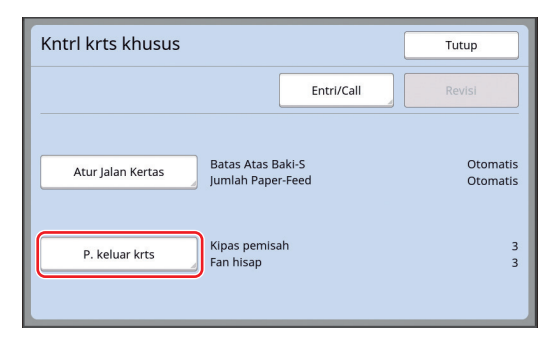

#### **3 Atur masing-masing item sesuai keperluan.**

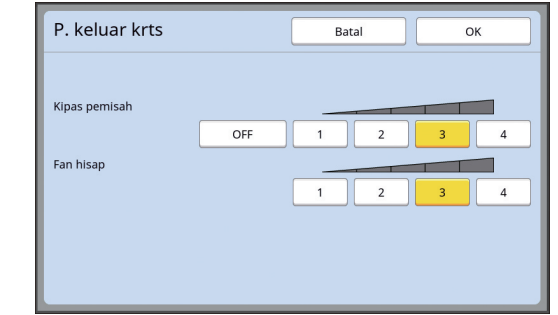

## **4 Sentuh [OK].**

Layar [Kntrl krts khusus] ditampilkan.

- 
- ▶ Sebaiknya daftarkan nilai penyesuaian yang telah Anda atur. (E 78 "[Mendaftarkan](#page-79-0) nilai penye[suaian](#page-79-0)")

## **5 Sentuh [Tutup].**

#### <span id="page-79-0"></span>**Mendaftarkan nilai penyesuaian**

Sebaiknya Anda daftarkan nilai penyesuaian yang telah Anda atur di [Atur Jalan Kertas] dan [P. keluar krts] sehingga nilai tersebut dapat digunakan berulang-ulang.

**1 Ubah pengaturan untuk [Atur Jalan Kertas] dan [P. keluar krts].**

Terkait cara melakukan pengaturan, lihat  $\Box$  [77.](#page-78-1)

## **2 Sentuh [Entri/Call].**

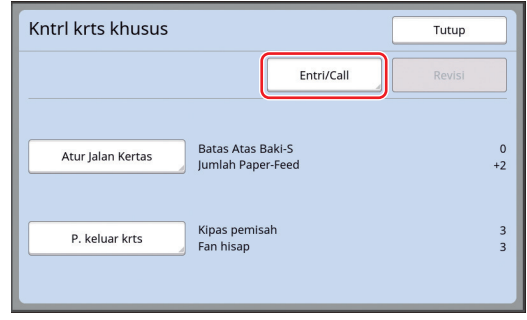

#### **3 Sentuh sebuah tombol yang belum digunakan untuk mendaftarkan apa pun.**

Tombol ini ditandai dengan garis luar yang tegas.

(Anda tidak dapat menyentuh tombol abu-abu karena artinya tombol tersebut telah digunakan untuk mendaftarkan pengaturan.)

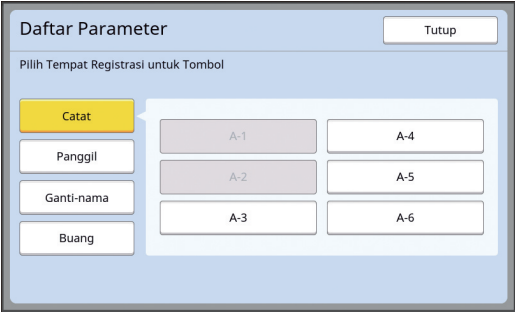

**4 Sentuh [OK] di layar konfirmasi.**

Nilai penyesuaian yang Anda atur telah terdaftar, dan berikutnya akan muncul layar [Daftar Parameter].

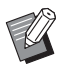

▶ Anda dapat mengubah nama nilai penyesuaian yang telah terdaftar. (A 80 "[Mengubah](#page-81-0) nama nilai [penyesuaian](#page-81-0)")

#### **5 Sentuh [Tutup].**

Layar [Kntrl krts khusus] ditampilkan.

#### <span id="page-80-1"></span>**Mengambil nilai penyesuaian**

- **1 Sentuh [Kontrol krts khsus] di layar tab [Fungsi].**
- **2 Sentuh [Entri/Call].**

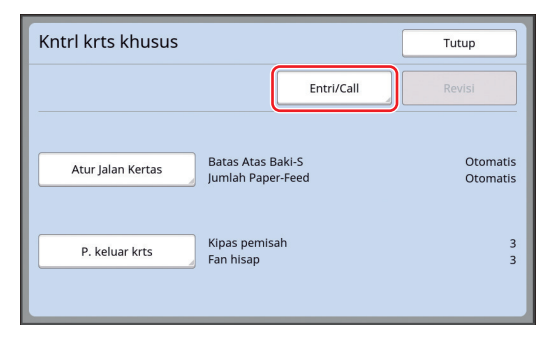

## **3 Sentuh [Panggil].**

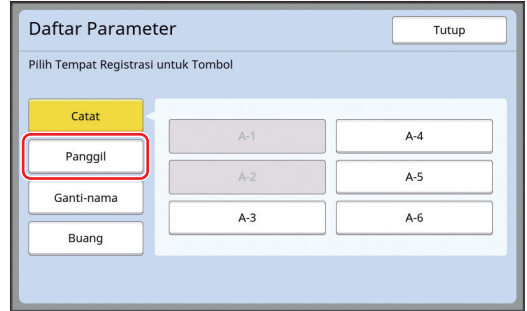

#### **4 Sentuh tombol untuk pengaturan yang ingin Anda ambil.**

Layar [Kntrl krts khusus] ditampilkan. Pastikan nama nilai penyesuaian yang diambil sudah muncul.

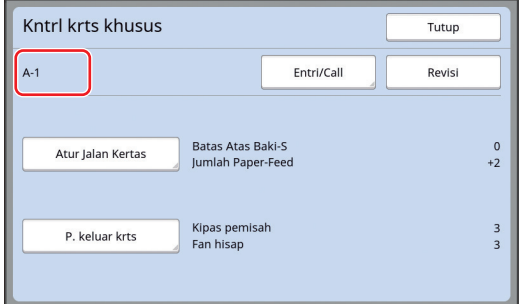

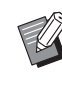

 $\blacktriangleright$  Anda dapat mengubah dan menimpa pengaturan nilai penyesuaian yang Anda ambil ini. (A 79 "Mengubah [pengaturan](#page-80-0) nilai [penyesuaian](#page-80-0)")

## <span id="page-80-0"></span>**Mengubah pengaturan nilai penyesuaian**

**1 Ambil nilai penyesuaian.**

Lakukan langkah 1 hingga 4 di "[Mengambil](#page-80-1)  [nilai penyesuaian"](#page-80-1).

## **2 Ubah pengaturan untuk [Atur Jalan Kertas] dan [P. keluar krts].**

Terkait cara melakukan pengaturan, lihat  $\boxplus$  [77.](#page-78-1)

<span id="page-81-0"></span>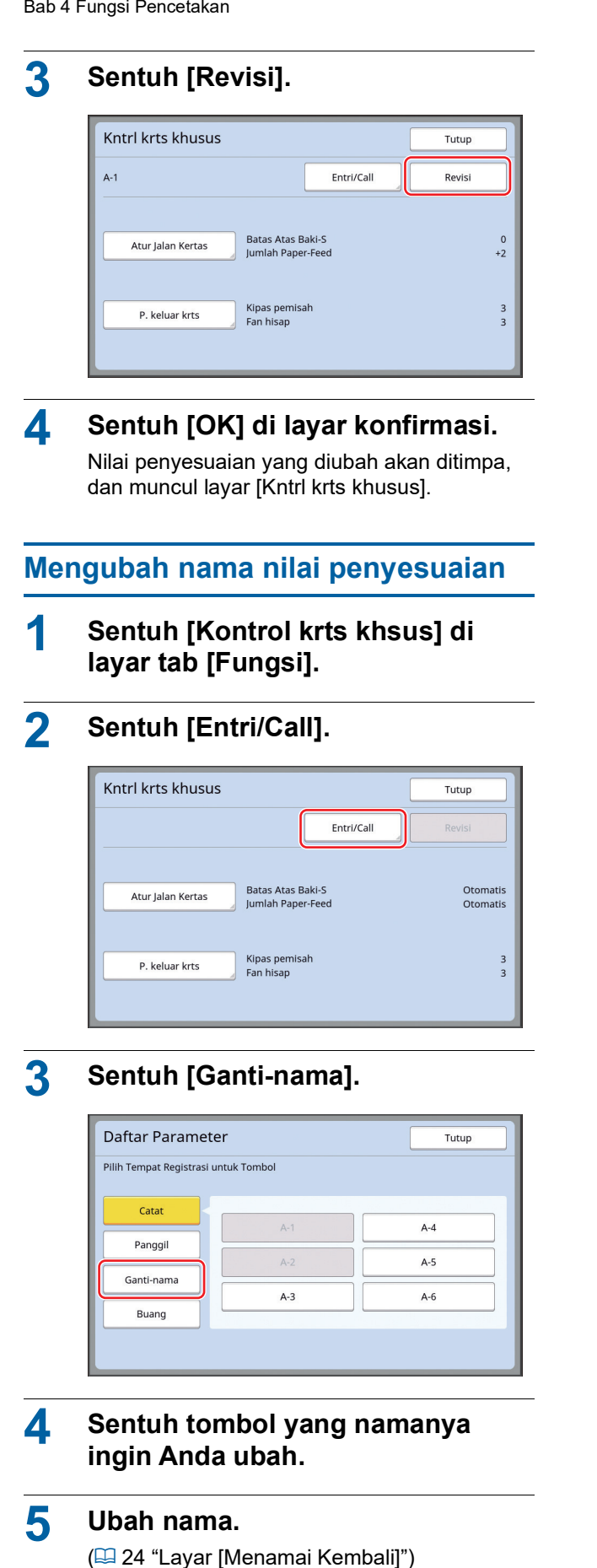

## **6 Setelah memasukkan nama baru, sentuh [OK].**

Layar [Daftar Parameter] ditampilkan.

## **7 Sentuh [Tutup].**

Layar [Kntrl krts khusus] ditampilkan.

## **Menghapus nilai penyesuaian**

**1 Sentuh [Kontrol krts khsus] di layar tab [Fungsi].**

## **2 Sentuh [Entri/Call].**

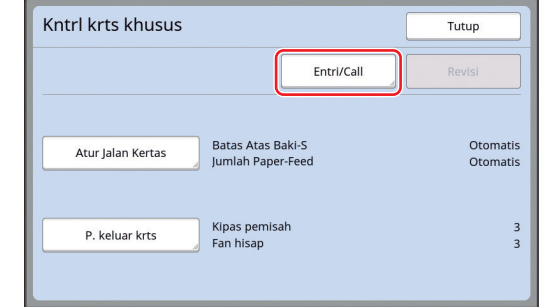

## **3 Sentuh [Buang].**

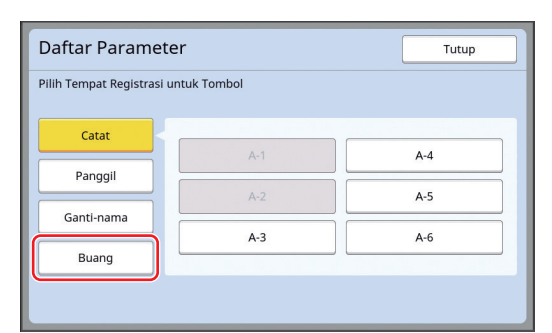

- **4 Sentuh tombol yang ingin Anda hapus.**
- **5 Sentuh [OK] di layar konfirmasi.** Layar [Daftar Parameter] ditampilkan.

## **6 Sentuh [Tutup].**

Layar [Kntrl krts khusus] ditampilkan.

## <span id="page-82-0"></span>**Menyesuaikan Posisi Sayap Pengeluaran Kertas [Kontrol WingKeluar]**

Sayap pengeluaran kertas digunakan untuk mengeluarkan kertas yang dicetak ke baki penerima kertas. Biasanya, posisi sayap pengeluaran kertas disesuaikan secara otomatis menurut ukuran kertas dan pilihan posisi tuas pengatur umpan kertas  $(128)$ .

Jika Anda menggunakan kertas yang posisinya tidak dapat disesuaikan secara otomatis, hidupkan [Kontrol WingKeluar]. Sayap pengeluaran kertas berpindah ke posisi khusus.

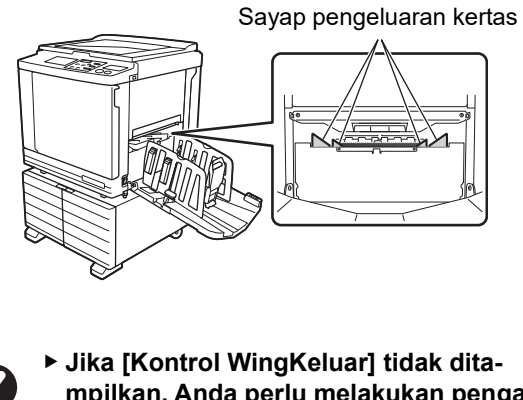

**mpilkan, Anda perlu melakukan pengaturan khusus. Untuk keterangan selengkapnya, hubungi dealer atau perwakilan servis resmi.**

 $\blacktriangleright$  Anda dapat mengubah pengaturan default di [Atur sayap keluar.] ( $\boxplus$  [112\)](#page-113-1) di bagian [Admin.].

**1 Sentuh [Kontrol WingKeluar] di layar tab [Fungsi].**

## <span id="page-82-1"></span>**Memantau Status Pengumpanan [Memeriksa D-Feed]**

Mesin ini dilengkapi dengan fungsi [Memeriksa D-Feed], yang secara otomatis menghentikan pencetakan apabila terdeteksi pengumpanan kertas yang tumpang-tindih (pengumpanan ganda). Berdasarkan pengaturan default pabrik, [Memer-

iksa D-Feed] dalam kondisi hidup. Namun demikian, karena diatur untuk jenis kertas

normal, fungsi ini mungkin mendeteksi kesalahan status kertas meskipun tidak terjadi pengumpanan ganda.

Agar tidak terjadi kekeliruan seperti ini, MATIKAN [Memeriksa D-Feed] dalam kondisi berikut ini:

- Kesalahan [Memeriksa D-Feed] muncul berulangulang padahal tidak ada pengumpanan ganda.
- Kertas yang digunakan memiliki warna gelap (hitam, merah, ungu gelap).
- Sisi belakang kertas sudah tercetak.

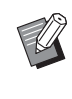

 $\blacktriangleright$  Anda dapat mengubah pengaturan defaultnya di [Perik.kertas dobel] (E [112\)](#page-113-2) di bagian [Admin.].

## **1 Sentuh [Memeriksa D-Feed] di layar tab [Fungsi].**

#### Bab 4 Fungsi Pencetakan

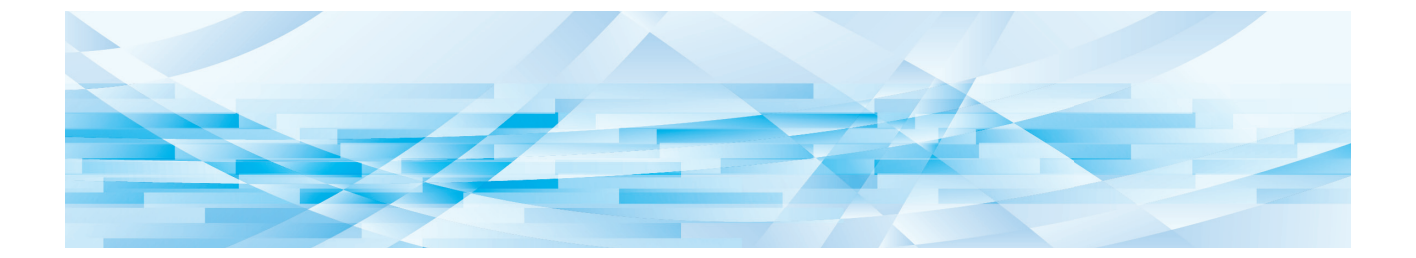

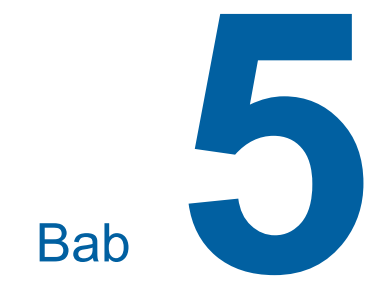

# **Fungsi-fungsi Penting**

Untuk detail dan prosedur pengaturan masing-masing fungsi, lihat halaman yang disebutkan sebagai referensi.

#### **[Program] (**A [84](#page-85-0)**)**

Anda dapat memisahkan dan menyortir kertas yang dicetak berdasarkan jumlah lembaran tertentu.

#### **[Sortir lembar pembatas] (**A [89](#page-90-2)**)**

Anda dapat menggunakan kertas yang diletakkan di baki pengumpan kertas sebagai lembar pembatas untuk menyortir kertas yang dicetak.

#### **[Kerja Pemisah] (**A [89](#page-90-1)**)**

Anda dapat menyortir kertas yang dicetak. (Perlu Job Separator opsional.)

#### **[Job Memory] (**A [90](#page-91-0)**)**

Anda dapat mendaftarkan set pengaturan yang diperlukan.

#### **[Reservasi] (**A [92](#page-93-0)**)**

Anda dapat mencegah pencetakan data tak diinginkan yang diterima dari komputer.

#### **[Gerak Bebas] (**A [92](#page-93-1)**)**

Jika silinder cetak lama tidak digunakan, Anda dapat mengurangi keburaman tinta pada permulaan pencetakan.

#### **[Rahasia] (**A [93](#page-94-0)**)**

Anda dapat membuang master yang telah dipakai.

#### **[Akses Langsungku] (**A [94](#page-95-0)**)**

Anda dapat memilih fungsi untuk didaftarkan ke Area Akses Langsung bagi setiap pengguna.

#### **[Tampilan Hitung] (**A [95](#page-96-0)**)**

Anda dapat memeriksa hasil akumulasi jumlah proses pembuatan master dan jumlah salinan yang telah dicetak.

#### **[Lap. Hitungan ID] (**A [96](#page-97-0)**)**

Anda dapat mengeluarkan hasil total jumlah proses pembuatan master dan jumlah salinan yang dicetak.

#### **[Berita Servis] (**A [100](#page-101-0)**)**

Anda dapat mengirim riwayat operasi mesin ini ke alamat e-mail yang telah ditentukan.

#### **[Editor]**

Fungsi ini digunakan untuk memindai dokumen asli kertas, lalu mengedit hasilnya dan memisahkan warna-warnanya.

Untuk informasi selengkapnya, lihat panduan pengguna RISO Editor.

## <span id="page-85-1"></span>**Fungsi-fungsi Penting Mencetak Dokumen Asli yang Telah Disortir [Program]**

<span id="page-85-0"></span>Anda dapat memisahkan jumlah salinan yang ingin dicetak untuk setiap set atau setiap dokumen asli. Ketika proses pencetakan berhenti beberapa detik setelah jumlah salinan tertentu (untuk setiap set atau setiap dokumen asli), Anda dapat menyortir kertas yang dicetak. Fungsi ini bermanfaat saat jumlah salinan yang dibutuhkan untuk distribusi berbeda-beda bagi setiap departemen atau kelas.

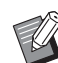

- $\triangleright$  Anda tidak dapat menggunakan fungsi ini dengan [Ganti Halaman Auto] (E [77\).](#page-78-2)
- BFungsi ini bermanfaat jika digunakan den-gan Sortir lembar pembatas] ([9] [89\)](#page-90-2) karena kertas yang dicetak akan disortir menurut masing-masing separasi yang sudah ditentukan dengan lembar pembatas.
- ▶ Fungsi ini bermanfaat iika digunakan dengan [Kerja Pemisah] (**Q** [89\),](#page-90-1) karena kertas yang dicetak akan disortir menurut masing-masing pemisahan yang sudah ditentukan dengan pita. Untuk menggunakan [Kerja Pemisah], diperlukan Job Separator opsional.
- ▶ Jika Anda tidak menggunakan [Sortir lembar pembatas] ataupun [Kerja Pemisah], kami sarankan mengambil kertas hasil cetak dari baki penerima kertas atau memasukkan lembar pembatas secara manual pada saat jeda pencetakan untuk setiap separasi.

#### **Jenis-jenis [Program]**

#### **[Mode hlm tunggal]:**

Anda dapat mengatur jumlah salinan yang ingin dicetak dari satu dokumen asli untuk setiap "set". "Set" ini dapat disusun ke dalam "grup". Anda dapat mengatur maksimum 9999 kapt × 99 set × 150 grup.

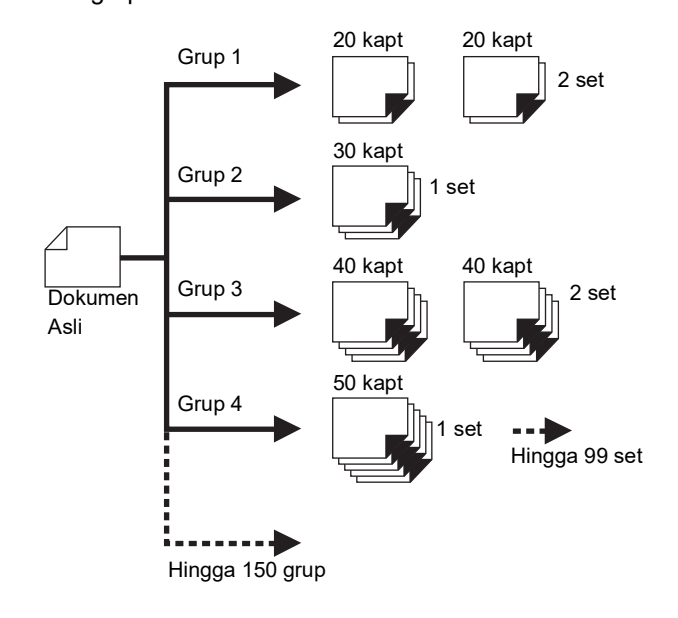

#### **[Mode banyak hlm]:**

Anda dapat mengatur beragam jumlah salinan untuk banyak dokumen asli.

Anda dapat mengatur maksimum 9999 kapt × 20 dokumen asli.

## Dokumen asli ke-1 10 kapt  $\sqrt{2}$ 20 kapt Dokumen asli ke-2 Δ 30 kapt Hingga 9999 kapt Dokumen asli ke-3 Hingga 20 dokumen asli

#### **Cara menggunakan [Program]**

- Berikut adalah dua metode yang dapat Anda lakukan.
- Mencetak tanpa mendaftarkan pengaturan program (A 85 "[Mengatur](#page-86-0) [Mode hlm tunggal]") (A 86 "[Mengatur](#page-87-1) [Mode banyak hlm]")
- Mencetak dengan mengambil pengaturan [Program] yang sudah didaftarkan
	- (A 87 "[Mengambil](#page-88-0) [Program]")

## <span id="page-86-0"></span>**Mengatur [Mode hlm tunggal]**

### **1 Sentuh [Program] di layar tab [Fungsi].**

Layar [Jenis program] ditampilkan.

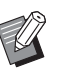

 $\blacktriangleright$  Anda juga dapat menampilkan layar [Jenis program] dengan menekan tombol [P].

## **2 Sentuh [HlmTunggal].**

## **3 Masukkan nilai di [Kapt] menggunakan tombol numerik.**

Anda dapat memasukkan nilai ke kolom entri yang aktif.

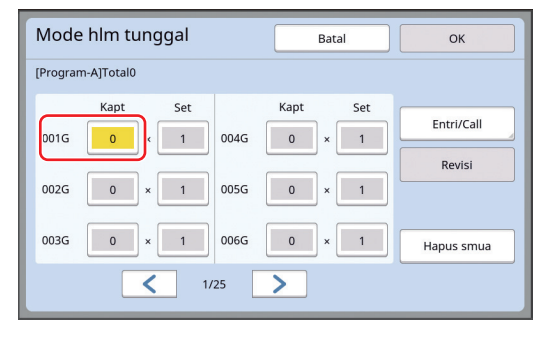

#### **4 Ubah target entri ke [Set].**

- Anda dapat mengubah target entri dengan menekan tombol [ $\times$ ] atau tombol [ $\times$ ].
- Anda juga dapat memilih kolom entri dengan langsung menyentuh target.

#### **5 Masukkan nilai di [Set] menggunakan tombol numerik.**

#### **6 Ubah target entri ke grup berikutnya.**

- Tekan tombol  $[+]$  atau tombol  $[\star]$ .
- Anda juga dapat memilih kolom entri dengan langsung menyentuh target.

Ulangi langkah 3 hingga 6 sesuai keperluan.

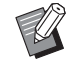

- ▶ Untuk menghapus semua nilai yang telah dimasukkan, sentuh [Hapus smua].
- $\blacktriangleright$  Total jumlah salinan yang dimasukkan akan muncul di bagian atas layar.
- B**Jika Anda ingin mendaftarkan program yang sudah diatur di layar ini, sentuh [Entri/Call] sebelum [OK]. Kemudian, lakukan langkah 3 di "[Mendaftarkan](#page-87-0) [Program]" (**A [86](#page-87-0)**).**

## **7 Sentuh [OK].**

Layar dasar ditampilkan. Jika Anda tekan tombol [START], pencetakan akan dilakukan menurut program yang telah Anda atur.

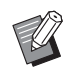

▶ Pencetakan dilakukan dalam urutan kebalikan pendaftaran grup terakhir. (Contoh: [003G] -> [002G] -> [001G])

Dalam hal ini, [001G] dikeluarkan di bagian teratas kertas yang dicetak di baki penerima kertas.

## <span id="page-87-1"></span>**Mengatur [Mode banyak hlm]**

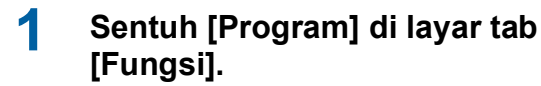

Layar [Jenis program] ditampilkan.

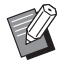

 $\blacktriangleright$  Anda juga dapat menampilkan layar [Jenis program] dengan menekan tombol [P].

## **2 Sentuh [Hlm Ganda].**

## **3 Masukkan nilai di [Kapt] menggunakan tombol numerik.**

Anda dapat memasukkan nilai ke kolom entri yang aktif.

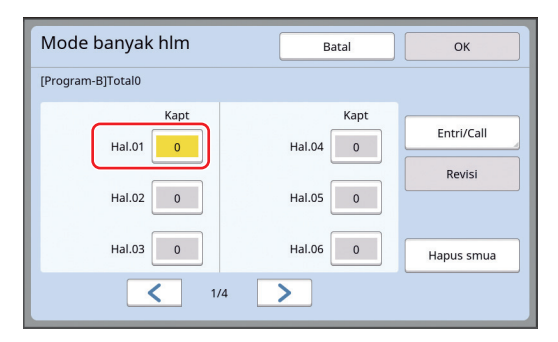

#### **4 Ubah target entri ke kolom berikutnya.**

- Tekan tombol  $[+]$  atau tombol  $[\star]$ .
- Anda juga dapat memilih kolom entri dengan langsung menyentuh target.

Ulangi langkah 3 hingga 4 sesuai keperluan.

- $\blacktriangleright$  Untuk menghapus semua nilai yang telah dimasukkan, sentuh [Hapus smua].
	- $\blacktriangleright$  Total jumlah salinan yang dimasukkan akan muncul di bagian atas layar.
- 

B**Jika Anda ingin mendaftarkan program yang sudah diatur di layar ini, sentuh [Entri/Call] sebelum [OK]. Kemudian, lakukan langkah 3 di "[Mendaftarkan](#page-87-0) [Program]" (**A [86](#page-87-0)**).**

## **5 Sentuh [OK].**

Layar dasar ditampilkan. Jika Anda tekan tombol [START], pencetakan dapat dilakukan menurut program yang telah Anda atur.

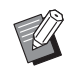

▶ Pencetakan dilakukan dalam urutan kebalikan pendaftaran dokumen asli terakhir. (Contoh: [Hal. 03] -> [Hal. 02] -> [Hal. 01]) Dalam hal ini, [Hal. 01] dikeluarkan di bagian teratas kertas yang dicetak di baki penerima kertas.

### **Membatalkan [Program]**

### **1 Sentuh [Program] di layar tab [Fungsi].**

Layar [Jenis program] ditampilkan.

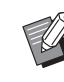

 $\blacktriangleright$  Anda juga dapat menampilkan layar [Jenis program] dengan menekan tombol [P].

## **2 Sentuh [Batalkan].**

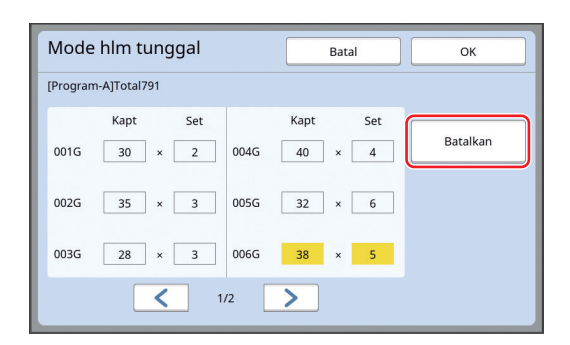

## **3 Sentuh [OK].**

## <span id="page-87-0"></span>**Mendaftarkan [Program]**

Sebaiknya daftarkan program yang sering Anda gunakan.

Anda dapat mendaftarkan maksimum 12 program [Mode hlm tunggal] dan program [Mode banyak hlm].

#### **1 Atur sebuah program.**

Lakukan salah satu pengaturan berikut.

- Langkah 1 hingga 6 di "[Mengatur](#page-86-0) [Mode hlm [tunggal\]](#page-86-0)"  $(\Box 85)$  $(\Box 85)$
- Langkah 1 hingga 4 di "[Mengatur](#page-87-1) [Mode banvak hlm $\overline{)}$  ( $\Box$  [86\)](#page-87-1)

## **2 Sentuh [Entri/Call].**

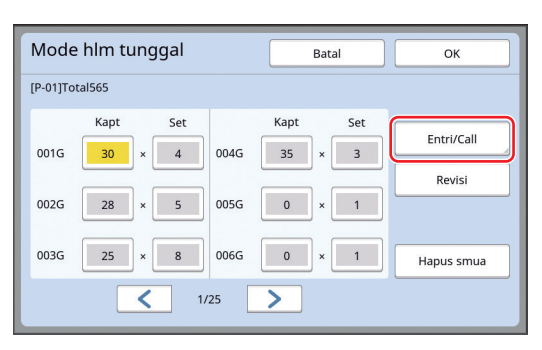

#### **3 Sentuh sebuah tombol yang belum digunakan untuk mendaftarkan apa pun.**

Tombol ini ditandai dengan garis luar yang tegas. (Anda tidak dapat menyentuh tombol abu-abu karena artinya tombol tersebut telah digunakan untuk mendaftarkan pengaturan.)

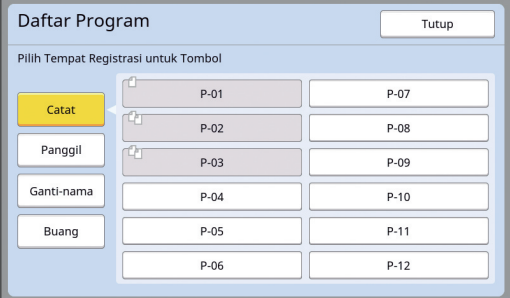

Layar konfirmasi ditampilkan.

## **4 Sentuh [OK] di layar konfirmasi.**

Program yang Anda atur telah terdaftar, dan berikutnya akan muncul layar [Daftar Program].

> Anda dapat mengubah nama program yang telah terdaftar. (E 88 "[Mengubah](#page-89-0) nama [Pro[gram\]](#page-89-0)")

## **5 Sentuh [Tutup].**

- Layar pengaturan [Program] ditampilkan.
- Jika Anda sentuh [OK], pencetakan dapat dilakukan menurut pengaturan program yang telah didaftarkan.
- Jika Anda sentuh [Batal], akan muncul layar dasar dengan [Program] tetap mati.

## <span id="page-88-0"></span>**Mengambil [Program]**

**1 Sentuh [Program] di layar tab [Fungsi].**

Layar [Jenis program] ditampilkan.

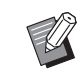

 $\blacktriangleright$  Anda juga dapat menampilkan layar [Jenis program] dengan menekan tombol [P].

## **2 Sentuh [Daftar Program].**

**3 Sentuh tombol untuk pengaturan yang ingin Anda ambil.**

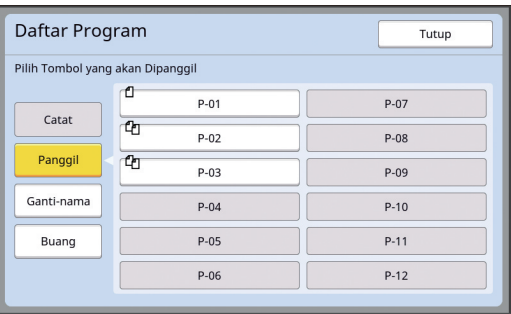

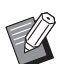

Ikon pada tombol menandakan jenis program.

: [Mode hlm tunggal] <sup>[2</sup>л: [Mode banyak hlm]

**4 Sentuh [OK] di layar konfirmasi.**

Layar dasar ditampilkan. Jika Anda tekan tombol [START], pencetakan akan dilakukan menurut program yang telah Anda atur.

## **Mengubah pengaturan [Program]**

## **1 Panggil program.**

Lakukan langkah 1 hingga 3 di "[Mengambil](#page-88-0)  [\[Program\]"](#page-88-0).

**2 Ubah pengaturan program.**

Ubah jumlah salinan dan jumlah set.

## **3 Sentuh [Revisi].**

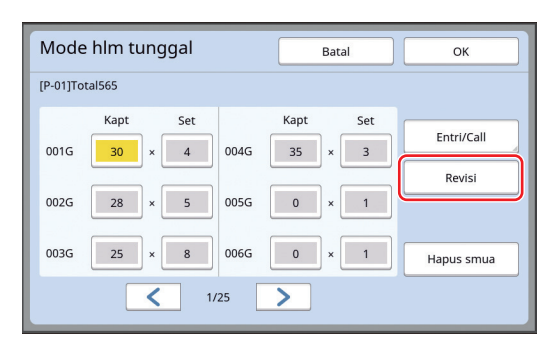

## **4 Sentuh [OK] di layar konfirmasi.**

- Layar pengaturan [Program] ditampilkan. • Jika Anda sentuh [OK], pencetakan dapat dilakukan menurut pengaturan program yang telah diubah.
- Jika Anda sentuh [Batal], akan muncul layar dasar dengan [Program] tetap mati.

## <span id="page-89-0"></span>**Mengubah nama [Program]**

#### **1 Sentuh [Program] di layar tab [Fungsi].**

Layar [Jenis program] ditampilkan.

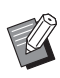

 $\blacktriangleright$  Anda juga dapat menampilkan layar [Jenis program] dengan menekan tombol [P].

#### **2 Sentuh [Daftar Program].**

### **3 Sentuh [Ganti-nama].**

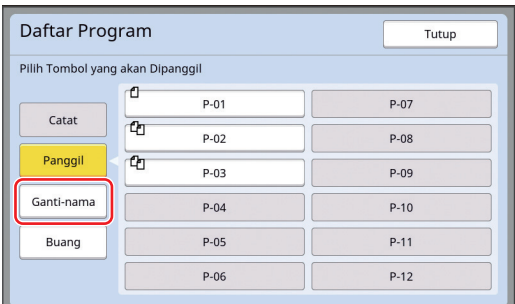

**4 Sentuh tombol yang namanya ingin Anda ubah.**

## **5 Ubah nama.**

(A 24 "Layar [\[Menamai](#page-25-0) Kembali]")

## **6 Setelah memasukkan nama baru, sentuh [OK].**

Layar pengaturan [Daftar Program] ditampilkan.

#### **7 Sentuh [Tutup].**

Layar pengaturan [Jenis program] ditampilkan.

#### **8 Sentuh [Tutup].**

Layar dasar ditampilkan.

## **Menghapus [Program]**

### **1 Sentuh [Program] di layar tab [Fungsi].**

Layar [Jenis program] ditampilkan.

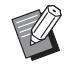

 $\blacktriangleright$  Anda juga dapat menampilkan layar [Jenis program] dengan menekan tombol [P].

## **2 Sentuh [Daftar Program].**

## **3 Sentuh [Buang].**

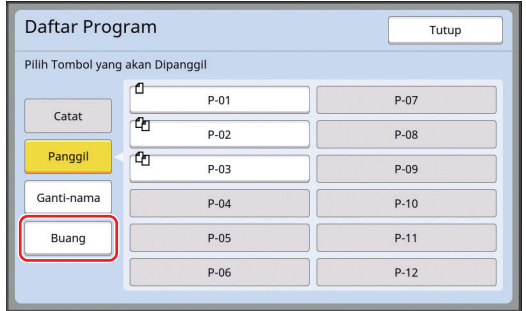

#### **4 Sentuh tombol yang ingin Anda hapus.**

- 
- **5 Sentuh [OK] di layar konfirmasi.** Layar pengaturan [Daftar Program] ditampilkan.

#### **6 Sentuh [Tutup].**

Layar pengaturan [Jenis program] ditampilkan.

### **7 Sentuh [Tutup].**

Layar dasar ditampilkan.

## <span id="page-90-2"></span><span id="page-90-0"></span>**Memasukkan Lembar Pembatas [Sortir lembar pembatas]**

Anda dapat menggunakan kertas yang diletakkan di baki pengumpan kertas sebagai lembar pembatas untuk menyortir kertas yang dicetak.

- Jika Anda mencetak dalam kondisi [Proses otomatis] dihidupkan setelah meletakkan dokumen asli pada pengumpan dokumen otomatis, hidupkan [Sortir lembar pembatas] untuk menyisipkan lembar pembatas (lembar kosong) tiap kali dokumen asli berganti.
- Jika Anda menggunakan [Program] ( $\Box$  [84\)](#page-85-0) bersama dengan [Sortir lembar pembatas], lembar pembatas (lembar kosong) akan disisipkan di antara setiap separasi pencetakan.

#### B**[Sortir lembar pembatas] dapat digunakan apabila kertas-kertas berikut ini dipasang pada baki pengumpan kertas: (Ukuran standar) SF9350EII, SF9250EII: A3**p**, B4**p**, A4**p**, atau Foolscap**p **SF9450EII: Ledger**p**, Legal**p **atau Letter (Ukuran bebas) 210 mm × 280 mm hingga 310 mm × 432 mm**

- B**Lembar pembatas dan kertas yang dicetak mungkin bernoda tinta.**
- BFungsi ini berfungsi baik hanya apabila [Program] ( $\boxdot$  [84\)](#page-85-0) atau [Proses otomatis]  $(E = 25)$  $(E = 25)$  dalam kondisi [ON].
- $\blacktriangleright$  Anda tidak dapat menggunakan fungsi ini dengan fungsi-fungsi berikut.
	- $\bullet$  [Interval] ( $\boxplus$  [76\).](#page-77-2)
	- [Kerja Pemisah] ( $\boxplus$  [89\).](#page-90-1)
	- [Kecepatan Tinggi] di bagian [SPEED]  $(472)$ .
- Anda dapat mengubah pengaturan defaultnya di [P. Sor. Lemb. Pemb.]  $(\boxplus$  [112\)](#page-113-3) di bagian [Admin.].

#### **1 Sentuh [Sortir lembar pembatas] di layar tab [Fungsi].**

## <span id="page-90-1"></span>**Menggunakan Job Separator [Kerja Pemisah]**

#### Anda dapat menggunakan fungsi [Kerja Pemisah] setelah memasang Job Separator opsional.

- Jika Anda mencetak dalam kondisi [Proses otomatis] dihidupkan setelah meletakkan dokumen asli pada pengumpan dokumen otomatis, hidupkan [Kerja Pemisah] untuk menyisipkan sepotong pita tiap kali dokumen asli berganti.
- $\cdot$  Jika Anda juga menggunakan [Program] ( $\boxplus$  [84\),](#page-85-0) sepotong pita akan disisipkan di setiap pemisahan pencetakan.

Untuk informasi selengkapnya, lihat panduan pengguna Job Separator.

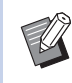

- $\blacktriangleright$  Fungsi ini berfungsi baik hanya apabila  $[Program]$   $(484)$  $(484)$  atau  $[Process$  otomatis]  $(4.25)$  $(4.25)$  dalam kondisi [ON].
- $\blacktriangleright$  Anda tidak dapat menggunakan fungsi ini dengan fungsi berikut.
	- [Sortir lembar pembatas]  $( \Box 89)$  $( \Box 89)$
- $\blacktriangleright$  Anda dapat mengubah pengaturan defaultnya di [Pembagian pita] (**Q** [112\)](#page-113-4) di bagian [Admin.].
- **1 Sentuh [Kerja Pemisah] di layar tab [Fungsi].**

## <span id="page-91-0"></span>**Menggunakan Pengaturan Terdaftar [Job Memory]**

Anda dapat mendaftarkan set pengaturan yang diperlukan. Fungsi ini sangat bermanfaat karena satu pengaturan dapat dipanggil untuk digunakan.

## **Mendaftarkan [Job Memory]**

#### **1 Atur fungsi yang diperlukan.**

(E 46 "Fungsi [Pembuatan](#page-47-0) Master")

- (E 72 "Fungsi [Pencetakan](#page-73-2)")
- (A 84 "[Fungsi-fungsi](#page-85-1) Penting")

#### **2 Sentuh [Job Memory] di layar tab [Fungsi].**

Layar [Job Memory] ditampilkan.

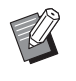

 $\blacktriangleright$  Anda juga dapat menampilkan layar [Job Memory] dengan menekan tombol  $[\star]$ .

#### **3 Sentuh sebuah tombol yang belum digunakan untuk mendaftarkan apa pun.**

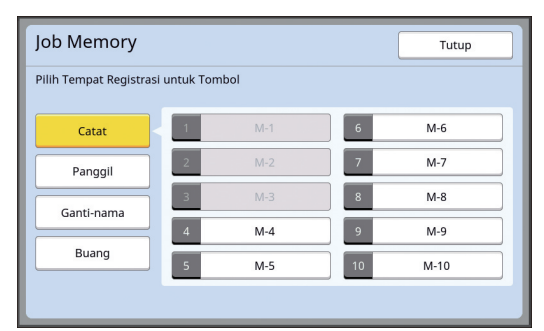

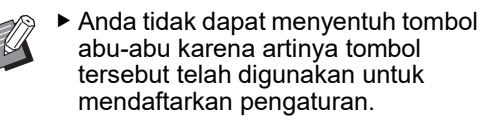

## **4 Periksa pengaturan.**

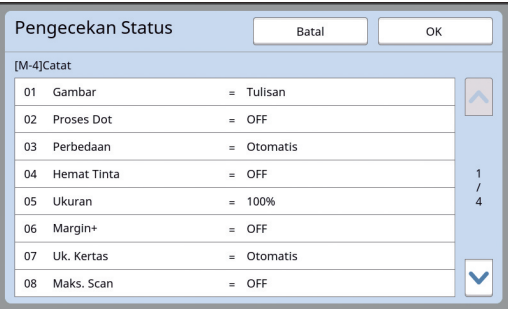

Sentuh [V] untuk memeriksa semua item hingga akhir daftar.

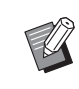

 $\blacktriangleright$  Jika Anda ingin mengubah pengaturan suatu fungsi, sentuh [Batal] lalu [Tutup] untuk kembali ke layar dasar. Setelah itu, ubah pengaturan fungsi tersebut.

## **5 Sentuh [OK].**

Layar [Job Memory] ditampilkan.

## **6 Sentuh [Tutup].**

Layar dasar ditampilkan.

## **Mengambil [Job Memory]**

## **1 Sentuh [Job Memory] di layar tab [Fungsi].**

Layar [Job Memory] ditampilkan.

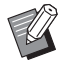

 $\blacktriangleright$  Anda juga dapat menampilkan layar [Job Memory] dengan menekan tombol  $[\star]$ .

## **2 Sentuh [Panggil].**

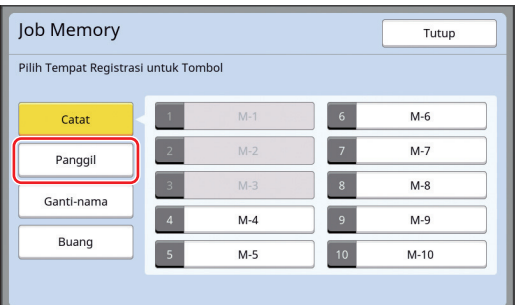

#### **3 Sentuh tombol untuk pengaturan yang ingin Anda ambil.**

Layar [Pengecekan Status] ditampilkan.

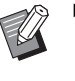

- ▶ Anda juga dapat menampilkan layar [Pengecekan Status] dengan menekan tombol numerik yang sesuai dengan nomor memori.
	- Nomor [1] hingga [9]: Tekan tombol yang sesuai, dari "1" hingga "9".
	- Nomor [10]: Tekan tombol "0".

## **4 Periksa pengaturan.**

## **5 Sentuh [OK].**

Pengaturan akan diterapkan, dan muncul layar dasar.

## **Mengubah nama [Job Memory]**

## **1 Sentuh [Job Memory] di layar tab [Fungsi].**

Layar [Job Memory] ditampilkan.

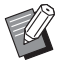

 $\blacktriangleright$  Anda juga dapat menampilkan layar [Job Memory] dengan menekan tombol  $[\star]$ .

## **2 Sentuh [Ganti-nama].**

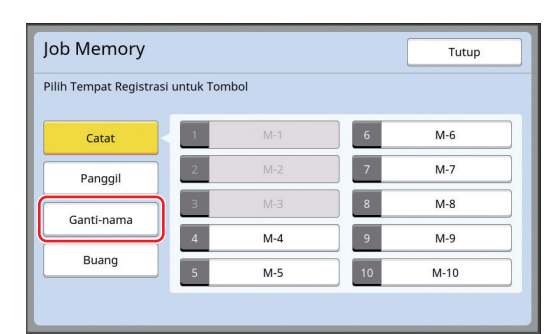

- **3 Sentuh tombol yang namanya ingin Anda ubah.**
- **4 Ubah nama.**

(A 24 "Layar [\[Menamai](#page-25-0) Kembali]")

**5 Setelah memasukkan nama baru, sentuh [OK].**

Layar [Job Memory] ditampilkan.

**6 Sentuh [Tutup].**

Layar dasar ditampilkan.

## **Menghapus [Job Memory]**

## **1 Sentuh [Job Memory] di layar tab [Fungsi].**

Layar [Job Memory] ditampilkan.

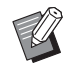

 $\blacktriangleright$  Anda juga dapat menampilkan layar [Job Memory] dengan menekan tombol  $[\star]$ .

## **2 Sentuh [Buang].**

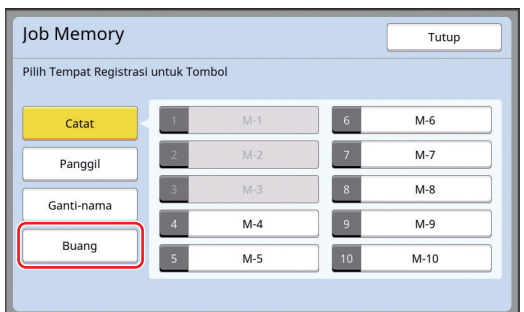

**3 Sentuh tombol yang ingin Anda hapus.**

Layar [Pengecekan Status] ditampilkan.

**4 Periksa pengaturan.**

Periksa apakah pengaturan dapat dihapus.

**5 Sentuh [OK].**

Layar [Job Memory] ditampilkan.

**6 Sentuh [Tutup].**

Layar dasar ditampilkan.

## <span id="page-93-0"></span>**Memperpanjang Durasi Reservasi [Reservasi]**

Fungsi ini bermanfaat ketika mesin terhubung ke komputer.

Selama pencetakan di mesin ini, mungkin ada orang lain yang mengirim perintah pencetakan data dokumen asli dari komputer.

Meskipun mesin ini tidak disentuh setelah operasi berhenti, pembuatan master dari data dokumen asli yang diterima tidak akan dimulai sebelum tercapainya durasi tertentu. Durasi tertentu ini dinamakan dengan "Periode Cadangan".

Jika durasi reservasi telah berlalu, pembuatan master data dokumen asli lainnya akan dimulai. Akibatnya, master yang sedang digunakan akan dibuang. Durasi reservasi menurut standar pabrik adalah 15 detik. Anda dapat memperpanjang durasi hingga 60 detik melalui layar [Admin.].

Jika Anda ingin meneruskan operasi pencetakan dengan master yang sedang digunakan saat ini, hidupkan [Reservasi]. Anda dapat memperpanjang durasi reservasi hingga 30 menit.

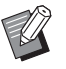

▶ Anda dapat mengubah durasi reservasi di [Periode Cadangan] (E [115\)](#page-116-1) di bagian [Admin.].

Anda dapat mengubah waktu perpanjangan jika [Reservasi] dihidupkan di [Perio-deCadanganEx.] ([4 [115\)](#page-116-2) di bagian [Admin.].

#### **Durasi reservasi tidak mulai dihitung dalam kondisi operasi berikut ini.**

- Selagi operasi (pembuatan master, proses pencetakan, dll.) sedang dijalankan di mesin ini.
- Selagi kunci atau tombol pada panel kendali dioperasikan.
- Selagi layar pengaturan ditampilkan.
- Selagi layar kesalahan atau peringatan ditampilkan.
- Hingga 3 menit setelah Anda berpindah ke mode pembuatan master.

#### **Fungsi-fungsi berikut tidak dijalankan selama perpanjangan durasi reservasi.**

- [Jeda otomat] ( $\boxplus$  [115\)](#page-116-3), [Mati otomat] ( $\boxplus$  [115\):](#page-116-4) Fungsi-fungsi ini dijalankan berdasarkan waktu yang dihitung dari akhir durasi yang diatur di [Reservasi].
- [Jadwal kematikan]  $(E = 115)$ : Fungsi ini tidak akan dijalankan sebelum tercapainya durasi menurut ketentuan pada hari berikutnya.

## **1 Sentuh [Reservasi] di layar tab [Fungsi].**

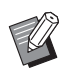

Jika Anda mencetak data dokumen asli selama [Periode Cadangan], sentuh [Rehat] ( $\boxdot$  [35\)](#page-36-0) di layar tab [Dasar].

## <span id="page-93-1"></span>**Mencegah Pengaburan Tinta [Gerak Bebas]**

Jika mesin ini sudah lama tidak digunakan, atau silinder cetak baru diganti, beberapa lembar cetakan mungkin akan tampak pudar pada awal pencetakan. Jika Anda hidupkan [Gerak Bebas], akan dilakukan operasi untuk memastikan keterpakaian dan kestabilan tinta selama pembuatan master.

Karena dapat menghasilkan cetakan yang jelas sedari awal, fungsi ini bisa menghemat kertas.

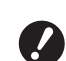

B**[Gerak Bebas] adalah fungsi yang dijalankan selama pembuatan master. Jika Anda hanya melakukan proses pencetakan, [Gerak Bebas] tidak dijalankan.**

- B**Jika [Gerak Bebas] dijalankan, durasi pembuatan master akan lebih lama.**
- 

▶ Anda dapat mengatur [Gerak Bebas] agar dijalankan secara otomatis selama pembuatan master berikutnya jika silinder cetak sudah lama tidak digunakan. Anda dapat mengubah pengaturan ini di [Perataan tinta oto]  $(4.116)$  $(4.116)$  di bagian [Admin.].

#### **1 Sentuh [Gerak Bebas] di layar tab [Fungsi] pada layar dasar pembuatan master.**

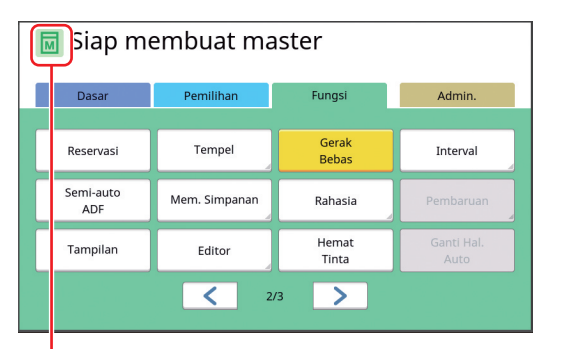

Jika [Gerak Bebas] dihidupkan, ikon yang muncul di area pesan layar dasar pembuatan master akan berubah.

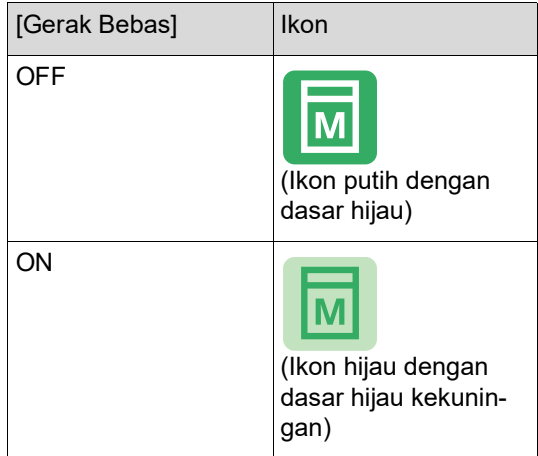

Jika Anda meletakkan dokumen asli dan menekan tombol [START], [Gerak Bebas] akan dijalankan selama pembuatan master.

## <span id="page-94-0"></span>**Mencegah Penyalinan Dokumen Rahasia [Rahasia]**

Setelah mencetak, master yang sudah dibuat akan tetap dimuat di silinder cetak dengan status siap cetak. Jika [Rahasia] dihidupkan, master yang sudah dibuat tersebut akan dibuang. Oleh karena itu, Anda dapat mencegah pencetakan dokumen rahasia yang tidak semestinya.

Karena master kosong dimuat pada silinder cetak, master juga berfungsi sebagai penutup agar tinta dalam silinder cetak tidak mengering ketika pencetakan sudah lama tidak dijalankan.

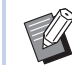

Anda dapat membuat pengaturan untuk proses [Rahasia], yang disarankan setelah pencetakan. (E 128 "[Mengelola](#page-129-0) Master yang Telah

Terpakai [\[Terkunci\]](#page-129-0)")

## **1 Sentuh [Rahasia] di layar tab [Fungsi].**

## **2 Sentuh [OK].**

Rahasia **Bata** Prosés rahasia

Master pada silinder cetak dibuang dan master kosong dimuat.

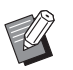

▶ Proses [Rahasia] menghapus gambar yang telah tersimpan sementara di mesin ini. Oleh karena itu, [Pembaruan] ( $\boxdot$  [76\)](#page-77-3) tidak dapat dijalankan.

## <span id="page-95-0"></span>**Mendaftarkan Fungsi yang Sering Dipakai untuk Setiap Pengguna [Akses Langsungku]**

Jika Anda menerapkan otentikasi untuk menggunakan mesin ini, Anda dapat mengubah fungsi tersebut untuk didaftarkan di Area Akses Langsung di layar tab [Dasar] sesuai yang diinginkan.

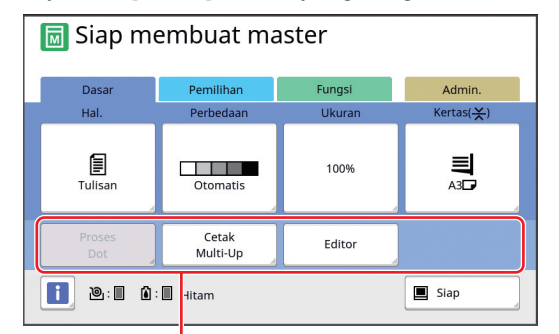

Area Akses Langsung

Anda dapat mendaftarkan suatu fungsi ke Area Akses Langsung dalam mode berikut ini.

- Mode pembuatan master
- Mode proses pencetakan
- Mode pindai

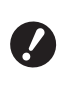

B**[Tinggi/Manajemen Penuh] harus sudah diatur untuk [Level manajemen] di [Manajemen Pengguna] (**A [122](#page-123-0)**).**

▶ Dengan menggunakan [EntriAksesLangsung] (A [117\)](#page-118-0) di [Admin.], administrator dapat mengubah Area Akses Langsung untuk semua pengguna sekaligus.

- **1 Sentuh [Akses Langsungku] di layar tab [Fungsi].**
- **2 Sentuh tab mode yang ingin Anda gunakan untuk mendaftarkan fungsi.**

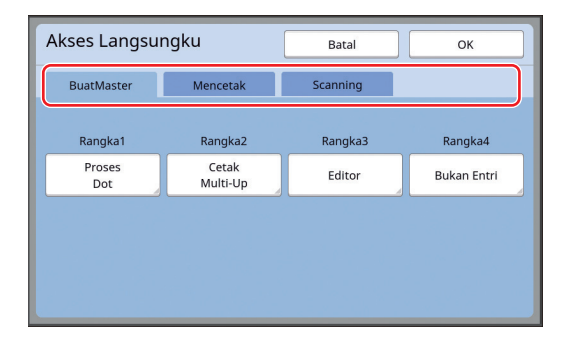

**3 Sentuh tombol fungsi yang ingin Anda daftarkan.**

> Anda juga dapat menyentuh tombol yang fungsinya telah didaftarkan untuk mengubah ke fungsi lain.

**4 Sentuh nama fungsi yang ingin didaftarkan.**

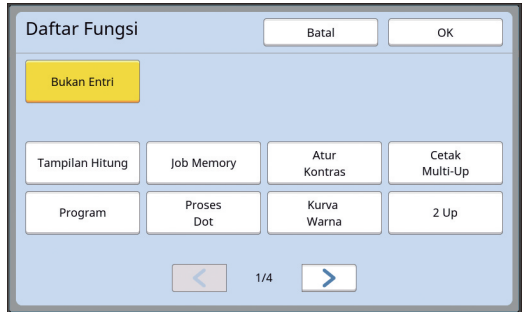

- Sentuh [ < ] atau [ > ] untuk mengubah tampilan.
- Jika Anda tidak ingin mendaftarkan fungsi apa pun, sentuh [Bukan Entri].
- Anda tidak dapat menyentuh nama fungsi yang sudah didaftarkan.

## **5 Sentuh [OK].**

Layar [Akses Langsungku] ditampilkan. Jika Anda ingin mendaftarkan tombol fungsi lainnya, ulangi langkah 3 hingga 5.

## **6 Sentuh [OK].**

## <span id="page-96-0"></span>**Menampilkan Jumlah Total [Tampilan Hitung]**

Anda dapat memeriksa hasil total jumlah proses pembuatan master dan jumlah lembaran yang dicetak.

## **1 Sentuh [Tampilan Hitung] di layar tab [Fungsi].**

#### **2 Periksa isi di dalam tampilan.**

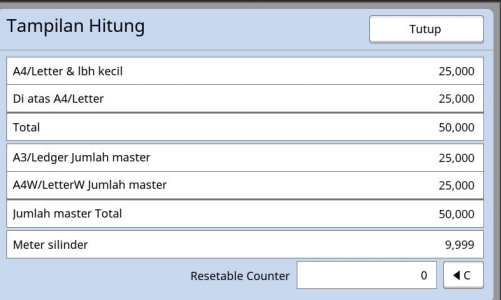

#### **[A4/Letter & lbh kecil], [Di atas A4/Letter]**

Menunjukkan jumlah total salinan yang telah dicetak di mesin ini per masing-masing ukuran. Nilai ini tidak mencakup salinan contoh cetakan yang dikeluarkan selama pembuatan master.

#### **[Total] (penghitung total)**

Menunjukkan jumlah total salinan yang telah dicetak di mesin ini.

Nilai ini tidak mencakup salinan contoh cetakan yang dikeluarkan selama pembuatan master.

#### **[A3/Ledger Jumlah master], [A4W/LetterW Jumlah master]**

Menunjukkan jumlah total proses pembuatan master yang telah dijalankan di mesin ini per masing-masing ukuran.

Nilai ini mencakup jumlah [Gerak Bebas]  $(\boxplus 92)$  $(\boxplus 92)$  dan [Rahasia]  $(\boxplus 93)$  $(\boxplus 93)$  yang telah dijalankan.

#### **[Jumlah master Total]**

Menunjukkan jumlah total proses pembuatan master yang telah dijalankan di mesin ini. Nilai ini mencakup jumlah [Gerak Bebas] dan [Rahasia] yang telah dijalankan.

#### **[Meter silinder]**

Menunjukkan jumlah total salinan yang telah dicetak menggunakan silinder cetak saat ini. Nilai ini mencakup jumlah salinan contoh cetakan yang dikeluarkan selama pembuatan master.

Untuk memeriksa jumlah total salinan yang telah dicetak menggunakan silinder cetak lain, ganti silinder cetak lalu tampilkan layar [Tampilan Hitung] kembali.

#### **[Resetable Counter]**

Menghitung dan menunjukkan jumlah salinan yang telah dicetak.

Nilai ini tidak mencakup salinan contoh cetakan yang dikeluarkan selama pembuatan master. Sentuh [ $\le$ ] untuk mengatur ulang hitungan ke [0].

Misalnya, Anda ingin menggunakan penghitung ini untuk memeriksa jumlah salinan yang dicetak per hari. Dalam hal ini, atur ulang penghitung ke [0] pada permulaan operasi di hari tersebut, lalu periksa penghitung di akhir operasi.

## **3 Sentuh [Tutup].**

## <span id="page-97-0"></span>**Menghitung Jumlah Total Salinan [Lap. Hitungan ID]**

Anda dapat mencetak jumlah total proses pembua-<br>USB. tan master dan jumlah total lembaran yang dicetak dari semua pengguna. Anda juga dapat menyimpan data-data ini ke dalam file.

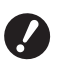

B**Untuk mengelola dan menghitung jumlah total salinan, [Tinggi/Manajemen Penuh] harus sudah diatur untuk [Level manajemen] di [Manajemen Pengguna] (**A [122](#page-123-0)**).**

## <span id="page-97-1"></span>**Menjalankan [Hasil Laporan]**

## **1 Sentuh [Laporan HitunganID] di layar tab [Fungsi].**

Layar [Lap. Hitungan ID] ditampilkan.

### **2 Pilih metode untuk [Hasil Laporan].**

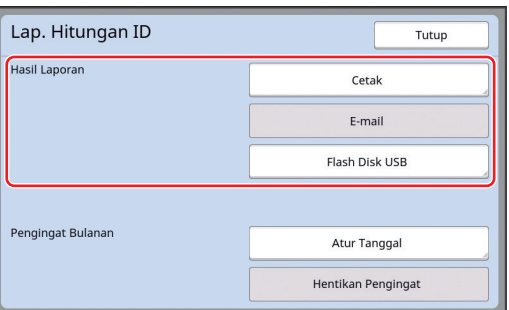

#### **[Cetak]**

Sentuh tombol ini untuk mencetak laporan jumlah total di mesin ini.

## **[E-mail]**

Sentuh tombol ini untuk mengirimkan file berformat CSV ke alamat e-mail yang sudah ditentukan.

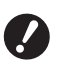

B**Jika [E-mail] tidak ditampilkan, Anda perlu melakukan pengaturan khusus. Untuk keterangan selengkapnya, hubungi dealer atau perwakilan servis resmi.**

B**Jika [E-mail] redup, pengaturan yang diperlukan belum dijalankan. Terkait prosedur pengaturan, lihat [Lap. Hitungan ID] (**A [98](#page-99-0)**).**

#### **[Flash Disk USB]**

Sentuh tombol ini untuk menyimpan file berformat CSV ke flash disk USB. Sebelum menyentuh [Laporan HitunganID], Anda harus memasukkan flash disk USB ke dalam slot

## **Mengatur tanggal pemberitahuan output jumlah total**

Anda dapat menampilkan layar laporan untuk [Hasil Laporan] ( $\boxplus$  [157\)](#page-158-0) pada tanggal tertentu setiap bulan.

**1 Sentuh [Laporan HitunganID] di layar tab [Fungsi].**

## **2 Sentuh [Atur Tanggal].**

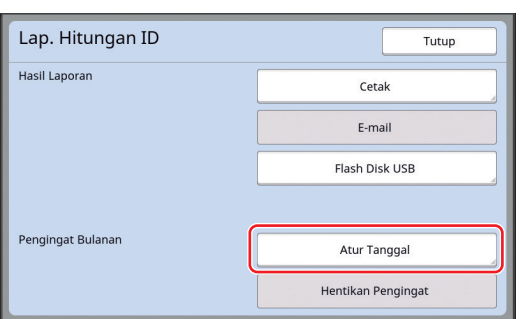

### **3 Sentuh [ON].**

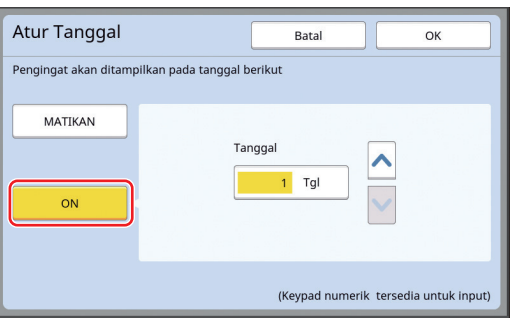

#### **4 Atur tanggal pemberitahuan.**

Anda dapat menentukan tanggal menggunakan salah satu cara berikut ini.

• Input nilai menggunakan tombol numerik. • Sentuh  $[\vee]$  atau  $[\wedge]$ .

 $\blacktriangleright$  Jika Anda menetapkan tanggal antara [29] dan [31], layar laporan akan ditampilkan pada akhir bulan jika tanggal dimaksud tidak ada, misalnya bulan Februari.

## **5 Sentuh [OK].**

Layar [Lap. Hitungan ID] ditampilkan.

## **6 Sentuh [Tutup].**

- 
- $\blacktriangleright$  Jika Anda sudah menentukan tanggal [Atur Tanggal], akan muncul layar peringatan setiap kali daya dihidupkan sampai [Hasil Laporan] ( $\boxplus$  [96](#page-97-1)) dijalankan. Jika Anda tidak ingin menjalankan [Hasil Laporan] pada bulan berjalan, sentuh [Hentikan Pengingat] di layar [Lap. Hitungan ID]. Layar peringatan tidak ditampilkan sampai tanggal pemberitahuan bulan berikutnya.

## <span id="page-99-0"></span>**Mengirimkan E-mail [Lap. Hitungan ID]**

#### Anda dapat mengirim laporan jumlah total [Lap. Hitungan ID] ( $\boxplus$  [96\)](#page-97-0) ke alamat e-mail yang sudah ditentukan.

Fungsi ini dapat Anda gunakan misalnya untuk menyampaikan status pemakaian ke pegawai (contohnya manajer internal).

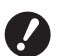

#### B**Mesin ini harus terhubung ke komputer melalui jaringan.**

B**Anda tidak dapat mengirim ke alamat Gmail.** 

**Gunakan alamat e-mail yang berbeda.**

## <span id="page-99-1"></span>**Melakukan Prapengaturan**

**1 Pastikan [E-mail] ditampilkan di layar [Lap. Hitungan ID] mesin ini.**

> Layar [Lap. Hitungan ID] ditampilkan jika Anda menyentuh [Lap. Hitungan ID] di layar tab [Fungsi].

> [E-mail] redup jika pengaturan yang diperlukan belum dijalankan.

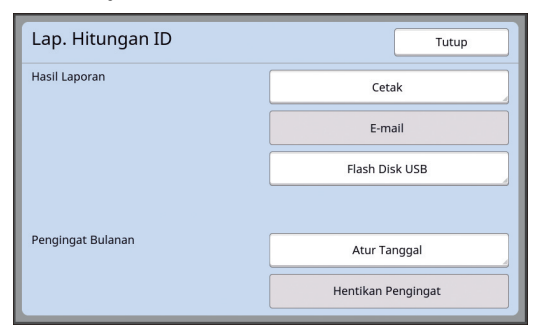

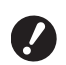

B**Jika [E-mail] tidak ditampilkan, Anda perlu melakukan pengaturan khusus. Untuk keterangan selengkapnya, hubungi dealer atau perwakilan servis resmi.**

 $\blacktriangleright$  Jika [E-mail] tidak redup dan tombol [E-mail] tersedia, pengaturan yang diperlukan telah diselesaikan. Dalam hal ini, Anda dapat mengirimkan e-mail dan tidak perlu menjalankan langkah 2 hingga 9 di bagian ini.

#### **2 Akses RISO Console dari komputer.**

(E [130](#page-131-0) "[Mengakses](#page-131-0) RISO Console")

#### **3 Login ke RISO Console.** (E [130](#page-131-1) "[Login](#page-131-1)")

## **4 Klik [Network].**

 $(\boxplus$  [133](#page-134-0) "Menu [\[Network\]](#page-134-0)")

**5 Klik [SMTP Setting].**

#### **6 Atur [Use] untuk [SMTP Authentication].**

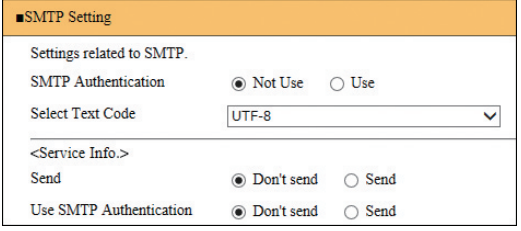

## **7 Lakukan pengaturan yang diperlukan untuk [Counter Info. Mail].**

Gulir layar ke bawah sampai item pengaturan [Counter Info. Mail] ditampilkan.

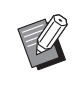

 $\blacktriangleright$  Untuk pengaturan server SMTP, hubungi administrator jaringan Anda.

# **[Send]**

Pilih [Send].

#### **[Use SMTP Authentication]**

Pilih opsi yang diperlukan.

#### **[User name]**

Jika Anda sudah memilih opsi [Use] untuk [Use SMTP Authentication], masukkan nama pengguna untuk otentikasi SMTP.

#### **[Password]**

Jika Anda sudah memilih opsi [Use] untuk [Use SMTP Authentication], masukkan kata sandi untuk otentikasi SMTP.

#### **[SMTP Server Name]**

Masukkan nama server SMTP.

#### **[Sender Address]**

Masukkan alamat e-mail seseorang, misalnya orang yang mengelola mesin ini.

#### **Fall FReceiver Address 11. [Receiver Address 2]**

Anda dapat menentukan maksimum dua tujuan e-mail.

#### **[Port No.]**

Masukkan nomor port server SMTP.

#### **[Subject]**

Masukkan hal e-mail sesuai keperluan.

#### **[Message (Add Comment)]**

Masukkan badan e-mail sesuai keperluan.

#### **[Signature]**

Masukkan tanda tangan yang ingin dicantumkan dalam badan e-mail sesuai keperluan.

#### **[Send Transmission Result to Administrator]**

Jika Anda pilih [Send], hasil transmisi e-mail (berhasil atau gagal) akan dikirim ke alamat yang ditentukan di [Administrator Address].

#### **[Administrator Address]**

Jika Anda pilih opsi [Send] untuk [Send Transmission Result to Administrator], masukkan alamat tujuan pengiriman hasil transmisi email.

#### **[Subject]**

Masukkan hal e-mail yang mengindikasikan hasil transmisi e-mail sesuai keperluan.

#### **[Signature]**

Masukkan tanda tangan yang ingin dicantumkan dalam badan e-mail yang mengindikasikan hasil transmisi e-mail sesuai keperluan.

**8 Klik [OK] yang ada di bagian bawah layar.**

Pengaturan yang Anda ubah akan diterapkan.

**9 Pastikan tombol [E-mail] tersedia di layar [Lap. Hitungan ID] mesin ini.**

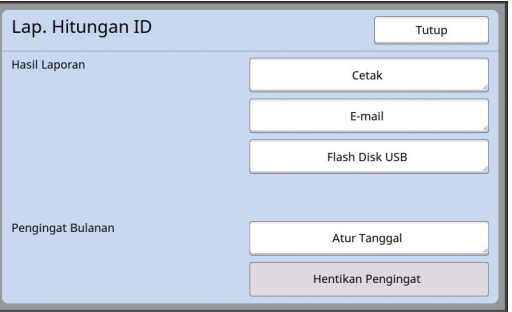

▶ Jika Anda sudah melakukan pengaturan di RISO Console, Anda dapat mengubah pengaturan di [Berita jumlah copy] (**[4** [116\)](#page-117-2) di bagian [Admin.].

### **Mengirimkan e-mail**

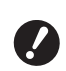

B**Lakukan prosedur "[Melakukan](#page-99-1) Prapen[gaturan](#page-99-1)" (**A [98](#page-99-1)**) terlebih dahulu.**

#### **1 Sentuh [E-mail] di layar [Lap. Hitungan ID].**

E-mail dikirim ke alamat yang sudah ditentukan.

Setelah e-mail dikirim, akan muncul layar dasar.

## <span id="page-101-0"></span>**Mengirim E-Mail Riwayat Operasi [Berita Servis]**

Anda dapat mengirim data riwayat operasi yang disimpan di mesin ini ke alamat e-mail yang telah ditentukan.

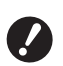

B**Mesin ini harus terhubung ke komputer melalui jaringan.**

B**Anda tidak dapat mengirim ke alamat Gmail.** 

**Gunakan alamat e-mail yang berbeda.**

## <span id="page-101-1"></span>**Melakukan Prapengaturan**

## **1 Pastikan [Berita Servis] ditampilkan di layar tab [Fungsi] mesin ini.**

[Berita Servis] redup jika pengaturan yang diperlukan belum dijalankan.

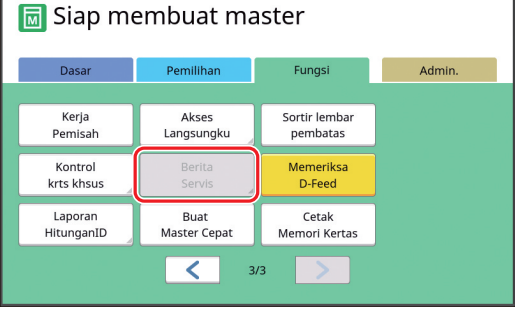

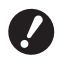

B**Jika [Berita Servis] tidak ditampilkan, Anda perlu melakukan pengaturan khusus. Untuk keterangan selengkapnya, hubungi dealer atau perwakilan servis resmi.**

Jika [Berita Servis] tidak redup dan tombol [Berita Servis] tersedia, pengaturan yang diperlukan telah diselesaikan. Dalam hal ini, Anda tidak perlu melakukan prosedur ["Melakukan Prapengaturan"](#page-99-1).

## **2 Akses RISO Console dari komputer.**

( $\boxplus$  [130](#page-131-0) "[Mengakses](#page-131-0) RISO Console")

### **3 Login ke RISO Console.** (E [130](#page-131-1) "[Login](#page-131-1)")

**4 Klik [Network].**

#### **6 Atur [Use] untuk [SMTP Authentication].**

**5 Klik [SMTP Setting].**

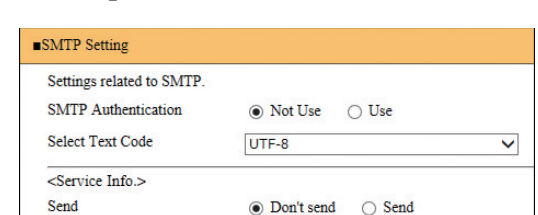

**Use SMTP Authentication** O Don't send  $\bigcirc$  Send

**7 Lakukan pengaturan yang diperlukan untuk [Service Info.].**

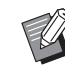

 $\blacktriangleright$  Untuk pengaturan server SMTP, hubungi administrator jaringan Anda.

 **[Send]** Pilih [Send].

 **[Use SMTP Authentication]** Pilih opsi yang diperlukan.

## **[User name]**

Jika Anda sudah memilih opsi [Use] untuk [Use SMTP Authentication], masukkan nama pengguna untuk otentikasi SMTP.

#### **[Password]**

Jika Anda sudah memilih opsi [Use] untuk [Use SMTP Authentication], masukkan kata sandi untuk otentikasi SMTP.

**[SMTP Server Name]**

Masukkan nama server SMTP.

#### **[Sender Address]**

Masukkan alamat e-mail seseorang, misalnya orang yang mengelola mesin ini.

#### **[Receiver Address 1] (tetap)**

Alamat e-mail departemen yang menangani RISO ditetapkan. Anda tidak dapat mengubah alamat ini.

#### **[Receiver Address 2]**

Anda dapat menentukan sembarang tujuan email.

 **[Port No.]** Masukkan nomor port server SMTP.

 **[Subject]** Masukkan hal e-mail sesuai keperluan.

(E [133](#page-134-0) "Menu [\[Network\]](#page-134-0)")

#### **[Message (Add Comment)]**

Masukkan badan e-mail sesuai keperluan.

#### **[Signature]**

Masukkan tanda tangan yang ingin dicantumkan dalam badan e-mail sesuai keperluan.

#### **[Send Transmission Result to Administrator]**

Jika Anda pilih [Send], hasil transmisi e-mail (berhasil atau gagal) akan dikirim ke alamat yang ditentukan di [Administrator Address].

#### **[Administrator Address]**

Jika Anda pilih opsi [Send] untuk [Send Transmission Result to Administrator], masukkan alamat tujuan pengiriman hasil transmisi email.

#### **[Subject]**

Masukkan hal e-mail yang mengindikasikan hasil transmisi e-mail sesuai keperluan.

#### **[Signature]**

Masukkan tanda tangan yang ingin dicantumkan dalam badan e-mail yang mengindikasikan hasil transmisi e-mail sesuai keperluan.

### **8 Klik [OK] yang ada di bagian bawah layar.**

Pengaturan yang Anda ubah akan diterapkan.

**9 Pastikan tombol [Berita Servis] tersedia di layar tab [Fungsi] mesin ini.**

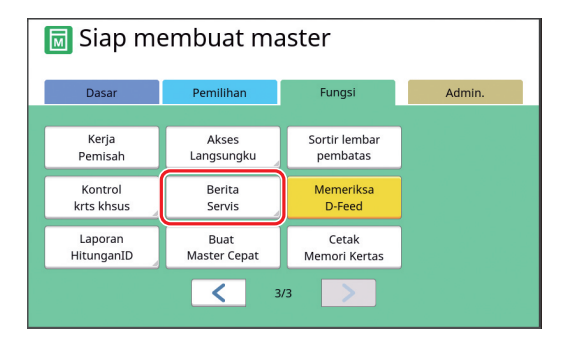

▶ Jika Anda sudah melakukan pengaturan di RISO Console, Anda dapat mengubah pengaturan di [Berita Servis] (E [116](#page-117-3)) di bagian [Admin.].

#### **Mengirimkan e-mail**

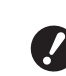

B**Lakukan prosedur "[Melakukan](#page-101-1) Prapen[gaturan](#page-101-1)" (**A [100](#page-101-1)**) terlebih dahulu.**

#### **1 Sentuh [Berita Servis] di layar tab [Fungsi].**

Layar konfirmasi ditampilkan.

#### **2 Sentuh [OK].**

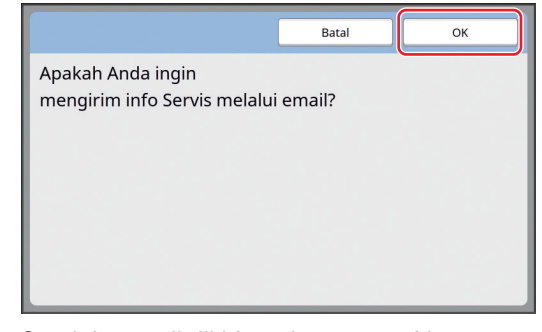

Setelah e-mail dikirim, akan muncul layar dasar.

Bab 5 Fungsi-fungsi Penting

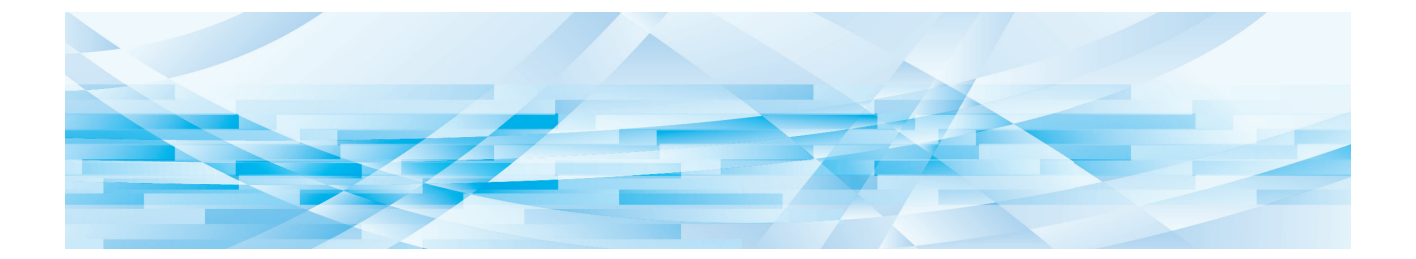

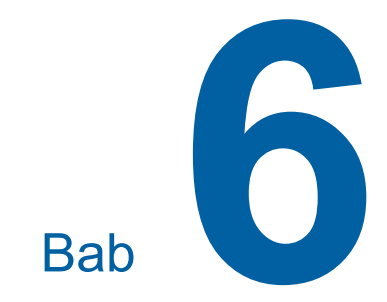

# **Fungsi Pemindaian**

## **Fungsi Pemindaian**

Untuk detail dan prosedur pengaturan masing-masing fungsi, lihat halaman yang disebutkan sebagai referensi.

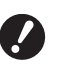

B**Data asli yag disimpan dalam mode pindai dikonversi menjadi format file yang spesifik untuk mesin ini. Data tidak disimpan dalam format file untuk tujuan umum seperti PDF atau JPEG. (**A 38 **"[Menyimpan](#page-39-0) Dokumen Asli Kertas [sebagai](#page-39-0) Data")**

#### **Fungsi untuk mengatur informasi dasar**

#### **[Nama File] (**A [105](#page-106-0)**)**

Anda dapat mengatur nama data penyimpanan yang ingin ditampilkan.

Nama data penyimpanan ditampilkan di layar [Pilihan Simpanan] atau di layar [Urut Tugas USB].

#### **[Direktori] (**A [105](#page-106-1)**)**

Anda dapat mengatur folder tempat penyimpanan data di [Mem. Simpanan] atau [USB].

#### **[Pemilik] (**A [106](#page-107-0)**)**

Anda dapat mengatur nama pemilik data penyimpanan.

Nama data penyimpanan ditampilkan di layar [Pilihan Simpanan] atau di layar [Urut Tugas USB].

#### **Fungsi terkait pemrosesan gambar**

#### **[Gambar]** (2[47](#page-48-0))

Anda dapat mengatur pemrosesan yang sesuai dengan jenis dokumen asli.

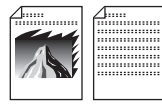

#### **[Proses Dot] (**A [49](#page-50-0)**)**

Anda dapat mengatur metode pemrosesan untuk menunjukkan gradasi foto.

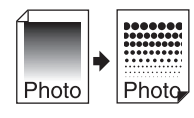

#### **[Atur Kontras] (**A [49](#page-50-1)**)**

Anda dapat mengubah foto yang kabur menjadi hasil akhir yang tajam.

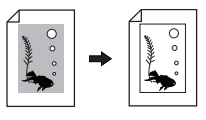

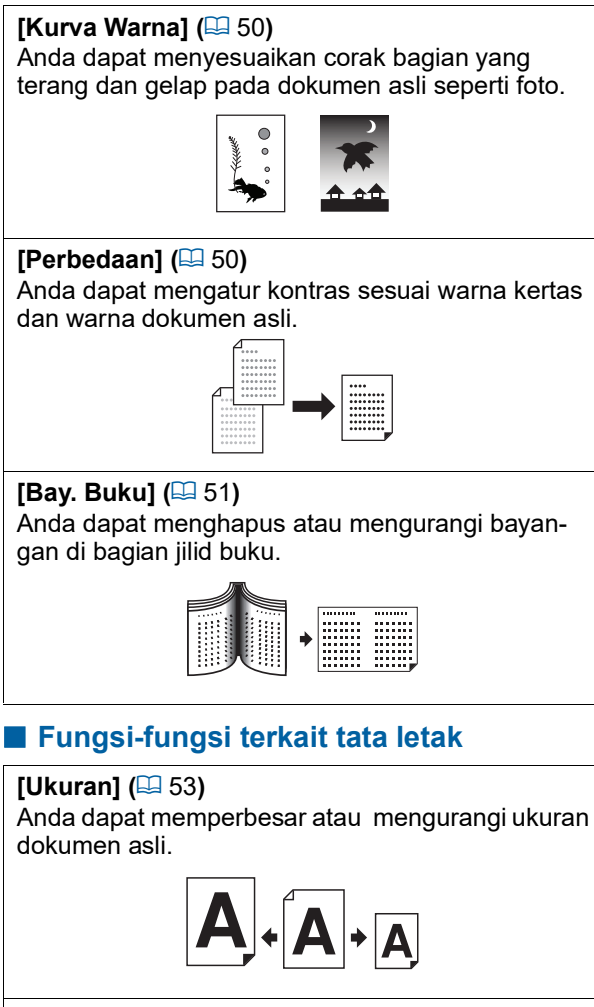

**[Format] (**A [107](#page-108-0)**)** Anda dapat memilih ukuran kertas data penyimpanan.

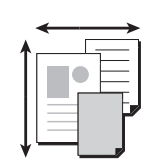

#### **[Cetak Multi-Up] (**A [56](#page-57-0)**)**

Anda dapat menempatkan beberapa dokumen asli pada satu lembar kertas.

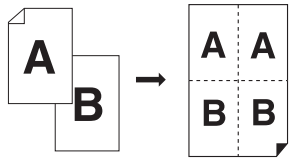

#### **[2 Up] (**A [60](#page-61-0)**)**

Anda dapat menempatkan dua salinan dokumen asli secara berdampingan pada satu lembar kertas.

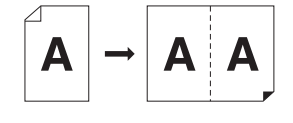

#### **Fungsi-fungsi lainnya**

 $[T$ ampilan]  $(\Box 63)$  $(\Box 63)$  $(\Box 63)$ Anda dapat memeriksa gambar output sebelum disimpan.

## <span id="page-106-0"></span>**Mengatur Nama Data Dokumen Asli yang Ingin Ditampilkan [Nama File]**

Anda dapat mengatur nama data dokumen asli yang ingin ditampilkan.

[Nama File] yang sudah diatur akan ditampilkan di layar [Pilihan Simpanan] atau di layar [Urut Tugas USB].

( $\boxplus$  66 "[Mengelola](#page-67-0) Data Dokumen Asli yang Sudah Disimpan [Mem. [Simpanan\],](#page-67-0) [Urut Tugas USB]")

#### **1 Sentuh [Nama File] di layar dasar pindai.**

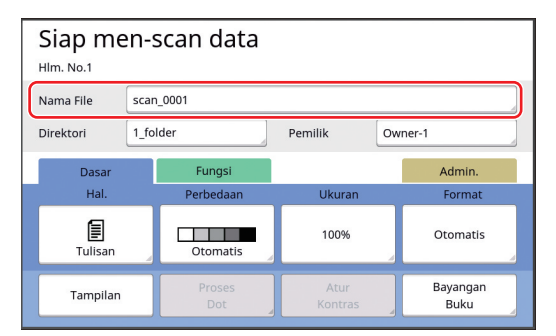

**2 Ubah nama data di layar [Menamai Kembali].**

(A 24 "Layar [\[Menamai](#page-25-0) Kembali]")

**3 Sentuh [OK].**

## <span id="page-106-1"></span>**Mengatur Direktori Data Dokumen Asli [Direktori]**

Atur direktori data dokumen asli.

Anda dapat mengatur folder tempat penyimpanan data di [Mem. Simpanan] atau [USB]. (E 38 "[Menyimpan](#page-39-0) Dokumen Asli Kertas sebagai [Data](#page-39-0)")

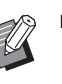

▶ Jika RISO Controller IS300 (Pengontrol RISO IS300) dalam kondisi terhubung, Anda tidak dapat mengubah [Direktori].

- **1 Jika Anda ingin menyimpan data ke flash disk USB, tancapkan flash disk USB ke dalam slot USB.**
- **2 Sentuh [Direktori] di layar dasar pindai.**

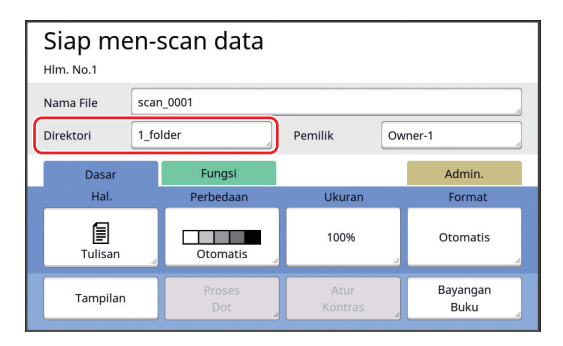

### **3 Sentuh [Mem. Simpanan] atau [USB].**

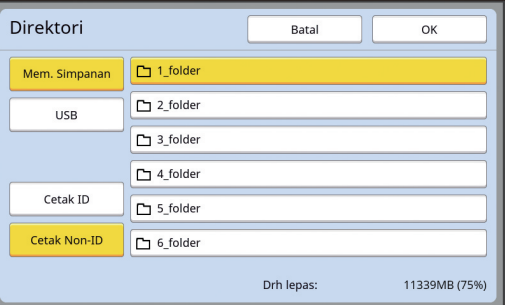

Jika tidak ada flash disk USB yang dimasukkan, Anda tidak dapat memilih [USB].

**4 Sentuh [Cetak ID] atau [Cetak Non-ID].**

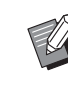

▶ Opsi-opsi ini muncul jika [Tinggi/ Manajemen Penuh] sudah diatur di [Manajemen Pengguna] ([4 [122\)](#page-123-0) di bagian [Admin.].

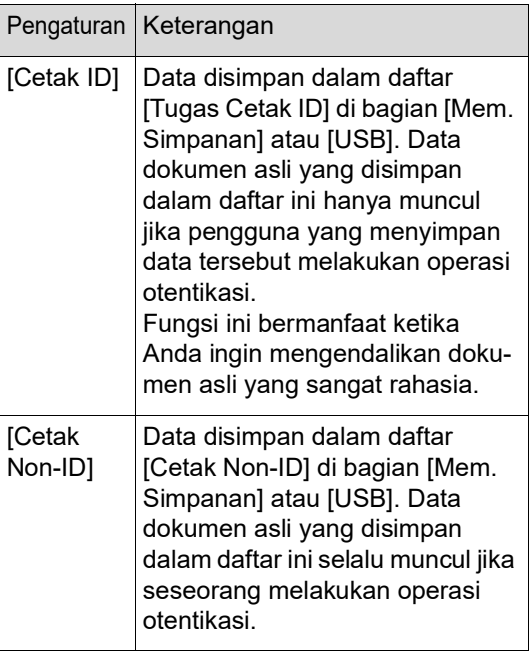

### **5 Sentuh folder tempat tujuan penyimpanan data.**

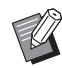

- $\blacktriangleright$  Anda dapat mengubah nama folder [Mem. Simpanan] di [Penamaan Folder] ( $\boxplus$  [114\)](#page-115-0) di bagian [Admin.].
- ▶ Anda dapat mengubah nama folder [USB] di RISO USB PRINT MAN-AGER.
- Anda dapat menyimpan sebanyakbanyaknya 250 file data dokumen asli dalam satu folder.

## **6 Sentuh [OK].**

## <span id="page-107-0"></span>**Mengatur Nama Orang yang Menyimpan Data Dokumen Asli [Pemilik]**

Pengaturan [Pemilik] tersedia untuk membedakan orang yang telah menyimpan data dokumen asli. Nama pemilik yang sudah diatur akan muncul di layar [Pilihan Simpanan] atau di layar [Urut Tugas USB].

(E 66 "[Mengelola](#page-67-0) Data Dokumen Asli yang Sudah Disimpan [Mem. [Simpanan\],](#page-67-0) [Urut Tugas USB]")

## **Mengatur [Pemilik]**

## **1 Sentuh [Pemilik] di layar dasar pindai.**

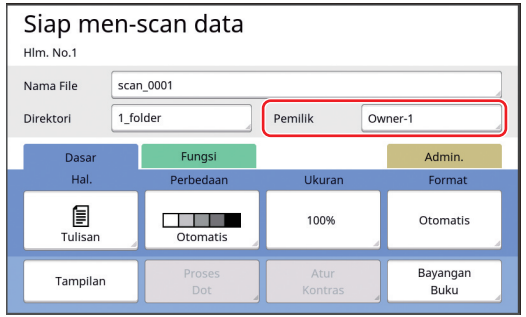

## **2 Sentuh nama pemilik yang ingin Anda atur.**

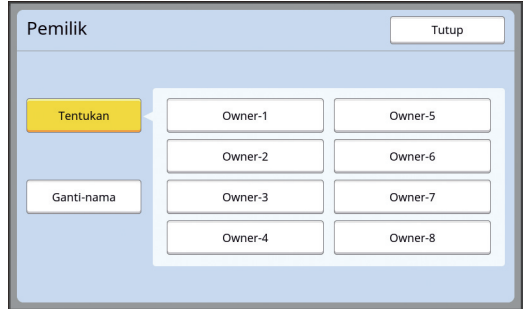

Pengaturan akan diubah, dan muncul layar dasar pindai.
#### **Mengubah nama pemilik**

Anda dapat mengubah nama pemilik sesuai yang dikehendaki.

- **1 Sentuh [Pemilik] di layar dasar pindai.**
- **2 Sentuh [Ganti-nama] di layar [Pemilik].**

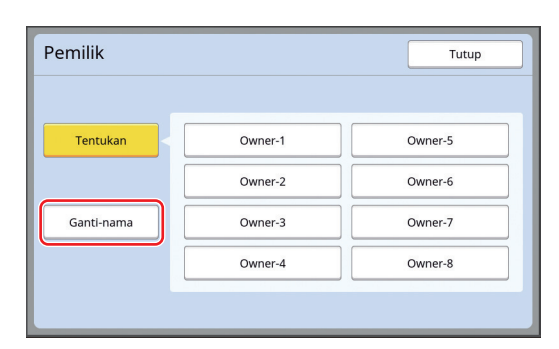

- **3 Sentuh nama pemilik yang ingin Anda ubah.**
- **4 Ubah nama pemilik di layar [Menamai Kembali].**

(A 24 "Layar [\[Menamai](#page-25-0) Kembali]")

**5 Sentuh [OK].**

#### **Mengatur Ukuran Penyimpanan Data Dokumen Asli [Format]**

Anda dapat mengatur ukuran penyimpanan dalam kondisi berikut ini:

- Jika ukuran dokumen asli belum terdeteksi secara otomatis
- Jika Anda ingin menyimpan data dokumen asli yang ukurannya berbeda dengan ukuran dokumen asli

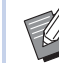

- $\blacktriangleright$  Secara default, bagian ini diatur ke [Otomatis]. Anda tidak perlu mengubah pengaturan apabila dokumen asli berukuran standar (A4, B5, dst.) diletakkan di pengumpan dokumen otomatis opsional karena ukurannya akan terdeteksi secara otomatis.
	- Anda tidak dapat menggunakan [Otomatis] dengan fungsi berikut.
		- $\bullet$  [Cetak Multi-Up] ( $\boxplus$  [56\)](#page-57-0)
		- $[2 \text{ Up}]$   $(\Box 60)$  $(\Box 60)$

**1 Sentuh [Format] di layar dasar pindai.**

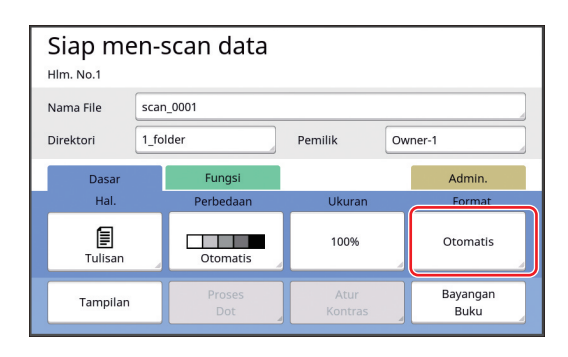

#### **2 Sentuh ukuran yang ingin Anda atur.**

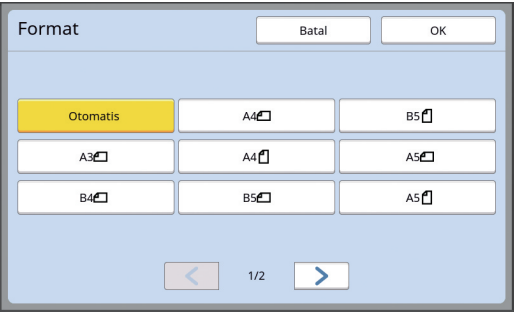

**3 Sentuh [OK].**

#### Bab 6 Fungsi Pemindaian

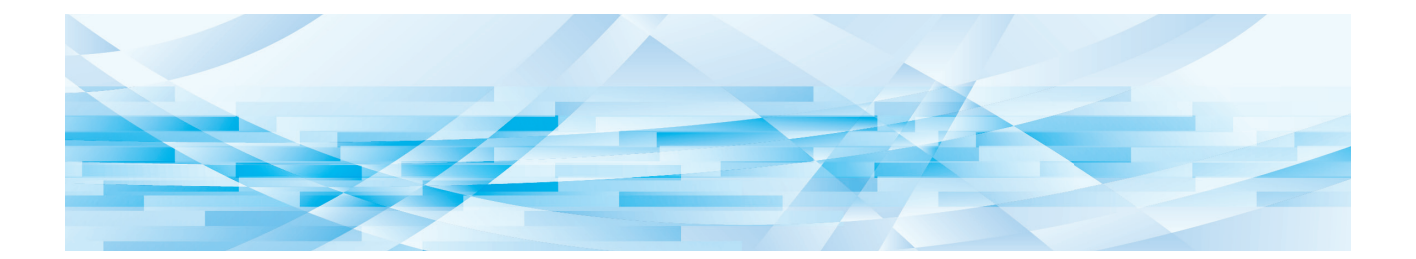

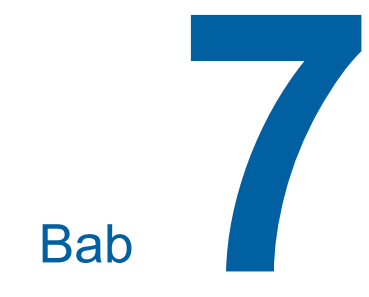

# **Mengatur Kondisi Operasi**

# **Mengatur Kondisi Operasi [Admin.]**

Anda dapat mengubah nilai default dan mengatur pengaturan terkait kontrol sistem agar mesin ini lebih mudah digunakan.

## **Menampilkan layar [Admin.]**

#### **1 Sentuh [Admin.] di layar dasar.**

▶ Jika tab [Admin.] tidak ditampilkan, hubungi dealer atau perwakilan servis resmi.

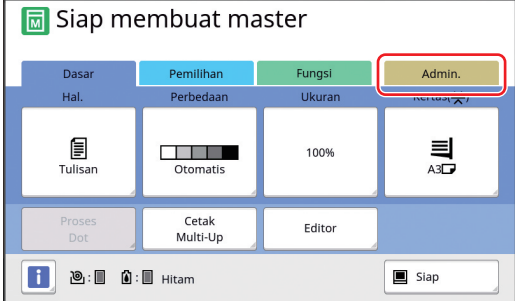

Layar tab [Admin.] ditampilkan.

## **2 Sentuh [OK].**

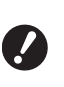

- ▶ Ketika tombol [OK] disentuh, **fungsi-fungsi yang diatur dalam mode saat ini akan diatur ulang, misalnya pembuatan master, pencetakan, atau mode pindai.**
- B**Ketika layar otentikasi ditampilkan, jalankan operasi otentikasi sebagai administrator. Pengguna umum tidak dapat masuk ke layar [Admin.].**

**(**A 122 **"[Mengidentifikasi](#page-123-0) Pengguna [\[Manajemen](#page-123-0) Pengguna]")**

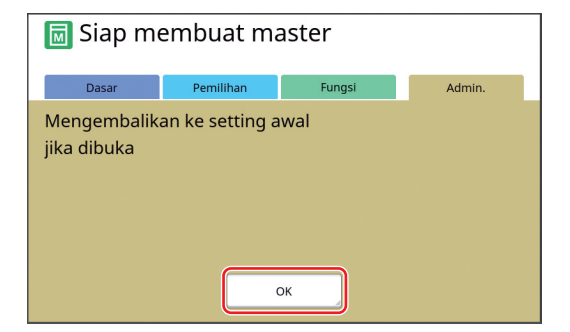

Layar [Admin.] ditampilkan.

## **3 Sentuh tombol item yang ingin Anda atur.**

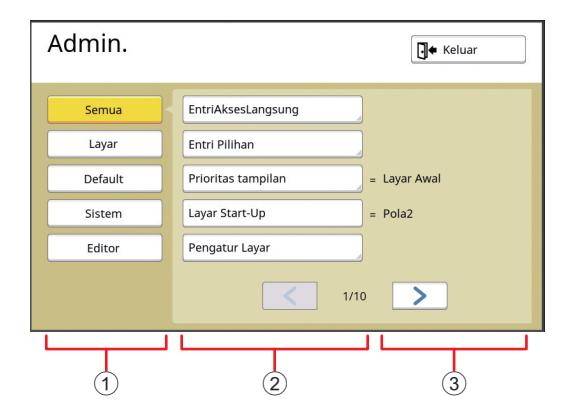

- 1 Tombol akses tampilan Sentuh tombol untuk menyaring item penayangan menurut kategori.
- 2 Tombol item Sebagian tombol menampilkan layar pengaturan ketika disentuh, sementara tombol lainnya digunakan untuk menghidupkan dan mematikan ketika disentuh.
- 3 Keterangan Pada item tertentu, pengaturan saat ini akan ditampilkan.

# **Keluar dari layar [Admin.]**

# **1 Sentuh [Keluar].**

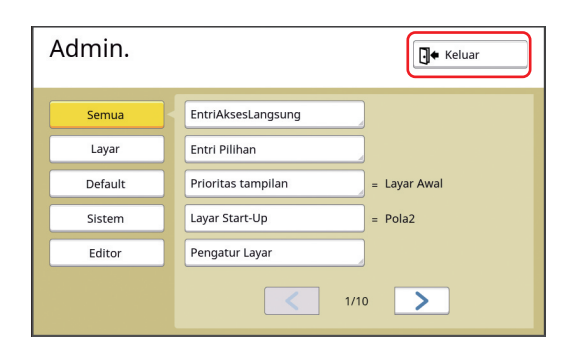

Layar dasar ditampilkan.

## **Daftar item pengaturan**

- Pengaturan default pabrik digarisbawahi dalam daftar berikut.
- Item bertanda bintang (\*) hanya tampil jika aksesori opsional telah dipasang.

#### **Tampilan**

Layar ini digunakan untuk pengaturan terkait penayangan layar panel sentuh.

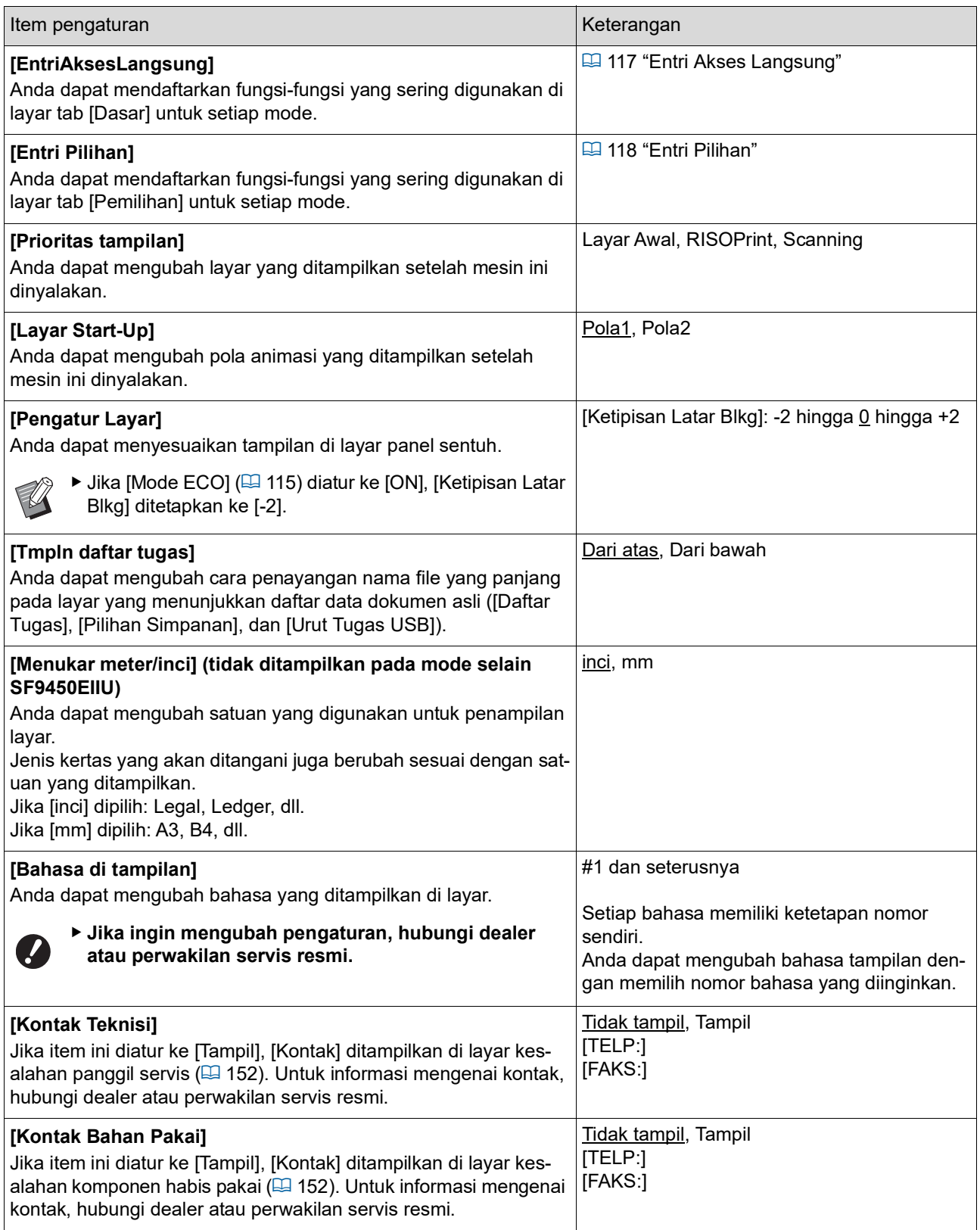

#### **Default**

Anda dapat mengubah nilai default (nilai ketika daya dihidupkan atau diatur ulang) untuk berbagai pengaturan.

<span id="page-113-0"></span>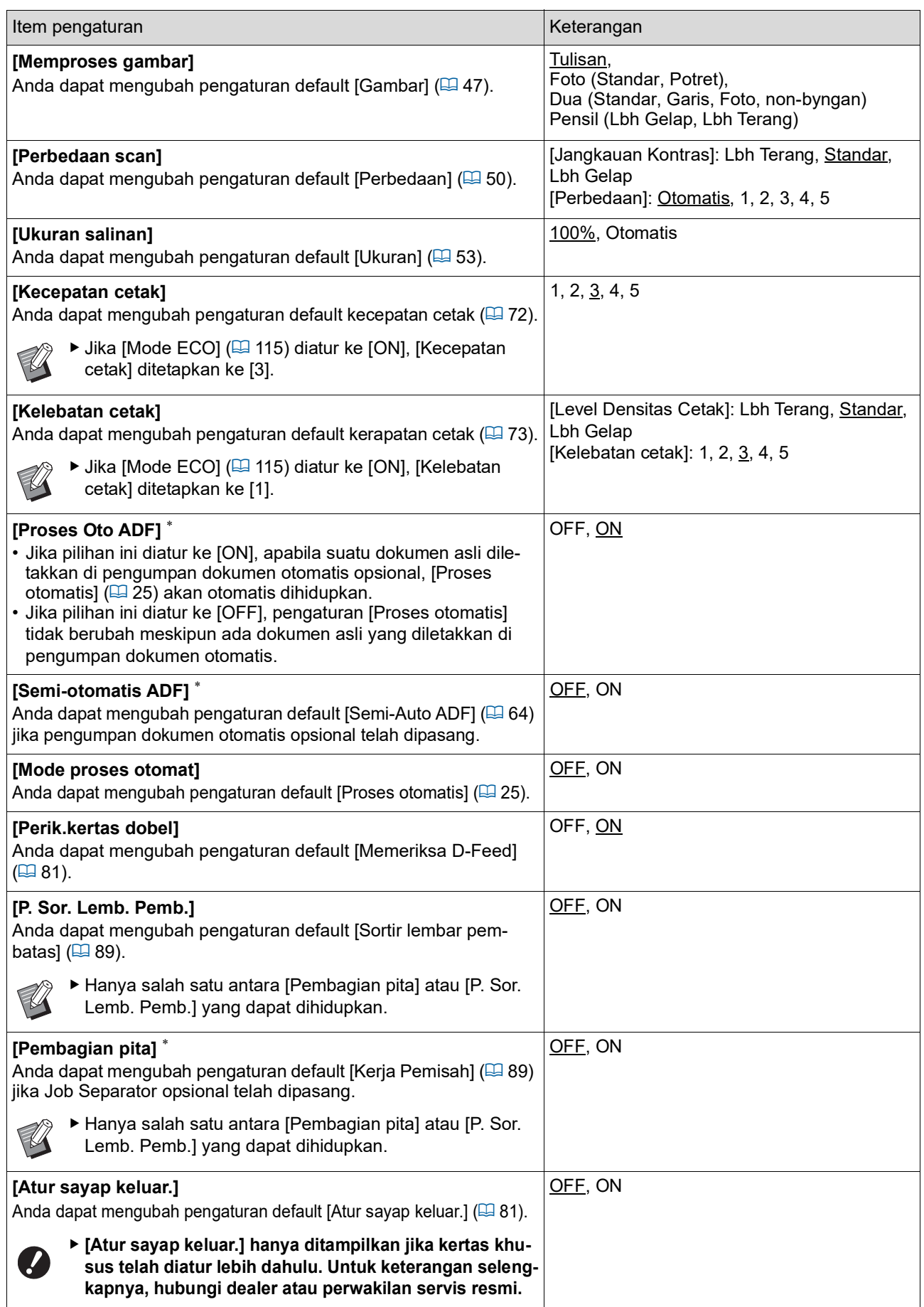

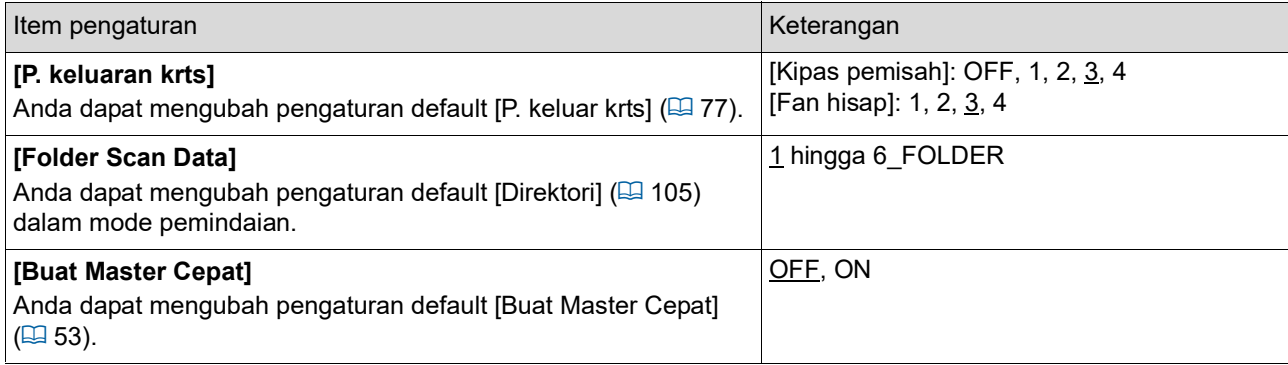

#### **Sistem**

Anda dapat mengubah pengaturan yang berhubungan dengan pengoperasian dan kendali mesin ini.

<span id="page-115-0"></span>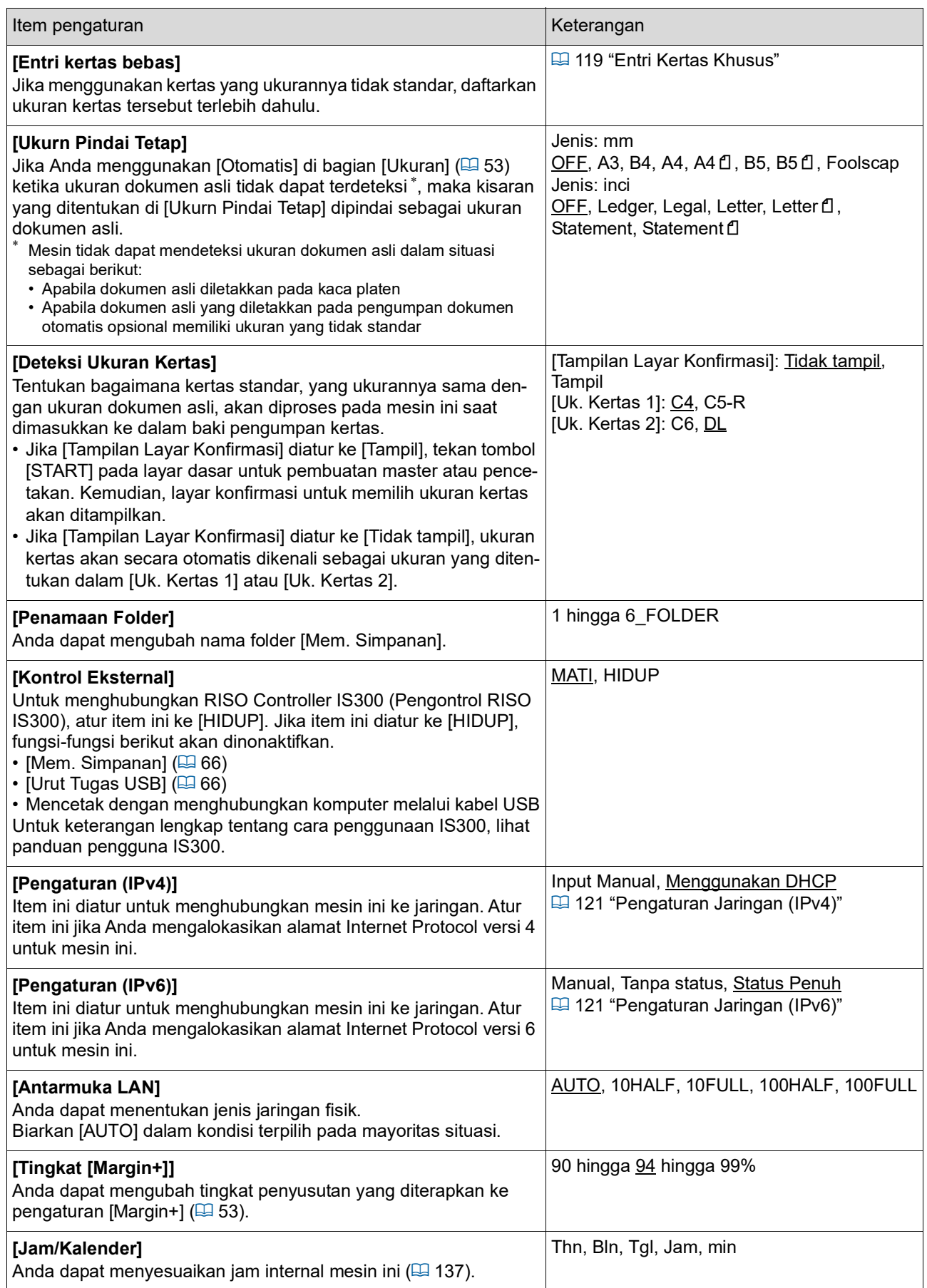

<span id="page-116-2"></span><span id="page-116-1"></span><span id="page-116-0"></span>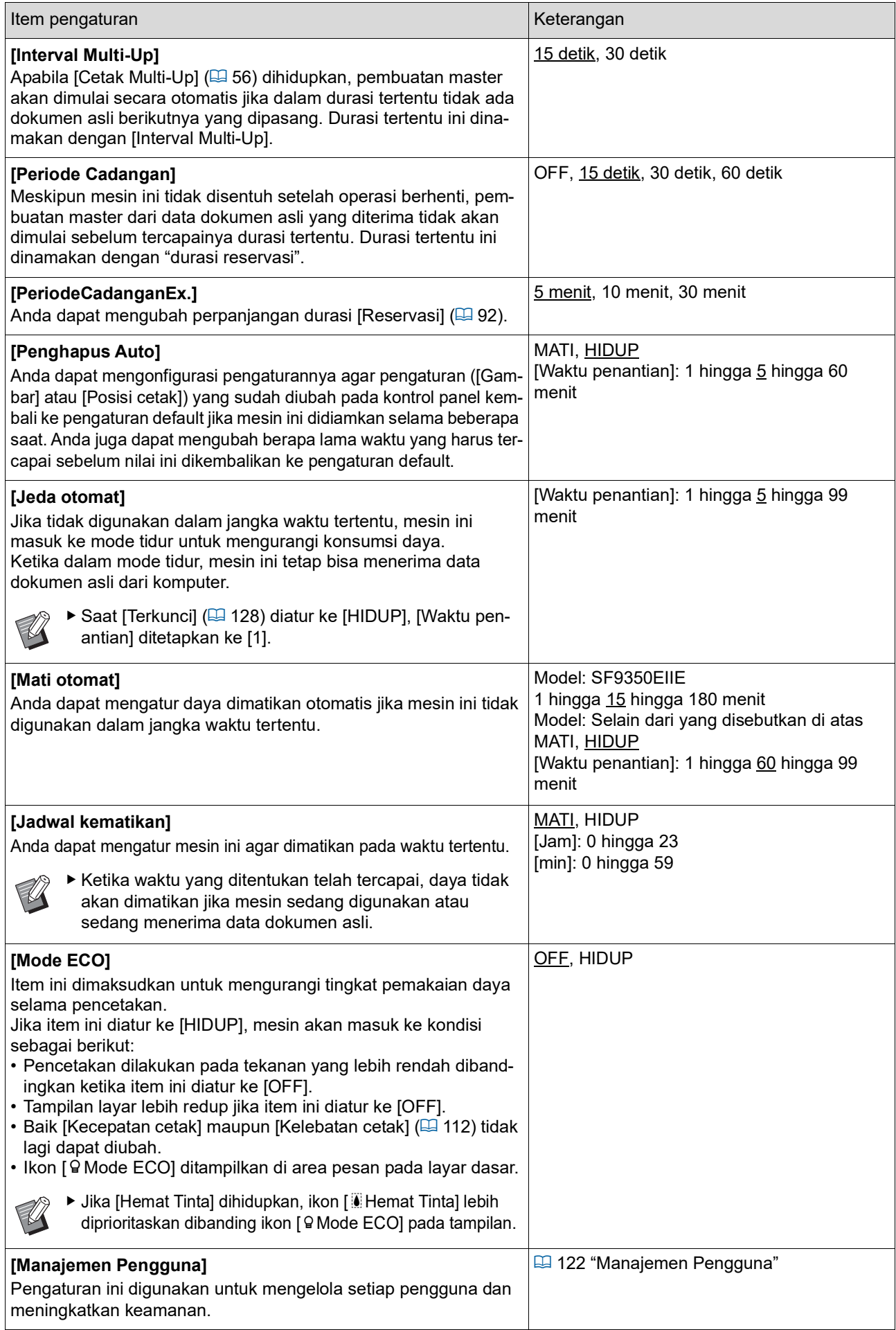

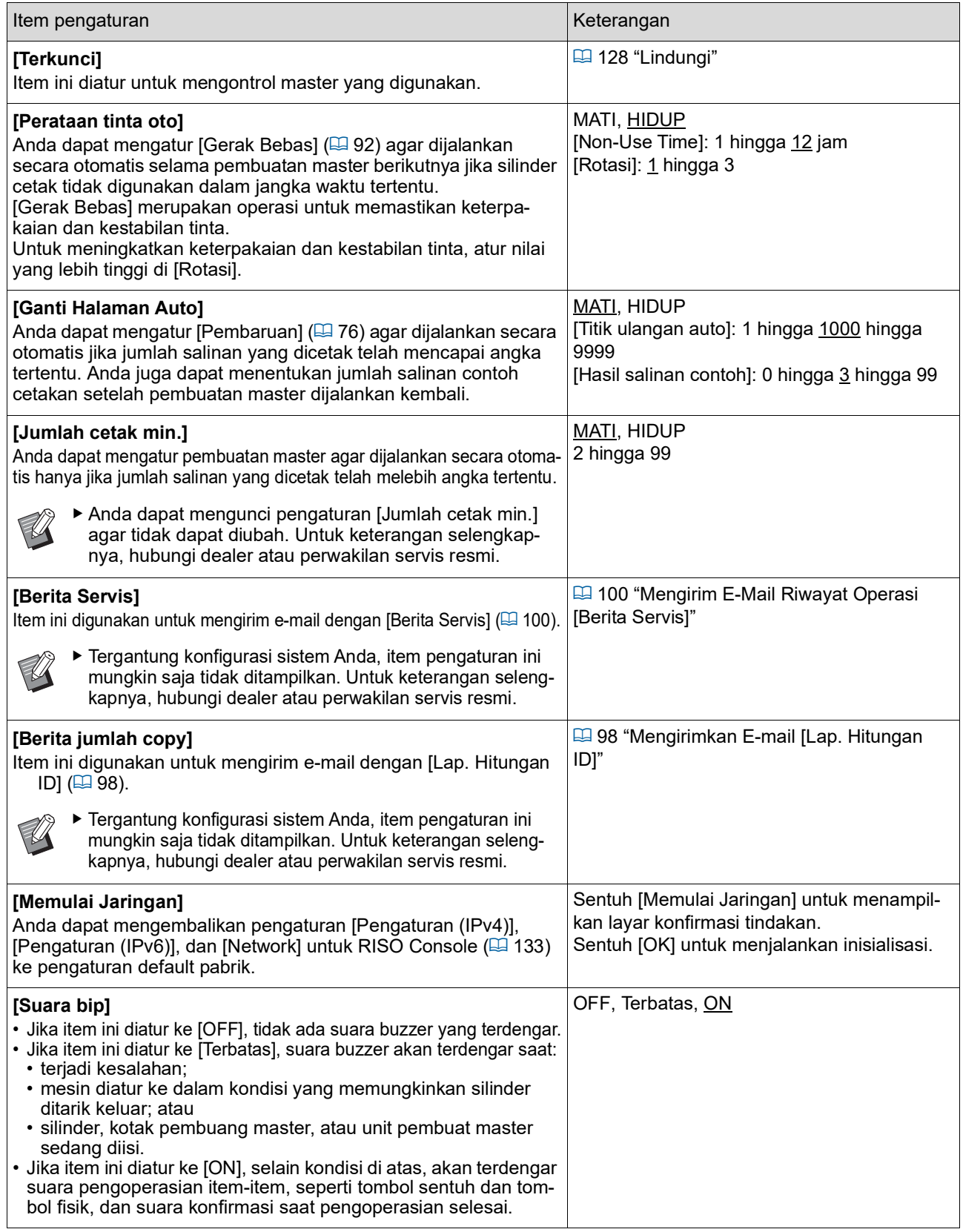

#### **Editor**

Ini adalah item pengaturan untuk [Editor].

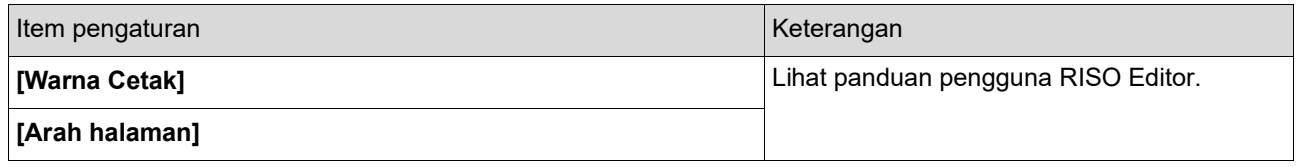

# <span id="page-118-0"></span>**Mendaftarkan Fungsi yang Sering Digunakan di Layar Tab [Dasar] [EntriAksesLangsung]**

Anda dapat mendaftarkan fungsi yang sering digunakan di Area Akses Langsung di layar dasar.

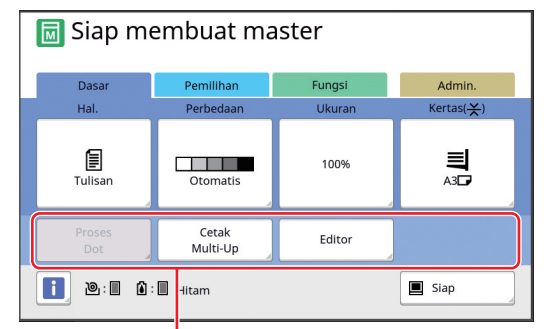

Area Akses Langsung

Anda dapat mendaftarkan suatu fungsi ke Area Akses Langsung dalam mode berikut ini.

- Mode pembuatan master
- Mode proses pencetakan
- Mode pindai
	- $\blacktriangleright$  Jika ada perangkat opsional yang terhubung, beberapa fungsi akan otomatis didaftarkan di Area Akses Langsung.
		- ▶ Jika [Manajemen Pengguna] diatur, fungsi yang ditampilkan di Area Akses Langsung dapat diubah untuk setiap pengguna. (B 94 "[Mendaftarkan](#page-95-0) Fungsi yang Sering Dipakai untuk Setiap Pengguna [Akses [Langsungku\]](#page-95-0)")
- **1 Sentuh [EntriAksesLangsung] di layar [Admin.].**
- **2 Sentuh tab mode yang ingin Anda gunakan untuk mendaftarkan fungsi.**

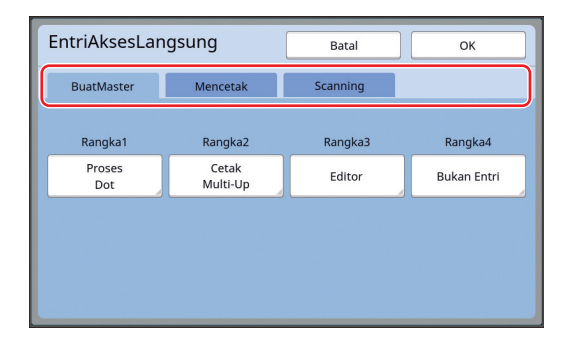

#### **3 Sentuh tombol fungsi yang ingin Anda daftarkan.**

Anda juga dapat menyentuh tombol yang fungsinya telah didaftarkan untuk mengubah ke fungsi lain.

**4 Sentuh nama fungsi yang ingin didaftarkan.**

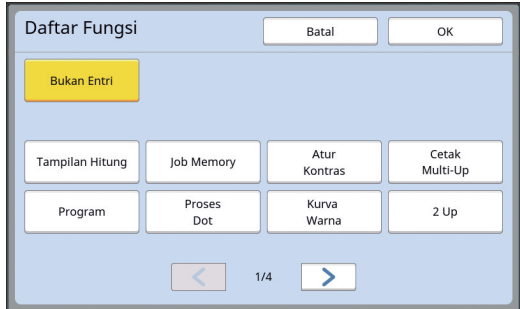

- Sentuh [ < ] atau [ > ] untuk mengubah tampilan.
- Jika Anda tidak ingin mendaftarkan fungsi apa pun, sentuh [Bukan Entri].
- Anda tidak dapat menyentuh nama fungsi yang sudah didaftarkan.

## **5 Sentuh [OK].**

Layar [EntriAksesLangsung] ditampilkan. Jika Anda ingin mendaftarkan tombol fungsi lainnya, ulangi langkah 3 hingga 5.

# **6 Sentuh [OK].**

Layar [Admin.] ditampilkan.

## <span id="page-119-0"></span>**Mendaftarkan Fungsi yang Sering Digunakan di Layar Tab [Pemilihan] [Entri Pilihan]**

Anda dapat mendaftarkan fungsi-fungsi yang sering digunakan di layar tab [Pemilihan].

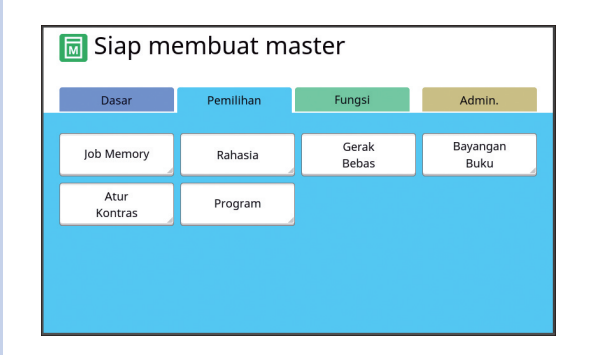

Anda dapat mendaftarkan fungsi di layar tab [Pemilihan] untuk setiap mode berikut ini.

- Mode pembuatan master
- Mode proses pencetakan

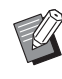

 $\blacktriangleright$  Jika ada perangkat opsional yang terhubung, beberapa fungsi akan otomatis didaftarkan di [Pemilihan].

**1 Sentuh [Entri Pilihan] di layar [Admin.].**

Layar [Entri Pilihan] ditampilkan.

**2 Sentuh tab mode yang ingin Anda gunakan untuk mendaftarkan fungsi.**

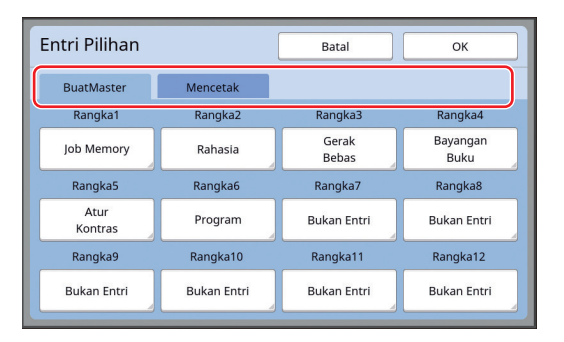

## **3 Sentuh tombol fungsi yang ingin Anda daftarkan.**

Anda juga dapat menyentuh tombol yang fungsinya telah didaftarkan untuk mengubah ke fungsi lain.

**4 Sentuh nama fungsi yang ingin didaftarkan.**

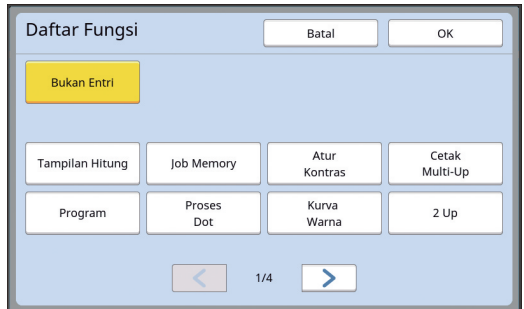

- Sentuh [ < ] atau [ > ] untuk mengubah tampilan.
- Jika Anda tidak ingin mendaftarkan fungsi apa pun, sentuh [Bukan Entri].
- Anda tidak dapat menyentuh nama fungsi yang sudah didaftarkan.

## **5 Sentuh [OK].**

Layar [Entri Pilihan] ditampilkan. Jika Anda ingin mendaftarkan tombol fungsi lainnya, ulangi langkah 3 hingga 5.

# **6 Sentuh [OK].**

Layar [Admin.] ditampilkan.

## <span id="page-120-0"></span>**Mendaftarkan Ukuran Kertas Khusus [Entri kertas bebas]**

Jika menggunakan kertas yang ukurannya tidak standar ( $\boxplus$  [14\),](#page-15-0) Anda harus mendaftarkan ukuran kertas tersebut terlebih dahulu. Anda dapat memilih ukuran kertas yang didaftarkan di [Uk. Kertas]  $(E = 55)$ .

**Ukuran kertas yang dapat didaftarkan**

100 mm × 148 mm hingga 310 mm × 555 mm

- Anda dapat menggunakan ukuran kertas hingga 310 mm × 432 mm pada baki penerima kertas standar. Jika Wide Stacking Tray (Baki Penumpuk Lebar) dipasang ( $\boxplus$  [172\)](#page-173-0), Anda dapat menggunakan ukuran kertas hingga 310 mm × 555 mm. Tergantung jenis atau ukurannya, kertas mungkin tidak dapat disusun dengan benar.
- Untuk kertas yang panjangnya 436 mm atau lebih, mesin ini akan mencetak dalam mode kertas perpanjangan  $(4.55)$ .

## **Mendaftarkan ukuran kertas**

- **1 Sentuh [Entri kertas bebas] di layar [Admin.].**
- **2 Sentuh sebuah tombol yang belum digunakan untuk mendaftarkan apa pun.**

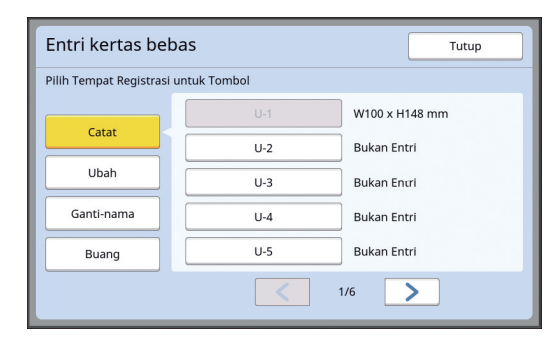

## **3 Tentukan ukuran kertas.**

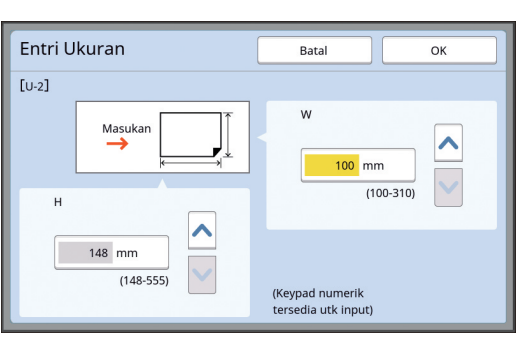

Anda dapat menentukan ukuran kertas menggunakan salah satu cara berikut ini.

- Input nilai menggunakan tombol numerik.
- Sentuh  $[\vee]$  atau  $[\wedge]$ .
- 
- ▶ Jika Anda atur [H] ke sembarang nilai antara 436 dan 555 mm, kertas akan dikategorikan "kertas perpanjangan". (E 55 "[Menggunakan](#page-56-0) Kertas [Berukuran](#page-56-0) Khusus [Uk. Kertas]")
	- ► Untuk menggunakan kertas perpanjangan, diperlukan Wide Stacking Tray (Baki Penumpuk Lebar) opsional.

## **4 Sentuh [OK].**

Layar [Entri kertas bebas] ditampilkan.

## **Mengubah ukuran kertas**

**1 Sentuh [Entri kertas bebas] di layar [Admin.].**

# **2 Sentuh [Ubah].**

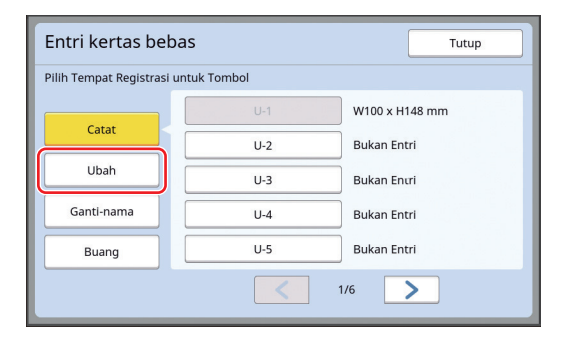

## **3 Sentuh tombol kertas yang ingin Anda ubah.**

**4 Ubah ukuran kertas.**

## **5 Sentuh [OK].**

Layar [Entri kertas bebas] ditampilkan.

## **Mengubah nama ukuran kertas**

**1 Sentuh [Entri kertas bebas] di layar [Admin.].**

# **2 Sentuh [Ganti-nama].**

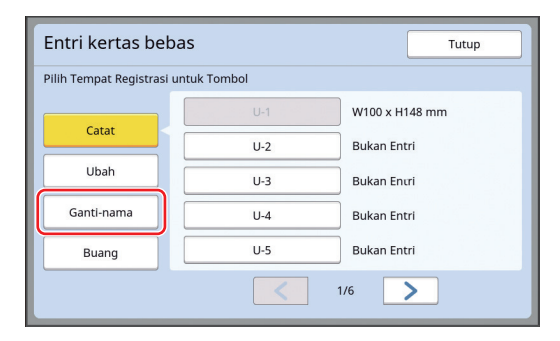

#### **3 Sentuh tombol yang namanya ingin Anda ubah.**

(A 24 "Layar [\[Menamai](#page-25-0) Kembali]")

## **4 Sentuh [OK].**

Layar [Entri kertas bebas] ditampilkan.

#### **Menghapus ukuran kertas**

**1 Sentuh [Entri kertas bebas] di layar [Admin.].**

# **2 Sentuh [Buang].**

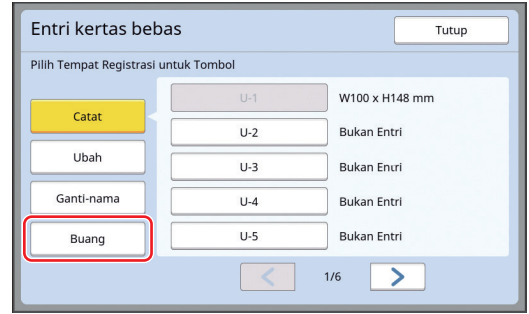

## **3 Sentuh tombol yang ingin Anda hapus.**

#### **4 Sentuh [OK] di layar konfirmasi.** Ukuran kertas terpilih dihapus, dan layar [Entri kertas bebas] ditampilkan.

## **Menyambung ke Jaringan [Pengaturan (IPv4)] [Pengaturan (IPv6)]**

Untuk menyambungkan mesin ini ke jaringan, lakukan pengaturan seperti alamat IP sesuai dengan kondisi koneksi.

#### <span id="page-122-0"></span>**Ketika menyambung ke jaringan IPv4**

Atur item ini jika Anda mengalokasikan alamat Internet Protocol versi 4 untuk mesin ini.

**1 Sentuh [Pengaturan (IPv4)] di layar [Admin.].**

#### **2 Pilih metode pengaturan.**

Sentuh [Input Manual] atau [Menggunakan DHCP] sesuai dengan kondisi koneksi.

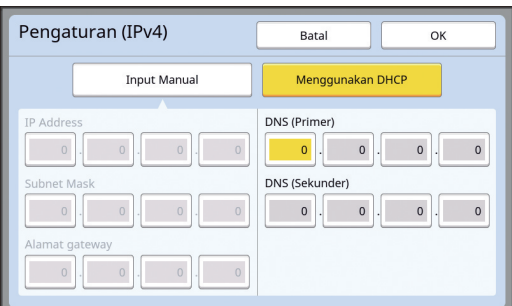

#### **3 Masukkan nilai.**

Anda dapat memasukkan nilai ke kolom entri yang aktif.

Anda dapat mengubah target entri menggunakan salah satu cara berikut ini.

- Tekan tombol [ $\star$ ]
- Sentuh langsung kolom entri

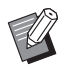

Penekanan tombol [C] akan mengembalikan nilai kolom entri aktif ke "0".

#### **4 Sentuh tombol [OK].**

Layar [Admin.] ditampilkan.

## <span id="page-122-1"></span>**Ketika menyambung ke jaringan IPv6**

Atur item ini jika Anda mengalokasikan alamat Internet Protocol versi 6 untuk mesin ini.

**1 Sentuh [Pengaturan (IPv6)] di layar [Admin.].**

#### **2 Pilih metode pengaturan.**

Sentuh [Manual], [Tanpa status], atau [Status Penuh] sesuai dengan kondisi koneksi.

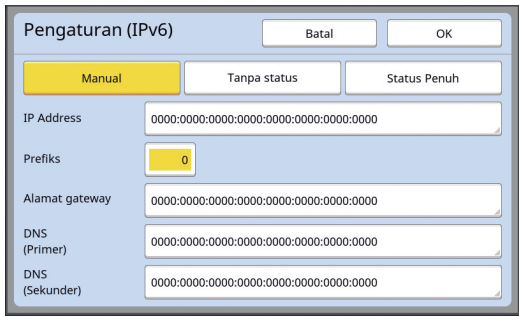

## **3 Masukkan nilai.**

- [Prefiks]: Anda dapat menginput melalui tombol numerik.
- Item pengaturan lainnya: Jika Anda sentuh sebuah tombol, akan muncul layar [Key board]. Masukkan dengan cara sebagai berikut.

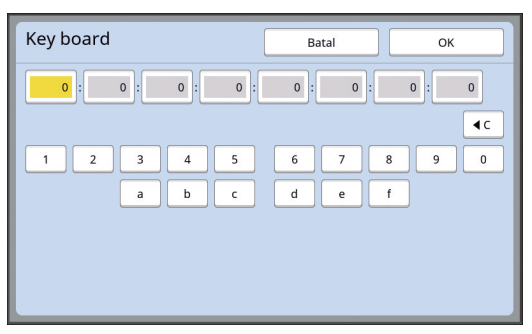

1 Masukkan dengan menyentuh tombol yang ada di layar.

Anda juga dapat memasukkan angka menggunakan tombol numerik.

2 Sentuh tombol [OK] untuk menampilkan layar [Pengaturan (IPv6)].

**4 Sentuh tombol [OK].**

Layar [Admin.] ditampilkan.

# <span id="page-123-2"></span><span id="page-123-0"></span>**Mengidentifikasi Pengguna [Manajemen Pengguna]**

"Otentikasi" artinya mengidentifikasi pengguna mesin ini melalui kode PIN dan sebagainya yang ditetapkan ke setiap pengguna.

Identifikasi pengguna digunakan untuk mengelola setiap pengguna dan meningkatkan keamanan.

Agar dapat mengaktifkan fungsi otentikasi, Anda harus mengatur item berikut ini.

- [Dikenali dengan]
- [Level manajemen]
- [Buat Pengguna]

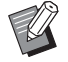

BFungsi otentikasi dinonaktifkan secara default sewaktu dikirim dari pabrik:

- Setiap pengguna dapat memakai mesin ini.
- Setiap pengguna dapat mengubah [Admin.].

#### **Fungsi otentikasi**

Pada dasarnya fungsi otentikasi dibagi menjadi "Otentikasi mesin" dan "cetak ID".

#### **Otentikasi mesin**

Sebelum menggunakan mesin ini, harus dilakukan otentikasi (dengan menginput kode PIN, memasukkan flash disk USB untuk otentikasi, atau memegang kartu IC di atas alat pembaca).

Dengan otentikasi, mesin ini hanya dapat digunakan oleh pengguna yang sudah terdaftar saja.

Otentikasi juga dapat membuat pengoperasian [Admin.] hanya bisa dilakukan oleh administrator. Otentikasi juga memungkinkan fungsi-fungsi berikut:

- [Akses Langsungku]  $(\Box 94)$  $(\Box 94)$
- [Hitunganku] untuk  $\boxed{1}$  Info] ( $\boxed{4}$  [137\)](#page-138-1)
- [Lap. Hitungan ID]  $(496)$  $(496)$
- [Cetak ID] dalam mode pindai (4 [105\)](#page-106-1)
- [Tugas Cetak ID] untuk [Mem. Simpanan] atau [Urut Tugas USB] $<sup>1</sup>$  ( $\boxplus$  [66\)](#page-67-0)</sup>
- $1$  Administrator dapat mengakses data otentikasi setiap pengguna.

#### **Cetak ID**

Jika pengguna mengatur [ID Tugas Cetak] untuk driver printer, otentikasi (memasukkan kode PIN, memasukkan flash disk USB untuk otentikasi, atau memegang kartu IC di atas alat pembaca) harus dilakukan agar dapat menjalankan operasi terhadap data dokumen asli di mesin ini. Dengan otentikasi, data dokumen asli hanya dapat diakses oleh orang yang telah mengatur [ID Tugas Cetak]. $<sup>2</sup>$ </sup>

(A 34 "Mencetak dari [Komputer](#page-35-0)")

(E 40 "[Mencetak](#page-41-0) Data Dokumen Asli yang Sudah [Disimpan](#page-41-0)")

 $2$  Administrator dapat mengakses data otentikasi setiap pengguna.

## <span id="page-123-1"></span>**[Dikenali dengan]**

Pilih salah satu cara identifikasi pengguna.

- Kode PIN
- Flash Disk USB
- Kartu IC (jika Pembaca kartu IC opsional terpasang)
	- B**Jangan lupa memilih pengaturan di atas terlebih dahulu. Jika Anda mengubah [Dikenali dengan], semua pengaturan identifikasi pengguna akan dihapus termasuk pengaturan [Buat Pengguna].**

#### **1 Sentuh [Manajemen Pengguna] di layar [Admin.].**

## **2 Sentuh [Dikenali dengan].**

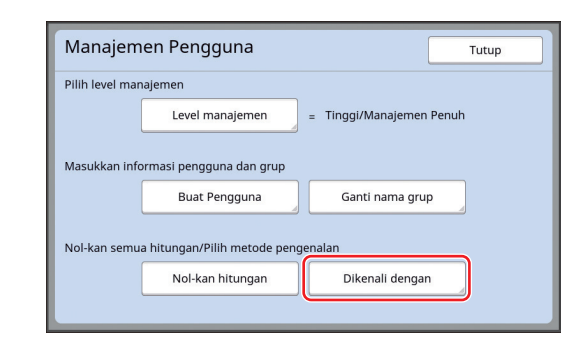

## **3 Sentuh metode otentikasi yang ingin digunakan.**

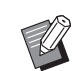

▶ [Kartu IC] ditampilkan jika Pembaca kartu IC opsional terpasang.

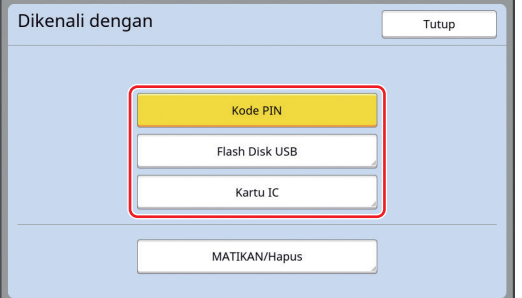

Layar konfirmasi ditampilkan.

## **4 Sentuh [OK].**

#### **[Level manajemen]**

Atur jenis otentikasi.

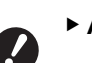

B**Atur [Dikenali dengan] terlebih dahulu.**

#### **1 Sentuh [Level manajemen] di layar [Manajemen Pengguna].**

Untuk menampilkan layar [Manajemen Pengguna], lakukan langkah 1 hingga 3 di [Dikenali dengan]  $(4122)$  $(4122)$ .

## **2 Sentuh jenis metode otentikasi yang ingin digunakan.**

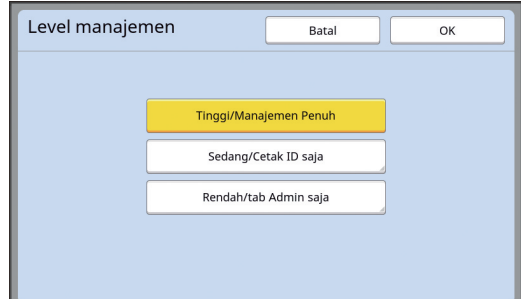

#### **[Tinggi/Manajemen Penuh]**

"Otentikasi mesin" dan "Cetak ID" sama-sama tersedia.

#### **[Sedang/Cetak ID saja]**

Hanya "Cetak ID" yang tersedia.

#### **[Rendah/tab Admin saja]**

"Otentikasi mesin" atau pun "Cetak ID" samasama tidak tersedia. Pengoperasian [Admin.] hanya dapat dilakukan oleh administrator.

**3 Sentuh [OK].**

## <span id="page-125-0"></span>**[Buat Pengguna]**

Daftarkan pengguna yang memakai mesin ini.

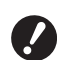

B**Atur [Dikenali dengan] terlebih dahulu.**

Jumlah pengguna yang bisa didaftarkan berbedabeda, bergantung pada [Dikenali dengan].

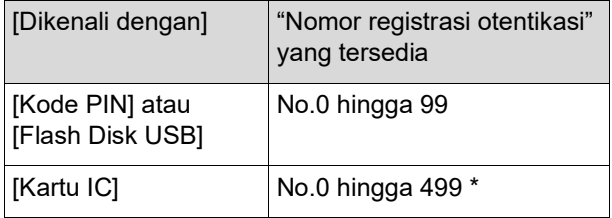

**[ID Tugas Cetak] (□ [35\)](#page-36-0) tersedia hanya untuk Pengguna** No.0 hingga 99.

Pengguna-pengguna tersebut dikelompokkan ke dalam kategori "administrator" dan "pengguna umum".

#### **Apa yang dimaksud dengan "administrator"?**

"Nomor registrasi otentikasi" ditetapkan ke pengguna yang telah didaftarkan di mesin ini. Pengguna yang telah didaftarkan untuk nomor registrasi otentikasi 0 disebut dengan "administrator".

Administrator dapat menggunakan semua fungsi mesin ini

Jika administrator sudah didaftarkan, fungsi otentikasi akan aktif.

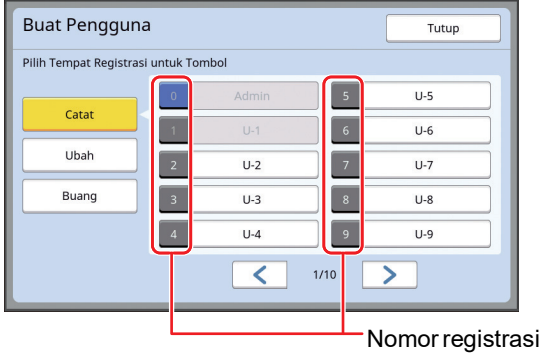

otentikasi

#### **Apa yang dimaksud dengan "pengguna umum"?**

Pengguna yang telah didaftarkan dengan sembarang nomor dari nomor registrasi otentikasi 1 disebut dengan "pengguna umum". Pengguna umum tidak dapat masuk ke layar [Admin.].

## **1 Sentuh [Buat Pengguna] di layar [Manajemen Pengguna].**

Untuk menampilkan layar [Manajemen Pengguna], lakukan langkah 1 hingga 3 di [Dikenali dengan]  $(\boxtimes$  [122\)](#page-123-1).

**2 Sentuh nomor registrasi otentikasi yang ingin ditetapkan ke pengguna.**

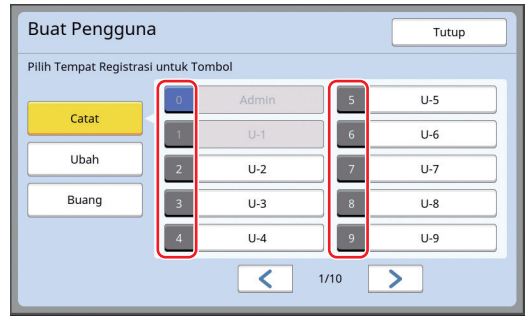

Layar [Catat] ditampilkan.

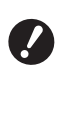

B**Jika belum ada administrator yang didaftarkan, Anda tidak dapat mendaftarkan pengguna umum. Daftarkan administrator terlebih dahulu.**

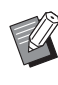

▶ Anda tidak dapat memilih nomor yang sudah dipakai untuk mendaftarkan pengguna.

#### **3 Daftarkan informasi untuk otentikasi.**

#### **Jika menggunakan kode PIN**

Masukkan kode PIN menggunakan tombol numerik.

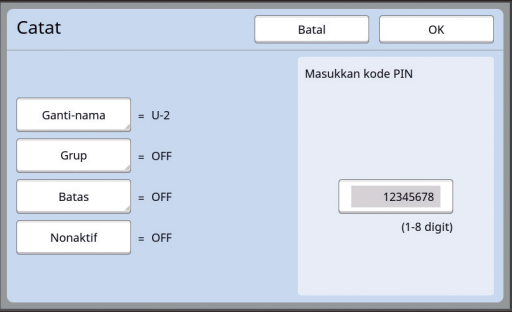

Angka yang dimasukkan akan ditampilkan.

#### **Jika menggunakan flash disk USB**

Masukkan flash disk USB yang ingin didaftarkan untuk otentikasi.

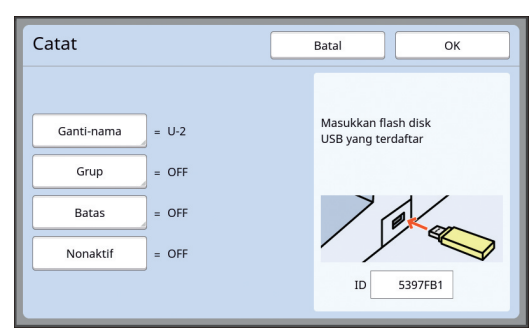

Nomor yang khas bagi flash disk USB tersebut akan ditampilkan (Anda tidak dapat mengubah nomor ini).

#### **Jika menggunakan kartu IC**

Pegang kartu IC yang ingin didaftarkan untuk otentikasi di atas alat pembaca.

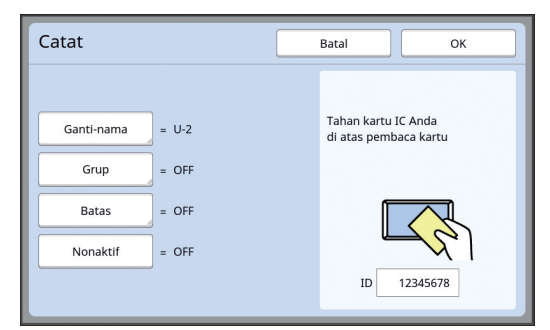

Nomor yang khas bagi kartu IC tersebut akan ditampilkan (Anda tidak dapat mengubah nomor ini).

#### **4 Atur informasi pengguna.**

Atur item-item berikut sesuai keperluan.

#### **[Ganti-nama]**

Anda dapat mengubah nama pengguna. Nama yang diatur di sini akan ditampilkan di "USER-NAME" (nama pengguna) dalam file CSV yang disimpan di [Lap. Hitungan ID] (E [96\).](#page-97-0) (A [125](#page-126-0) "[Mengubah](#page-126-0) nama pengguna")

#### **[Grup]**

Anda dapat menetapkan grup (departemen dsb.) yang menaungi pengguna. Jika item ini sudah diatur, jumlah total untuk setiap grup akan ditampilkan dalam file CSV yang disim-pan di [Lap. Hitungan ID] (E [96\).](#page-97-0) (A 125 "[Mengatur](#page-126-1) grup")

#### **[Batas]**

Anda dapat mengatur batas maksimal jumlah salinan yang dapat digunakan pengguna untuk pembuatan master atau untuk pencetakan.  $(E<sub>4</sub> 126$  "[Mengatur](#page-127-0) batas maksimal jumlah salinan yang bisa [digunakan](#page-127-0)")

#### **[Nonaktif]**

Anda dapat melarang penggunaan mesin ini oleh pengguna tertentu.

 $(4)$  126 "[Menonaktifkan](#page-127-1) penggunaan mesin ini untuk [sementara](#page-127-1)")

## **5 Sentuh [OK].**

Cabut flash disk USB untuk otentikasi (jika masih tertancap). Jika registrasi sudah selesai, sampaikan hal berikut kepada pengguna.

#### **Jika [Dikenali dengan] diatur ke [Kode PIN]**

- Nomor registrasi otentikasi
- Kode PIN

#### **Jika [Dikenali dengan] diatur ke [Flash Disk USB] atau [Kartu IC]**

- Nomor registrasi otentikasi
- Flash disk USB untuk otentikasi atau kartu IC

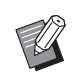

 $\blacktriangleright$  Nomor registrasi otentikasi harus ada jika ingin menggunakan [Cetak ID].

#### <span id="page-126-0"></span>**Mengubah nama pengguna**

#### **1 Sentuh [Ganti-nama].**

## **2 Masukkan nama pengguna.**

(A 24 "Layar [\[Menamai](#page-25-0) Kembali]")

**3 Sentuh [OK].**

Layar [Catat] ditampilkan.

#### <span id="page-126-1"></span>**Mengatur grup**

**1 Sentuh [Grup].**

**7**

**2 Sentuh grup yang ingin Anda atur.**

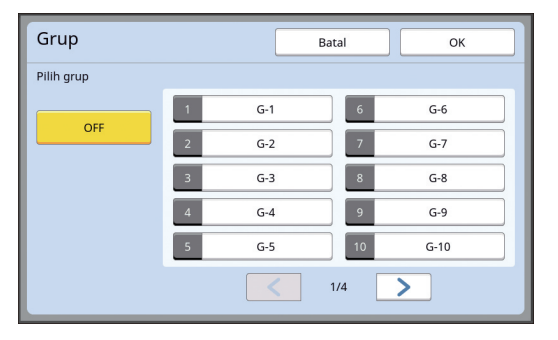

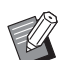

Jika belum ada grup yang sudah diatur, sentuh [OFF].

#### **3 Sentuh [OK].**

Layar [Catat] ditampilkan.

#### <span id="page-127-0"></span> **Mengatur batas maksimal jumlah salinan yang bisa digunakan**

# **1 Sentuh [Batas].**

#### **2 Masukkan batas maksimal jumlah salinan untuk pencetakan dan pembuatan master.**

Sentuh kolom entri [Batas T/C] atau [Batas M/ C], lalu masukkan batas maksimal jumlah salinan menggunakan tombol numerik.

Jika batas maksimal jumlah salinan diatur ke nilai 0, maka tidak ada batasan yang berlaku.

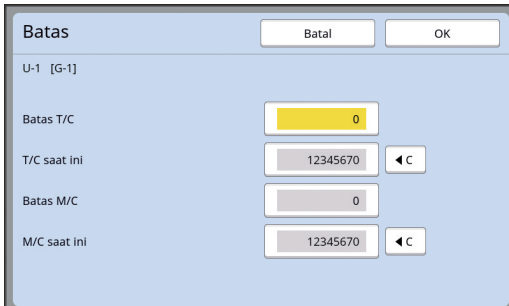

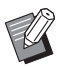

▶ Di [T/C saat ini] dan [M/C saat ini], jumlah salinan yang telah dicetak oleh pengguna atau jumlah master yang telah dibuat oleh pengguna hingga saat ini akan ditampilkan.

▶ Untuk mengosongkan penghitung [T/C saat ini] dan [M/C saat ini], sentuh  $[4C]$ .

## **3 Sentuh [OK].**

Layar [Catat] ditampilkan.

#### <span id="page-127-1"></span> **Menonaktifkan penggunaan mesin ini untuk sementara**

## **1 Sentuh [Nonaktif].**

[Nonaktif] hidup.

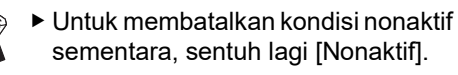

▶ Penggunaan mesin ini oleh administrator tidak dapat dinonaktifkan untuk sementara.

## **Mengubah Informasi Pengguna**

#### **1 Sentuh [Buat Pengguna] di layar [Manajemen Pengguna].**

Untuk menampilkan layar [Manajemen Pengguna], lakukan langkah 1 hingga 3 di [Dikenali dengan]  $(4122)$  $(4122)$ .

# **2 Sentuh [Ubah].**

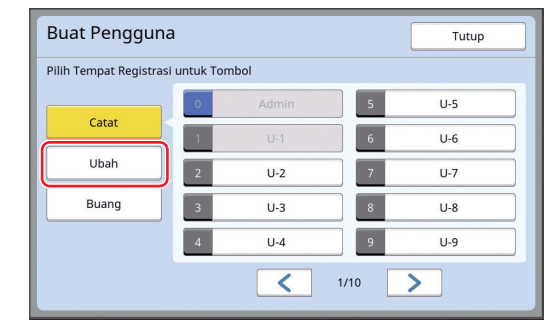

#### **3 Sentuh pengguna yang ingin Anda ubah.**

Layar [Ubah] ditampilkan.

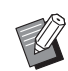

 $\blacktriangleright$  Anda juga dapat mengubah informasi administrator.

## **4 Ubah informasi yang telah didaftarkan.**

Lakukan langkah 3 dan seterusnya di [Buat Pengguna] ( $\boxplus$  [124\)](#page-125-0) sesuai keperluan.

## **Menghapus Pengguna Umum**

## **1 Sentuh [Buat Pengguna] di layar [Manajemen Pengguna].**

Untuk menampilkan layar [Manajemen Pengguna], lakukan langkah 1 hingga 3 di [Dikenali dengan]  $(4122)$  $(4122)$ .

## **2 Sentuh [Buang], lalu sentuh pengguna yang ingin Anda hapus.**

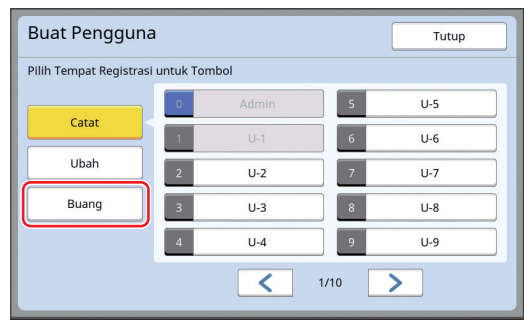

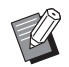

 $\blacktriangleright$  Anda tidak dapat menghapus administrator dari layar ini. Untuk menghapus administrator, nonaktifkan fungsi otentikasi. (A 127 "[Menghapus](#page-128-0) Pengaturan [Otentikasi](#page-128-0)")

# **3 Sentuh [OK].**

## **Mengubah nama grup**

#### **1 Sentuh [Ganti nama grup] di layar [Manajemen Pengguna].**

Untuk menampilkan layar [Manajemen Pengguna], lakukan langkah 1 hingga 3 di [Dikenali dengan]  $(\boxplus 122)$  $(\boxplus 122)$ .

**2 Sentuh grup yang namanya ingin** 

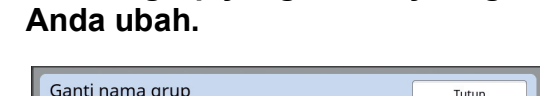

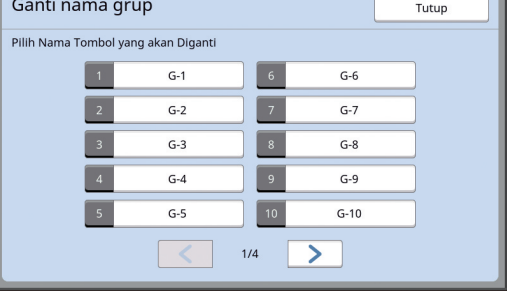

#### **3 Masukkan nama grup.**

( $\boxplus$  24 "Lavar [\[Menamai](#page-25-0) Kembali]")

# **4 Sentuh [OK].**

## **Menghapus Penghitung untuk Semua Pengguna**

Anda dapat menghapus [M/C saat ini] dan [T/C saat ini] untuk semua pengguna secara kolektif.

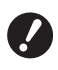

B**Jika penghitung sudah dihapus, Anda tidak dapat kembali ke status sebelum penghitung dihapus.**

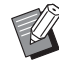

Untuk menghapus penghitung bagi pengguna tertentu saja, sentuh [ $\le$ ], seperti dijelaskan dalam langkah 2 di "[Mengatur](#page-127-0) batas [maksimal](#page-127-0) jumlah salinan yang bisa [digunakan](#page-127-0)" ( $\boxdot$  [126\).](#page-127-0)

## **1 Sentuh [Nol-kan hitungan] di layar [Manajemen Pengguna].**

Untuk menampilkan layar [Manajemen Pengguna], lakukan langkah 1 hingga 3 di [Dikenali dengan]  $(\boxtimes$  [122\)](#page-123-1).

# **2 Sentuh [OK].**

# <span id="page-128-0"></span>**Menghapus Pengaturan Otentikasi**

Untuk menonaktifkan fungsi otentikasi, hapus semua pengaturan otentikasi termasuk administrator yang telah didaftarkan.

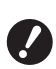

B**Jika pengaturan otentikasi sudah dihapus, Anda tidak dapat kembali ke status sebelum pengaturan dihapus.**

## **1 Sentuh [Dikenali dengan] di layar [Manajemen Pengguna].**

Untuk menampilkan layar [Manajemen Pengguna], lakukan langkah 1 hingga 3 di [Dikenali dengan]  $(4122)$  $(4122)$ .

# **2 Sentuh [MATIKAN/Hapus].**

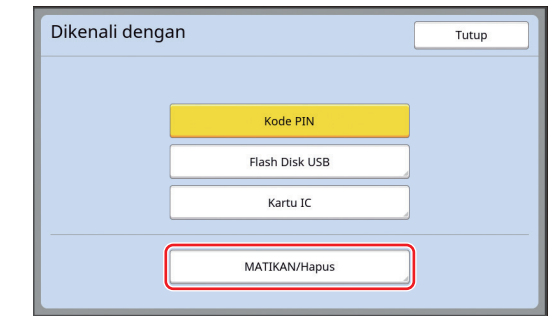

Layar konfirmasi ditampilkan.

## **3 Sentuh [OK].**

Semua pengaturan otentikasi pengguna dihapus, dan fungsi otentikasi dinonaktifkan.

# <span id="page-129-1"></span><span id="page-129-0"></span>**Mengelola Master yang Telah Terpakai [Terkunci]**

Setelah mencetak, master yang sudah dibuat akan tetap dimuat di silinder cetak dengan status siap cetak.

Jika [Rahasia] ( $\boxplus$  [93\)](#page-94-0) dihidupkan, master yang sudah dibuat tersebut akan dibuang. Oleh karena itu, Anda dapat mencegah pencetakan dokumen rahasia yang tidak semestinya.

Akan tetapi, karena master yang telah dibuang dikumpulkan dalam kotak pembuang master, ada risiko kotak ini diambil oleh pihak ketiga dengan maksud tidak baik.

Untuk menghindari risiko tersebut, mesin ini menyediakan fungsi [Terkunci].

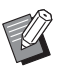

- ▶ Jika [Terkunci] diatur ke [HIDUP], waktu yang diperlukan untuk beralih ke [Jeda otomat] ( $\boxplus$  [115\)](#page-116-1) ditetapkan sebesar satu menit.
- ▶ Jika [Terkunci] diatur ke [HIDUP], Anda tidak dapat menggunakan [Pembaruan]  $(476)$ .

#### **Operasi jika [Terkunci] dihidupkan**

• Setelah pencetakan selesai, akan muncul layar konfirmasi yang meminta Anda menjalankan [Rahasia].

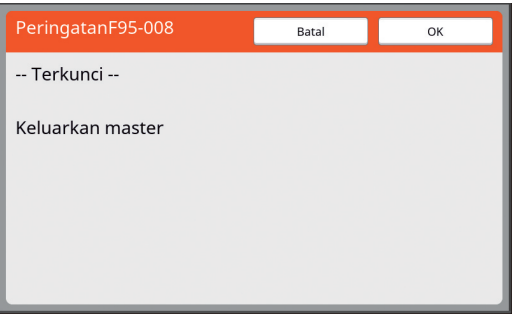

[OK]: Sentuh tombol ini untuk membuang master yang sudah dibuat.

[Batal]: Sentuh tombol ini jika Anda tidak ingin membuang master atau jika Anda ingin mencetak salinan lagi. Layar konfirmasi ditampilkan dalam kondisi berikut ini:

- Apabila tombol [RESET] ditekan.
- Ketika waktu yang diatur di [Penghapus Auto] ( $\boxplus$  [115\)](#page-116-2) telah tercapai.
- Setelah kembali dari mode tidur.
- Ketika daya dihidupkan.

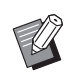

- $\blacktriangleright$  [Batal] tidak muncul dalam kondisi berikut ini:
	- Apabila silinder cetak baru dipasang dan terhadapnya [Rahasia] belum dijalankan.
	- Ketika mesin ini kembali dari mode tidur yang diaktifkan selagi muncul layar konfirmasi yang meminta Anda menjalankan [Rahasia].
	- Saat daya dinyalakan selama drum cetak dipasang untuk [Rahasia] yang belum dijalankan.
- Kotak pembuang master terkunci sehingga tidak dapat dilepas. Tetapi, Anda dapat melepas kotak pembuang master jika master macet di bagian pembuang master atau jika kotak pembuang master telah penuh.

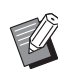

<span id="page-129-2"></span> $\blacktriangleright$  Kotak pembuang master dapat dikunci dengan gembok dan sebagainya sehingga tidak bisa dilepas kecuali oleh administrator. Ketika mengunci, masukkan gembok ke dalam lubang tuas pengunci seperti diilustrasikan di bawah. (Belilah gembok yang tersedia di pasaran. Diameter lubang untuk pemasukan gembok adalah 7 mm.)

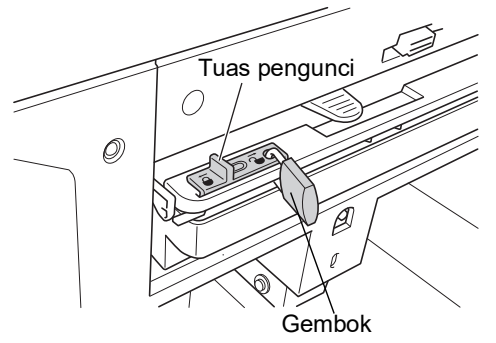

# **Mengatur [Terkunci]**

**1 Sentuh [Terkunci] di layar [Admin.].**

[Terkunci] diatur ke [HIDUP].

## **Membatalkan [Terkunci]**

**1 Sentuh [Terkunci] di layar [Admin.].**

> Setelah pesan "Harap tunggu sebentar" muncul, [Terkunci] diatur ke [MATI].

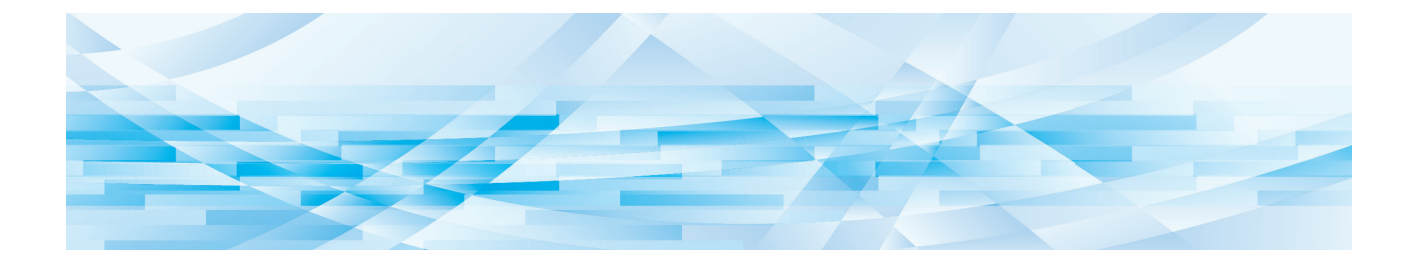

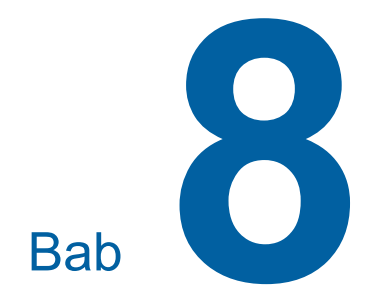

**RISO Console**

## **RISO Console**

"RISO Console" merupakan fungsi untuk mengoperasikan mesin ini dari jauh menggunakan browser web.

Anda dapat memeriksa status mesin ini dan mengubah pengaturan dari komputer yang terhubung ke jaringan.

#### **Browser web yang dapat digunakan**

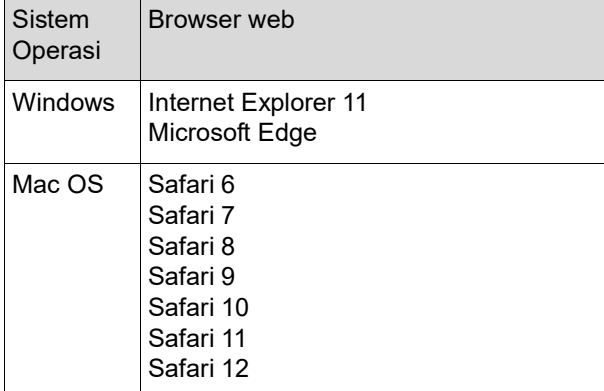

#### **Mengakses RISO Console**

- **1 Buka browser web.**
- **2 Masukkan alamat IP mesin ini.** Contoh:

http://198.51.100.123

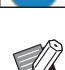

Terkait alamat IP mesin ini, hubungi administrator.

 $\rho \rightarrow$ 

## **3 Tekan tombol [Enter].**

Berikutnya akan muncul layar menu [Monitoring] untuk RISO Console.

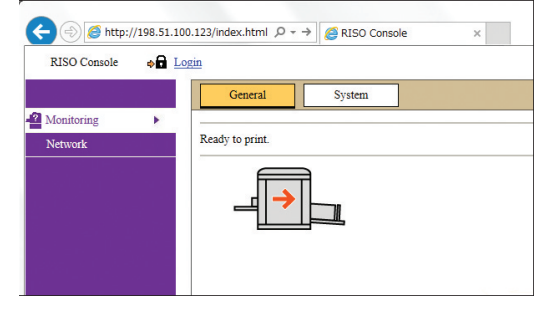

#### **Login**

Agar dapat melakukan operasi-operasi berikut ini, Anda harus login ke RISO Console.

- Membuka-buka layar menu [Printer]
- Mengubah pengaturan di layar menu [Network] (tidak perlu login jika hanya ingin membuka-buka)

# **1 Klik [Login].**

RISO Console  $\bullet$  Login

#### **2 Masukkan [User name] dan [Password].**

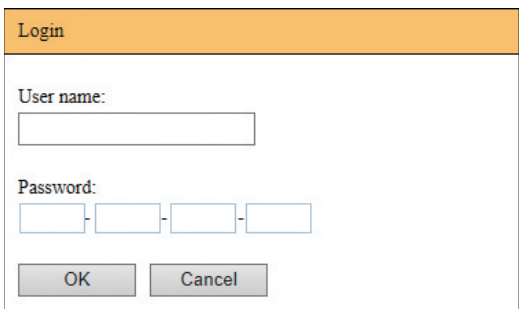

#### **[User name]**

Masukkan "admin" (huruf kecil, karakter byte tunggal).

Anda tidak dapat mengubah nama pengguna.

#### **[Password]**

Kata sandi ini merupakan kata sandi yang sudah diatur di layar tab [User] (E [131\)](#page-132-0) pada RISO Console. Kata sandi default dari pabrik adalah "admin"

(huruf kecil, karakter byte tunggal).

## **3 Klik [OK].**

#### **Logout**

#### **1 Klik [Logout].**

RISO Console  $\frac{1}{2}$  Logout admin

Ketika Anda logout, tampilan nama pengguna akan hilang dan muncul [Login].

# **Menu [Monitoring]**

Anda dapat memeriksa status mesin ini dan informasi sistem, serta mengubah kata sandi login.

## **Layar tab [General]**

Anda dapat memeriksa status mesin ini.

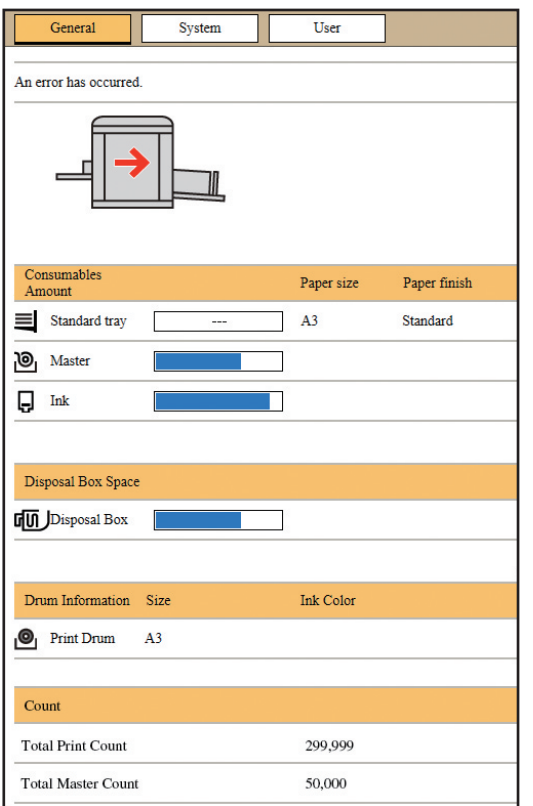

#### **Status mesin ini**

Menunjukkan pesan seperti [Ready to print.] atau [Sleeping.]. Jika terjadi kesalahan pada mesin ini, akan muncul pesan kesalahan.

#### **Consumables Amount**

#### **[Standard tray]**

Menunjukkan [Paper size] dan [Paper finish] kertas pada baki pengumpan kertas.

#### **[Master]**

Menunjukkan sisa jumlah master yang dipasang di mesin ini.

Jika jumlah yang tersisa tinggal sedikit, indikator jumlah sisa akan berkedip.

#### **[Ink]**

Menunjukkan sisa jumlah tinta yang dipasang di mesin ini.

Jika jumlah yang tersisa tinggal sedikit, indikator jumlah sisa akan berkedip.

#### **Disposal Box Space**

Menunjukkan jumlah ruang yang tersisa di kotak pembuang master.

Jika jumlah ruang tinggal sedikit, indikator jumlah sisa akan berkedip.

#### **Drum Information**

Menunjukkan ukuran dan warna silinder cetak yang dipasang di mesin ini.

#### **Count**

#### **[Total Print Count]**

Menunjukkan jumlah total salinan yang telah dicetak di mesin ini. Nilai ini tidak mencakup salinan contoh cetakan yang dikeluarkan selama pembuatan master. **[Total Master Count]** Menunjukkan jumlah total proses pembuatan master

yang telah dijalankan di mesin ini. Nilai ini mencakup jumlah [Gerak Bebas] dan [Rahasia] yang telah dijalankan.

## **Layar tab [System]**

Anda dapat memeriksa informasi sistem mesin ini.

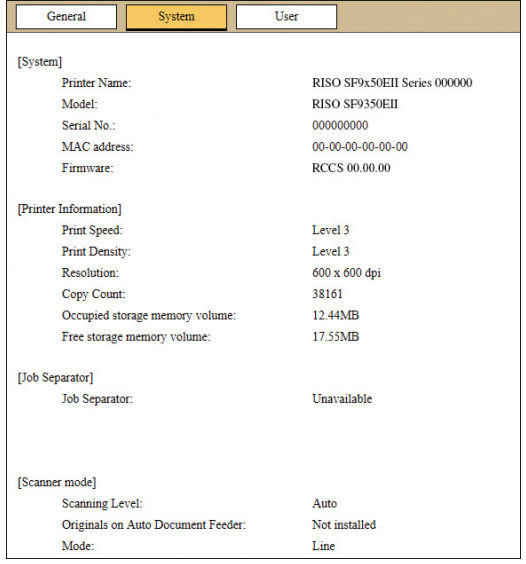

# <span id="page-132-0"></span>**Layar tab [User]**

Anda dapat mengubah kata sandi yang digunakan untuk login ke RISO Console.

# **1 Klik [Change password].**

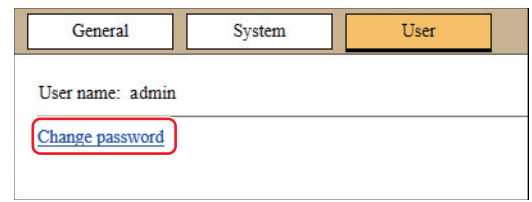

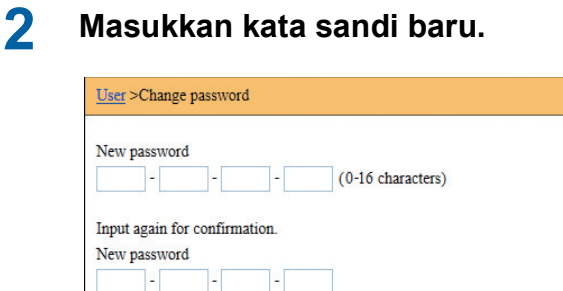

#### **3 Klik [OK].**

 $OK$ 

Layar [Done] ditampilkan.

Cancel

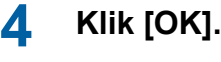

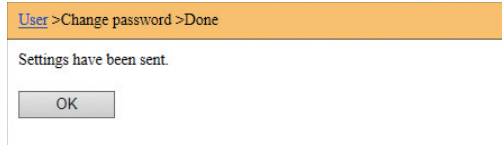

# **Menu [Printer]**

Anda dapat memeriksa data dokumen asli mesin ini serta mengubah nama folder [Mem. Simpanan].

## **Layar tab [Active]**

Anda dapat memeriksa daftar data dokumen asli yang sedang diproses di mesin ini.

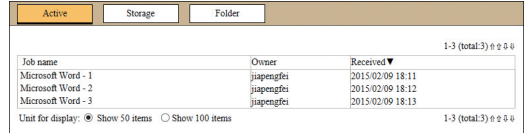

- Klik baris judul ([Job name] [Owner] [Received]) untuk mengubah urutan penyortiran.
- Anda dapat memilih jumlah item yang dicantumkan, dari [Show 50 items] dan [Show 100 items].

## **Layar tab [Storage]**

Anda dapat memeriksa data dokumen asli yang disimpan di [Mem. Simpanan] pada mesin ini.

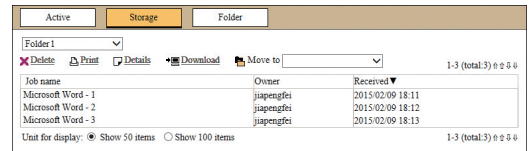

- Klik baris judul ([Job name] [Owner] [Received]) untuk mengubah urutan penyortiran.
- Anda dapat memilih jumlah item yang dicantumkan, dari [Show 50 items] dan [Show 100 items].

#### **[Delete]**

Klik nama tugas data dokumen asli yang ingin Anda hapus. Data dokumen asli disorot. Jika Anda klik [Delete], data dokumen asli yang tersorot akan dihapus.

#### **[Print]**

Klik nama tugas data dokumen asli yang ingin Anda cetak. Data dokumen asli disorot. Jika Anda klik [Print], data dokumen asli yang tersorot akan dicetak.

#### **[Details]**

Klik nama tugas data dokumen asli yang detailnya ingin Anda periksa. Data dokumen asli disorot. Jika Anda klik [Details], informasi detail data dokumen asli yang tersorot akan ditampilkan. Anda juga dapat mengubah [Job name] dan [Owner] data dokumen asli.

#### **[Download]**

Klik nama tugas data dokumen asli yang ingin Anda unduh ke komputer. Data dokumen asli disorot. Jika Anda klik [Download] dan melakukan operasi sesuai petunjuk yang muncul di layar, data dokumen asli yang tersorot akan diunduh ke komputer.

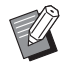

Anda hanya dapat mengunduh data dokumen asli yang telah disimpan menggunakan format file unik untuk mesin ini.

#### **[Move to]**

Klik nama tugas data dokumen asli yang ingin Anda pindahkan. Data dokumen asli disorot. Jika Anda memilih folder tujuan dari menu [Move to], data dokumen asli yang tersorot akan dipindahkan ke folder tersebut.

## **Layar tab [Folder]**

Anda dapat mengubah nama folder [Mem. Simpanan].

#### **1 Klik folder yang namanya ingin Anda ubah.**

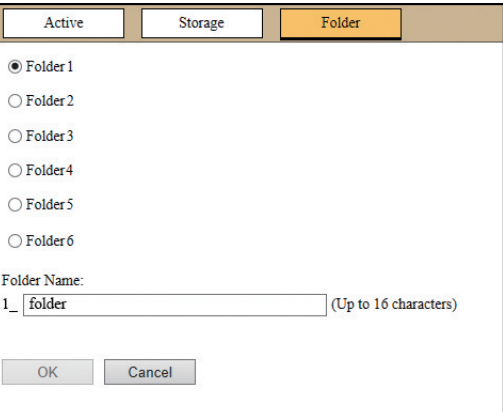

- **2 Masukkan nama folder baru di kolom [Folder Name].**
- **3 Klik [OK].**

Layar [Done] ditampilkan.

**4 Klik [OK].**

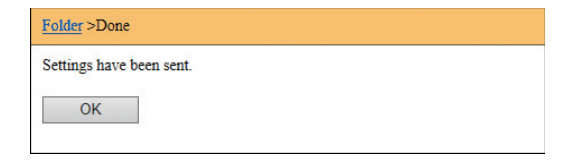

# <span id="page-134-0"></span>**Menu [Network]**

Anda dapat memeriksa dan mengubah pengaturan yang berhubungan dengan koneksi jaringan pada mesin ini.

 $N$ etwork

**Network setting SNMP Setting SMTP Setting** 

Jika Anda mengklik suatu item, akan muncul layar pengaturan terkait item tersebut.

## **Layar [Network setting]**

Layar ini digunakan untuk pengaturan koneksi mesin ini ke jaringan.

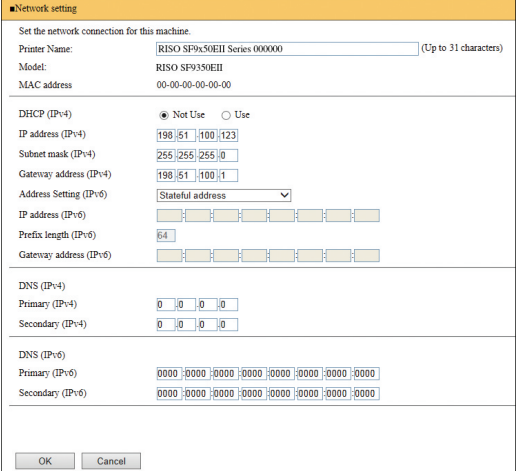

Klik [OK] untuk memperbarui perubahan.

## **Layar [SNMP Setting]**

Layar ini digunakan untuk pengaturan SNMP (Simple Network Management Protocol). Lakukan pengaturan sesuai dengan kondisi jaringan.

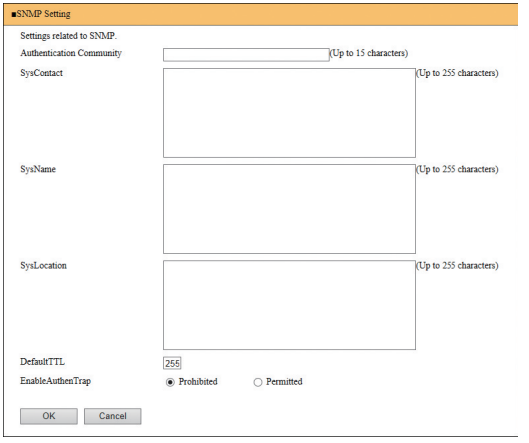

Klik [OK] untuk memperbarui perubahan.

# **Layar [SMTP Setting]**

Layar ini digunakan untuk pengaturan SMTP (Simple Mail Transfer Protocol).

Lakukan pengaturan ketika menggunakan [E-mail] untuk [Lap. Hitungan ID] ([4 [98](#page-99-0)) dan [Berita Servis]  $($  $\boxplus$  [100\)](#page-101-0).

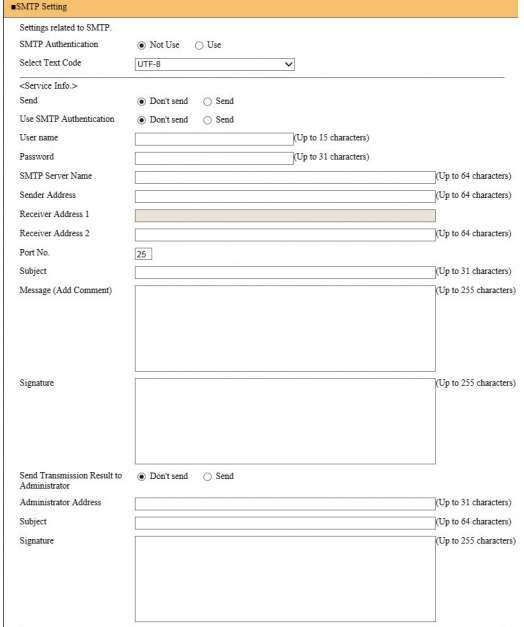

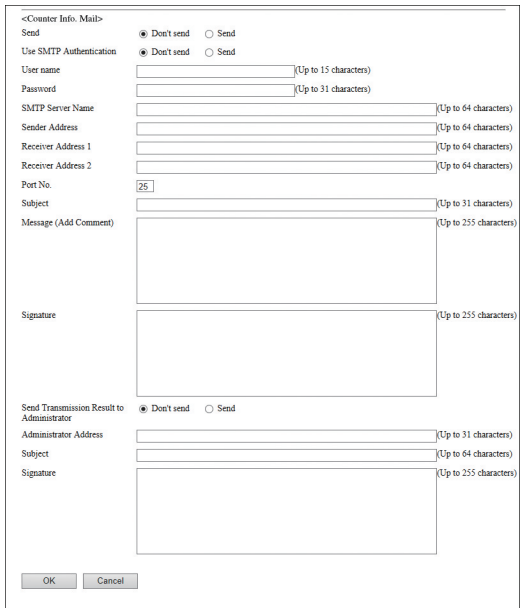

Klik [OK] untuk memperbarui perubahan.

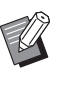

 $\blacktriangleright$  Tergantung konfigurasi sistem Anda, layar ini mungkin saja tidak ditampilkan. Untuk keterangan selengkapnya, hubungi dealer atau perwakilan servis resmi.

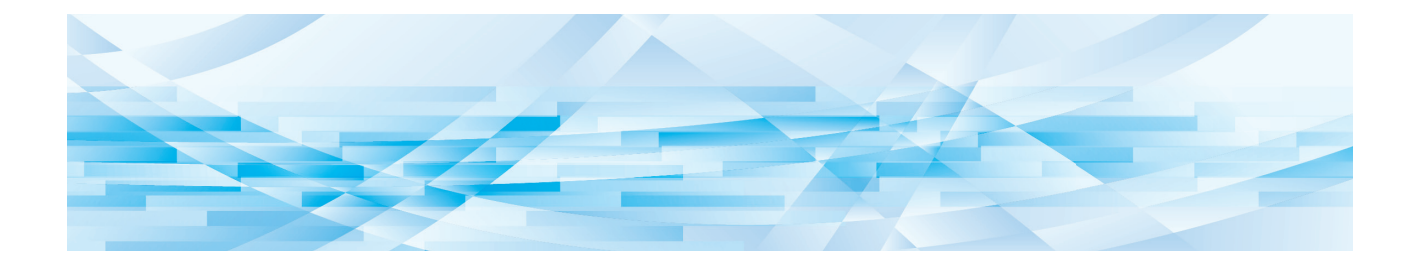

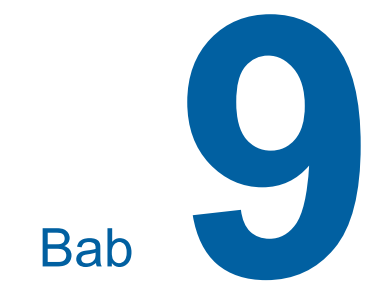

# **Mengganti Komponen Habis Pakai**

# **Memeriksa Sisa Jumlah Komponen Habis Pakai**

Informasi tentang komponen habis pakai ditampilkan di area status layar dasar.

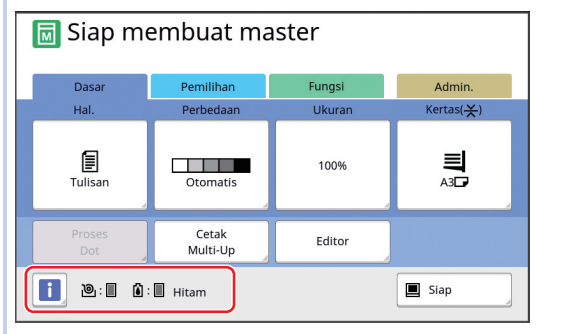

## **Ikon [**I**]**

Warna ikon [ii] menunjukkan status mesin ini.

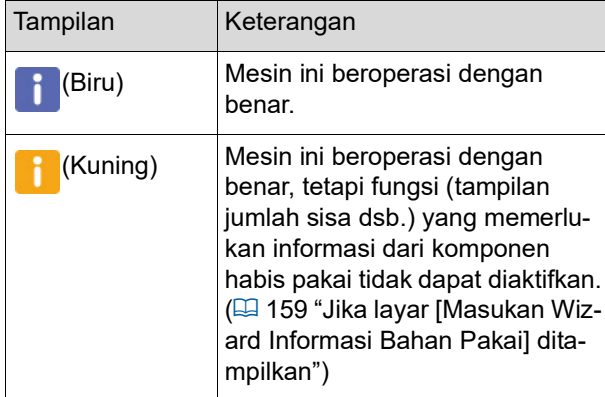

#### **Tampilan informasi komponen habis pakai**

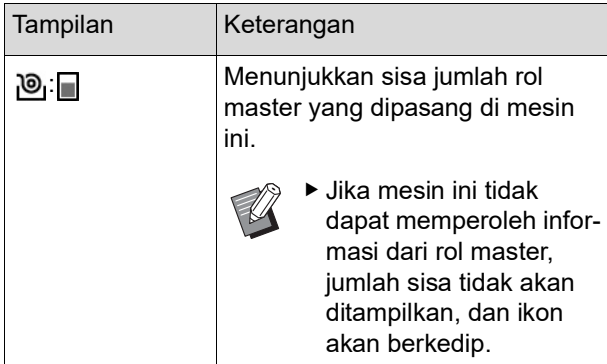

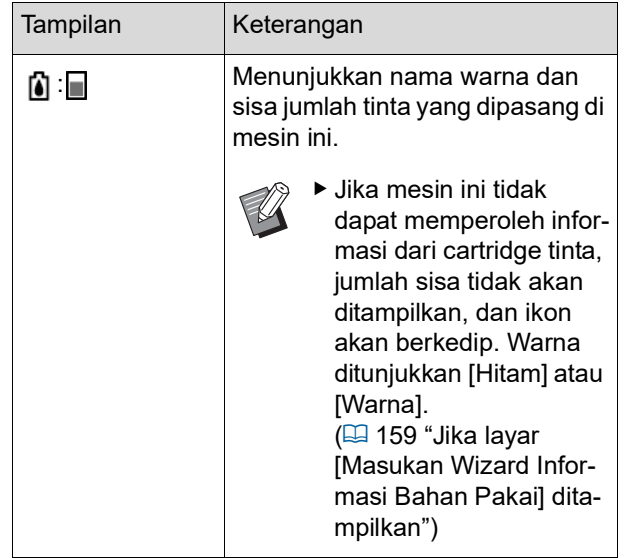

Anda dapat memeriksa informasi lebih detail melalui langkah-langkah berikut.

## **1 Sentuh [**I**] di layar dasar.**

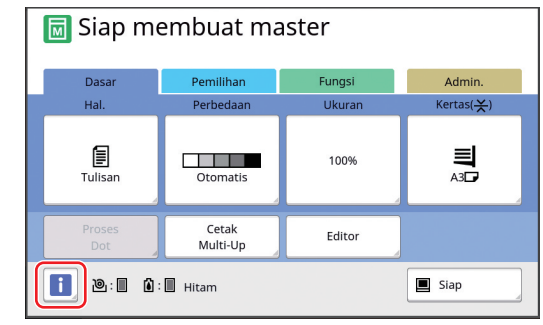

**2 Periksa informasi yang ditampilkan.**

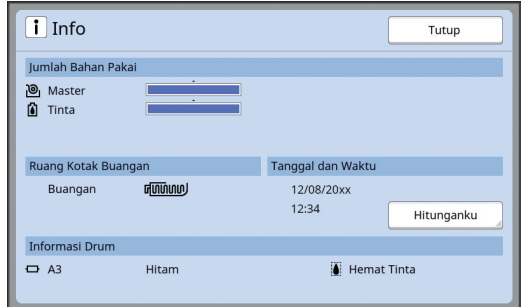

## **[Jumlah Bahan Pakai]**

Menunjukkan sisa jumlah rol master dan tinta berdasarkan indikator jumlah sisa.

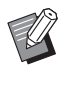

 $\blacktriangleright$  Jika mesin ini tidak dapat memperoleh informasi dimaksud, jumlah sisa tidak akan ditampilkan.

#### **[Ruang Kotak Buangan]**

Menunjukkan jumlah ruang yang tersisa di kotak pembuang master melalui sebuah ikon.

#### **[Informasi Drum]**

Menunjukkan ukuran dan warna silinder cetak yang dipasang di mesin ini. Jika [Hemat Tinta] ( $\boxplus$  [52\)](#page-53-0) digunakan untuk membuat master pada silinder cetak, [Hemat Tinta] akan ditampilkan.

#### <span id="page-138-0"></span>**Tanggal dan Waktu**

Menunjukkan jam internal mesin ini. Anda dapat menyesuaikan jam di [Jam/Kalender] ( $\boxplus$  [114\),](#page-115-0) di bagian [Admin.].

#### <span id="page-138-1"></span>**[Hitunganku]**

Menunjukkan [Hitunganku] di layar [[i] Info] jika fungsi otentikasi ( $\boxplus$  [122\)](#page-123-2) dihidupkan. Sentuh [Hitunganku] untuk menampilkan layar [Hitunganku].

Anda dapat memeriksa penghitung jumlah pengguna valid saat ini di layar [Hitunganku]. ( $\boxplus$  96 "[Menghitung](#page-97-0) Jumlah Total Salinan [Lap. [Hitungan](#page-97-0) ID]")

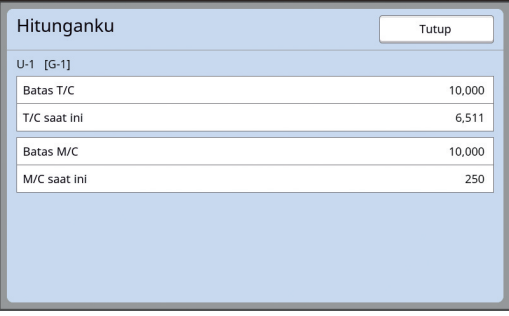

## **Mengatur Rol Master**

Jika rol master habis, akan muncul sebuah pesan, dan mesin ini berhenti. Pasang rol master baru di tempatnya.

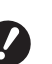

- B**Sebaiknya gunakan produk yang disarankan RISO sewaktu mengganti rol master.**
- B**Jangan matikan daya ketika mengganti rol master.**

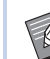

BAnda dapat menonton prosedurnya dalam video ini.

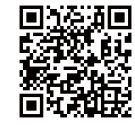

https://www.youtube.com/ watch?v=70PuCv4BxQo

- Kode mungkin tidak dapat dibaca, tergantung pada model smartphone atau tabletnya. Jika demikian, bukalah URL di atas.
- Saat menonton video tersebut, mungkin ada biaya tertentu yang diberlakukan, misalnya biaya komunikasi.
- Video ini dapat ditarik tanpa pemberitahuan.

#### **1 Buka pintu depan.**

#### **2 Pastikan lampu [Tombol Pelepas Unit Pembuat Master] menyala.**

Jika tidak menyala, tekan [Tombol Pelepas Unit Pembuat Master] untuk menyalakannya.

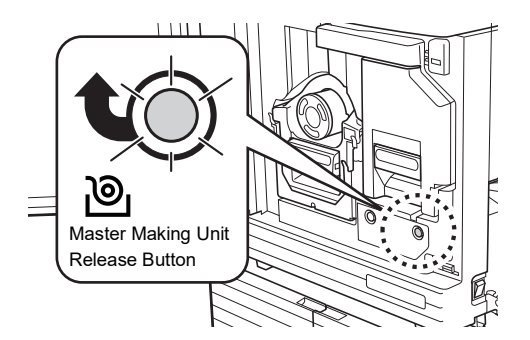

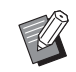

Jika silinder cetak dikeluarkan, Anda tidak dapat mengeluarkan unit pembuat master. Kembalikan silinder cetak ke posisi asalnya, kemudian tekan [Tombol Pelepas Unit Pembuat Master].

# **3 Keluarkan unit pembuat master.**

 $10$  Pegang tuas unit pembuat master dan tarik ke depan.

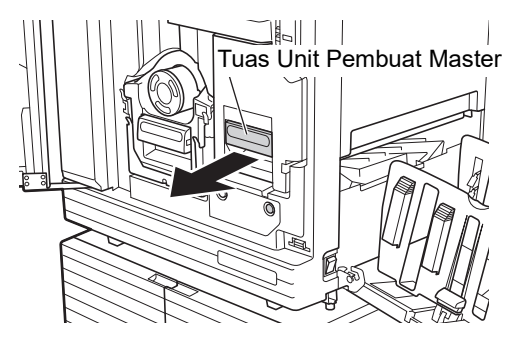

2 Keluarkan unit pembuat master secara perlahan sejauh batas geraknya.

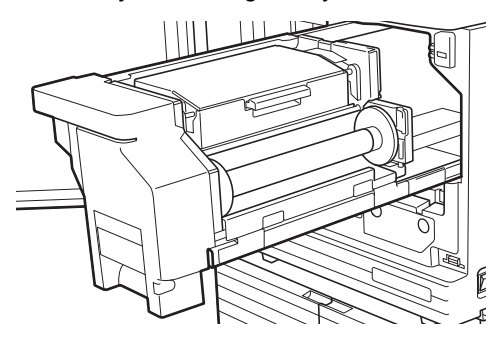

**4 Buka tutup unit pembuat master.** Sambil memegang tuas, buka tutup unit pembuat master.

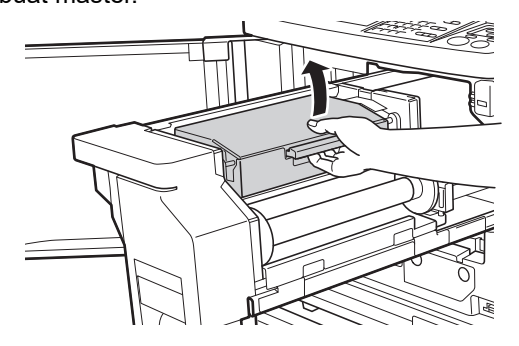

**5 Buka dudukan rol master.**

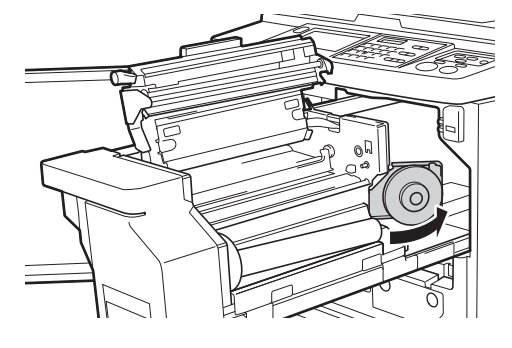

**6 Ambil inti master yang telah habis.**

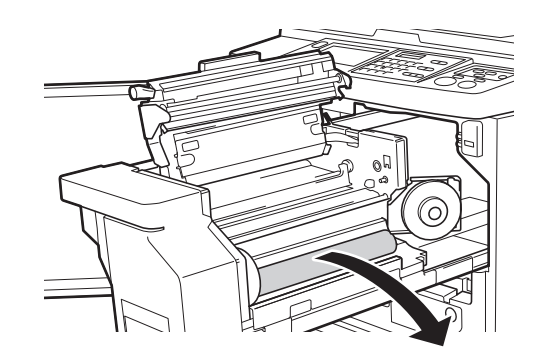

B**Buang inti master yang telah habis ini sesuai dengan peraturan pembuangan di tempat Anda. (**A 145 **"[Mengumpulkan](#page-146-0) dan**

**Membuang Komponen Habis Pakai yang Telah [Habis](#page-146-0)")**

B**Bersihkan kepala cetak termal. (**A 148 **"[Pemeliharaan](#page-149-0)")**

## **7 Pasang rol master baru.**

Lepaskan kemasan (film transparan) rol master. Pasang rol master dalam posisi simbol [iii] ada di sebelah kiri.

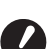

- B**Hati-hati, jangan menggores bagian [**I**]. Jika bagian [**I**] tertekuk atau tertusuk, rol master tidak akan bisa dipakai.**
- B**Jangan lepaskan pita terlebih dahulu.**

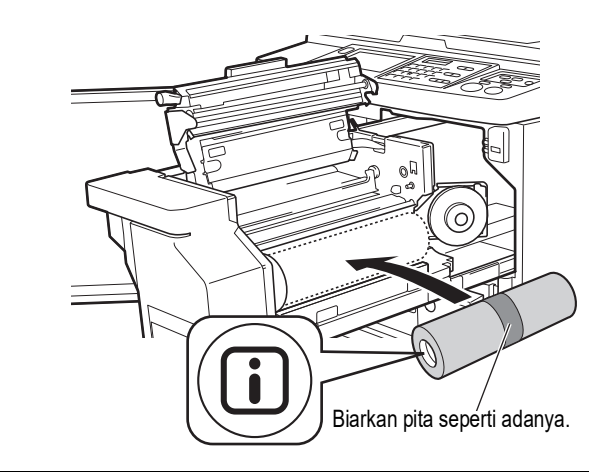

#### **8 Tutup dudukan rol master.**

1 Tutup dudukan rol master.

2 Lepaskan pita.

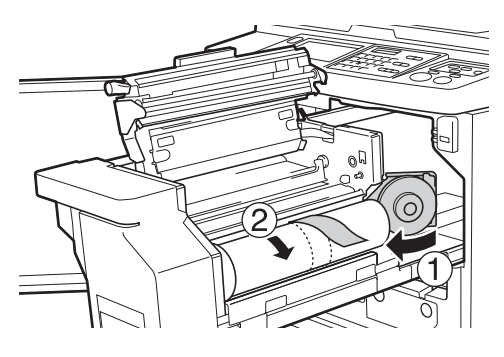

#### **9 Masukkan tepi depan rol master di bawah sirip pemandu master.**

- $1$  Masukkan tepi depan rol master di bawah sirip pemandu master dan majukan sejauh batas geraknya.
- 2 Jika rol master longgar, putar flens di sebelah kanan ke belakang dan putar balik.

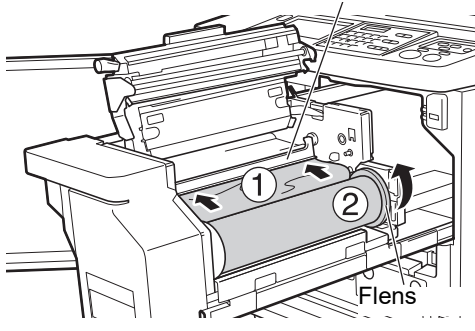

**Jika Anda tidak dapat memasukkan** 

Masukkan rol master dengan cara sebagai

 $1$  Putar tombol di tepi sirip pemandu master ke belakang dan naikkan sirip pemandu

2 Sejajarkan tepi depan rol master dengan garis yang ditunjukkan oleh anak panah. 3 Kembalikan sirip pemandu master ke posisi

**rol master**

berikut.

master.

# Sirip Pemandu Master

**10 Tutuplah tutup unit pembuat master.**

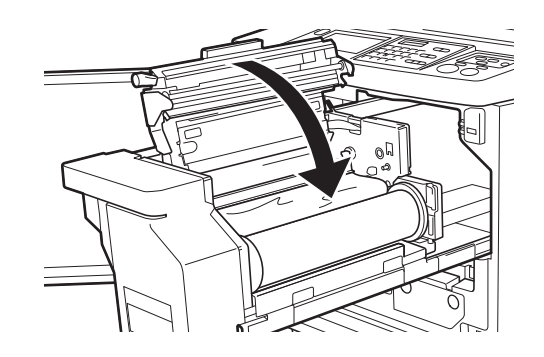

B**Ketika menutup tutup unit pembuat master, tekan tutup dari atas menggunakan tangan tanpa memegang tuas. Pastikan Anda menutupnya sehingga tidak akan terbuka ketika tangan Anda dilepaskan.**

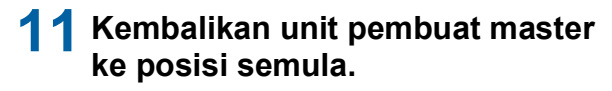

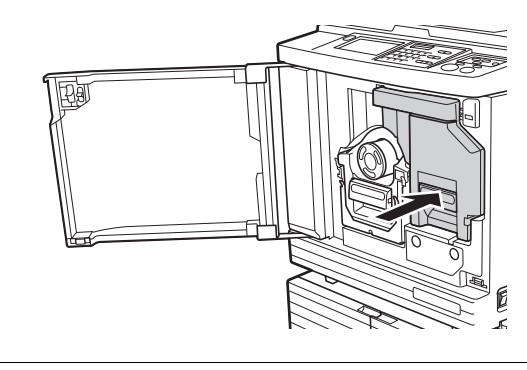

**12 Tutup pintu depan.**

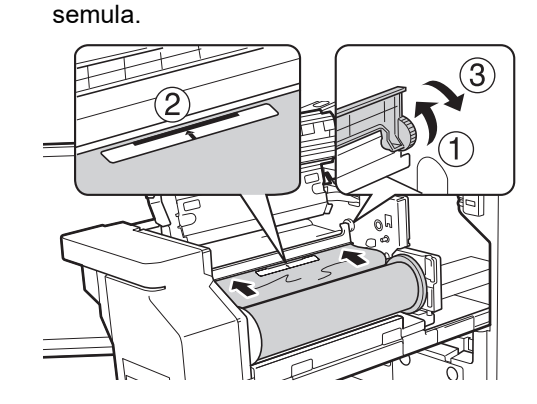

# **Mengganti Cartridge Tinta**

Jika tinta habis, akan muncul sebuah pesan, dan mesin ini berhenti.

Gantilah cartridge tinta dengan yang baru.

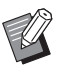

Anda dapat menonton prosedurnya dalam video ini.

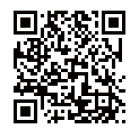

https://www.youtube.com/ watch?v=9WBLunKij04

- Kode mungkin tidak dapat dibaca, tergantung pada model smartphone atau tabletnya. Jika demikian, bukalah URL di atas.
- Saat menonton video tersebut, mungkin ada biaya tertentu yang diberlakukan, misalnya biaya komunikasi.
- Video ini dapat ditarik tanpa pemberitahuan.

# **Perhatian**

Tinta mungkin masih tertinggal di area sekitar silinder cetak. Hati-hati, jangan sampai tangan atau pakaian Anda terkena tinta.

Jika tinta mengenai tangan Anda dan sebagainya, segera cuci dengan sabun.

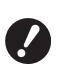

**> Sebaiknya gunakan produk yang disarankan RISO sewaktu mengganti cartridge tinta.**

- B**Jangan matikan daya ketika mengganti cartridge tinta.**
- B**Ganti dengan cartridge tinta yang warna tintanya sama. Jika Anda ingin mengganti warna tinta, gantilah seluruh silinder cetak. (**A 143 **"[Mengganti](#page-144-0) Silinder Cetak")**

# **1 Buka pintu depan.**

## **2 Keluarkan cartridge tinta yang telah habis.**

- $\circled{1}$  Putar cartridge tinta berlawanan jarum jam.
- 2 Keluarkan cartridge tinta ke depan.

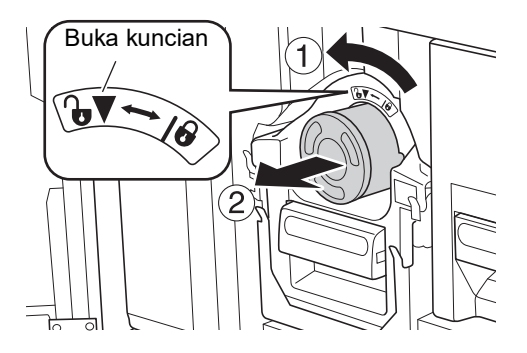

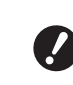

B**Buang cartridge tinta yang telah habis ini sesuai dengan peraturan pembuangan di tempat Anda. (**A 145 **"[Mengumpulkan](#page-146-0) dan Membuang Komponen Habis Pakai yang Telah [Habis](#page-146-0)")**

**3 Lepaskan tutup cartridge tinta yang baru.**

Putar tutup cartridge tinta untuk melepaskannya.

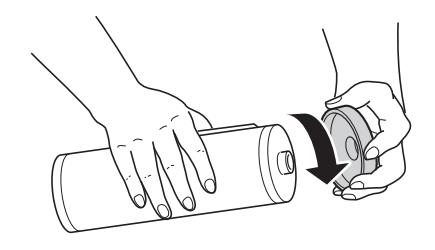

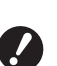

B**Jangan menyentuh atau mengetuk tepi cartridge tinta.**

B**Jangan kelupas atau menggores label yang tertempel di tepi cartridge tinta.**

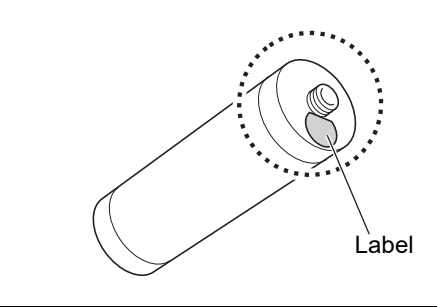

## **4 Pasang cartridge tinta baru di tempatnya.**

Sejajarkan panah pada cartridge tinta dengan tanda [▼] pada silinder cetak, kemudian masukkan cartridge tinta sejauh batas geraknya. (Posisikan tonjolan cartridge tinta di sebelah kanan.)

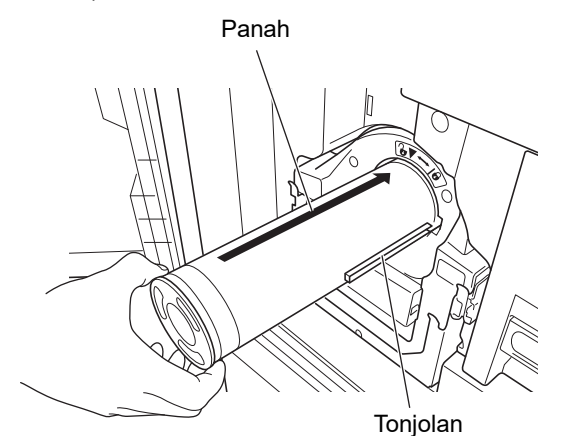

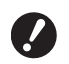

B**Periksa orientasi cartridge tinta secara teliti ketika memasang ke tempatnya. Penekanan secara paksa dapat mengakibatkan kerusakan.**

#### **5 Kunci cartridge tinta.**

Putar cartridge tinta searah jarum jam untuk menguncinya.

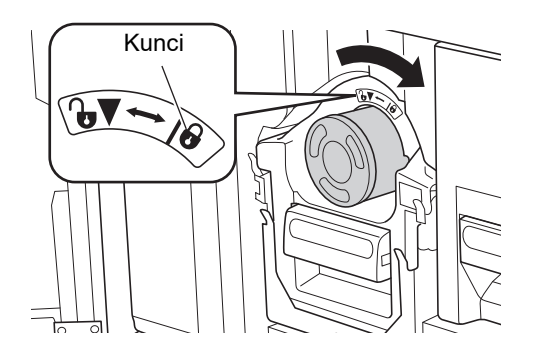

**6 Tutup pintu depan.**

## **Mengosongkan Master dalam Kotak Pembuang master**

Master yang telah terpakai dipindahkan ke kotak pembuang master. Jika kotak pembuang master ini telah penuh, akan muncul sebuah pesan, dan mesin ini berhenti.

Buang master yang telah terpakai.

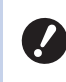

B**Tetap hidupkan daya saat mengosongkan kotak pembuang master.**

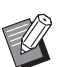

Anda dapat menonton prosedurnya dalam video ini.

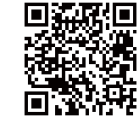

https://www.youtube.com/ watch?v=eNyXo\_ \_RbmY

- Kode mungkin tidak dapat dibaca, tergantung pada model smartphone atau tabletnya. Jika demikian, bukalah URL di atas.
- Saat menonton video tersebut, mungkin ada biaya tertentu yang diberlakukan, misalnya biaya komunikasi.
- Video ini dapat ditarik tanpa pemberitahuan.

# **Perhatian**

Jika tinta mengenai tangan Anda dan sebagainya, segera cuci dengan sabun.

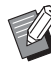

 $\blacktriangleright$  Jika [Terkunci] ( $\boxplus$  [128\)](#page-129-1) dihidupkan, Anda dapat mengeluarkan kotak pembuang master hanya ketika pesan berikut ditampilkan.

- [Kotak Pembuang Master Penuh]
- [Master macet di unit pembuang]

#### **1 Buka kuncian kotak pembuang master.**

Jika kotak pembuang master dikunci, geser tuas pengunci ke kanan untuk membukanya. (Tindakan ini tidak perlu jika tuas pengunci tidak terpasang.)

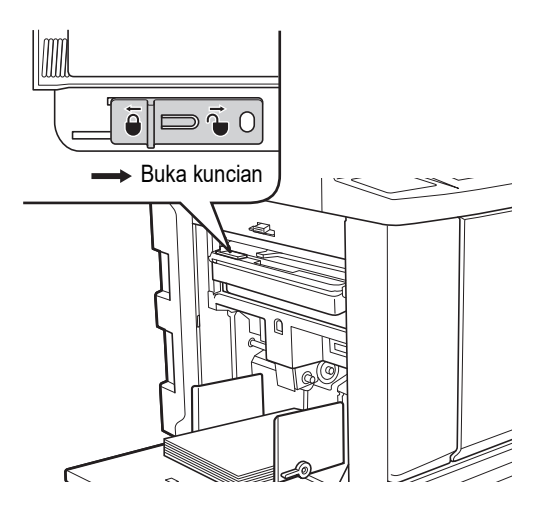

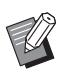

Jika gembok terpasang di kotak pembuang master, hubungi administrator dan buka kuncinya.

**2 Lepaskan kotak pembuang master.**

Keluarkan kotak pembuang master secara horizontal sambil memegang tuas kotak pembuang master.

Tuas kotak pembuang master

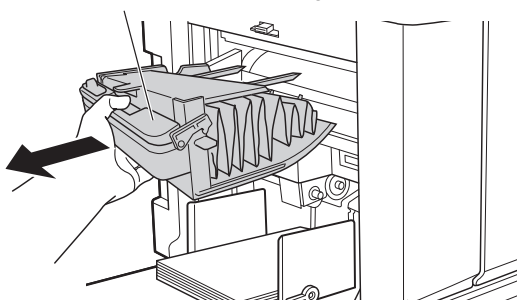

**3 Buang master yang telah terpakai.**

Miringkan kotak pembuang master ke depan di atas kotak sampah.

Pegang tuas pendorong untuk menjatuhkan master yang telah terpakai.

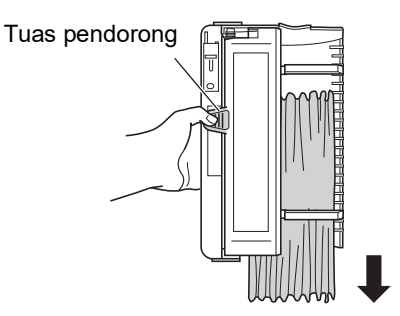

**4 Pasang kotak pembuang master di tempatnya.**

> Masukkan kotak pembuang master sejauh batas geraknya.

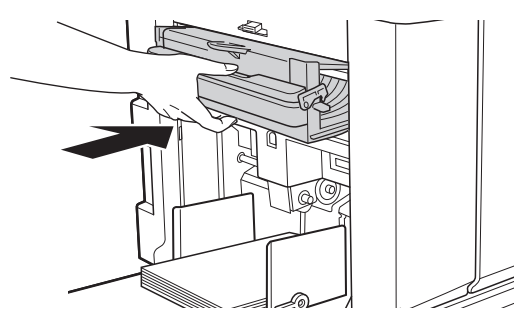

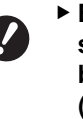

B**Buang master yang telah terpakai sesuai dengan peraturan pembuangan di tempat Anda. (**A 145 **"[Mengumpulkan](#page-146-0) dan Membuang Komponen Habis Pakai yang Telah [Habis](#page-146-0)")**

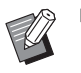

▶ Normalnya, Anda dapat menggunakan mesin ini ketika kotak pembuang master tidak terkunci. Geser tuas pengunci ke kiri untuk mengunci kotak pembuang master sesuai keperluan. Anda juga dapat memasang gembok  $(4128)$ .

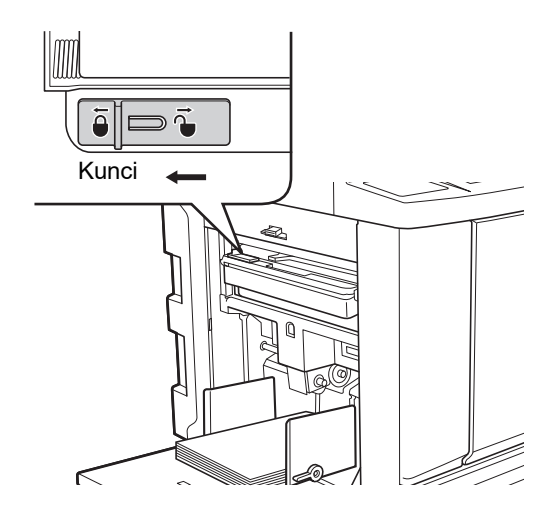
### <span id="page-144-0"></span>**Mengganti Silinder Cetak**

Jika Anda ingin mencetak dalam warna lain, gantilah silinder cetak.

Jika Anda ingin melepaskan kertas yang macet di dalam mesin ini, Anda juga dapat melepas silinder cetak.

# **Perhatian**

- Tinta mungkin masih tertinggal di area sekitar silinder cetak atau di bagian dalam mesin ini setelah unit silinder cetak dilepas. Hati-hati, jangan sampai tangan atau pakaian Anda terkena tinta. Jika tinta mengenai tangan Anda dan sebagainya, segera cuci dengan sabun.
- Ketika meletakkan tangan di dalam unit utama, hati-hati jangan sampai menyentuh tonjolan atau pinggiran pelat logam. Anda bisa cedera.
- Jangan tegakkan silinder cetak secara vertikal. Jika tetap Anda lakukan, akan menimbulkan noda pada lantai dan sebagainya.
- 
- B**Gunakan silinder cetak yang memang dikhususkan untuk mesin ini. (**A 172 **"Aksesori [Opsional](#page-173-0)")**
- B**Jangan matikan daya ketika melepas atau mengganti silinder cetak .**
- B**Simpan silinder cetak yang diganti dalam posisi horizontal di dalam kotak silinder cetak.**

### **Melepas silinder cetak**

**1 Buka pintu depan.**

#### **2 Pastikan lampu [Tombol Pelepas Silinder Cetak] menyala.**

Jika tidak menyala, tekan [Tombol Pelepas Silinder Cetak] untuk menyalakannya.

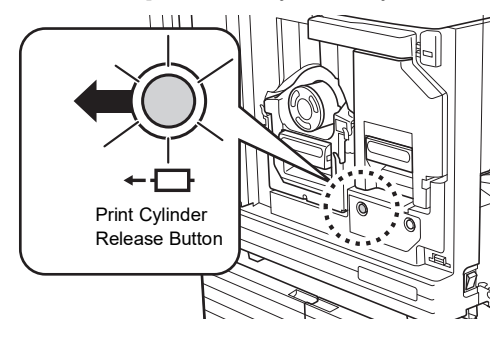

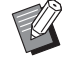

Jika unit pembuat master dikeluarkan, Anda tidak dapat mengeluarkan silinder cetak. Kembalikan unit pembuat master ke posisi asalnya, kemudian tekan [Tombol Pelepas Silinder Cetak].

#### **3 Keluarkan silinder cetak.**

Keluarkan silinder cetak secara perlahan sejauh batas geraknya sambil memegang tangkai silinder cetak.

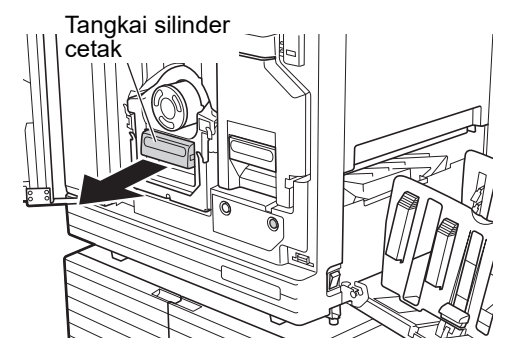

### **4 Lepas silinder cetak**

Gunakan kedua tangan untuk mengangkat silinder cetak lurus ke atas dan lepaskan dari relnya. Pegang kuat-kuat bagian tangkai berwarna biru.

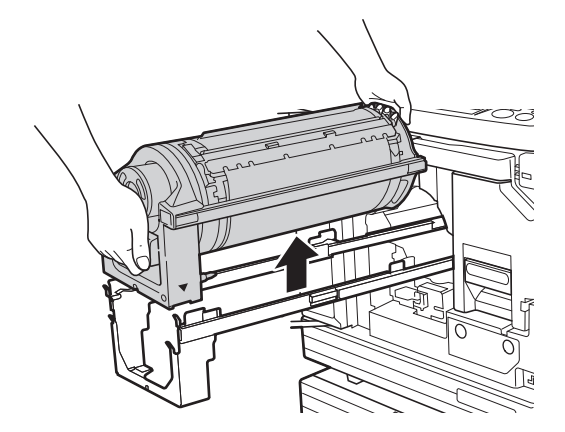

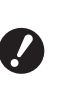

B**Jangan sentuh konektor pada silinder cetak. Jika Anda abaikan, silinder cetak dapat mengalami kerusakan akibat listrik statis atau faktor lainnya.** 

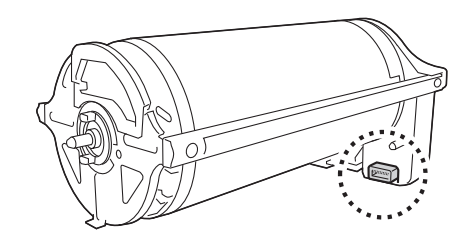

#### **Memasang silinder cetak**

**1 Letakkan silinder cetak pada relnya.**

> Sejajarkan tanda ▼ pada silinder cetak dengan tanda ▲ pada rel. Letakkan silinder cetak pada relnya dalam posisi horizontal.

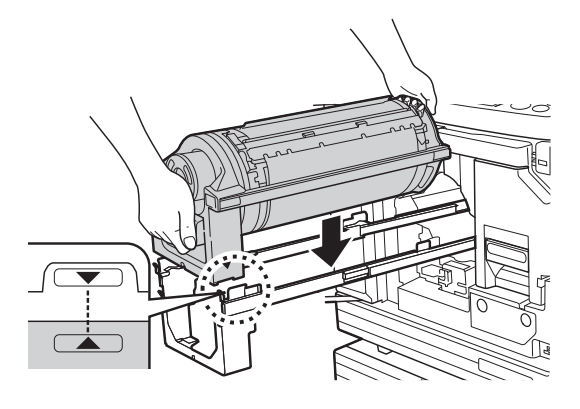

<sup>B</sup>**<sup>J</sup>** <sup>2</sup> Sentuh [OK]. **ika silinder cetak telah diputar secara manual, pastikan posisinya kembali ke posisi sejajar antara tanda** ▼ dan ▲ setelah **prosedur selesai.**

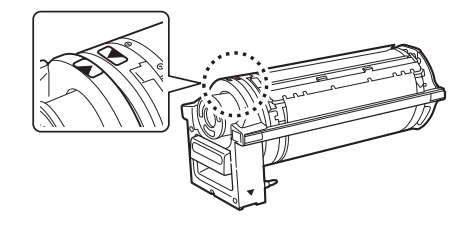

#### **2 Kembalikan silinder cetak ke mesin ini.**

Dorong silinder cetak secara perlahan sejauh batas geraknya.

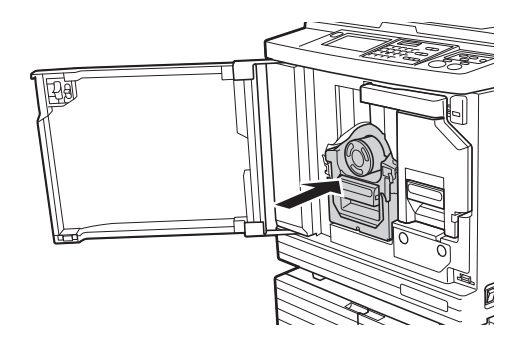

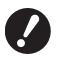

**▶ Ketika mendorong silinder cetak, jangan pegang tangkai silinder cetak.**

### **3 Tutup pintu depan.**

#### **Jika Anda sudah mengganti jenis silinder cetak**

Jika Anda mengubah jenis silinder cetakantara Ledger/A3 dan A4/Letter, akan muncul layar konfirmasi. Lakukan konfirmasi jenis silinder cetak dengan cara sebagai berikut.

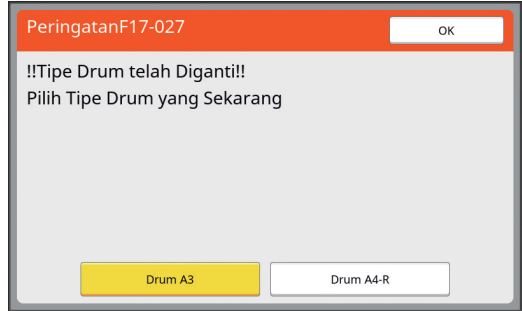

- 1 Sentuh jenis silinder cetak yang telah Anda pasang.<br>2 Sentuh [OK].
- 

#### **Mengumpulkan dan Membuang Komponen Habis Pakai yang Telah Habis**

#### **Cartridge tinta**

• Buang cartridge tinta yang telah habis sesuai dengan peraturan pembuangan di tempat Anda. Jika perlu, pisahkan komponen tertentu mengikuti prosedur yang telah disebutkan.

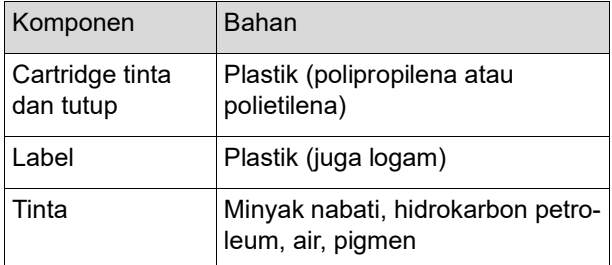

• Lepaskan label di tepi cartridge tinta dengan mengupasnya dari bagian bertanda panah seperti diilustrasikan dalam gambar, lalu buang secara terpisah.

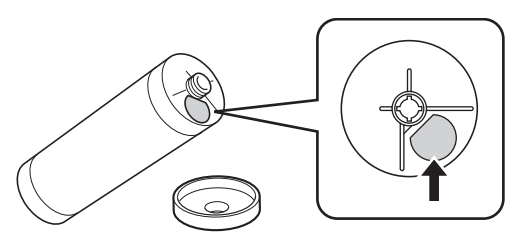

## **Perhatian**

Tinta mungkin masih tertinggal di area sekitar tepi cartridge tinta. Hati-hati, jangan sampai tangan atau pakaian Anda terkena tinta. Jika tinta mengenai tangan Anda dan sebagainya, segera cuci dengan sabun.

#### **Inti master**

• Buang inti master yang telah habis ini sesuai dengan peraturan pembuangan di tempat Anda. Jika perlu, pisahkan komponen tertentu mengikuti prosedur yang telah disebutkan.

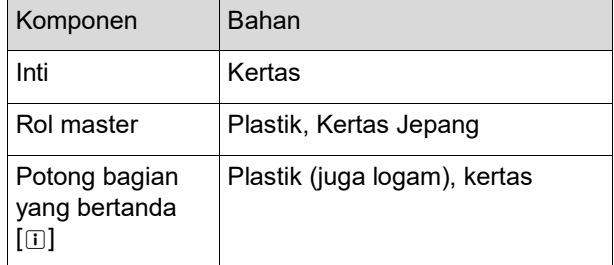

• Label yang mengandung komponen logam terpasang di sisi belakang dari bagian ditandai dengan [ii]. Potong mengikuti lubangnya dan buang secara terpisah.

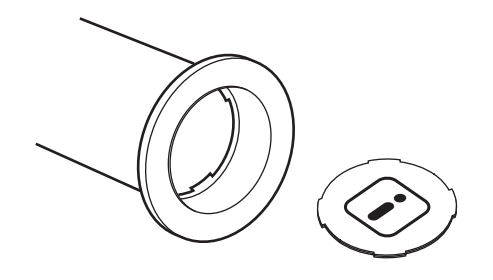

#### **Master yang telah terpakai**

• Buang master yang telah terpakai sesuai dengan peraturan pembuangan di tempat Anda. Jika perlu, pisahkan komponen tertentu mengikuti prosedur yang telah disebutkan.

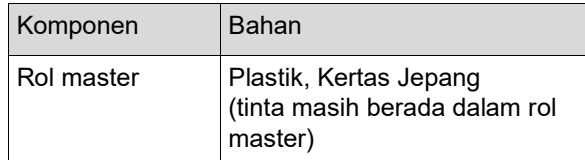

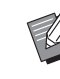

Master terbuat dari senyawa karbon dan hidrogen. Bahan ini dapat terbakar sempurna, akan berubah menjadi air dan karbon dioksida.

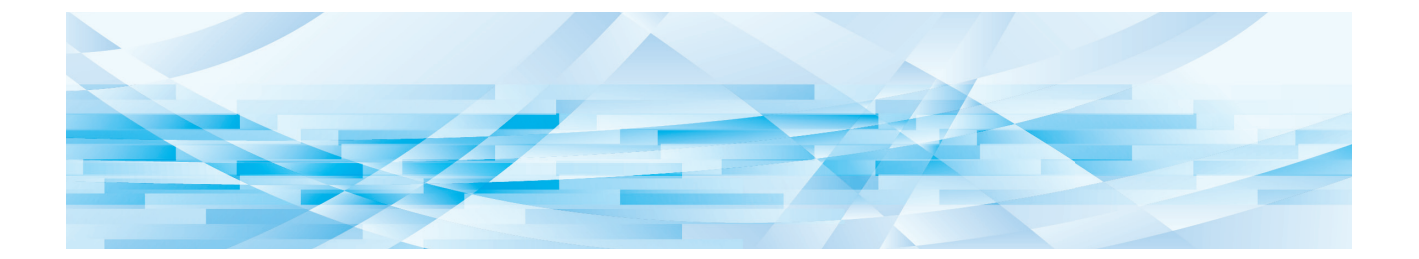

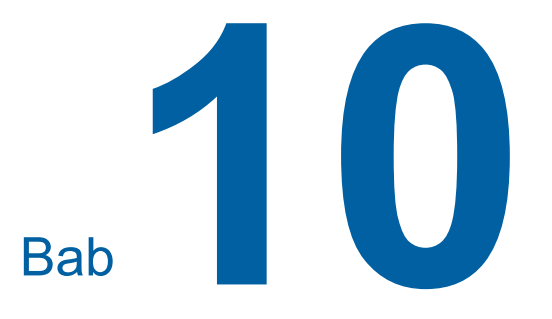

**Pemeliharaan**

Hasil akhir cetakan mungkin kotor atau kabur jika kepala cetak termal unit pembuat master, komponen-komponen seperti kaca pemindai dan lembar putih pengumpan dokumen otomatis opsional, atau komponen lainnya terkontaminasi oleh debu, kotoran, pena korektor, dsb. Sebaiknya lakukan pemeliharaan secara teratur.

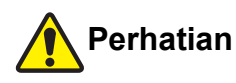

Jangan melakukan prosedur apa pun (penyesuaian, perbaikan, dsb.) yang tidak dijelaskan dalam panduan ini. Ketika ingin menyesuaikan atau memperbaiki mesin ini, hubungi dealer atau perwakilan servis resmi.

## <span id="page-149-0"></span>**Pemeliharaan Kepala cetak termal**

Kepala cetak termal merupakan komponen yang menghasilkan panas selama pembuatan master dan membentuk lubang-lubang kecil pada master. Bersihkan komponen ini setiap kali rol master diganti. Buka tutup unit pembuat master, lalu seka perlahan kepala cetak termal di bagian belakang unit beberapa kali dengan menggunakan kain lembut dan sebagainya.

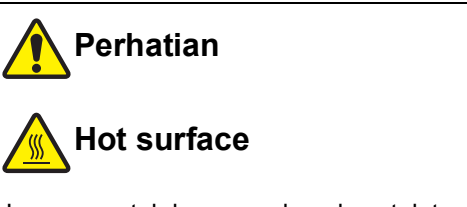

Jangan sentuh langsung kepala cetak termal dengan jari Anda. Kepala cetak termal dapat menjadi panas dan mengakibatkan luka bakar.

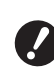

B**Kepala cetak termal adalah komponen yang sangat sensitif. Hindari benturan atau goresan oleh benda keras.**

B**Kepala cetak termal rentan terhadap listrik statis. Pastikan badan Anda bebas dari muatan listrik statis sebelum melakukan pembersihan.**

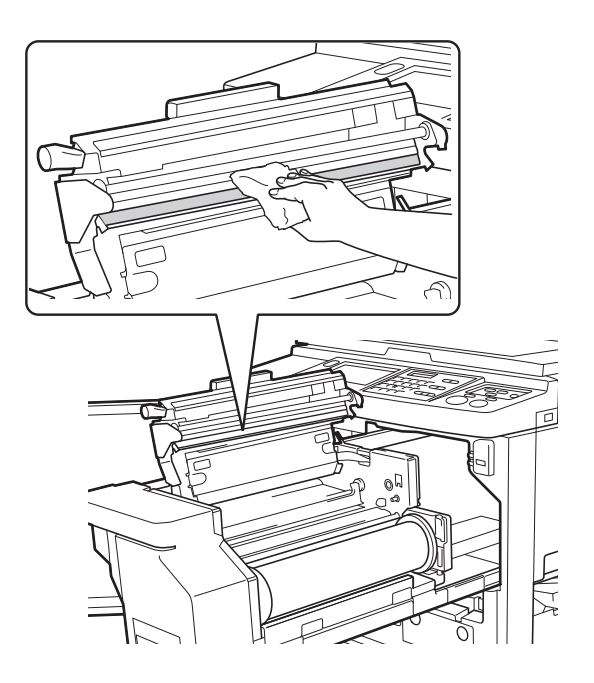

#### **Bagian Luar**

Gunakan kain lembut untuk menyeka seluruh bagian luar secara rutin untuk melindungi mesin dari debu.

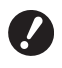

B**Bagian luar mesin terbuat dari bahan plastik. Jangan gunakan alkohol atau pelarut untuk membersihkannya.**

Seka kotoran pada panel sentuh dengan kain kering secara perlahan. Jika tinta melekat di panel sentuh, lembapkan kain dengan sedikit pembersih dan seka secara perlahan.

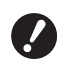

B**Jangan melapisi atau menyemprot langsung panel sentuh dengan larutan pembersih. Itu dapat mengakibatkan kerusakan.**

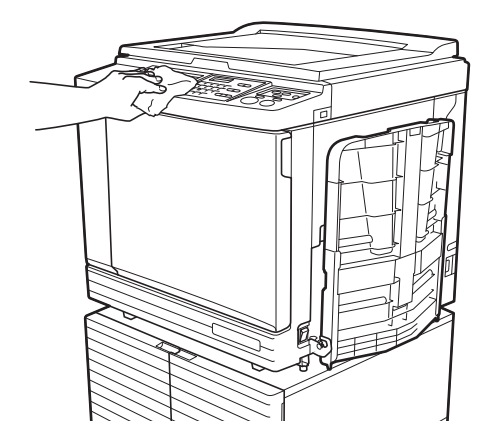

#### <span id="page-150-0"></span>**Kaca platen dan alas tutup platen**

Jika kaca platen atau alas tutup platen bernoda, seka perlahan beberapa kali menggunakan kain lembut atau kertas tisu.

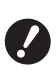

B**Kaca platen sangat sensitif. Hindari benturan atau goresan oleh benda keras.**

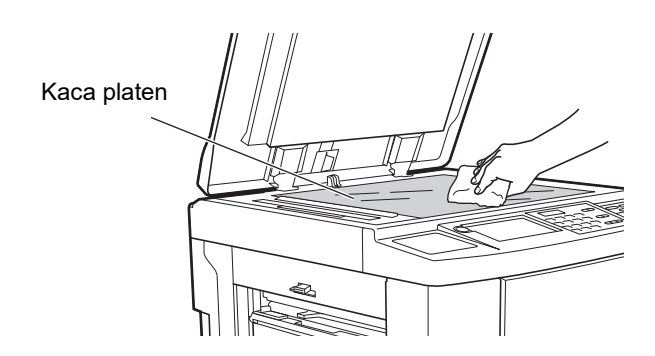

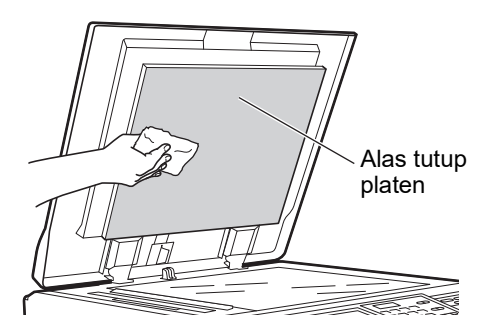

### **Pengumpan Dokumen Otomatis Opsional**

Seka perlahan semua noda yang terdapat pada kaca pemindai dan lembaran putih dengan kain lembut atau kertas tisu.

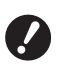

B**Kaca pemindai sangat sensitif. Hindari benturan atau goresan oleh benda keras.**

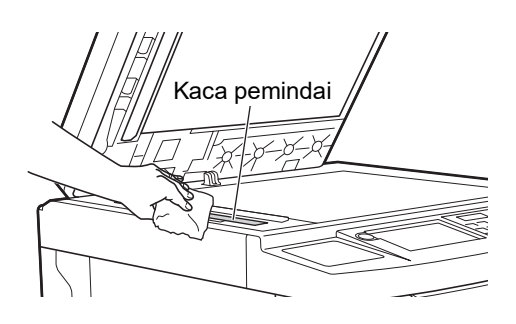

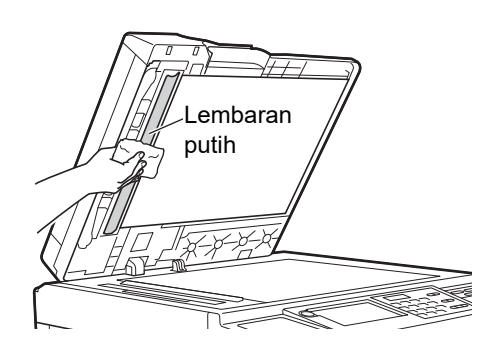

#### <span id="page-151-0"></span>**Rol tekanan**

Rol tekanan merupakan komponen yang menekan kertas ke unit silinder cetak. Jika rol tekanan bernoda, garis-garis noda bisa muncul di belakang kertas. Seka perlahan rol tekanan beberapa kali dengan kain lembut atau kertas tisu.

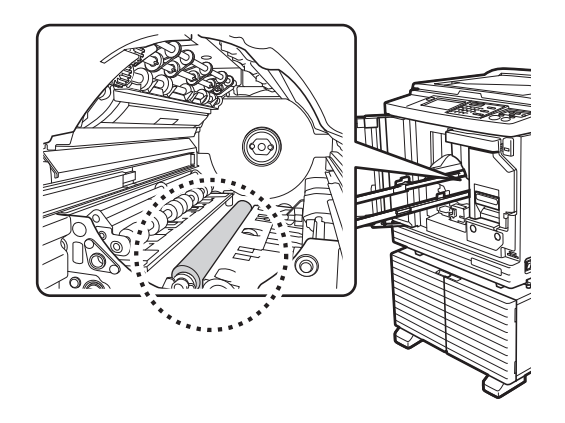

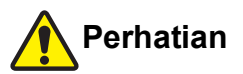

- Jangan lupa matikan daya mesin ini ketika membersihkan rol tekanan.
- Tinta mungkin masih tertinggal di bagian dalam mesin ini setelah unit silinder cetak dilepas. Hatihati, jangan sampai tangan atau pakaian Anda terkena tinta. Jika tinta mengenai tangan Anda dan sebagainya, segera cuci dengan sabun.
- Ketika meletakkan tangan di dalam unit utama, hati-hati jangan sampai menyentuh kait pemisah kertas atau kait pelepas master. Ujung yang tajam dari kait-kait ini dapat melukai tangan Anda.

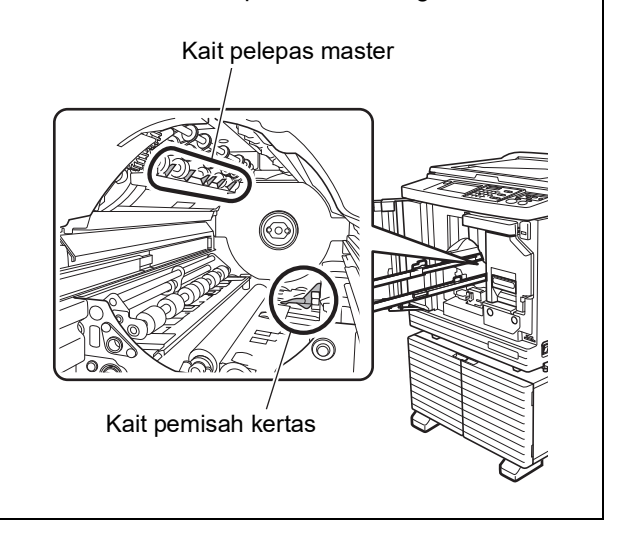

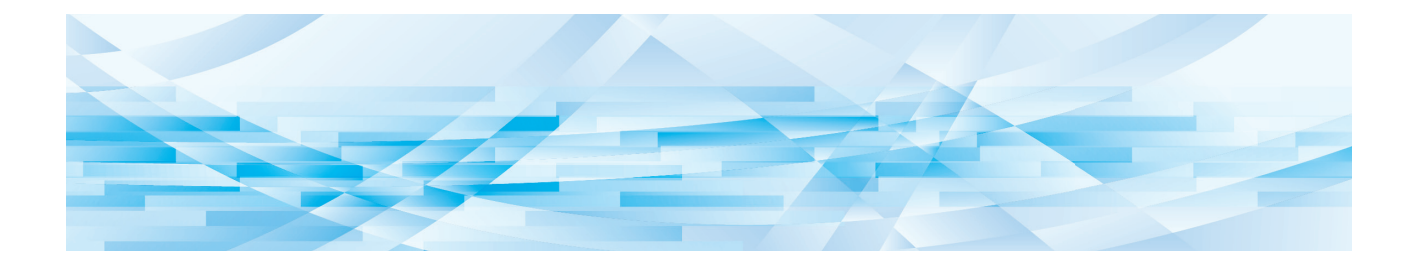

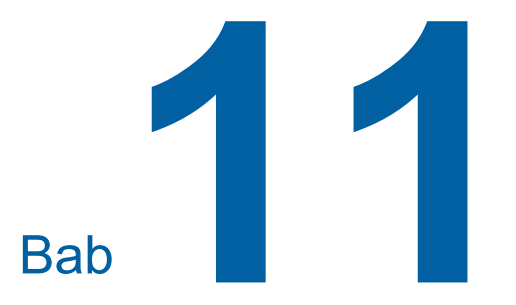

**Pemecahan Masalah**

## **Jika Pesan Ditampilkan**

<span id="page-153-0"></span>Bagian ini menjelaskan prosedur pemecahan masalah ketika pesan kesalahan ditampilkan.

## **Perhatian**

Ketika meletakkan tangan di dalam unit utama, hati-hati jangan sampai menyentuh tonjolan atau pinggiran pelat logam. Anda bisa cedera.

#### **Cara melihat pesan**

Prosedur pemecahan masalah ditampilkan sesuai dengan situasi.

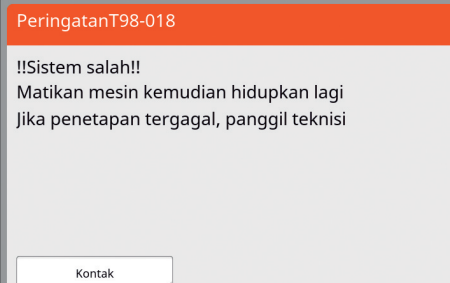

Kode: Kode gejala ditampilkan.

Pesan: Keterangan tentang apa yang terjadi dan prosedur pemecahan masalah ditampilkan. Gambar penjelasan bisa juga ditampilkan.

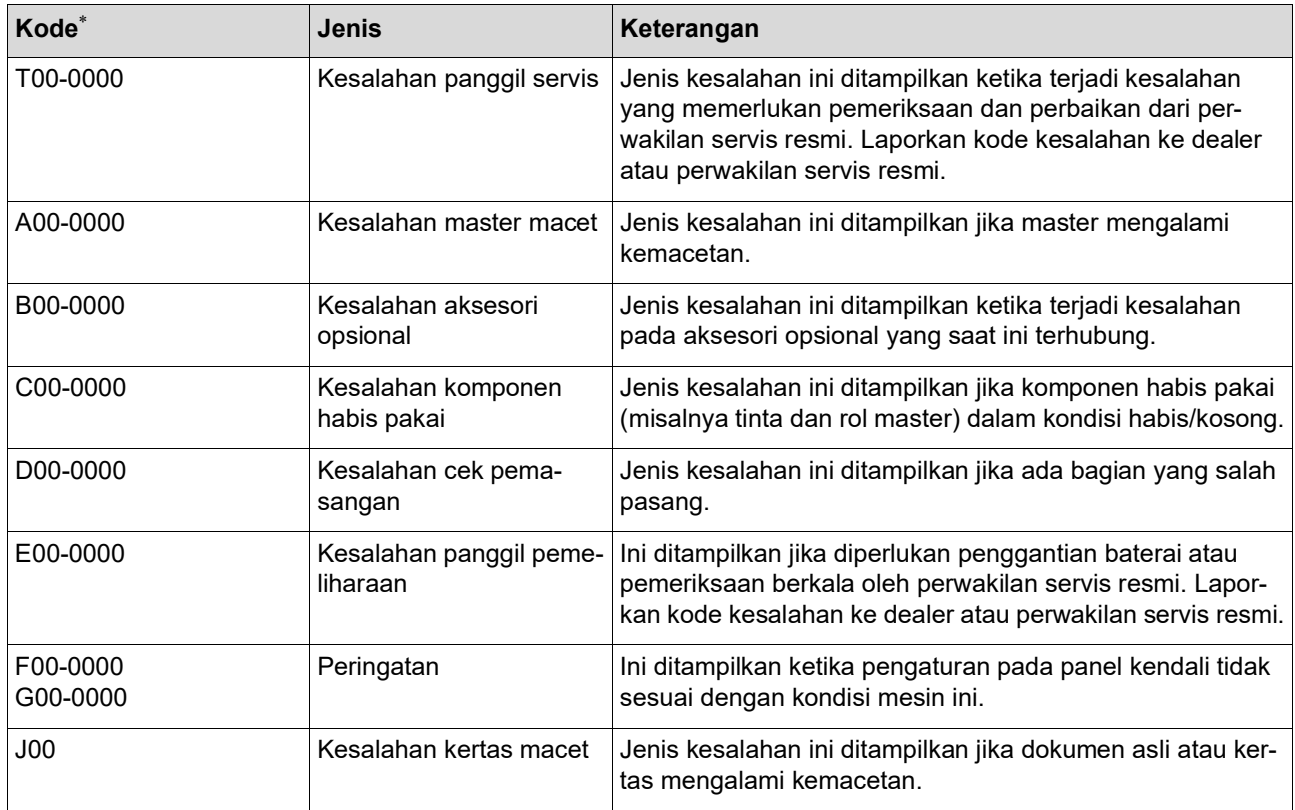

\* Untuk "0" dari setiap kode dalam daftar di atas, akan ditampilkan angka tertentu.

#### **Contoh pesan**

Berikut adalah contoh pesan yang ditampilkan. Jika ada hal yang belum tercantum dalam daftar berikut, lakukan tindakan sesuai dengan pesan yang ditampilkan.

#### **T00-0000: Kesalahan panggil servis**

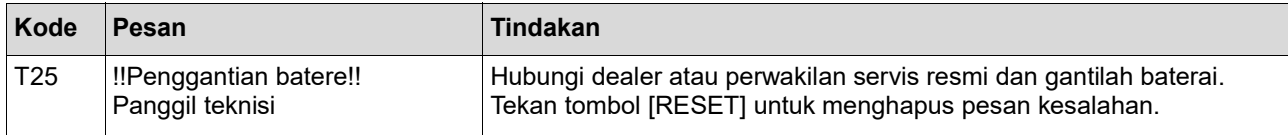

#### **A00-0000: Kesalahan master macet**

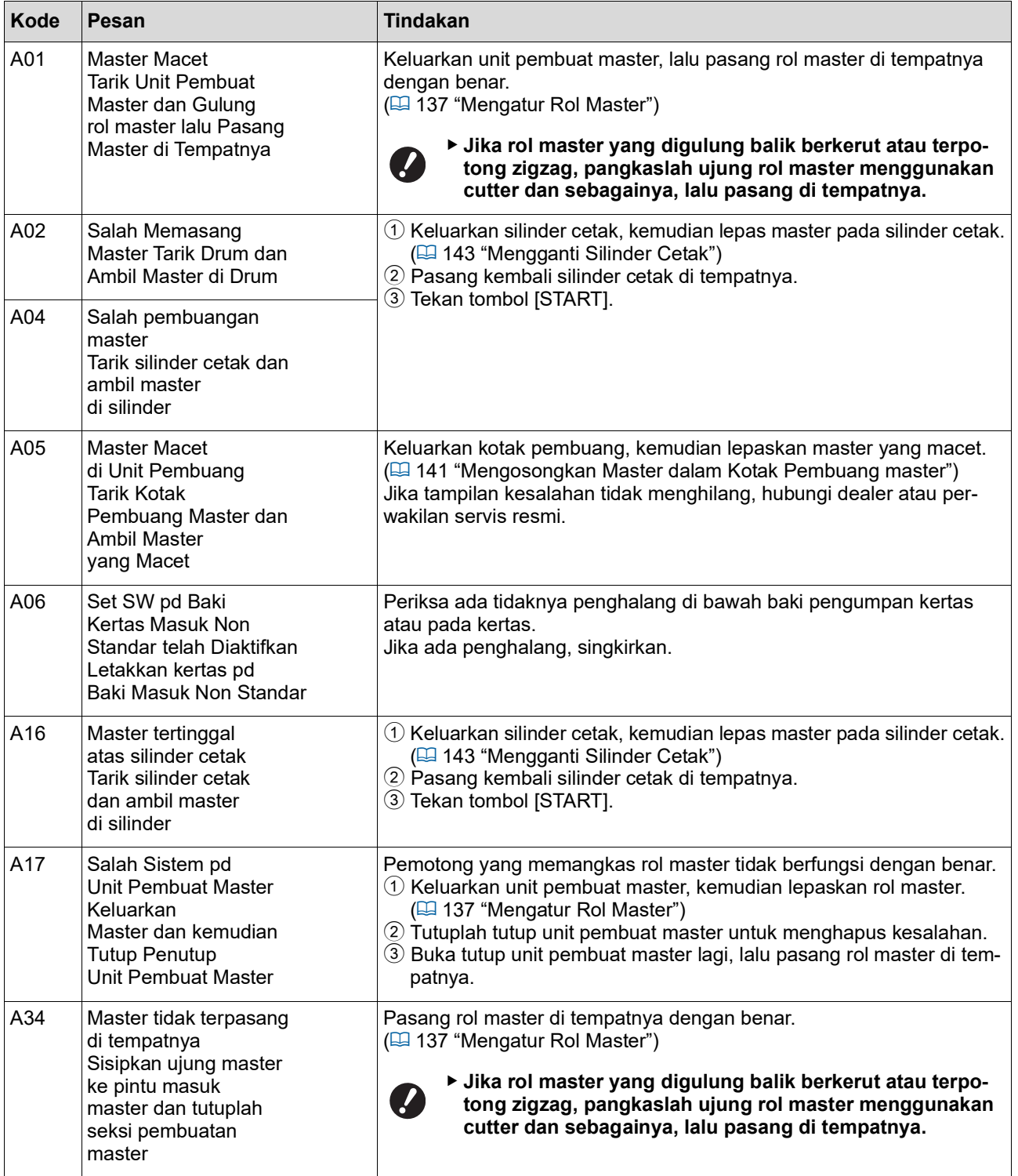

#### **B00-0000: Kesalahan aksesori opsional**

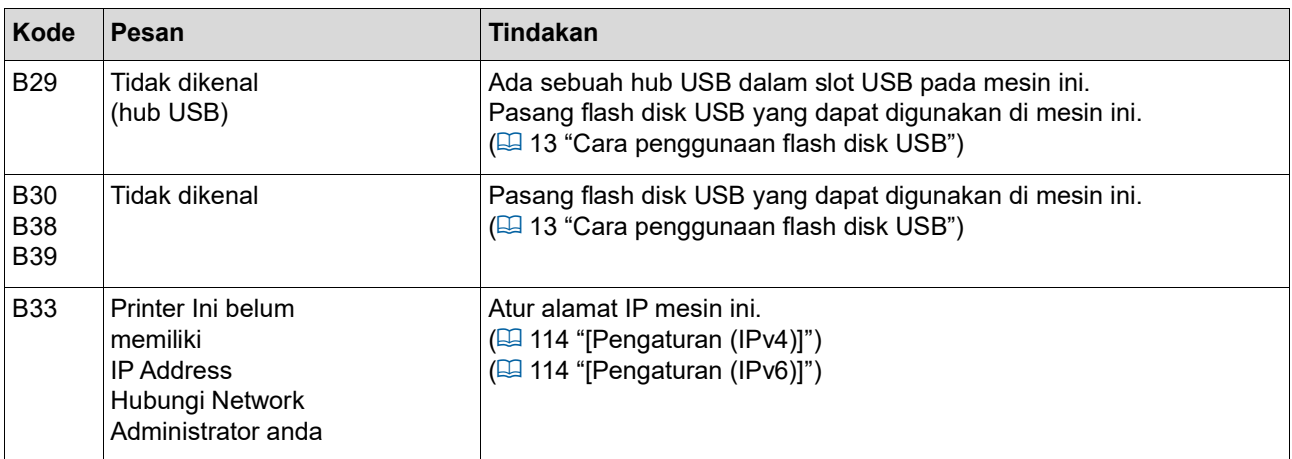

#### **C00-0000: Kesalahan komponen habis pakai**

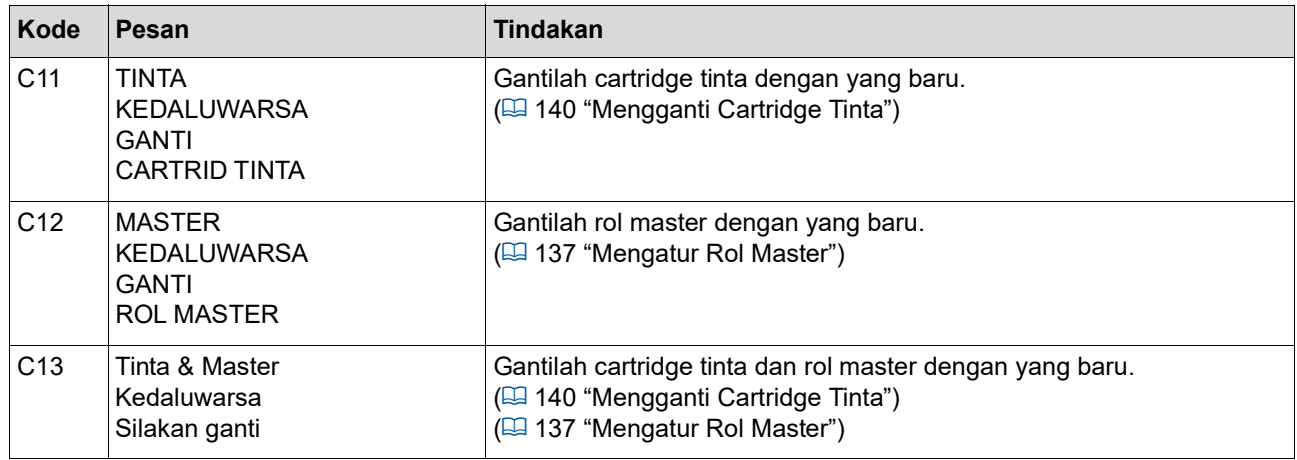

#### **D00-0000: Kesalahan pemasangan**

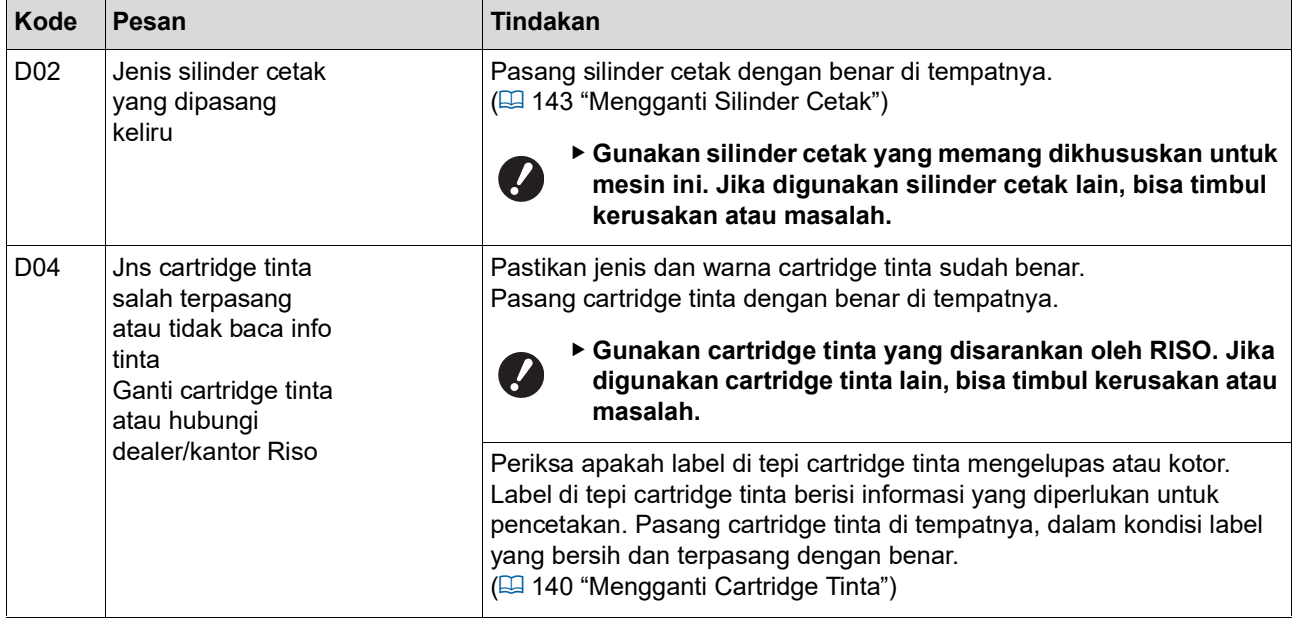

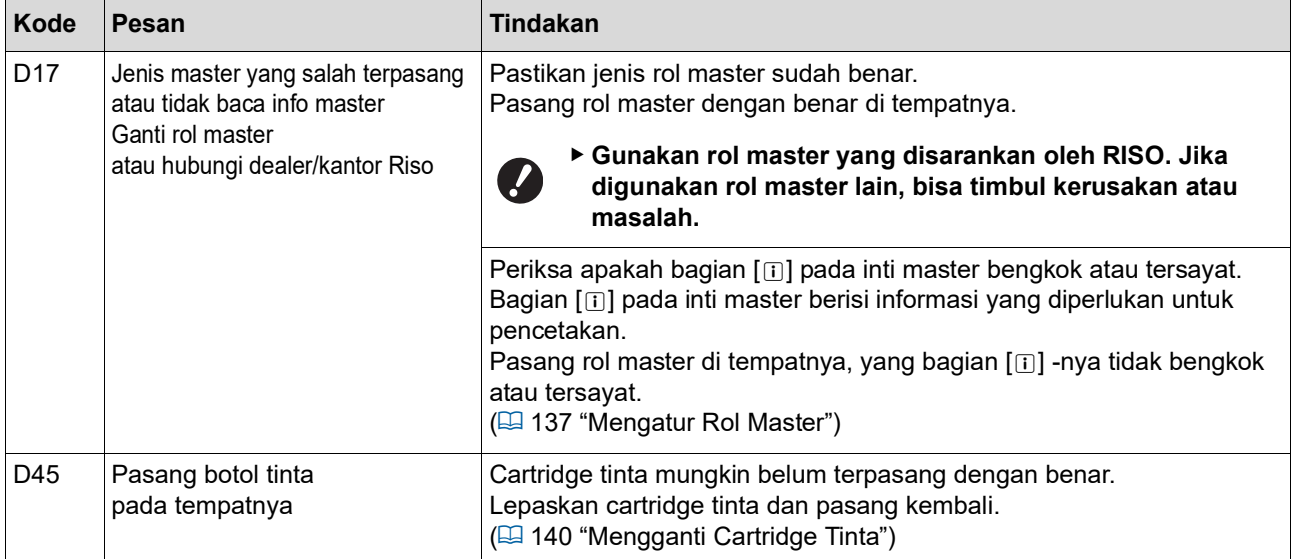

#### **E00-0000: Kesalahan panggil pemeliharaan**

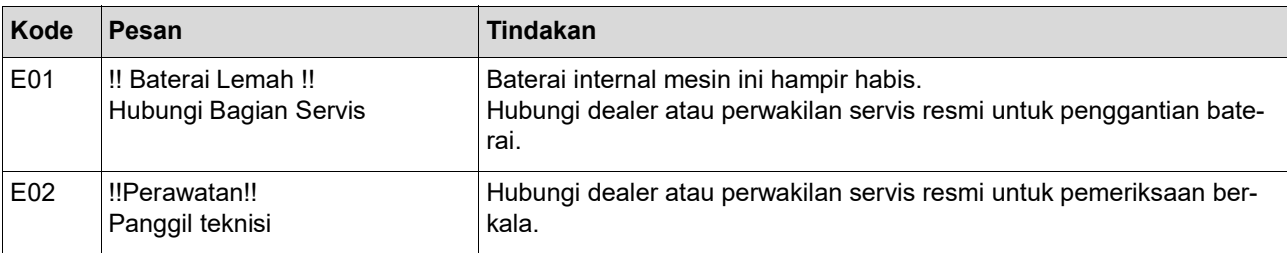

#### **F00-0000/G00-0000: Peringatan**

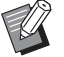

 $\blacktriangleright$  [Batal] atau [Lanjut] dapat ditampilkan di layar.

Untuk menyela operasi, sentuh [Batal]. Sentuh [Lanjut] untuk melanjutkan operasi.

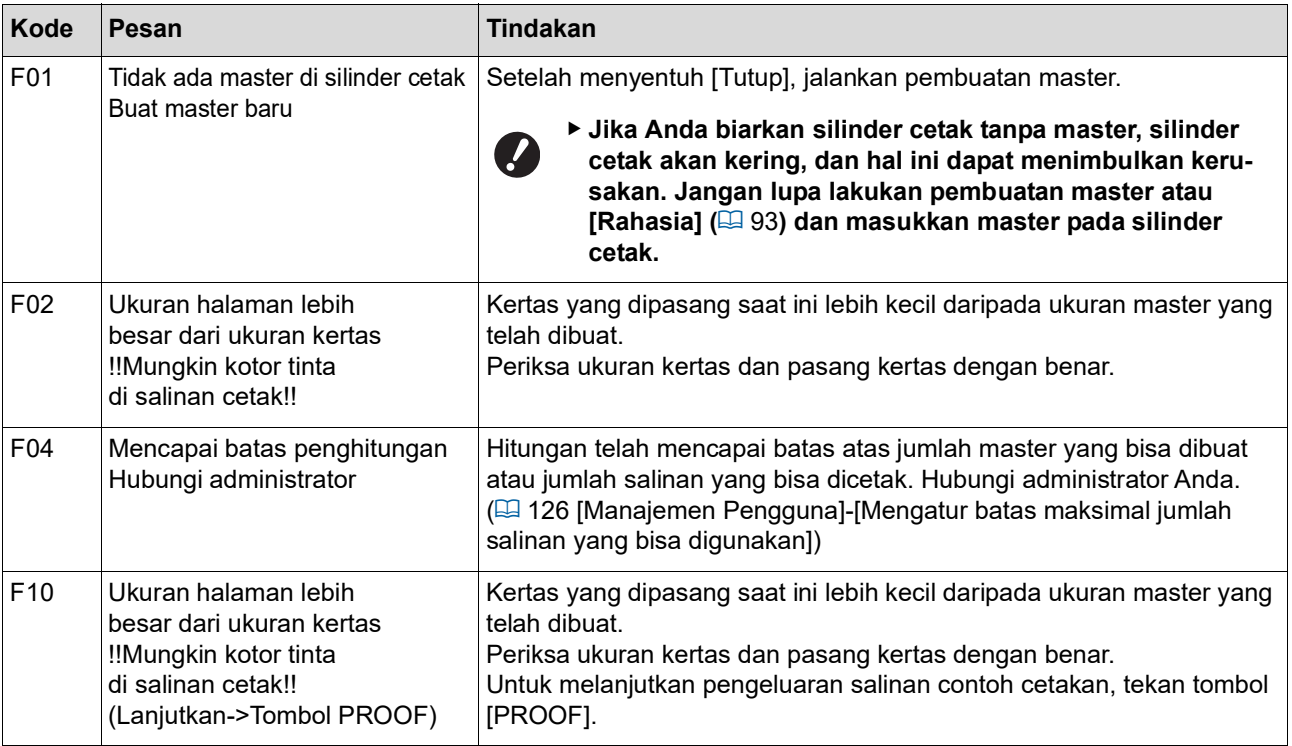

<span id="page-157-1"></span><span id="page-157-0"></span>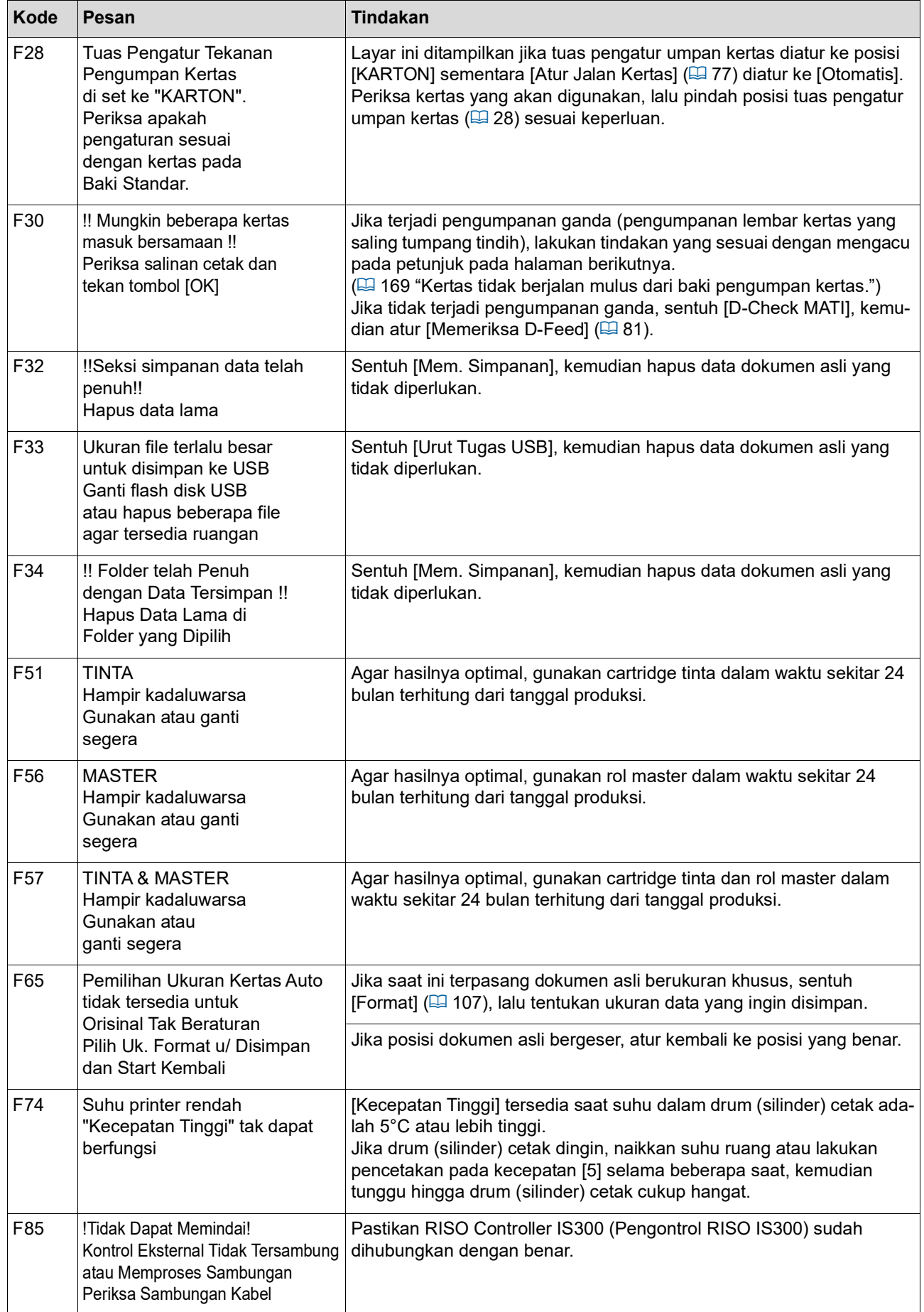

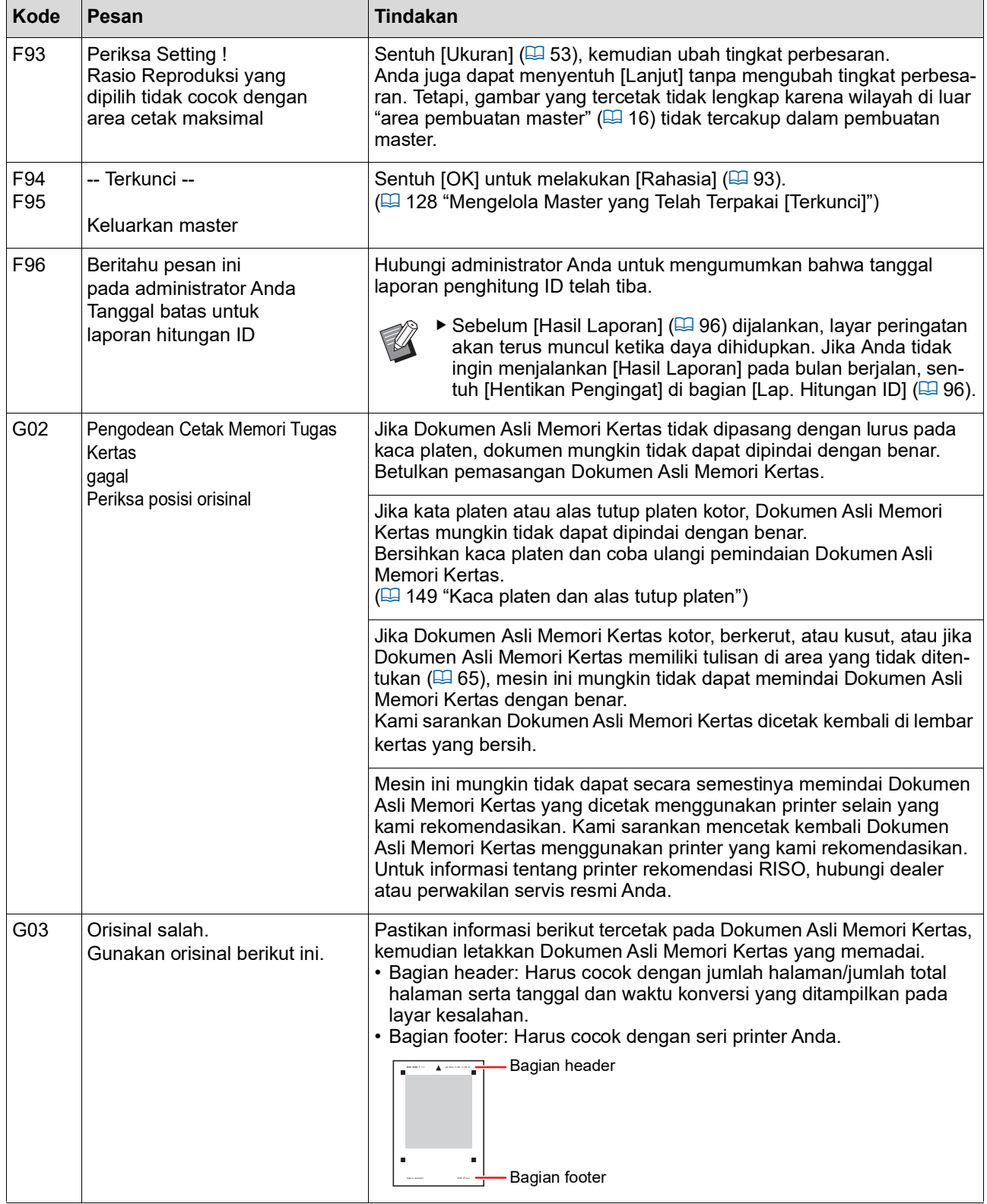

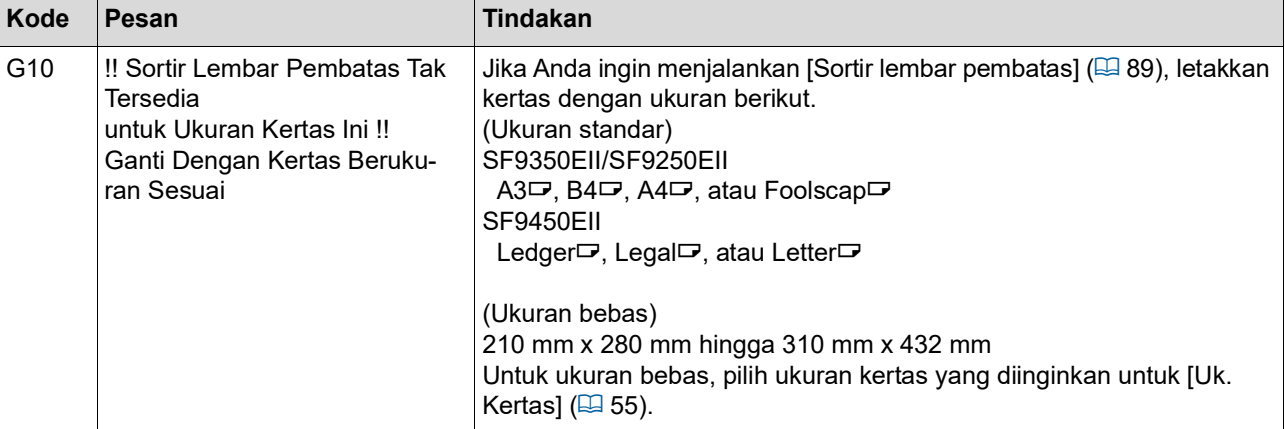

#### **J00: Kesalahan kertas macet**

Lokasi dokumen asli atau kertas mengalami kemacetan akan berkedip di layar.

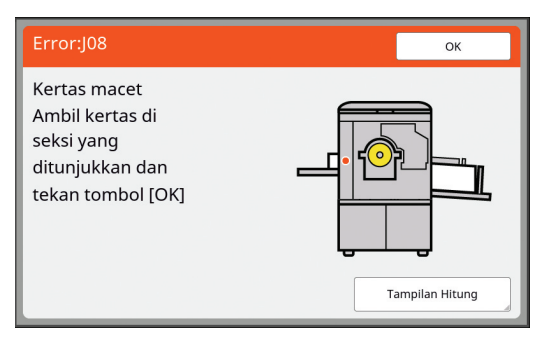

- BUntuk mencegah macetnya kertas, gunakan kertas pencetakan yang sesuai.
	- (E 14 "[Kertas](#page-15-0) cetak")

 $\mathbb Z$ 

- ▶ Ketika meletakkan dokumen asli pada pengumpan dokumen otomatis opsional, gunakan dokumen asli yang sesuai.
	- $(E4 14$  "[Dokumen](#page-15-1) asli")

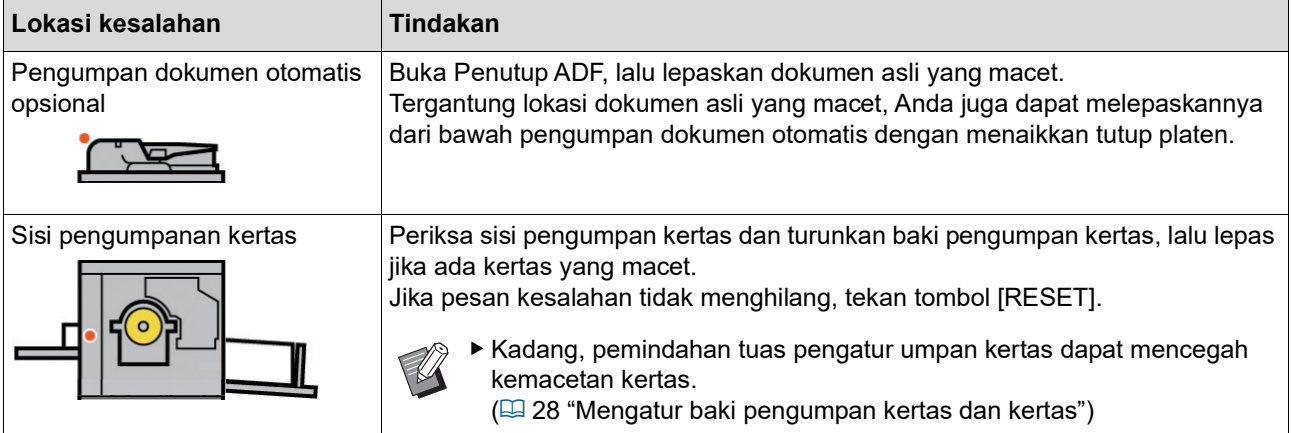

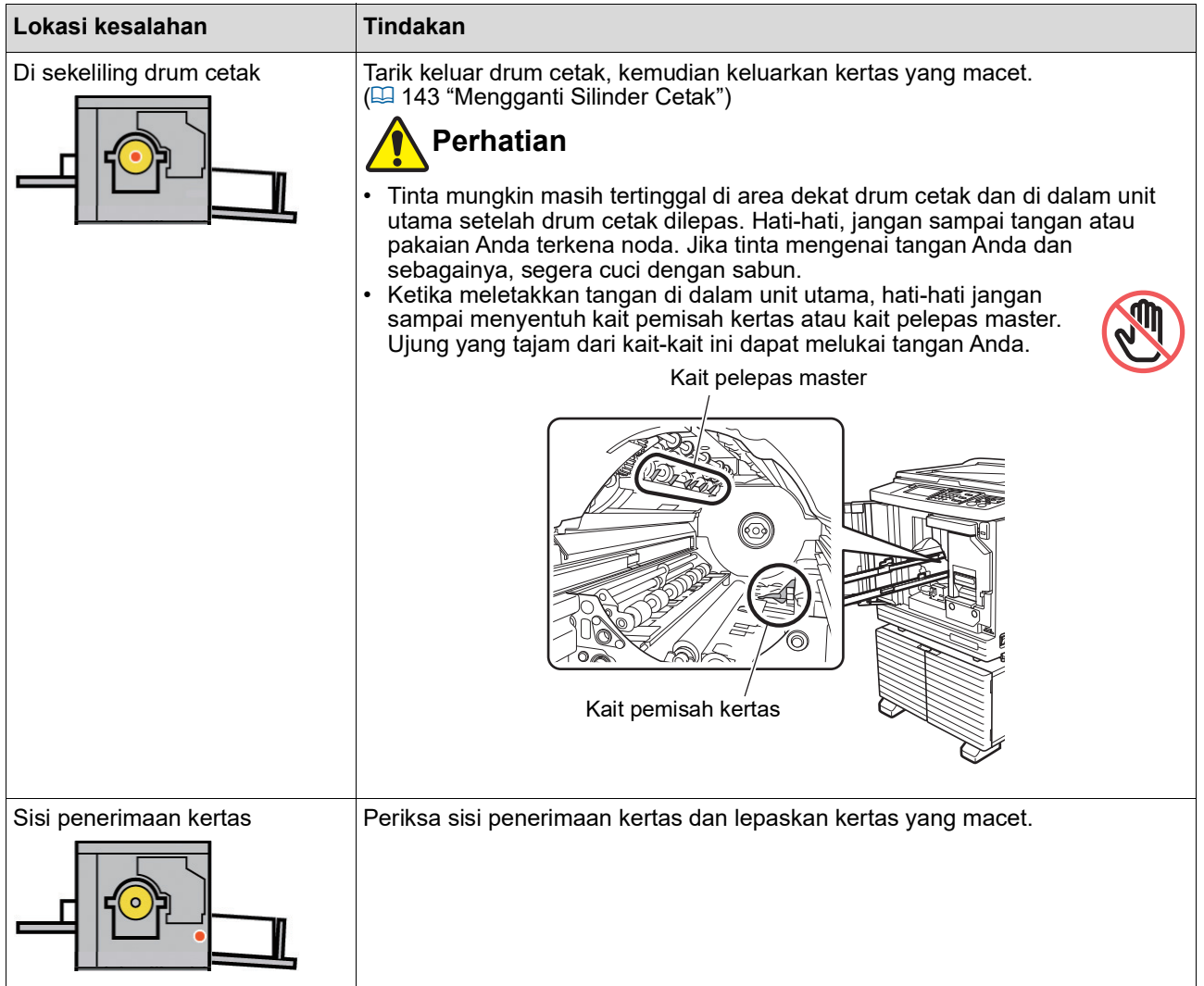

### **Jika layar [Masukan Wizard Informasi Bahan Pakai] ditampilkan**

Untuk menjaga kondisi pencetakan yang optimal, mesin ini mengambil informasi dari komponen habis pakai. Jika informasi tersebut tidak dapat diperoleh, akan muncul layar [Masukan Wizard Informasi Bahan Pakai]. Masukkan nilai yang sesuai.

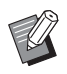

- ▶ Kami tidak bertanggung jawab atas kasus-kasus yang timbul akibat Anda menggunakan komponen habis pakai yang tidak disarankan oleh RISO. Kami juga tidak dapat memberikan nilai pengaturan yang tepat. Jika nilai pengaturan yang tepat tidak diketahui, sebaiknya Anda mengubah nilai mulai dari [1] dan
- seterusnya, sambil melihat hasil cetak. BJika tindakan berikut dilakukan, nilai yang diinput akan terhapus. Jika ini terjadi, Anda harus memasuk
	- kan kembali nilai tersebut.
	- Saklar daya dimatikan dan dihidupkan lagi.
	- Tombol [WAKE-UP] ditekan selagi mesin ini dalam mode tidur.

### <span id="page-161-0"></span>**[Input Informasi Tinta]**

1 Sentuh [OK] pada layar berikut.

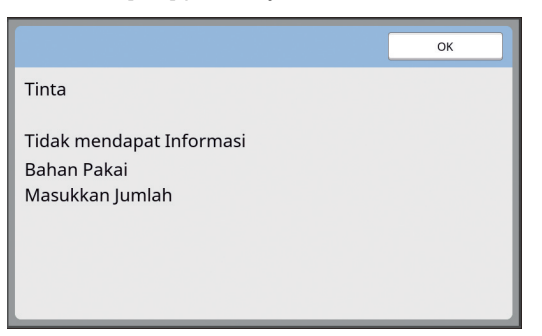

2 Atur item sesuai tabel berikut.

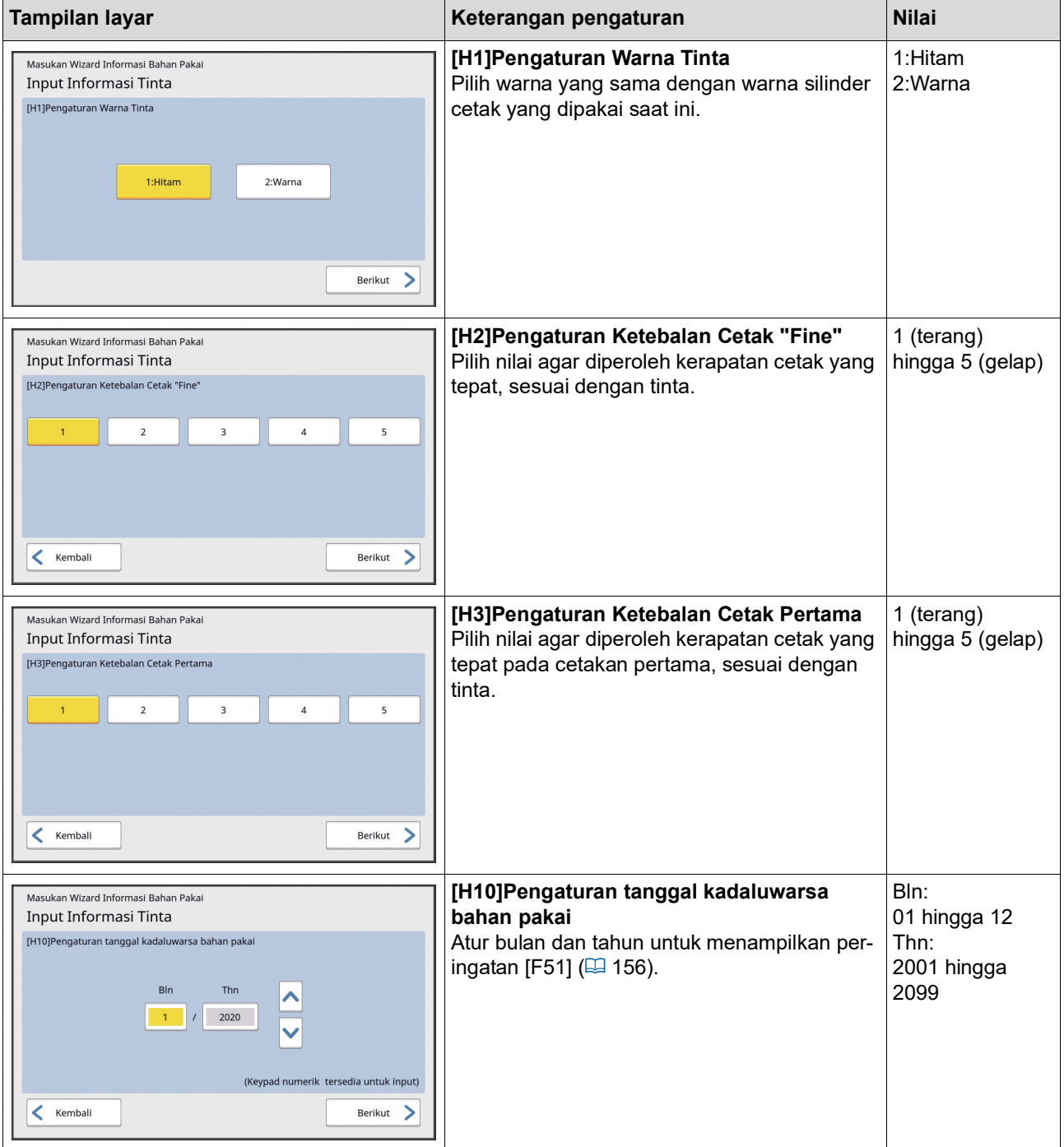

3 Jika pengaturan telah selesai, akan muncul layar konfirmasi.

Periksa nilai, kemudian tekan tombol [START]. Layar dasar ditampilkan.

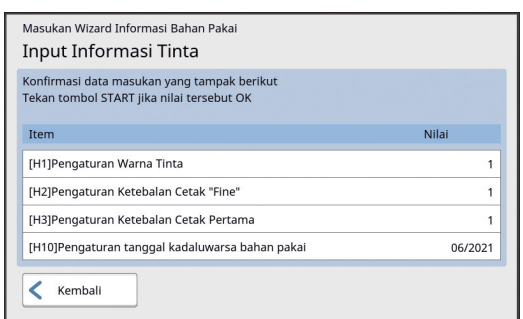

#### <span id="page-162-0"></span>**[Input Informasi Master]**

1 Sentuh [OK] pada layar berikut.

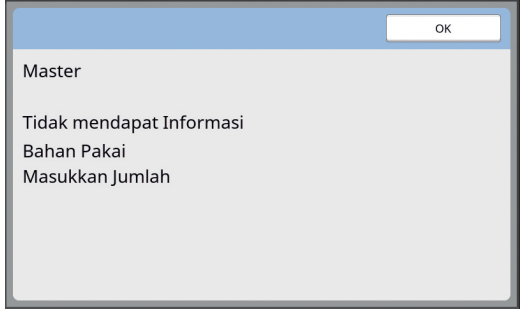

#### 2 Atur item sesuai tabel berikut.

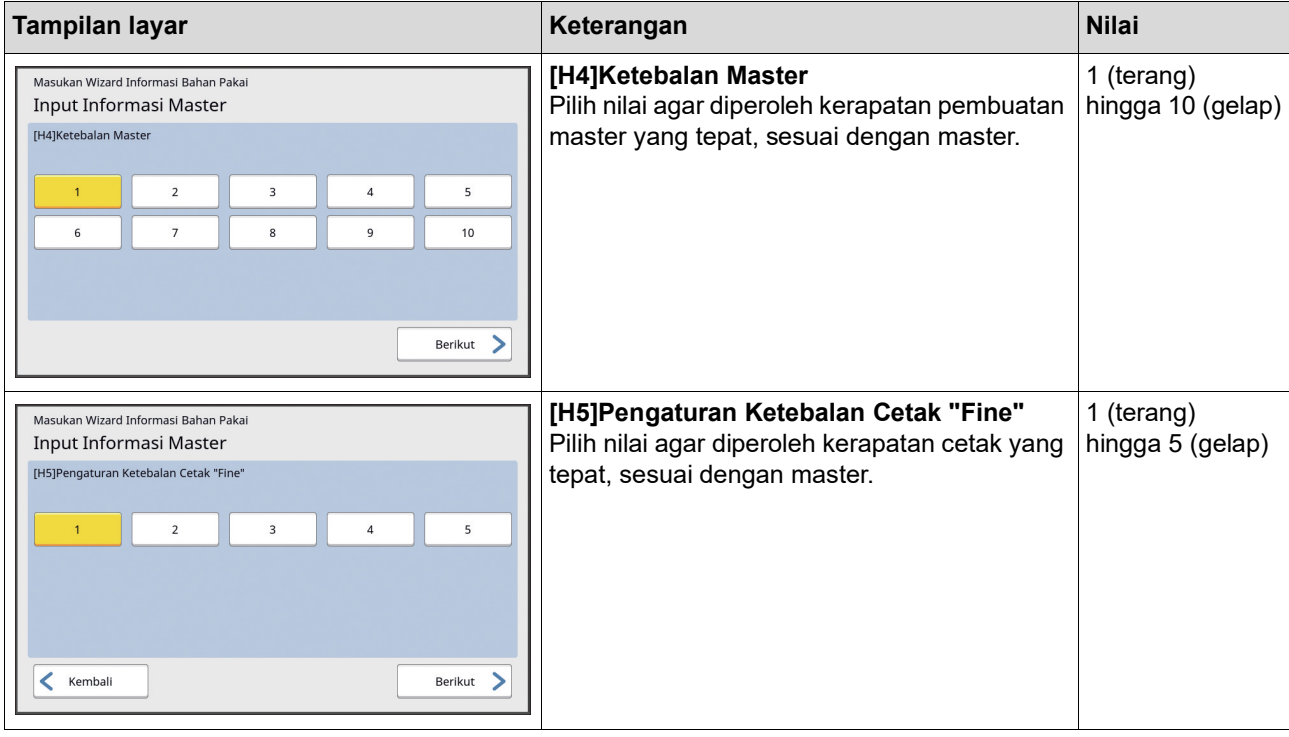

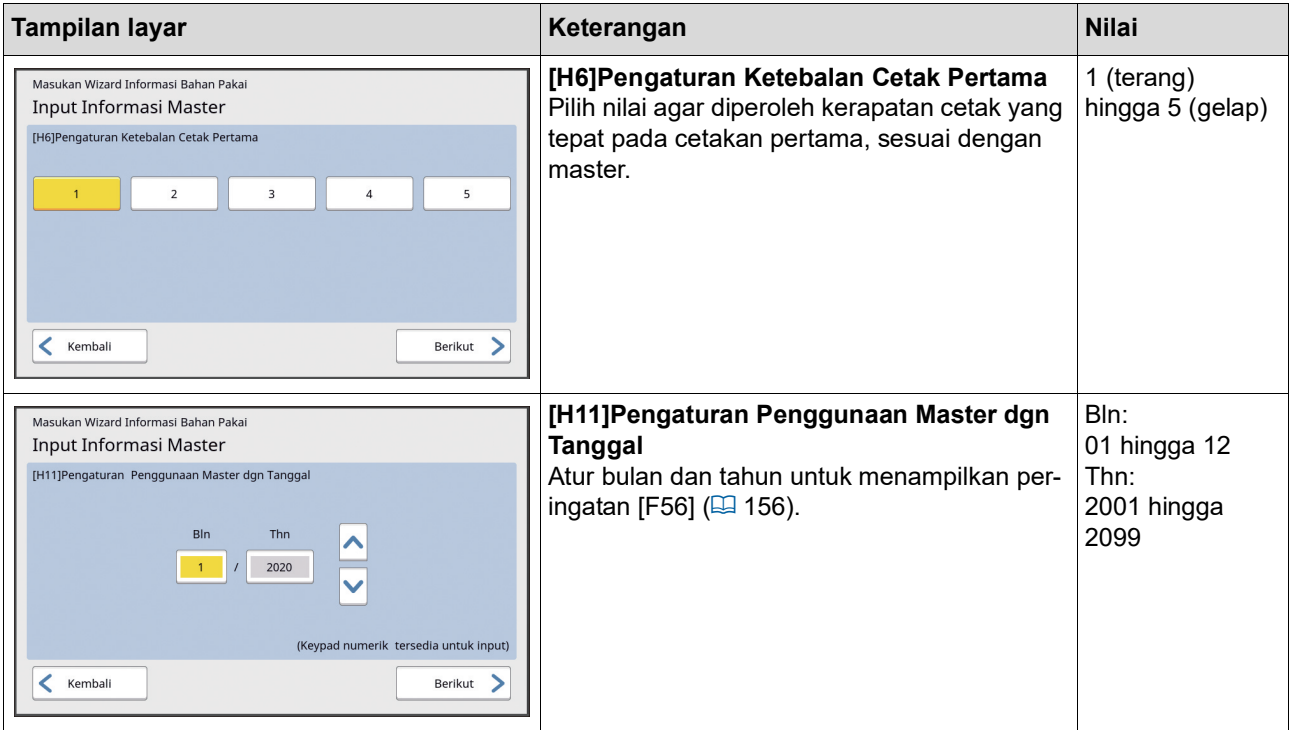

3 Jika pengaturan telah selesai, akan muncul layar konfirmasi.

Periksa nilai, kemudian tekan tombol [START]. Layar dasar ditampilkan.

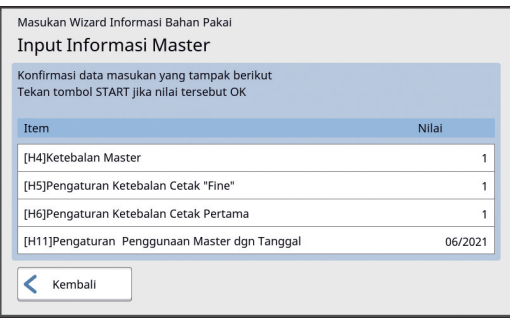

### **Pemecahan Masalah**

Lihat tabel berikut dan lakukan tindakan yang tepat sebelum menghubungi dealer atau perwakilan servis resmi.

## **Perhatian**

Jangan melakukan prosedur apa pun (penyesuaian, perbaikan, dsb.) yang tidak dijelaskan dalam panduan ini. Ketika ingin menyesuaikan atau memperbaiki mesin ini, hubungi dealer atau perwakilan servis resmi.

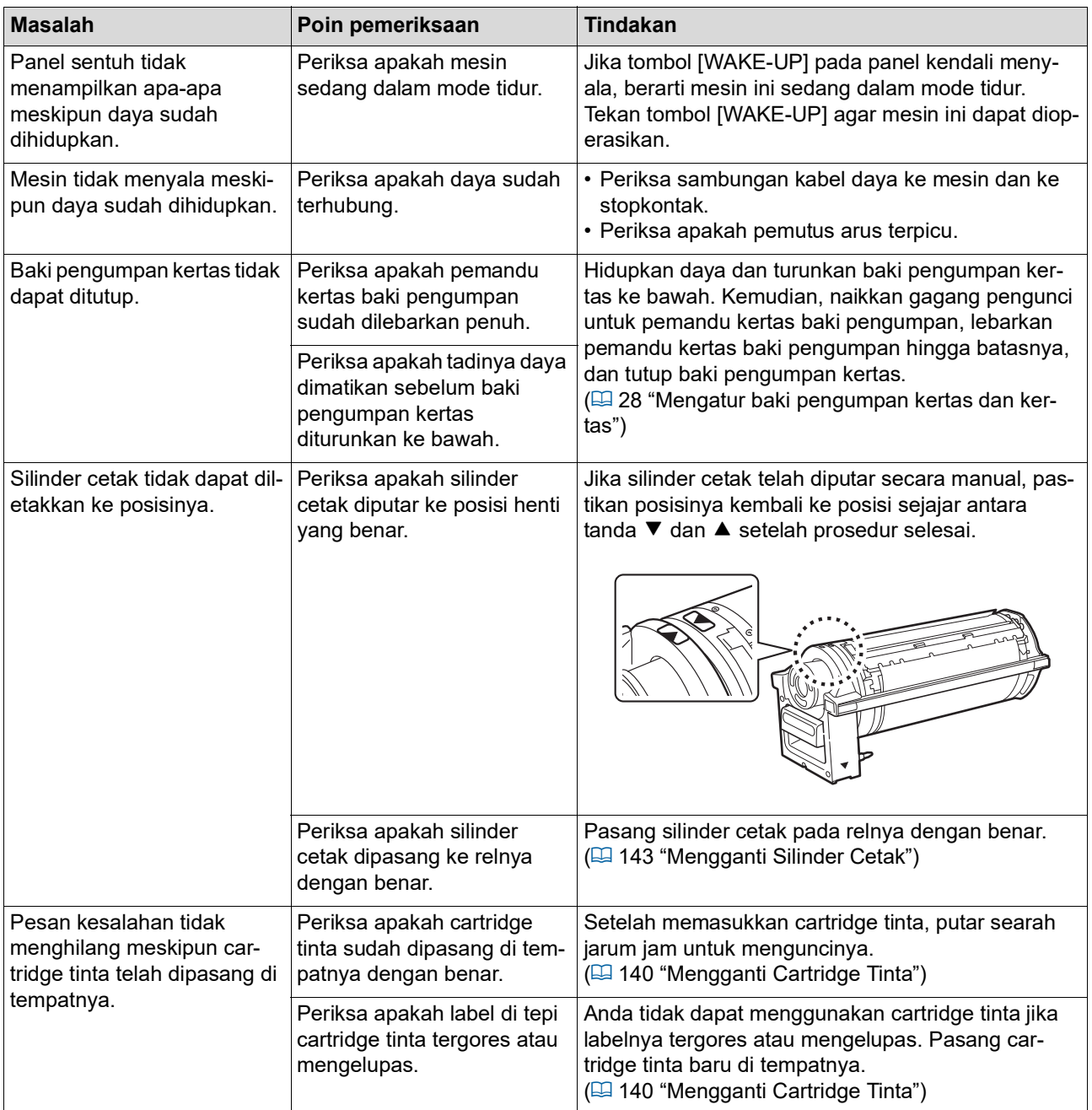

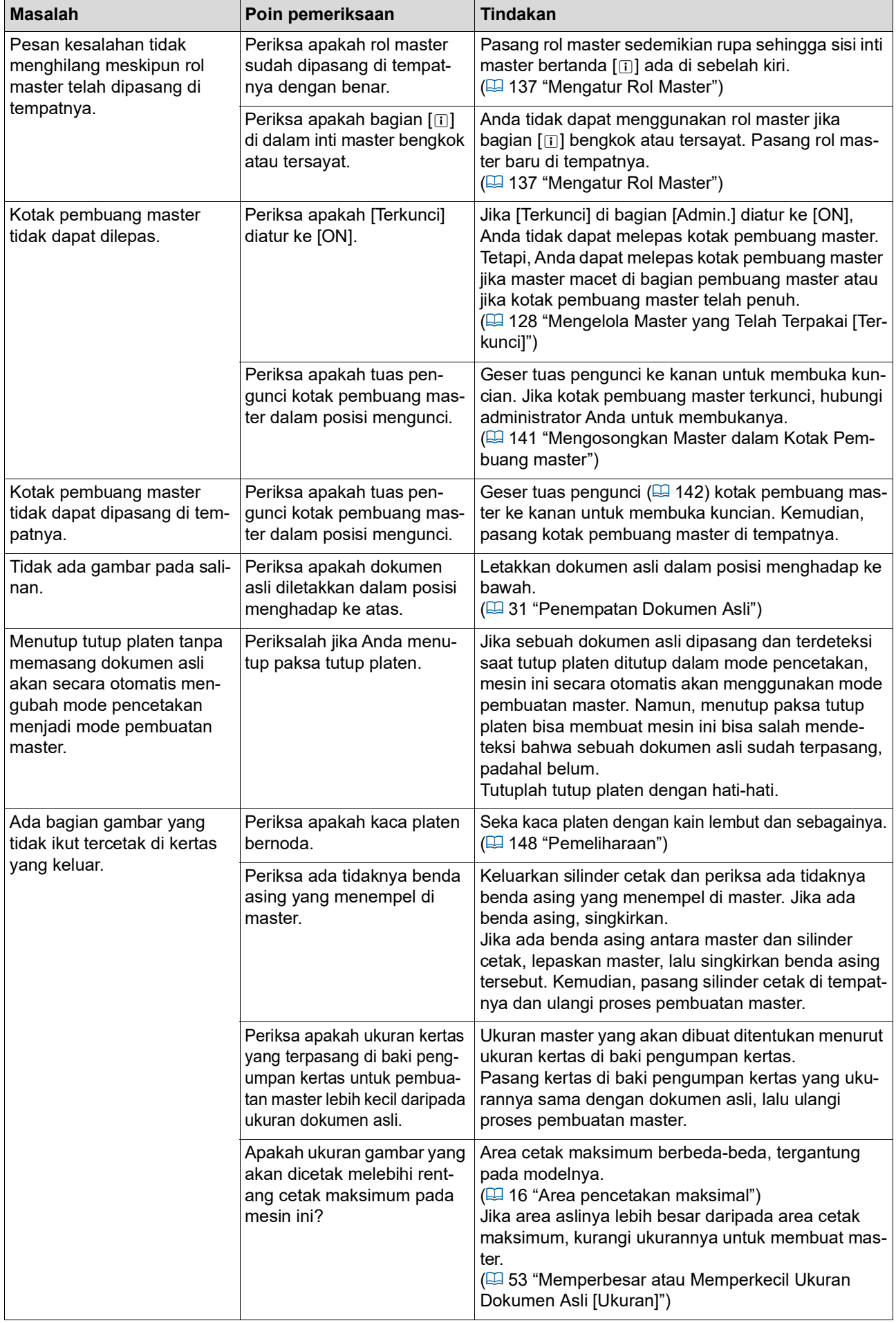

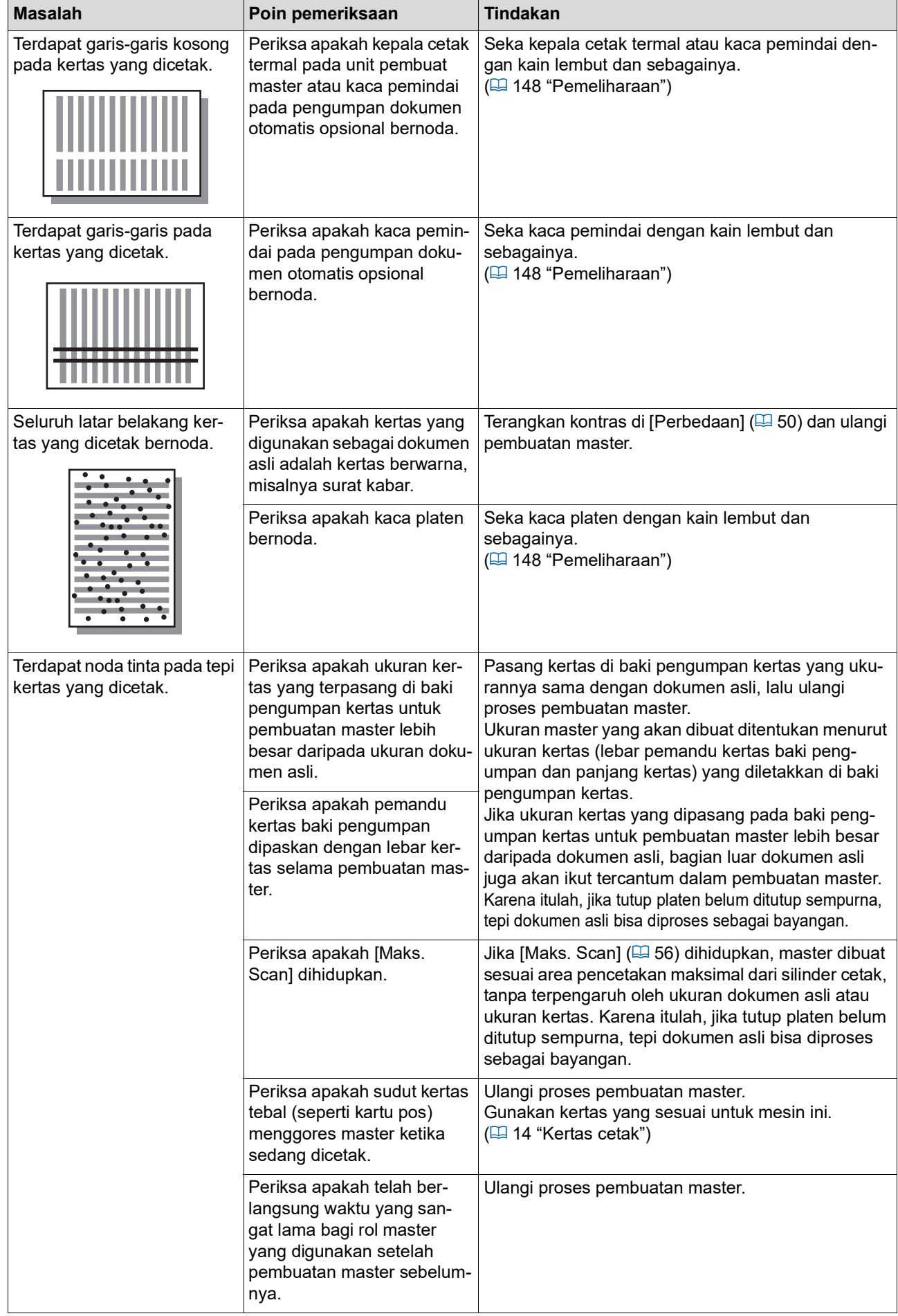

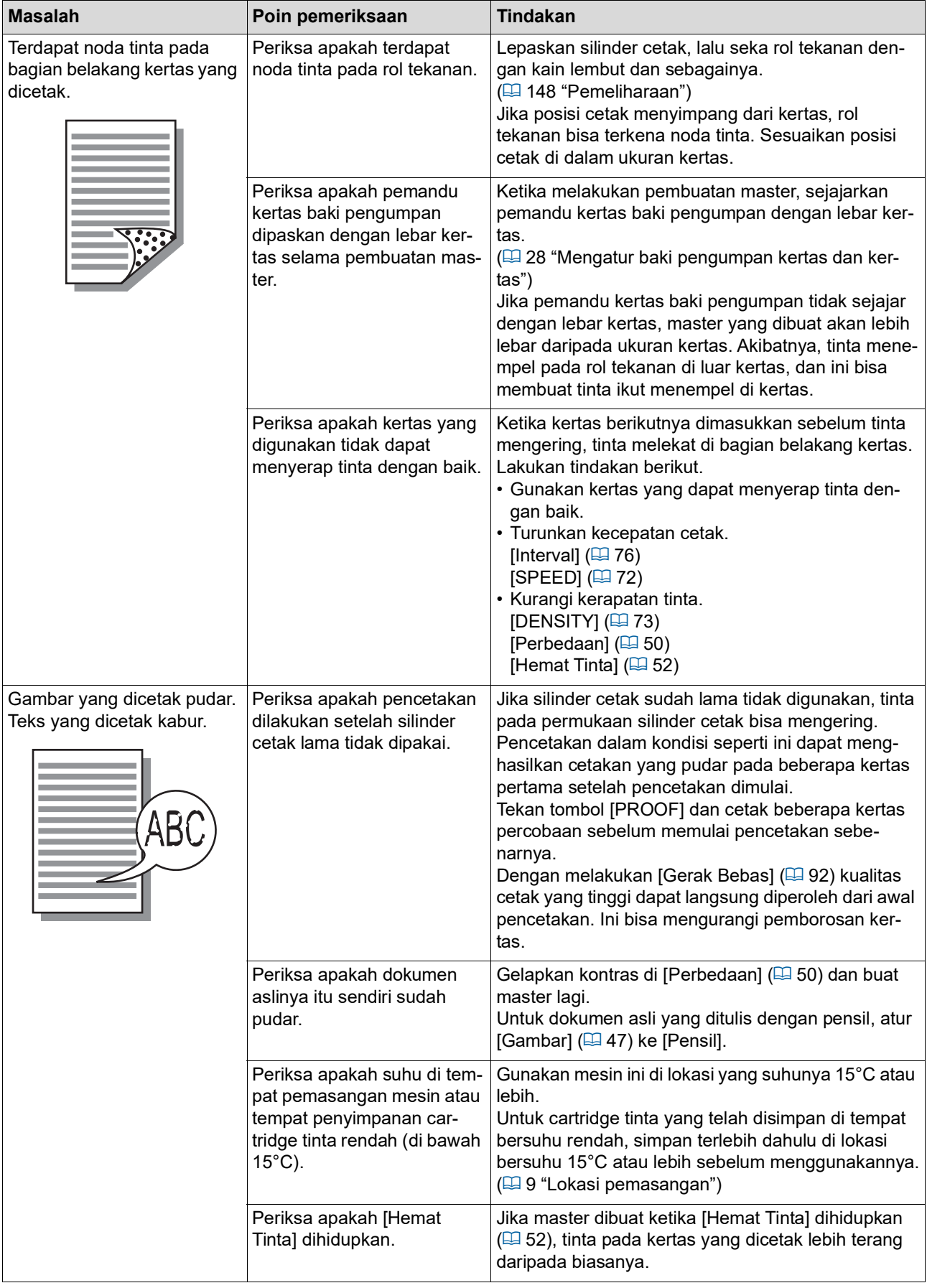

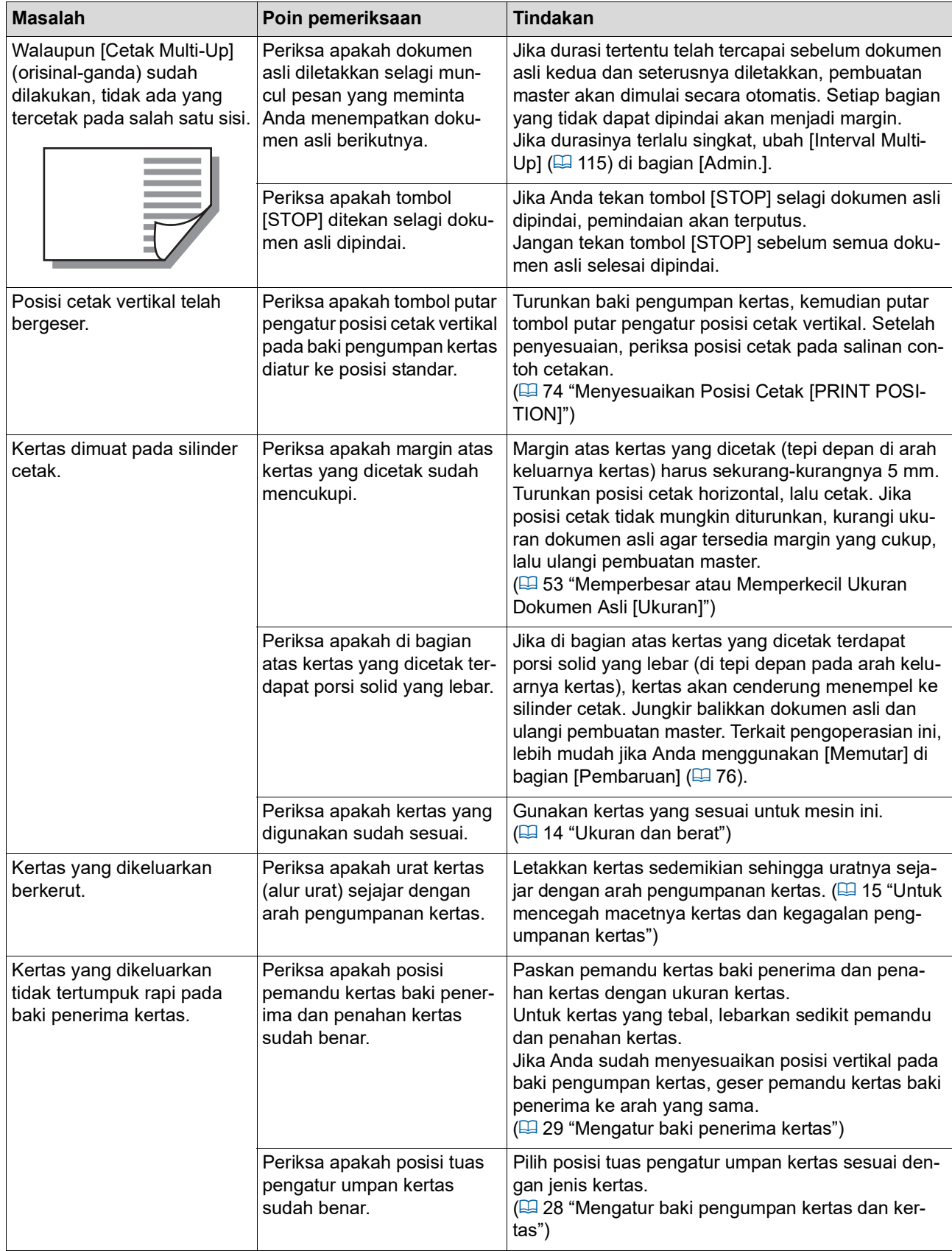

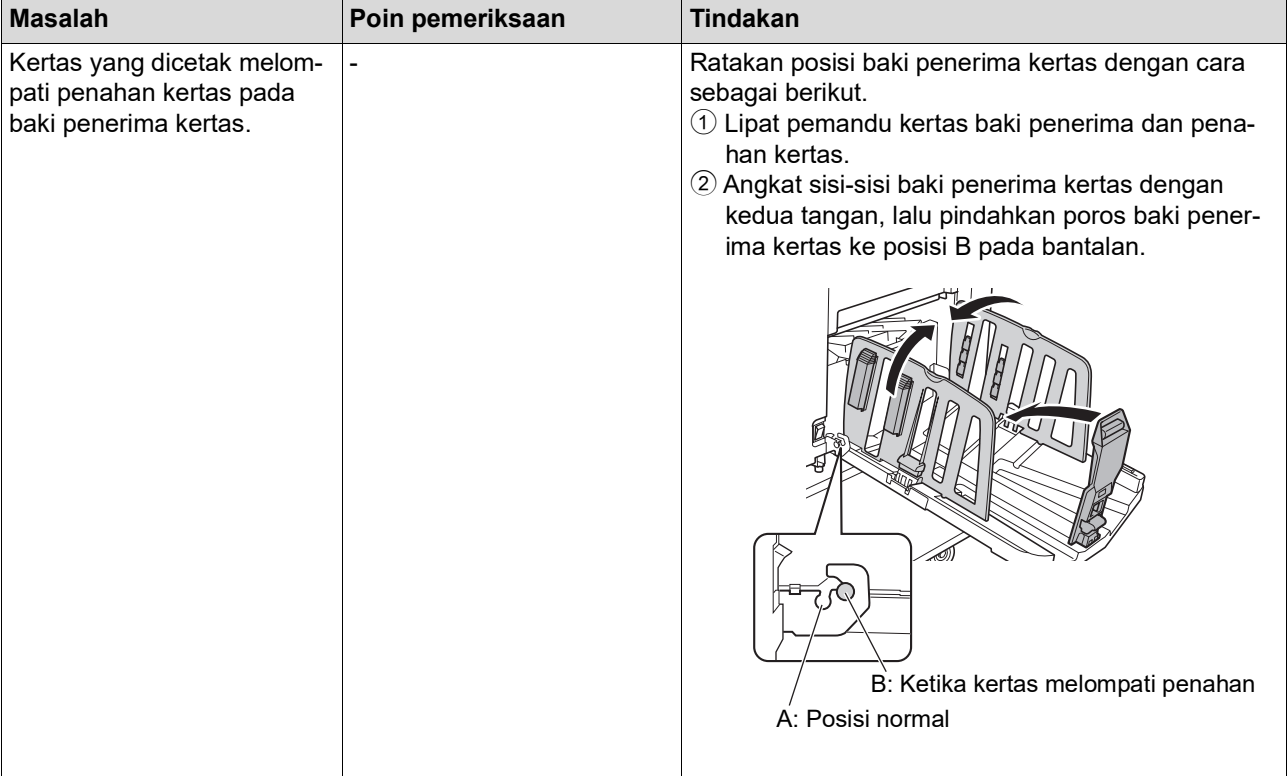

<span id="page-170-0"></span>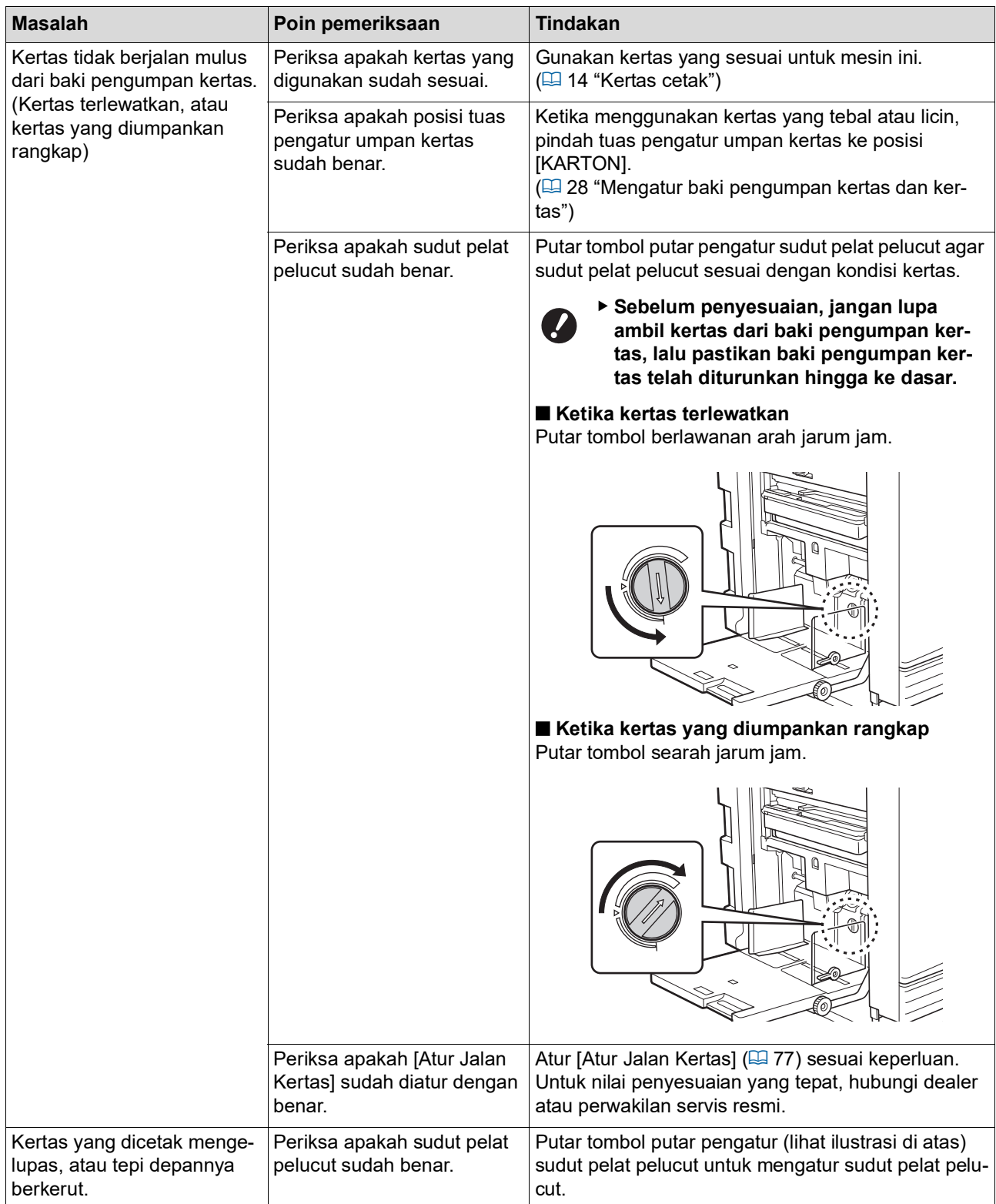

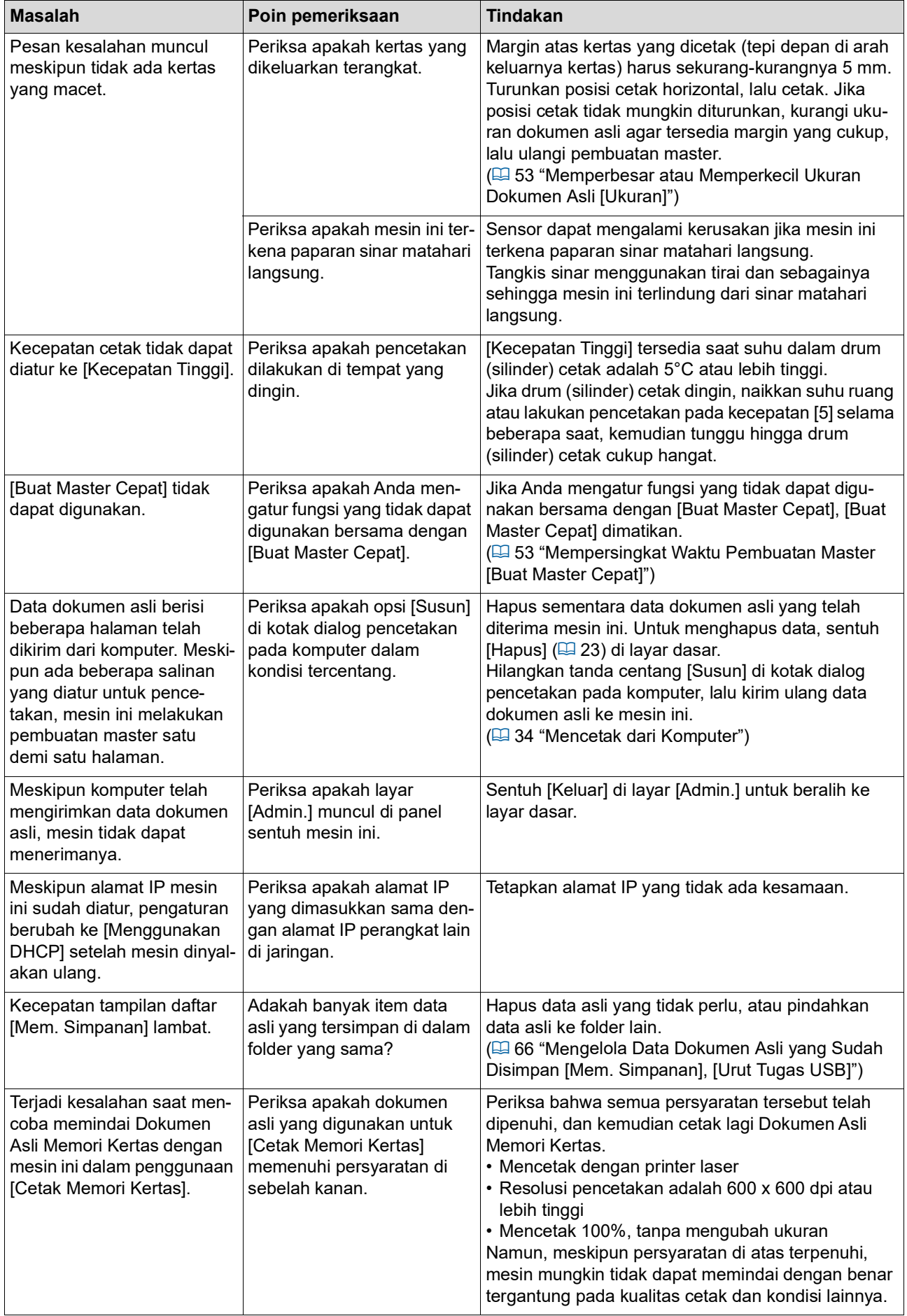

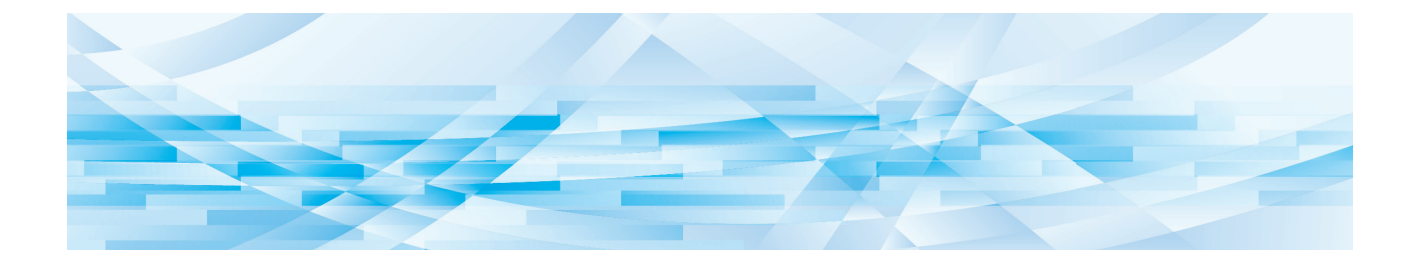

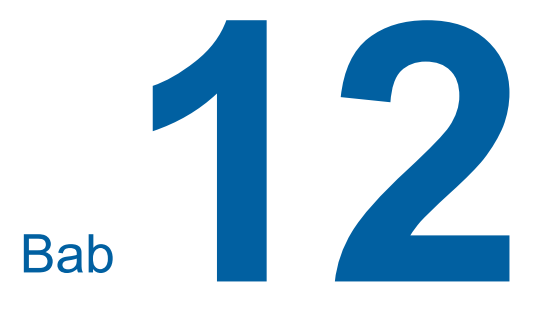

# **Lampiran**

### <span id="page-173-0"></span>**Aksesori Opsional**

Berbagai aksesori opsional tersedia untuk meningkatkan kemampuan mesin ini. Untuk membeli aksesori opsional, hubungi dealer atau perwakilan servis resmi.

#### **Auto Document Feeder AF-VII (Pengumpan Dokumen Otomatis AF-VII)**

Mengumpankan hingga sekitar 50 halaman dokumen asli secara otomatis.

#### **Drum Cetak Warna**

Membuat warna cetak mudah diubah cukup dengan mengganti silinder cetak. (Disertai wadah tersendiri)

#### **Wide Stacking Tray (Baki Penumpuk Lebar)**

Baki penerima kertas yang dapat digunakan untuk ukuran kertas hingga 310 mm × 555 mm.

#### ■ **IC Card Reader Activation kit RG (Perangkat aktivasi RG Pembaca Kartu IC)**

Memungkinkan pengelolaan setiap pengguna dan peningkatan keamanan dengan kartu IC. Untuk menggunakan kartu IC, [Dikenali dengan] (A [122\)](#page-123-0) harus sudah diatur di [Admin.].

#### **Job Separator IV; NIII**

Memudahkan pemisahan kertas yang dicetak dengan menyisipkan secarik pita ketika menggunakan fungsi [Kerja Pemisah] ( $\boxplus$  [89](#page-90-1)).

#### **Card Feed Kit (Perangkat Pengumpan Karton)**

Sebuah unit untuk mengumpankan kertas secara stabil dengan kisaran berat sebagai berikut. 100 g/m<sup>2</sup> hingga 400 g/m<sup>2</sup>

#### **Envelope Feed Kit**

#### **(Perangkat Pengumpan Amplop)**

Sebuah unit untuk mengumpankan amplop secara stabil.

#### **RISO Controller IS300 (Pengontrol RISO IS300)**

Sebuah pengontrol khusus yang membuat mesin ini dapat digunakan sebagai printer PostScript 3 yang terhubung ke jaringan.

#### **■ RISO Printer Driver for Macintosh (Driver Printer RISO untuk Macintosh)**

Sebuah driver printer yang memungkinkan penggunaan mesin ini pada Mac OS.

## **Spesifikasi**

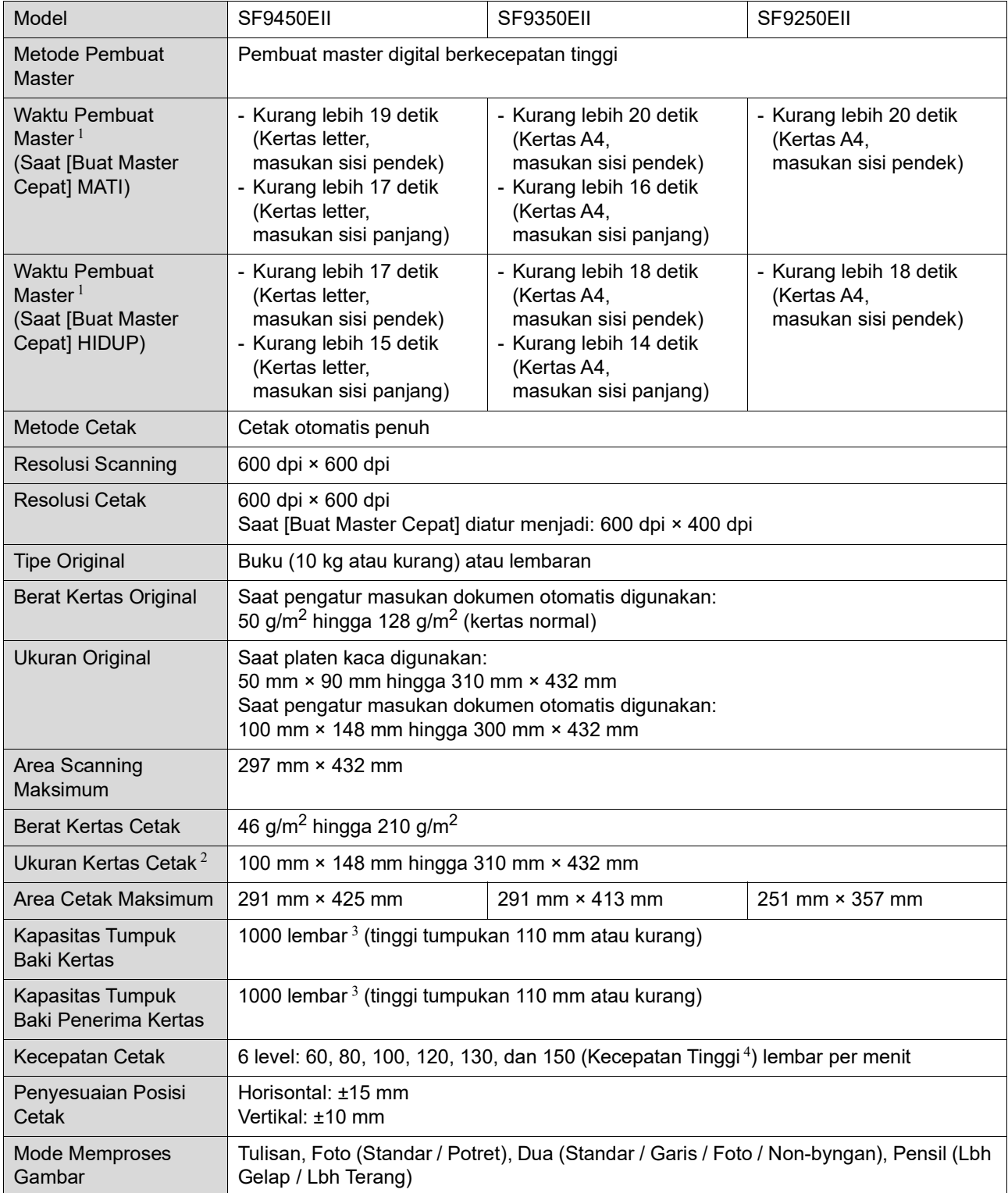

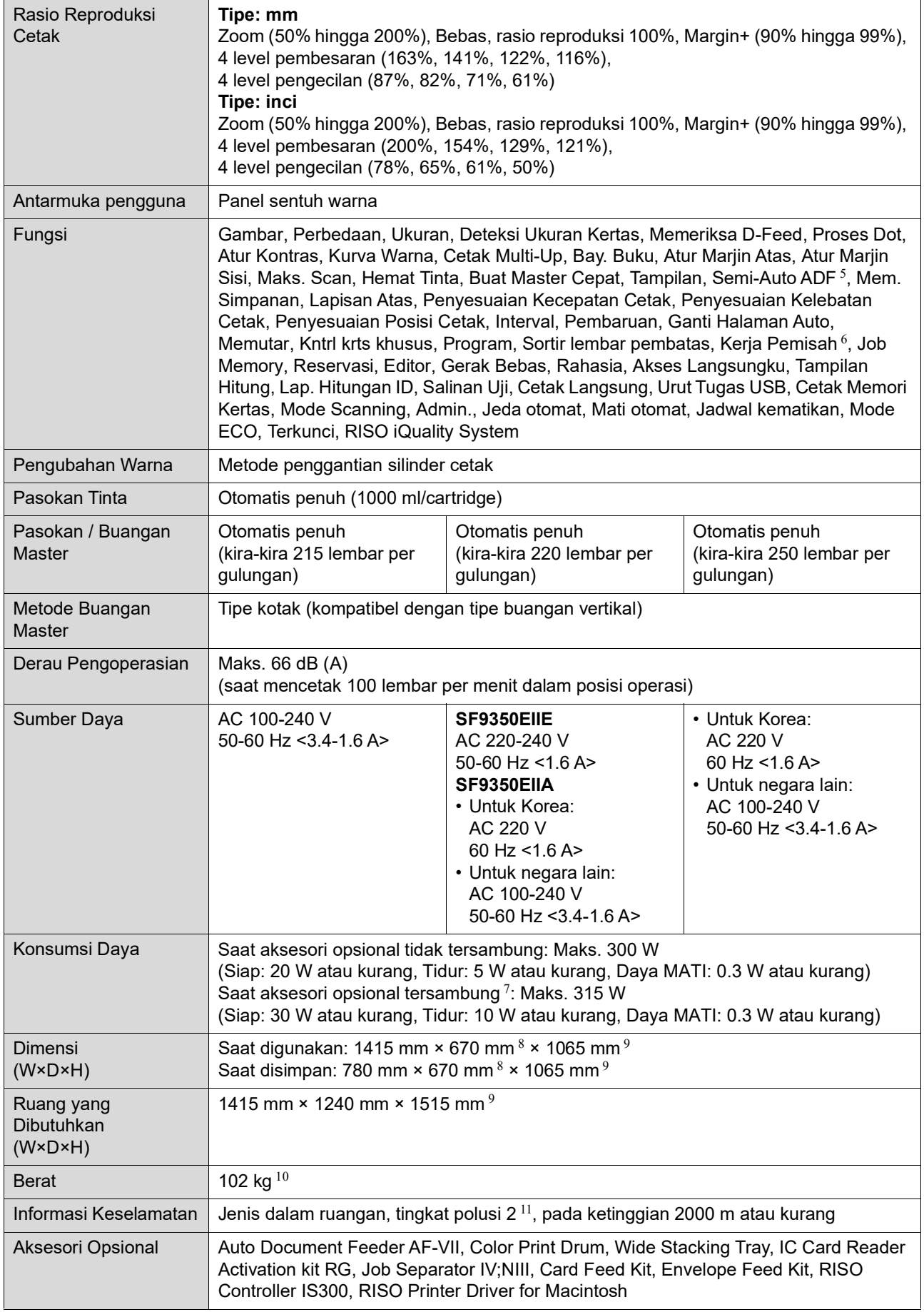

 $1$  Nilai pengukuran saat rasio reproduksi diatur menjadi 100%.

- <sup>2</sup> Saat Baki Penumpukan Lebar opsional terpasang, Anda dapat menggunakan kertas dengan ukuran hingga 310 mm × 555 mm dengan melakukan pengaturan [Entri kertas bebas]. Bergantung pada tipe dan ukuran, kertas mungkin tidak akan disejajarkan dengan benar.
- $3$  Saat menggunakan kertas dengan berat; 64 g/m<sup>2</sup> hingga 80 g/m<sup>2</sup>
- <sup>4</sup> Jika suhu di bagian dalam silinder cetak lebih rendah dari 5°C, [Kecepatan Tinggi] tidak dapat digunakan.
- $\frac{5}{5}$  Dapat digunakan saat pengatur masukan otomatis opsional terpasang.
- <sup>6</sup> Dapat digunakan saat pemisah kerja opsional terpasang.
- $\frac{7}{7}$  Saat semua aksesori opsional berikut ini terpasang.
	- –Pengatur Masukan Otomatis
	- –Pemisah Kerja
- –Pembaca Kartu IC
- <sup>8</sup> Lebar tidak mencakup penstabil rak khusus printer.
- <sup>9</sup> Tinggi mencakup rak khusus.
- $10$  Berat tidak mencakup tinta, gulungan master, dan rak.
- $11$  Tingkat polusi pada lingkungan penggunaan yang disebabkan oleh kotoran dan debu di udara. Tingkat "2" mengacu pada lingkungan dalam ruang secara umum.

#### **Catatan**

- Spesifikasi dan tipe produk dapat diubah tanpa terlebih dulu memberikan pemberitahuan.
- Harap dicatat bahwa dikarenakan adanya peningkatan dan perubahan pada mesin ini, beberapa gambar dan penjelasan dalam panduan ini mungkin tidak sesuai dengan mesin Anda.

### **Indeks**

#### **Numerics**

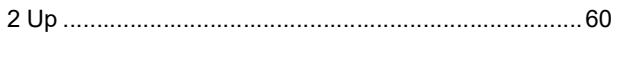

## $\mathsf{A}$

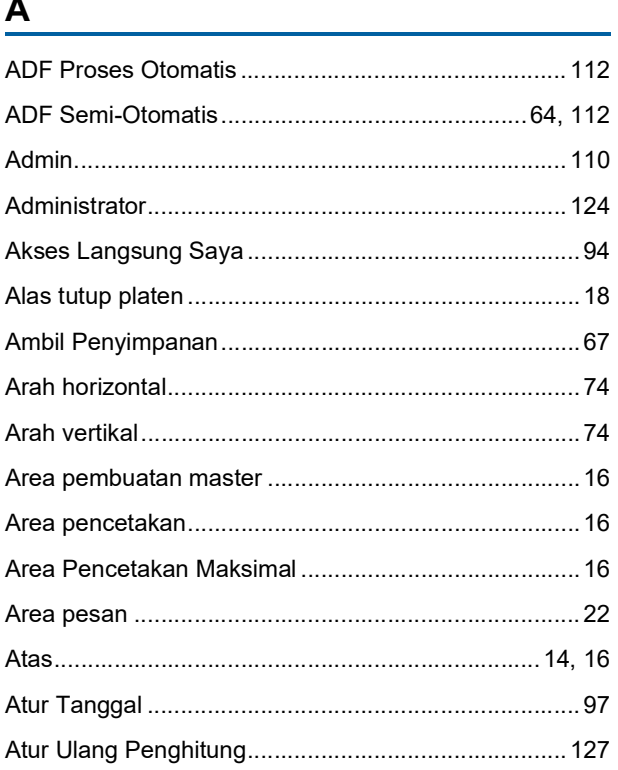

#### $\, {\bf B}$

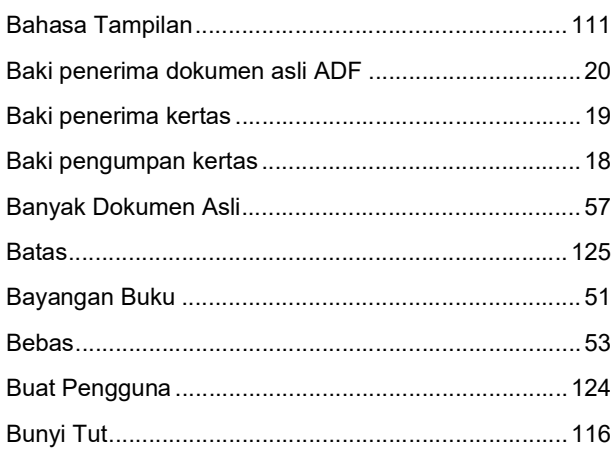

## $\overline{c}$

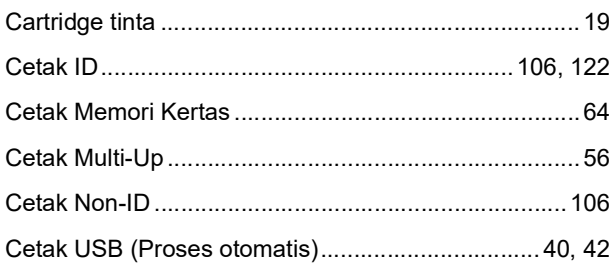

### $\mathbf D$

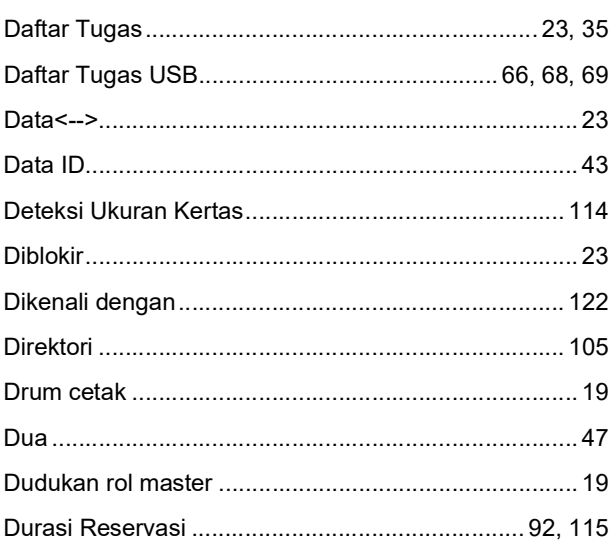

#### Engineering and the state of the state of the state of the state of the state of the state of the state of the

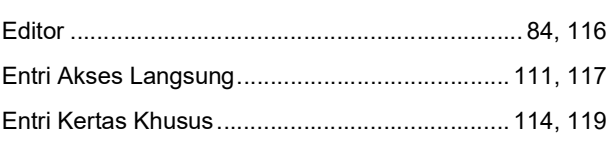

### $\mathsf F$

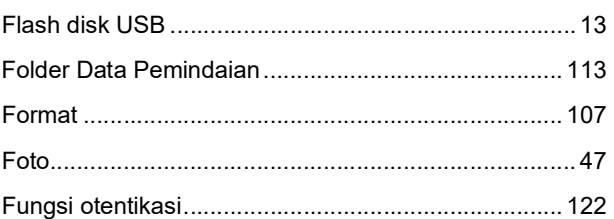

### G

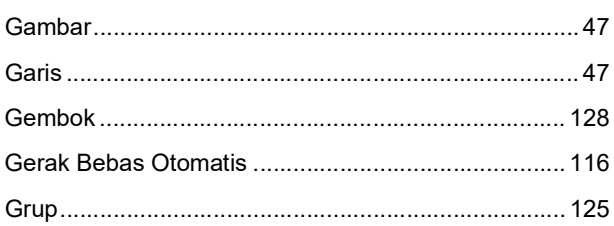

## $H$

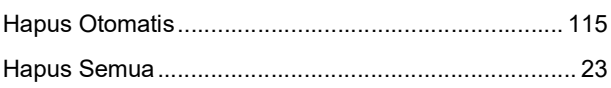

### $\mathbf{I}$

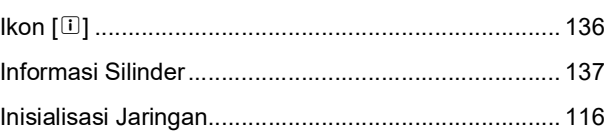

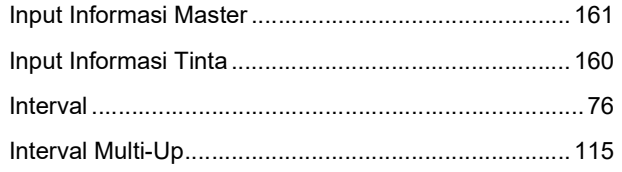

## $J$ </u>

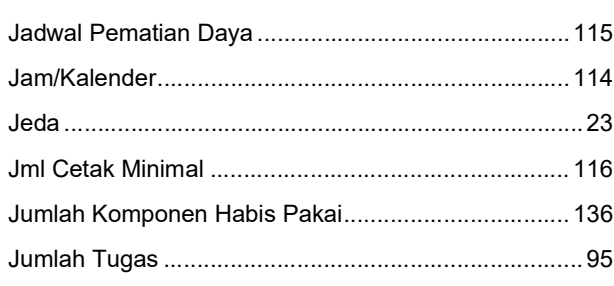

## $\frac{\mathsf{K}}{\mathsf{K}}$

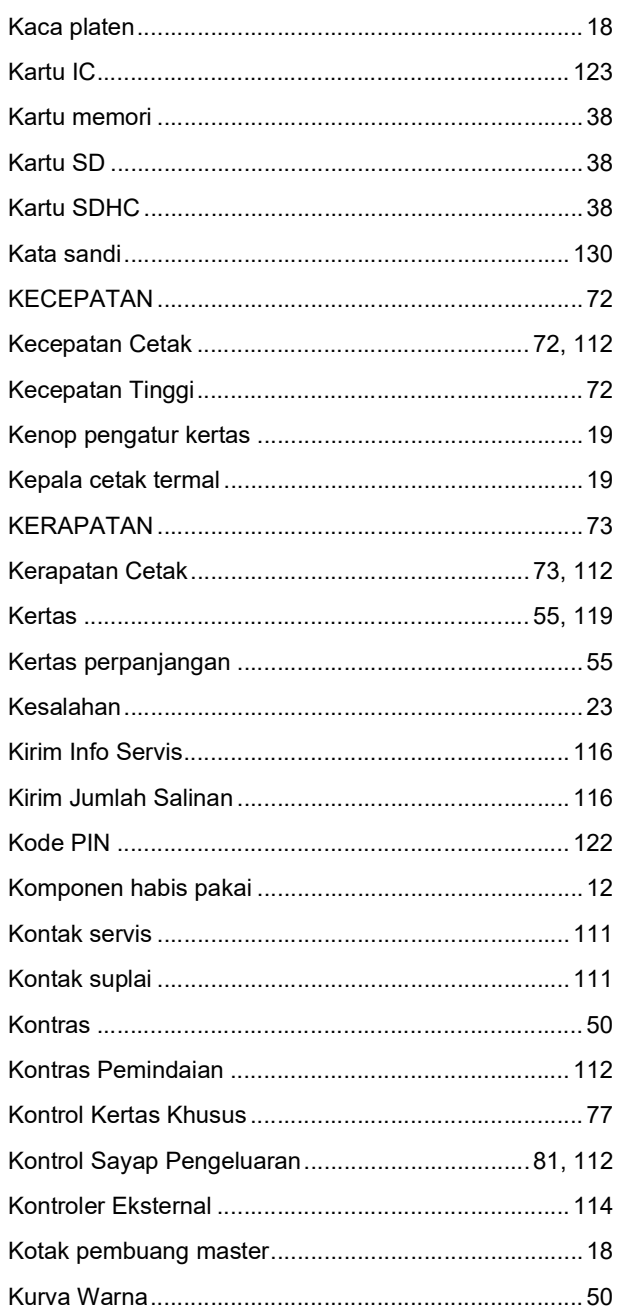

#### $\mathsf{L}$

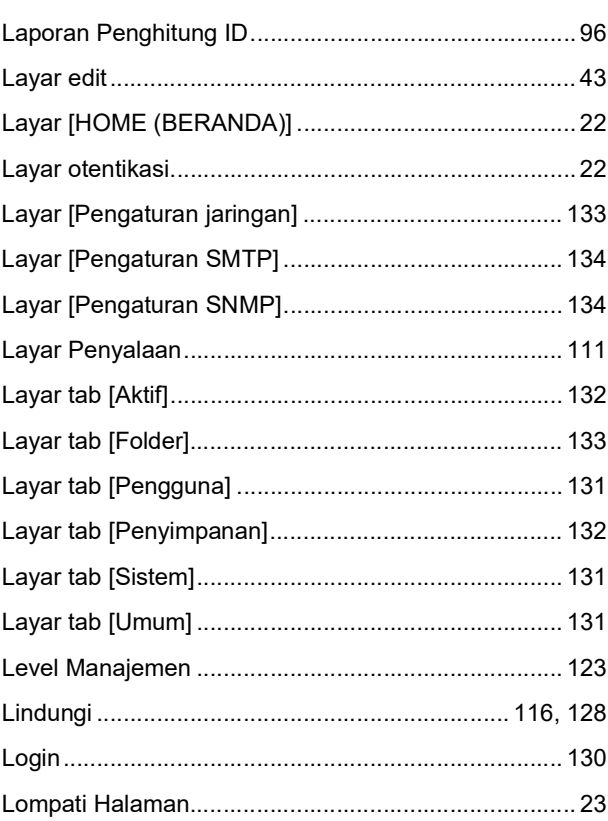

### $\mathsf{M}$

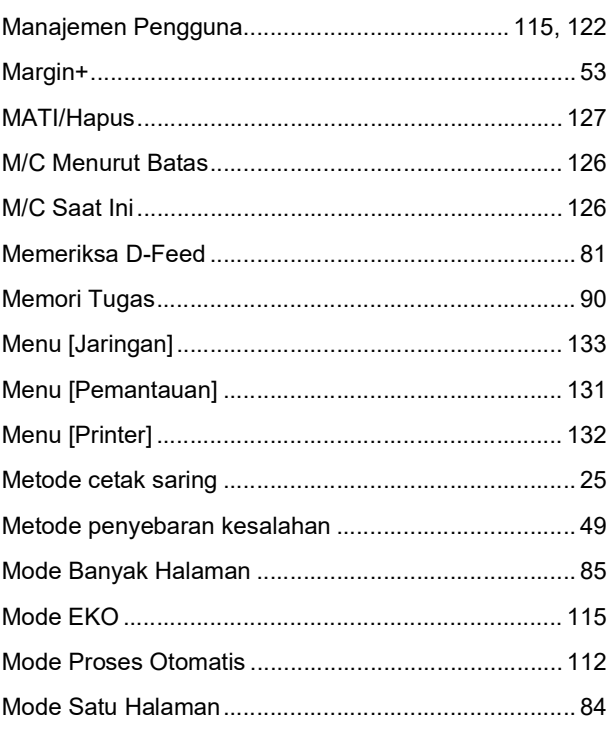

#### $\overline{\mathsf{N}}$

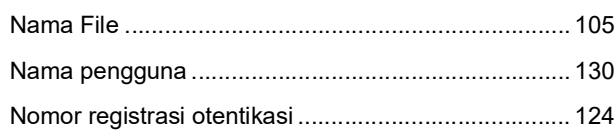

#### 178 Bab 12 Lampiran

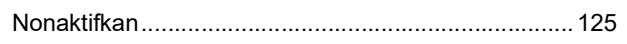

### $\mathbf{o}$

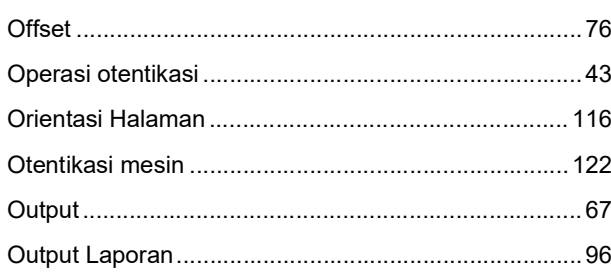

## $\overline{P}$

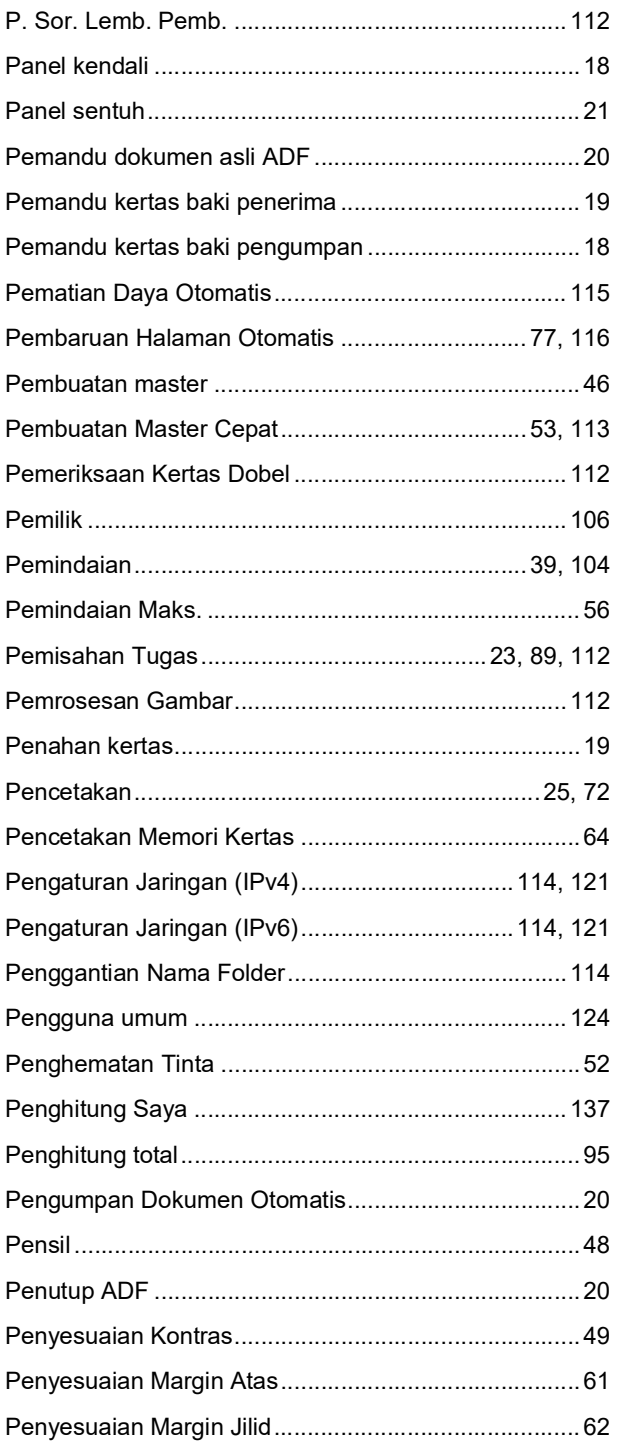

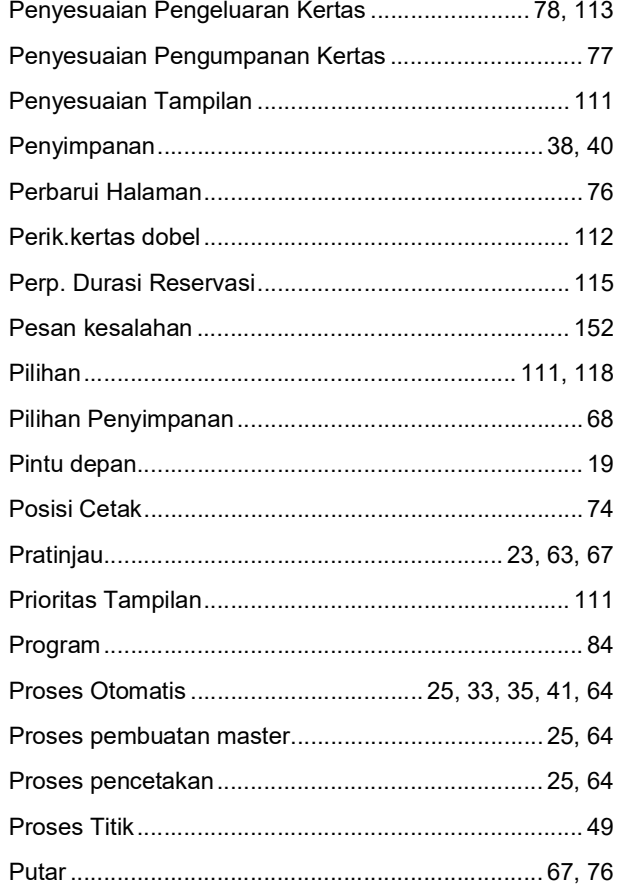

#### $\mathsf{R}$

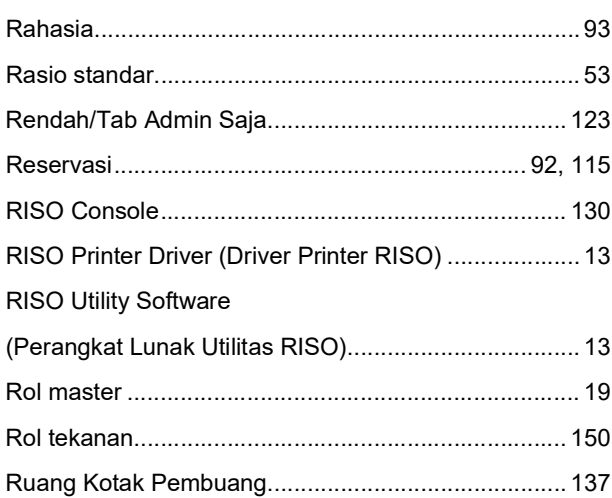

#### $\mathbf S$ Z

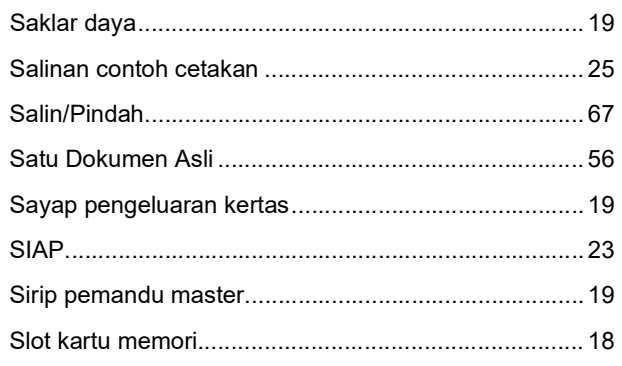
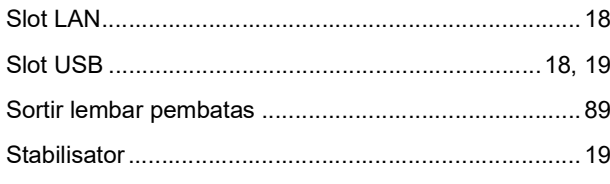

# $\overline{1}$

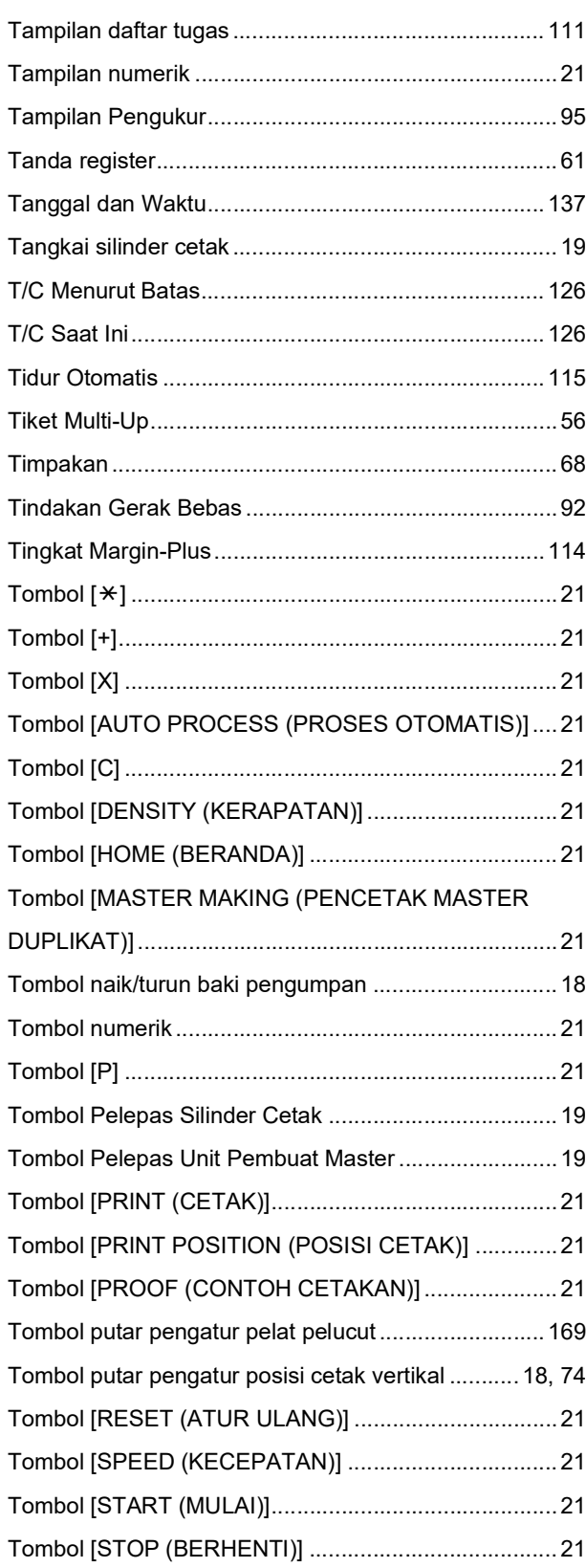

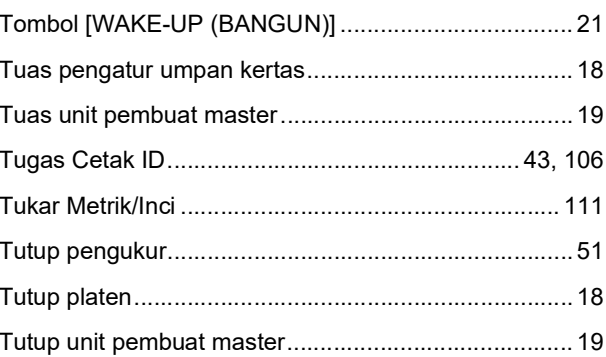

#### $\mathsf{U}$

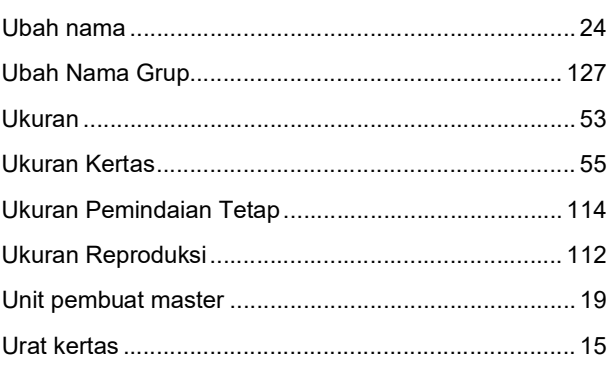

#### $\boldsymbol{\mathsf{W}}$

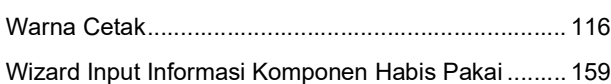

### $\mathsf Z$

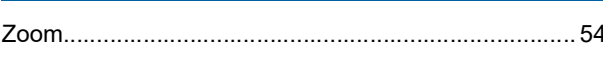

# RISO, lingkungan dan Petunjuk untuk Limbah Perlengkapan **Listrik dan Elektronik ("WEEE Directive")**

## **Apakah WEEE Directive?**

WEEE Directive ditujukan untuk mengurangi limbah dan memastikan Perlengkapan Listrik dan Elektronik didaur ulang setelah habis masa pakainya.

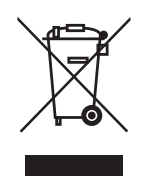

## Apakah arti dari simbol tempat sampah dengan tanda silang kami?

Simbol tempat sampah dengan tanda silang menunjukkan produk ini harus dibuang terpisah dari limbah biasa.

Silakan hubungi agen layanan RISO untuk informasi tentang pembuangan.

# Apakah arti dari simbol batang?

Batang di bawah tempat sampah dengan tanda silang kami menunjukkan produk ini masuk pasar setelah 13 Agustus 2005.

# Siapa yang harus saya hubungi jika saya memerlukan informasi lebih lengkap tentang WEEE Directive?

Anda harus menghubungi agen layanan RISO setempat untuk informasi lebih lengkap.

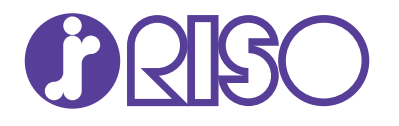

Silakan hubungi untuk mendapatkan pasokan dan layanan: